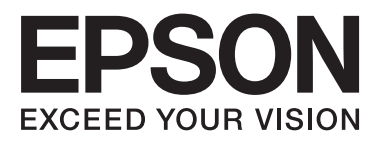

# **WP-4531**

# 進階使用說明

NPD4450-00 TC

## <span id="page-1-0"></span>版權說明和註冊商標

## **版權說明和註冊商標**

No part of this publication may be reproduced, stored in a retrieval system, or transmitted in any form or by any means, electronic, mechanical, photocopying, recording, or otherwise, without the prior written permission of Seiko Epson Corporation. No patent liability is assumed with respect to the use of the information contained herein. Neither is any liability assumed for damages resulting from the use of the information herein. The information contained herein is designed only for use with this Epson product. Epson is not responsible for any use of this information as applied to other products.

Neither Seiko Epson Corporation nor its affiliates shall be liable to the purchaser of this product or third parties for damages, losses, costs, or expenses incurred by the purchaser or third parties as a result of accident, misuse, or abuse of this product or unauthorized modifications, repairs, or alterations to this product, or (excluding the U.S.) failure to strictly comply with Seiko Epson Corporation's operating and maintenance instructions.

Seiko Epson Corporation and its affiliates shall not be liable for any damages or problems arising from the use of any options or any consumable products other than those designated as Original Epson Products or Epson Approved Products by Seiko Epson Corporation.

Seiko Epson Corporation shall not be held liable for any damage resulting from electromagnetic interference that occurs from the use of any interface cables other than those designated as Epson Approved Products by Seiko Epson Corporation.

EPSON® is a registered trademark, and EPSON EXCEED YOUR VISION or EXCEED YOUR VISION is a trademark of Seiko Epson Corporation.

PRINT Image Matching™ and the PRINT Image Matching logo are trademarks of Seiko Epson Corporation. Copyright © 2001 Seiko Epson Corporation. All rights reserved.

Intel® is a registered trademark of Intel Corporation.

PowerPC® is a registered trademark of International Business Machines Corporation.

Epson Scan software is based in part on the work of the Independent JPEG Group.

libtiff

Copyright © 1988-1997 Sam Leffler Copyright © 1991-1997 Silicon Graphics, Inc.

Permission to use, copy, modify, distribute, and sell this software and its documentation for any purpose is hereby granted without fee, provided that (i) the above copyright notices and this permission notice appear in all copies of the software and related documentation, and (ii) the names of Sam Leffler and Silicon Graphics may not be used in any advertising or publicity relating to the software without the specific, prior written permission of Sam Leffler and Silicon Graphics.

THE SOFTWARE IS PROVIDED "AS-IS" AND WITHOUT WARRANTY OF ANY KIND, EXPRESS, IMPLIED OR OTHERWISE, INCLUDING WITHOUT LIMITATION, ANY WARRANTY OF MERCHANTABILITY OR FITNESS FOR A PARTICULAR PURPOSE.

#### 版權說明和註冊商標

IN NO EVENT SHALL SAM LEFFLER OR SILICON GRAPHICS BE LIABLE FOR ANY SPECIAL, INCIDENTAL, INDIRECT OR CONSEQUENTIAL DAMAGES OF ANY KIND, OR ANY DAMAGES WHATSOEVER RESULTING FROM LOSS OF USE, DATA OR PROFITS, WHETHER OR NOT ADVISED OF THE POSSIBILITY OF DAMAGE, AND ON ANY THEORY OF LIABILITY, ARISING OUT OF OR IN CONNECTION WITH THE USE OR PERFORMANCE OF THIS SOFTWARE.

Microsoft®, Windows®, and Windows Vista® are registered trademarks of Microsoft Corporation.

ABBYY® and ABBYY FineReader® names and logos are registered trademarks of ABBYY Software House.

Adobe, Adobe Reader, Acrobat, and Photoshop are trademarks of Adobe systems Incorporated, which may be registered in certain jurisdictions.

General Notice:Other product names used herein are for identification purposes only and may be trademarks of their respective owners. Epson disclaims any and all rights in those marks.

Copyright © 2011 Seiko Epson Corporation. All rights reserved.

## <span id="page-3-0"></span>使用準則

## **哪裡可取得資訊**

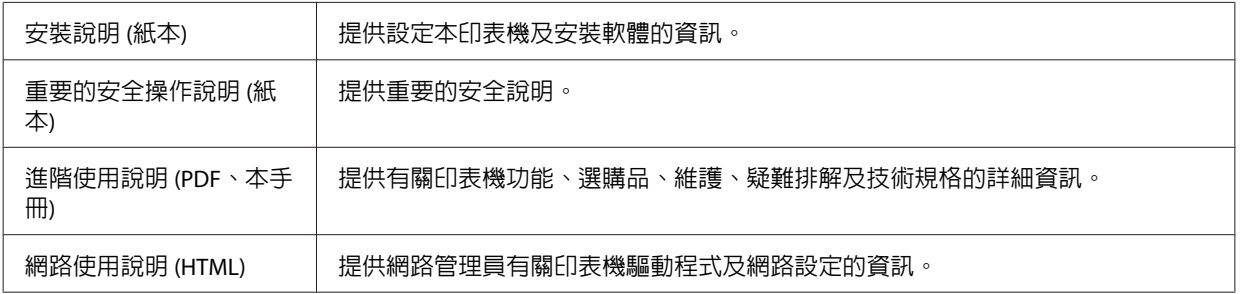

## **本進階使用說明所用的圖示**

本谁階使用說明所用的圖示取自相似的產品機型。雖然這些圖示可能與您的實際產品有所不同,但操作方 式均相同。

## **本進階使用說明所用的選單名稱**

雖然在液晶螢幕上顯示的選單、設定項目或選項名稱可能與您的實際產品有所不同,但操作方式均相同。

## **警告、注意及附註**

本〝進階使用說明〞內的警告、注意及附註,其意義與說明如下。

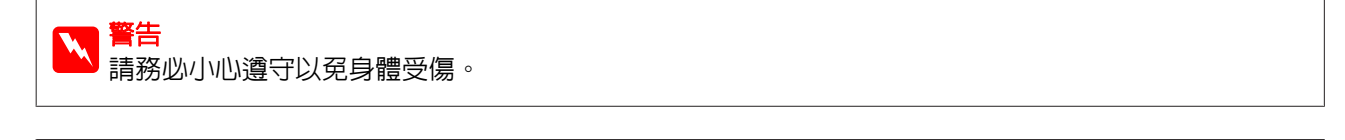

c 注意 請務必遵守以免損害您的設備。

#### 附註

包含有關印表機操作的重要資訊及實用小秘訣。

## <span id="page-4-0"></span>**重要的安全操作說明**

使用印表機之前,請閱讀此章節中的所有操作說明。並且,請遵守印表機上標示的所有警告及說明。

### **安裝印表機**

安裝印表機時,請遵守下列事項:

- ❏ 請勿堵塞或覆蓋印表機的通風口或開口。
- ❏ 只使用印表機標籤上所指示的電源類型。
- ❏ 只使用隨機內附的電源線。使用其他的電源線可能會造成走火或觸電。
- ❏ 隨機內附的電源線只適用於這台印表機。若用在其他設備可能會造成走火或觸電。
- ❏ 確定 AC 電源線符合當地的安全標準。
- ❏ 避免與影印機或空調系統等須定期開關的設備,使用相同電路的插座。
- ❏ 避免電源插座受壁式切換器或自動定時器控制。
- ❏ 請將整個電腦系統遠離會有電磁干擾的可能來源,例如喇叭或是無線電話的充電座。
- ❏ 務必保護電源供給線,避免發生磨損、切割、捲曲或打結的情形。請勿將任何其他的物體放置在電源 線的上方,而壓住了電源線。忽應該試著在電源線端和進出變壓器之處保持電源線的直線狀態。
- □ 若您用延長線使用印表機,請確定插入延長線中所有裝置的總安培數沒有超過電源線的總安培數。另 外,請確定插入壁式插座中所有裝置的總安培數沒有超過壁式插座的總安培數。
- ❏ 除了進階使用說明中所特別說明的部分之外,請勿自行拆解、更改、或企圖維修電源線、列印單元、 掃描單元或選購品。
- □ 遇有下列情形時,請拔下印表機的電源線,並洽詢合格的服務人員進行維修: 電源線或插頭受損、液體流進印表機、印表機摔落或外殼受損、印表機運作不正常或效能出現明顯差 異。請勿調整操作說明中沒有提到的控制項目。
- ❏ 若要在德國使用本印表機,必須使用 10 或 16 安培斷路器保護屋內裝置,提供印表機適當的短路及過 電流保護。
- ❏ 當用連接線連接印表機和電腦或其他裝置時,請確定接頭的方向正確。每個接頭只有一個正確方向, 將接頭插入錯誤的方向,可能會導致連接線所連接的兩項裝置同時損壞。
- ❏ 若插頭發生損壞,請更換電源線組或是洽詢合格的電器技師。若插頭內有保險絲,請務必使用正確的 尺寸和額定功率的保險絲進行更換。

### <span id="page-5-0"></span>**選擇印表機的位置**

當選擇印表機的位置時,請遵守下列事項:

- ❏ 請將這台印表機放在平坦、穩固且空間大於這台機器機身的地方。若您將這台印表機放在牆壁旁邊, 請在這台印表機背面與牆壁之間預留至少10公分的距離。若置於傾斜或是晃動之處,則這台印表機將 無法正常運作。
- ❏ 保存或搬運印表機時,請避免將其傾斜、直立置放或上下顛倒著放,以免墨水外漏。
- ❏ 請在印表機的後方預留有電線空間,並在上方可以讓您完全掀起文件上蓋的空間。
- ❏ 避免將印表機放在溫度和溼度會急速改變的環境中。另外,請將印表機放在遠離陽光直射、強光照射 或其他熱源的地方。
- ❏ 請勿將印表機放置或儲存在室外、靠近灰塵粉末較多之處、水源、熱源,以及易震動、搖晃或高溫潮 濕的地方。雙手淋濕時請勿操作印表機。
- ❏ 將這台機器放在靠近牆壁電源插座的地方,以方便拔下電源插頭。

### **使用印表機**

當使用印表機時,請遵守下列事項:

- ❏ 請勿將任何物體插入這台印表機的插槽內。
- ❏ 請小心避免將任何液體潑灑在這台印表機上。
- ❏ 列印時,請勿將手放入印表機內或觸碰墨水卡匣。
- ❏ 請勿碰觸印表機內部的白色排線。
- ❏ 請勿在這台機器的內部或周圍使用具有易燃氣體的噴霧劑產品,否則可能會引起火災。
- ❏ 請勿用手移動印字頭,否則可能會損壞印表機。
- ❏ 務必使用 P [**On**] 鍵關閉印表機的電源。在液晶螢幕尚未完全關掉之前,請勿拔掉印表機的電源線或是 關閉電源插座的電源。
- ❏ 搬運印表機之前,請先確定印字頭位在起始位置 (最右側),且墨水卡匣位於墨水卡匣槽中。
- ❏ 請將墨水卡匣留在安裝位置。移除墨水卡匣會使印字頭變乾,並可能導致印表機無法列印。
- ❏ 當闔上掃描單元時,請小心不要夾到手指。
- ❏ 若長時間不使用這台機器,請務必拔掉電源插座上的電源線。
- ❏ 放置原稿文件時,請勿太過用力按壓工作平台。

### <span id="page-6-0"></span>**透過無線網路使用印表機**

- □ 請勿於醫療場所或在醫療設備附近使用本產品,以免本產品所釋放的無線電波影響電子醫療設備的運 作。
- ❏ 請將本產品與心臟節律器至少保持 22 公分的距離,以免本產品所釋放的無線電波影響心臟節律器的運 作。
- ❏ 請勿在自動控制裝置,如自動門或火警鈴附近使用本產品,以免本產品所釋放的無線電波對此類裝置 造成不良影響,並因故障而導致意外。

### **處理墨水卡匣**

處理墨水卡匣時,請遵守下列事項:

- □ 請將墨水卡匣放在孩童無法取得之處,避免誤飲。
- ❏ 若墨水沾到皮膚,請以肥皂及清水徹底洗淨。若墨水噴入眼睛,請立刻以清水沖洗。
- ❏ 將新的墨水卡匣裝入印表機前,請在五秒內將墨水橫向前後來回搖晃 15 次,搖動的範圍不要超過 5 公 分。
- ❏ 在包裝上列印的日期到期之前使用墨水卡匣。
- ❏ 為達最佳效果,請在墨水卡匣開封後六個月內用畢。
- ❏ 請勿拆解墨水卡匣或試圖使用填充式墨水,否則可能會損壞印字頭。
- ❏ 請勿觸碰墨水卡匣上的綠色晶片,否則可能會影響正常運作及列印。
- ❏ 墨水卡匣的 IC 晶片中記錄著許多關於墨水的訊息 (例如墨水卡匣狀態),因此墨水卡匣可以不受限制地 取出或放入。
- ❏ 若您取出墨水卡匣是為於日後繼續使用,請小心不要讓灰塵異物進入墨水孔,並將其放置在與這台印 表機相同的環境下。請注意,在出墨孔中有一個活門,因此您無須特別覆蓋或堵住墨水孔,但應特別 注意墨水可能會弄髒墨水卡匣所接觸的區域。因此請勿觸碰墨水卡匣底部的墨水孔或其周圍區域。

### **使用液晶螢幕**

- □ 液晶螢幕可能含有少許的亮點或暗點,基於其特性,可能會浩成亮度稍有不均。此皆為正常情況,並 不代表其有任何受損。
- ❏ 請只使用乾燥柔軟的布料清潔液晶螢幕。請勿使用液體或化學清潔劑。
- ❏ 若液晶螢幕有所損壞,請聯絡您的經銷商。若液晶溶液接觸您的雙手,請以肥皂及清水徹底洗淨。若 液晶溶液噴到眼睛,請立刻以清水沖洗。若完全沖洗後仍感到不適或視覺有問題,請馬上就醫。

## <span id="page-7-0"></span>**觸控面板注意事項**

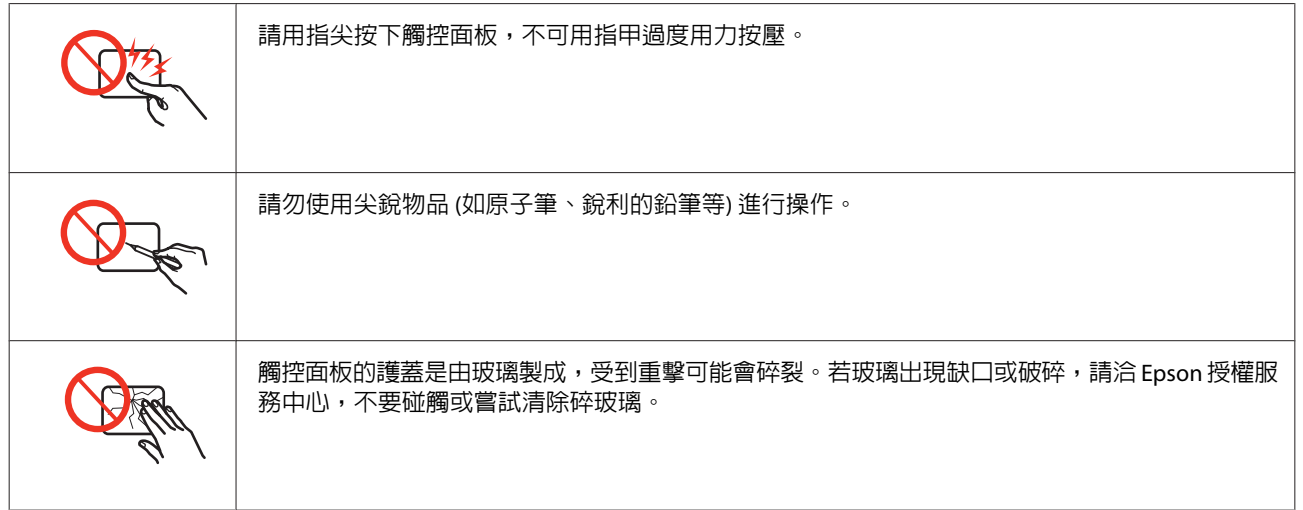

## **複製的限制**

請遵守下列的限制條文,以確保使用這台印表機的法律責任。

#### 複製下列項目是違法的:

- ❏ 銀行匯票、貨幣、政府發行的有價證券、政府債券、和市政公債
- ❏ 未使用的郵票、印有郵資的名信片、和其他印有有效郵資的官方郵政項目
- ❏ 政府發行的印花稅票、和根據合法程序發行的證券

#### 當複製下列項目時,請注意使用權利:

- ❏ 私人的有價證券 (股票憑證、可轉讓票券、支票等)、月票、折價券等
- ❏ 護照、駕照、體檢證明、道路通行證、食品標記、標籤等

#### 附註:

複製這些項目也可能是違法的。

#### 使用具有版權原稿的責任:

❏ 印表機不可掃描未經授權的文章或影像。請您聽從具有法律知識的律師,並尊重版權所有人的權利, 在取得授權後才能複製具有版權的原稿。

## **保護個人資訊**

即便電源關閉時,本印表機亦可讓您將名稱及電話號碼儲存在記憶體。

當您將本印表機交給他人或棄置不用時,請透過下列選單清除記憶體。

#### F [設定] > [回復至出廠預設值] > [所有設定]

## **目錄**

## [版權說明和註冊商標](#page-1-0)

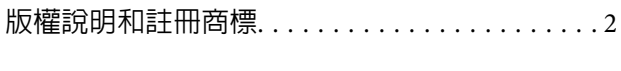

## [使用準則](#page-3-0)

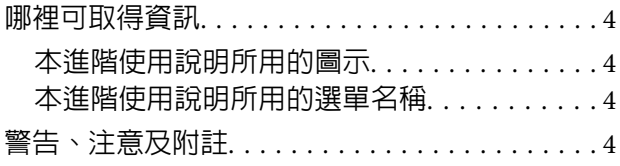

## [安全說明](#page-4-0)

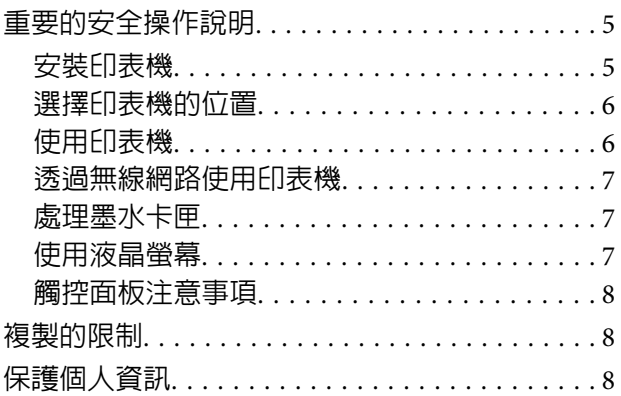

## **[認識您的印表機](#page-13-0)**

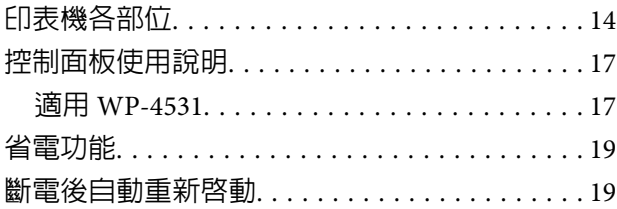

### **[處理紙張](#page-19-0)**

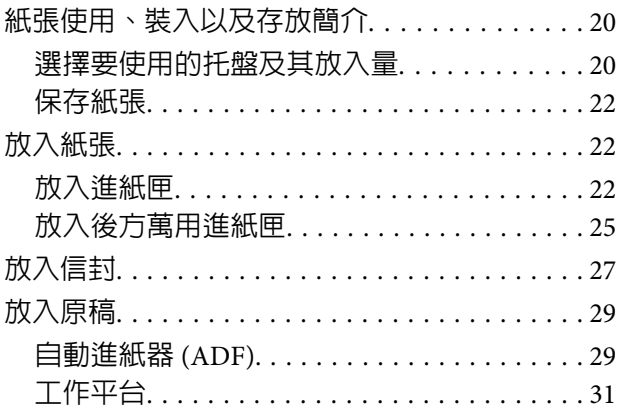

## **[列印](#page-32-0)**

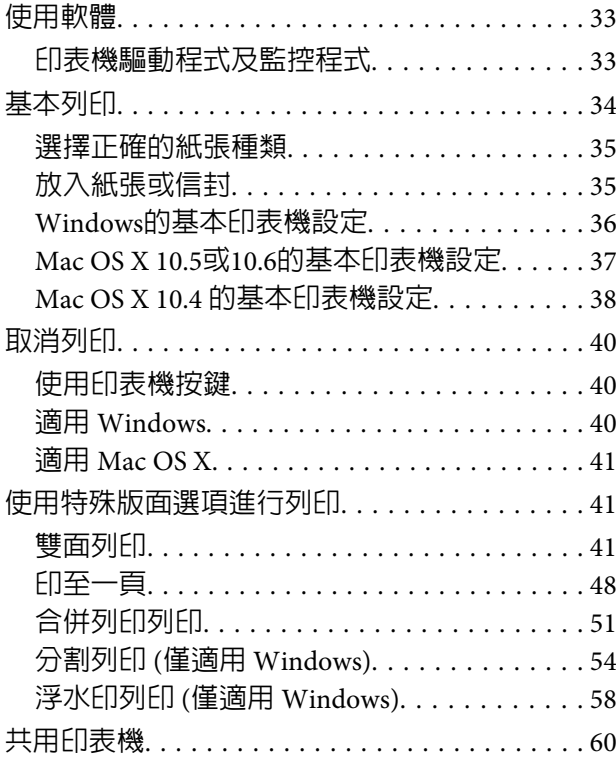

### **[掃描](#page-60-0)**

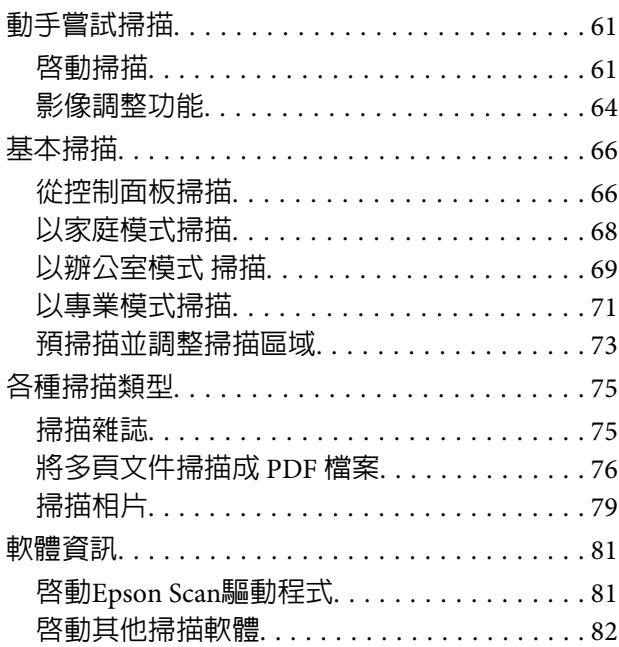

## **[複印](#page-83-0)**

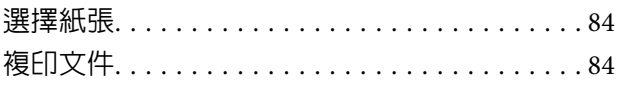

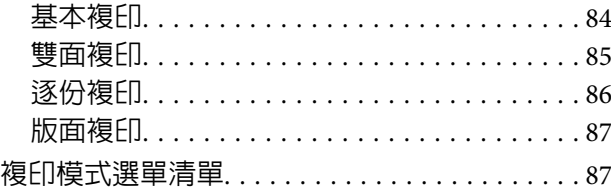

### **[傳真](#page-87-0)**

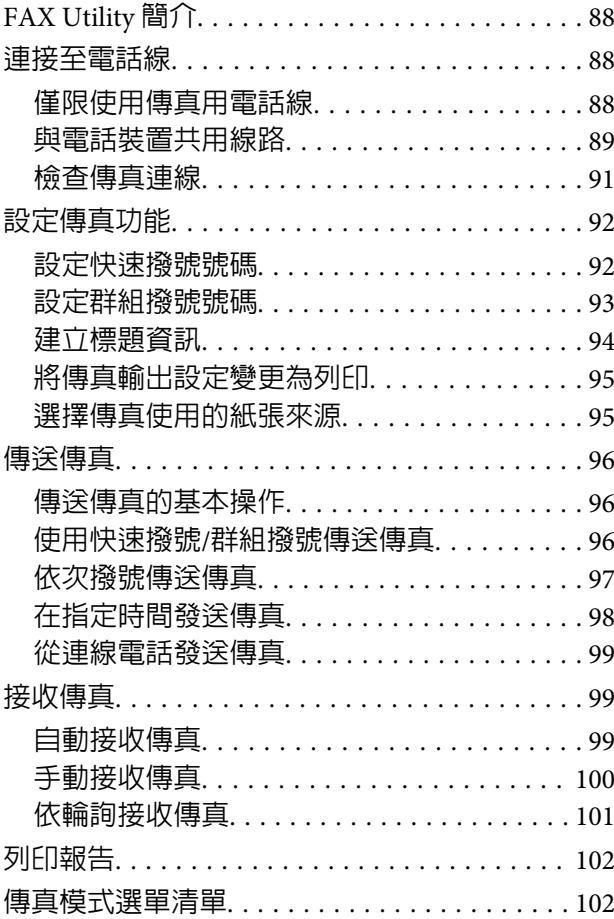

## **[使用控制面板](#page-102-0)**

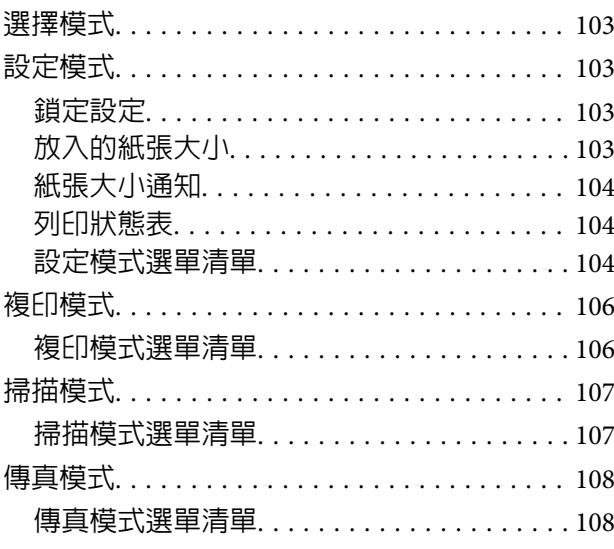

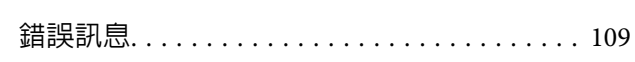

### **[安裝選購品](#page-110-0)**

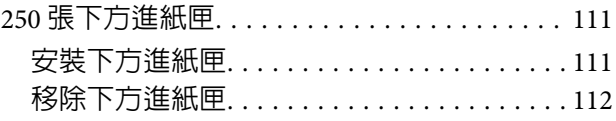

## **[更換耗材](#page-112-0)**

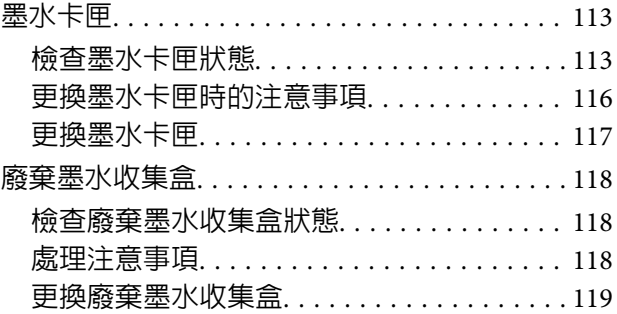

## **[維護印表機及軟體](#page-120-0)**

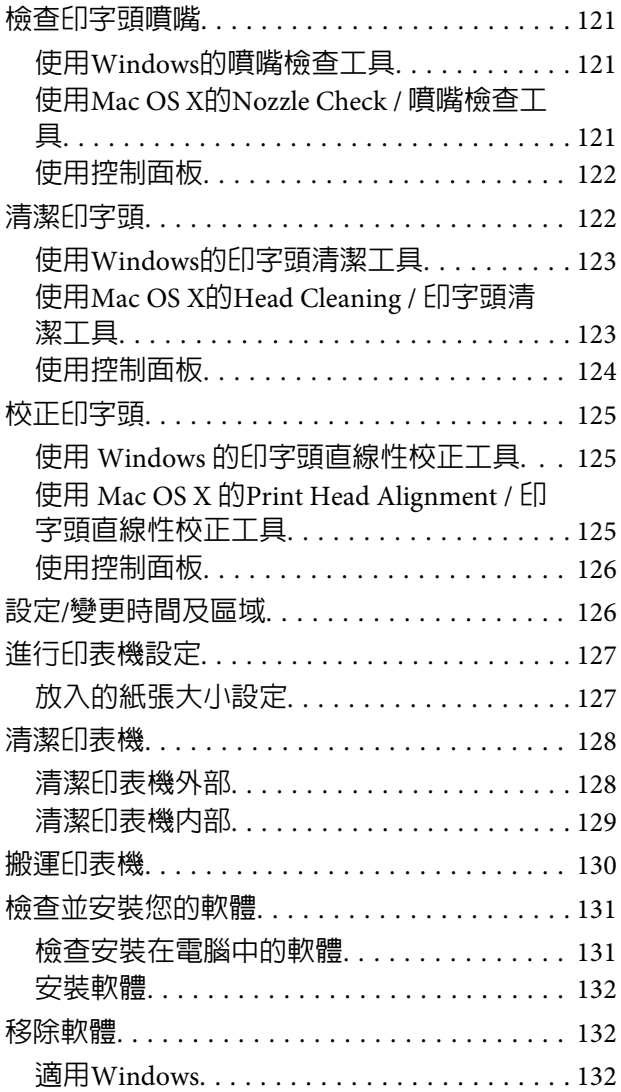

目錄

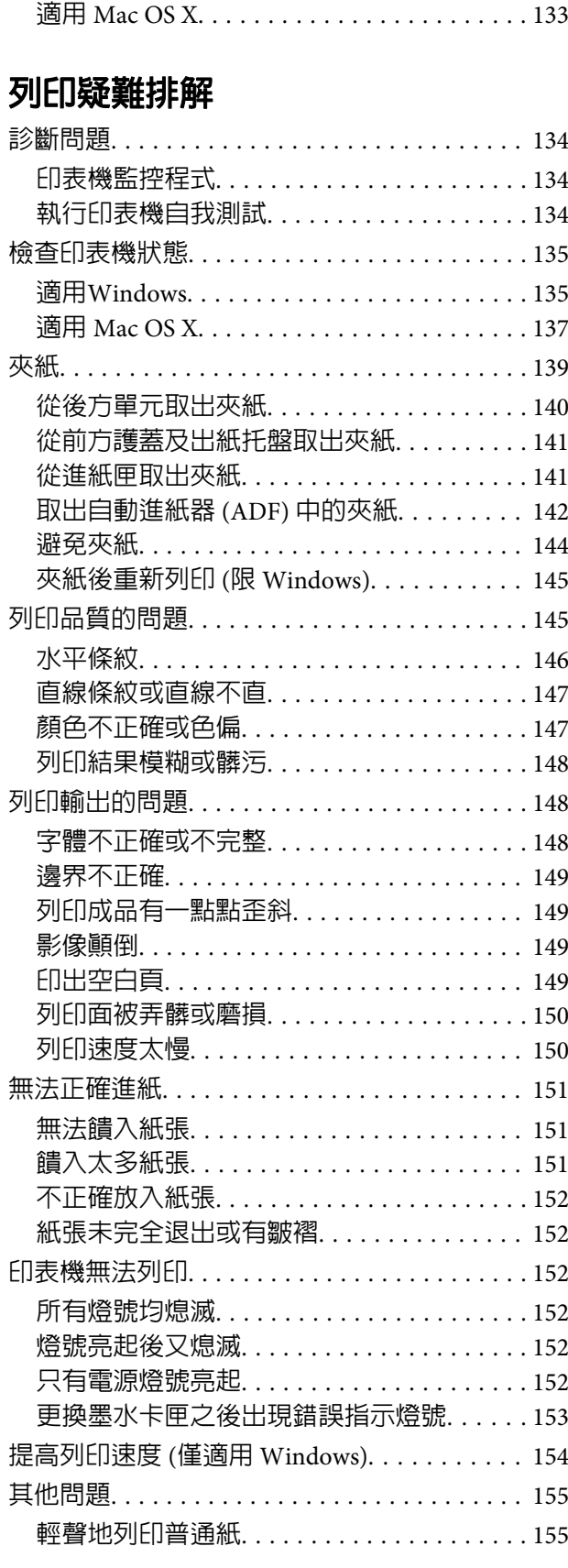

## **[掃描疑難排解](#page-156-0)**

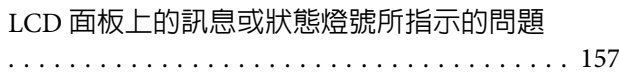

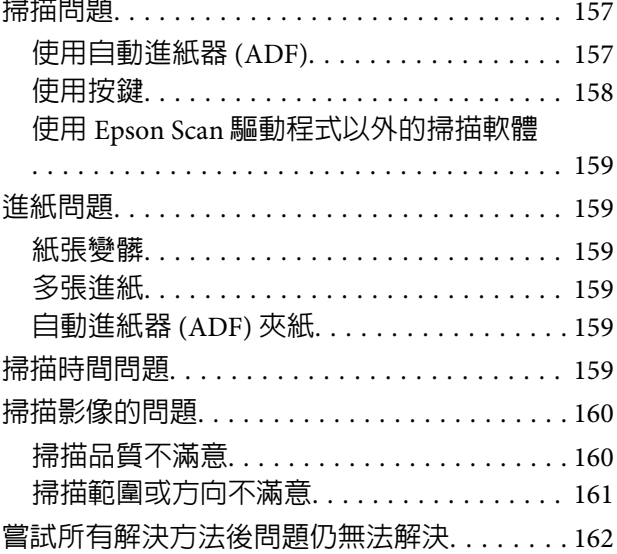

## **[複印疑難排解](#page-162-0)**

目錄

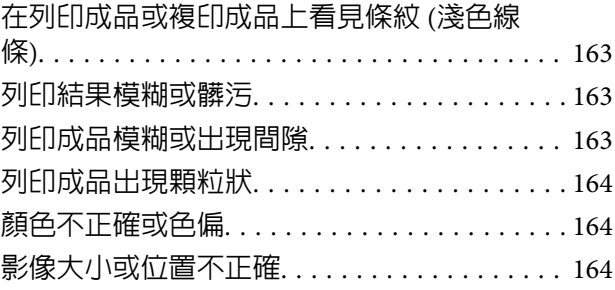

## **[傳真疑難排解](#page-164-0)**

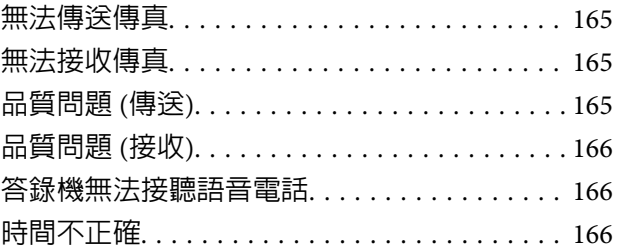

## **[產品資訊](#page-166-0)**

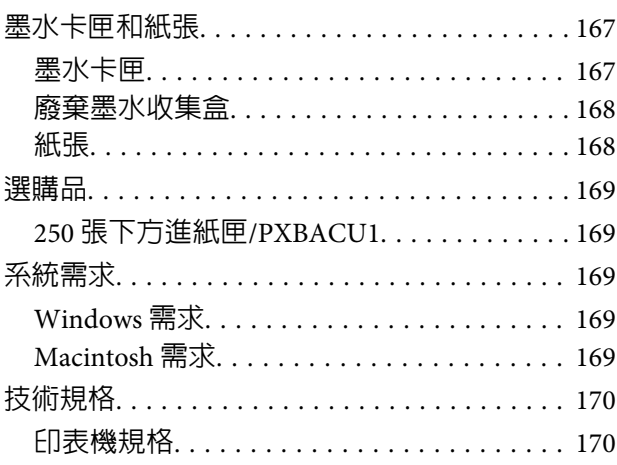

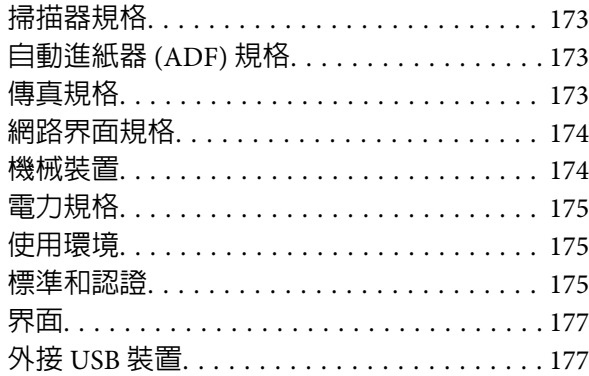

## **[何處取得協助](#page-178-0)**

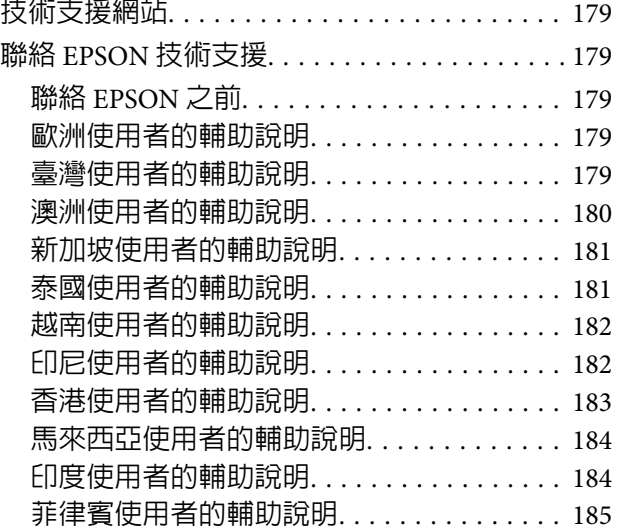

[索引](#page-185-0)

## <span id="page-13-0"></span>**認識您的印表機**

## **印表機各部位**

#### 附註:

本節說明所用的圖示取自相似的產品機型。雖然這些圖示可能與您的實際產品有所不同,但操作方式均相同。

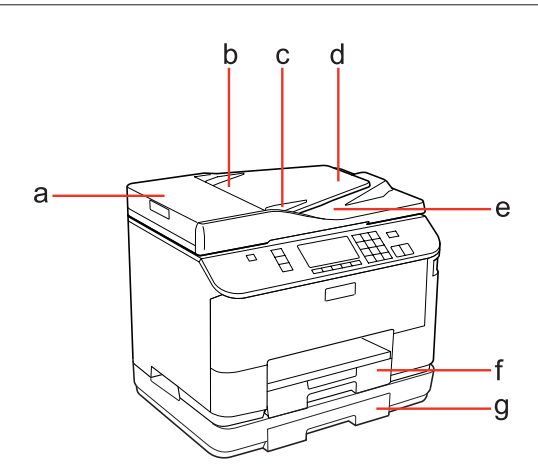

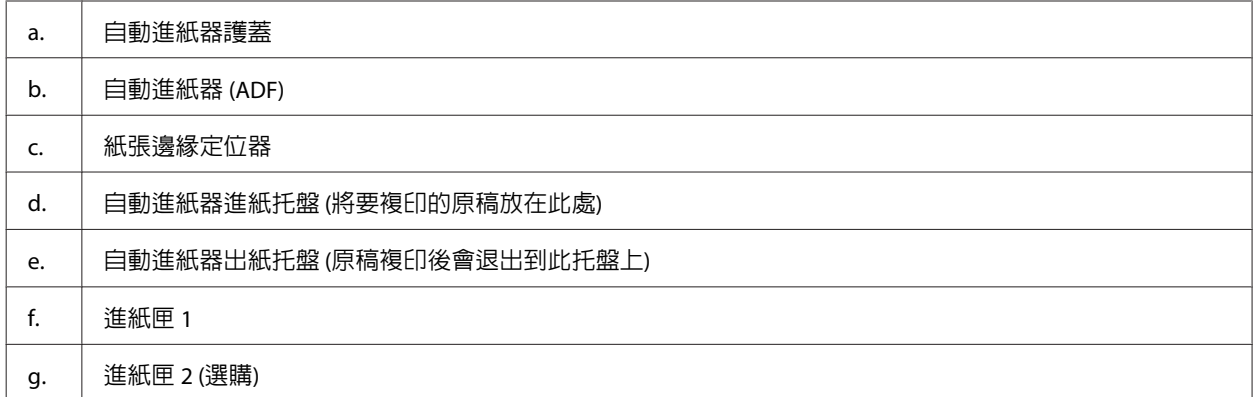

### 認識您的印表機

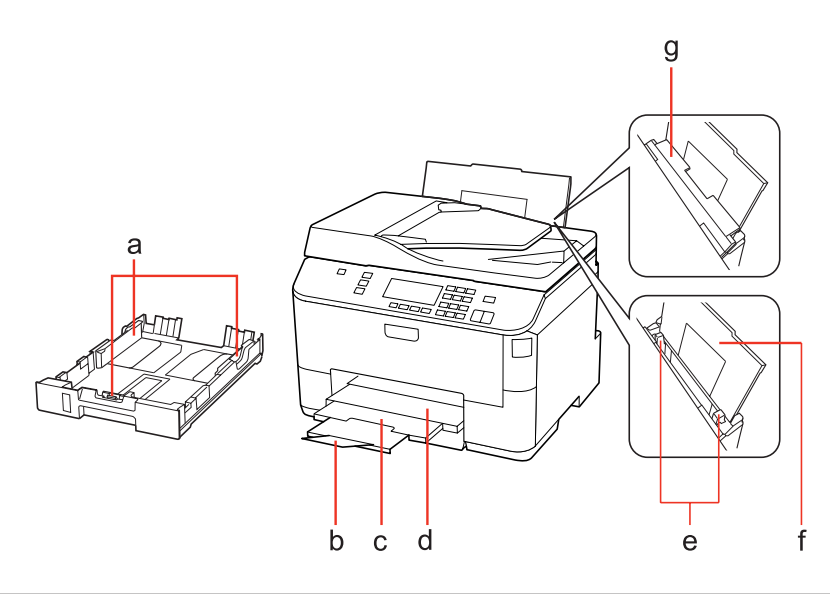

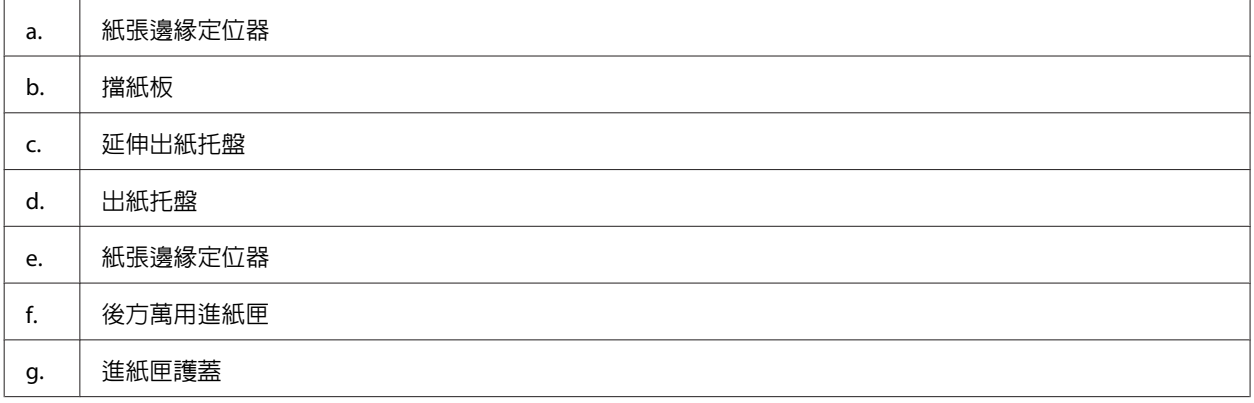

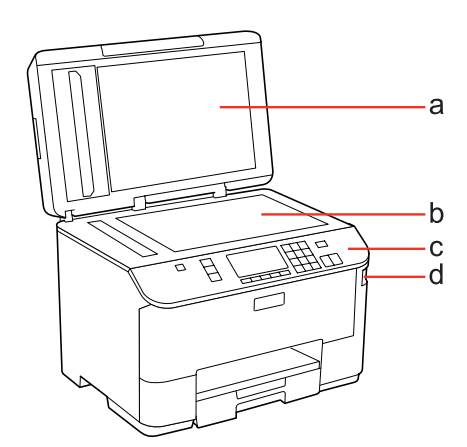

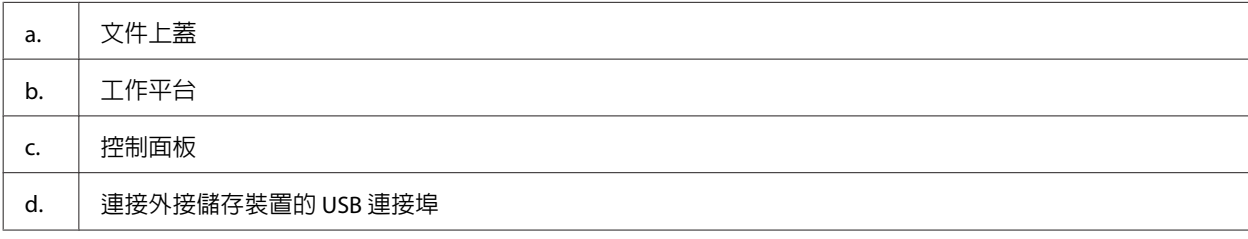

#### 認識您的印表機

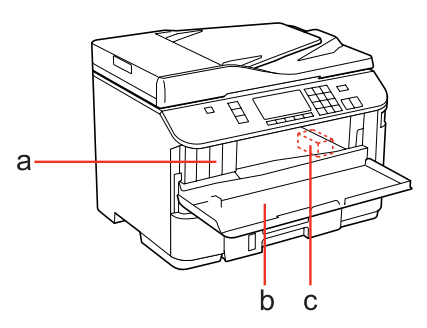

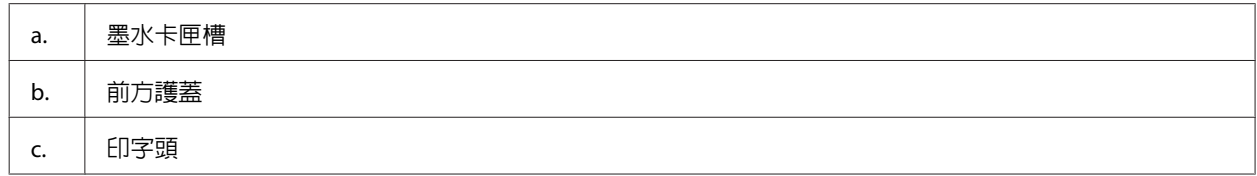

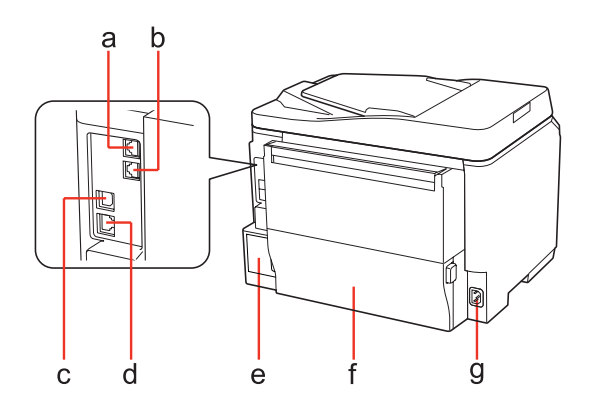

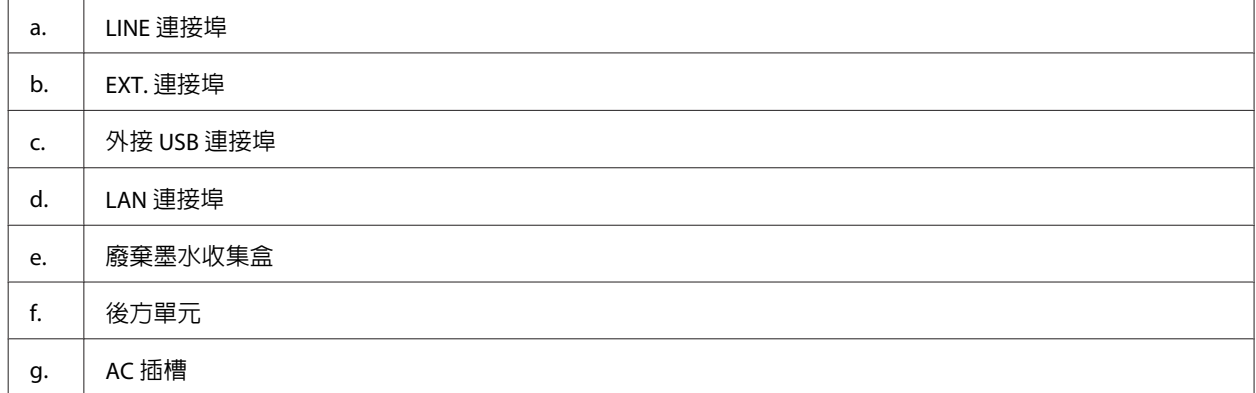

## <span id="page-16-0"></span>**控制面板使用說明**

控制面板的設計視所在地區而有不同。

附註:

雖然在液晶螢幕上顯示的選單、設定項目或選項名稱可能與您的實際產品有所不同,但操作方式均相同。

## **適用 WP-4531**

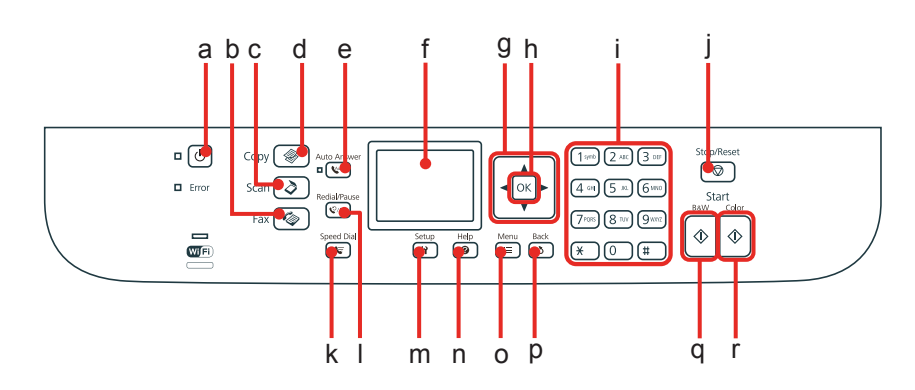

### **按鍵、液晶面板、燈號**

#### **按鍵及液晶面板**

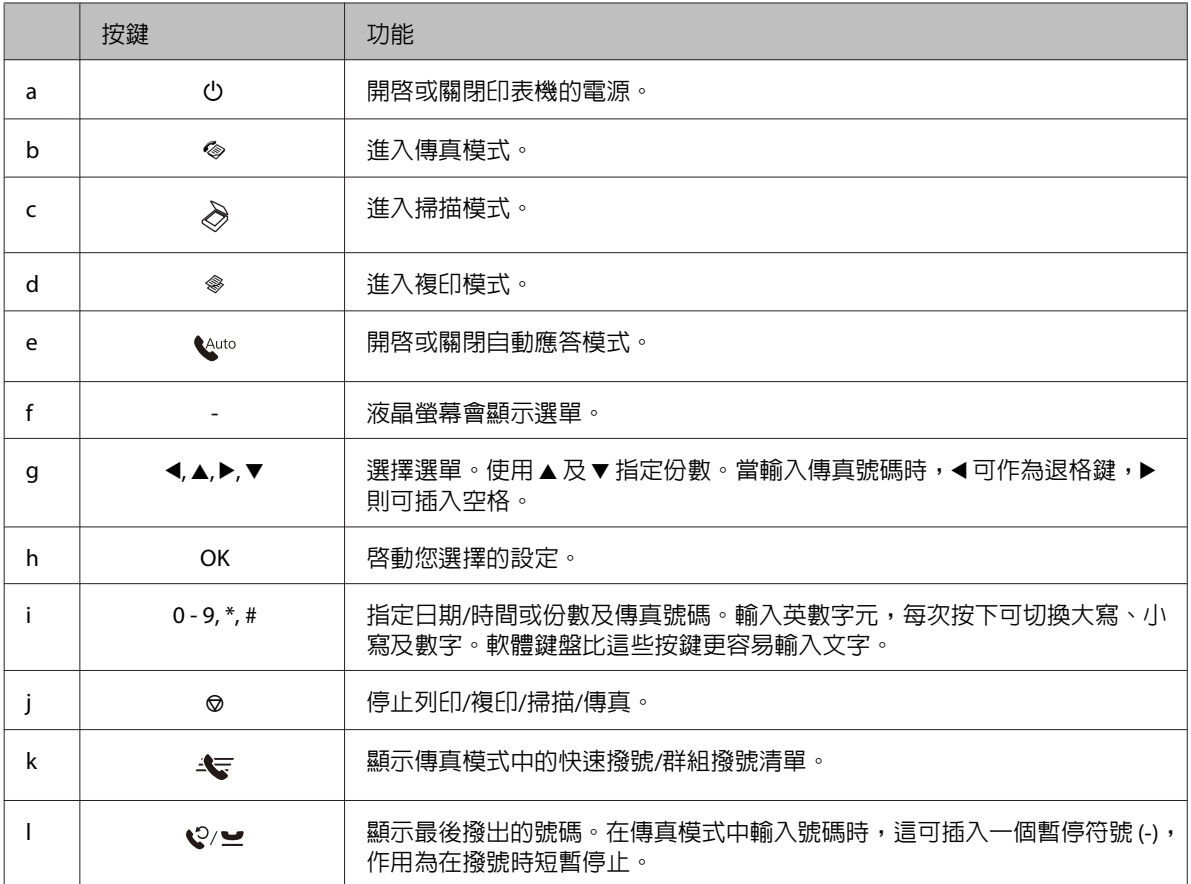

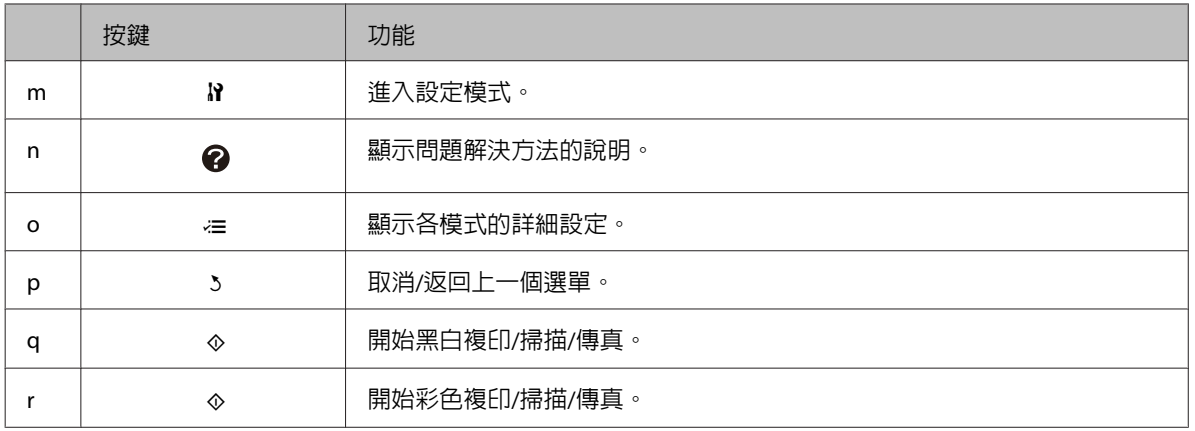

#### **燈號**

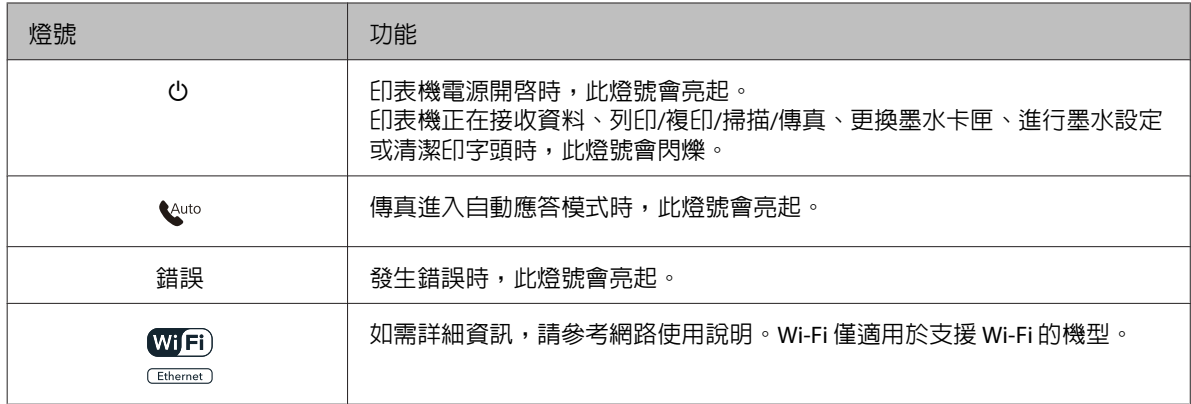

### **使用液晶螢幕**

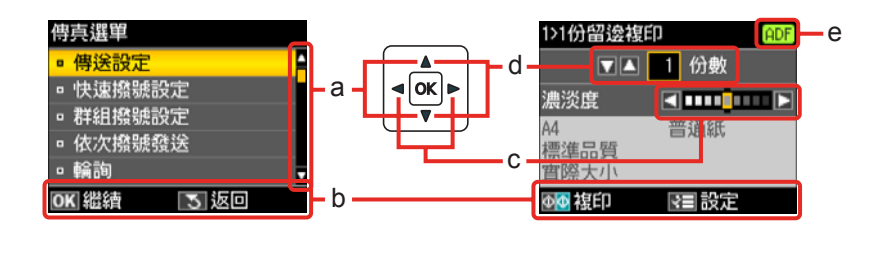

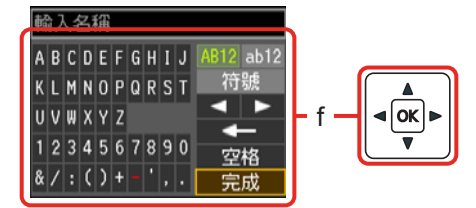

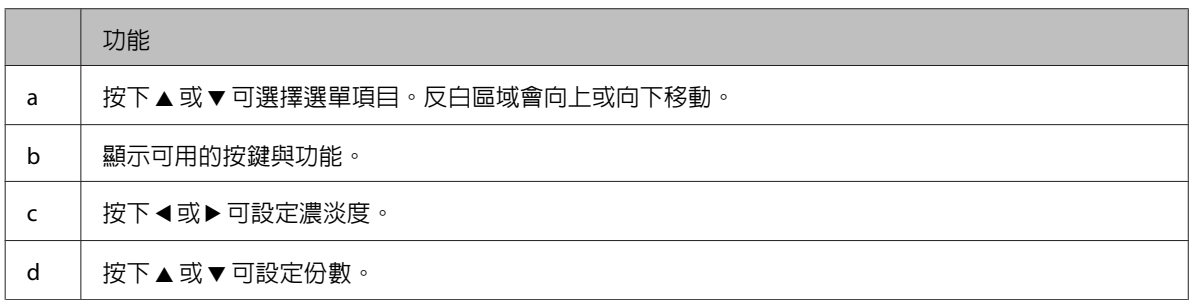

<span id="page-18-0"></span>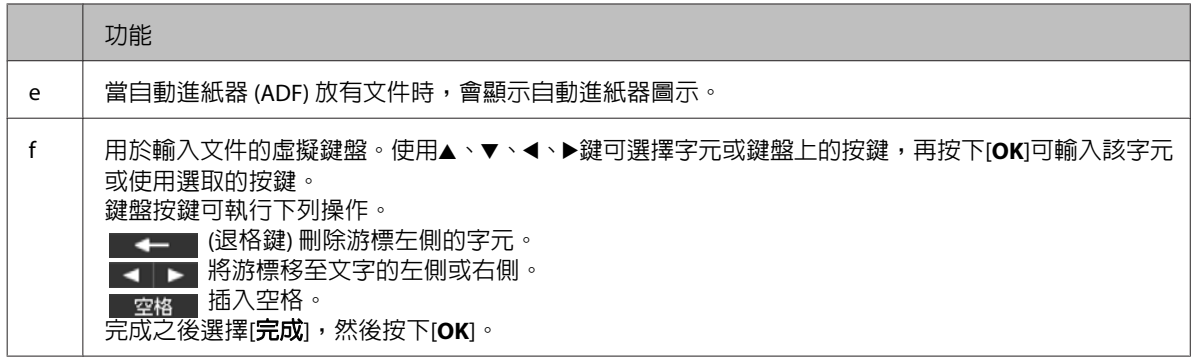

## **省電功能**

在閒置 13 分鐘之後,畫面會變暗以節省電源。

按下任何按鍵可讓畫面恢復至原先狀態。

## **斷電後自動重新啟動**

若印表機處於待機模式或正在列印時發生斷電,印表機會自動重新啟動並發出嗶聲。

<span id="page-19-0"></span>**處理紙張**

## **紙張使用、裝入以及存放簡介**

您可以使用大多數的普通紙獲得良好的列印成品。不過,有上光的紙張可以產生更好的列印結果,因為這 些紙張吸收較少的墨水量。

Epson 所提供的專用紙是專門針對 Epson 噴墨印表機所使用的墨水而設計,因此建議您使用這些紙張以確 保高品質的結果。

如需 Epson 專用紙的詳細資訊,請參考 第167頁 ["墨水卡匣和紙張"](#page-166-0) 。

當放入 Epson 原廠專用紙時,請先閱讀包裝袋中的說明文件並遵守下列事項。

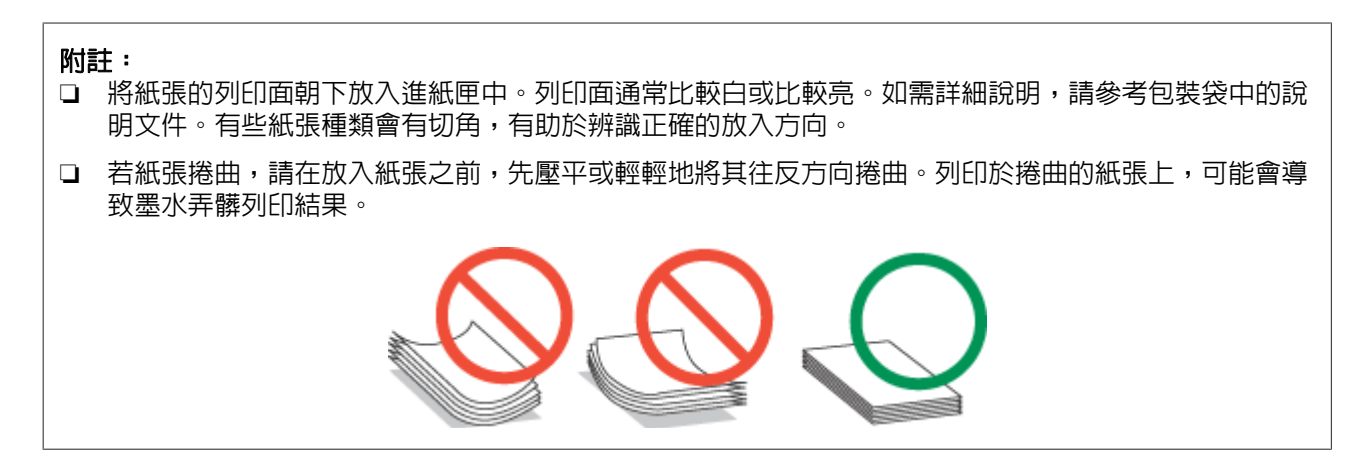

## **選擇要使用的托盤及其放入量**

根據您所使用的紙張種類及大小,參考下表選擇進紙匣及其放入量。

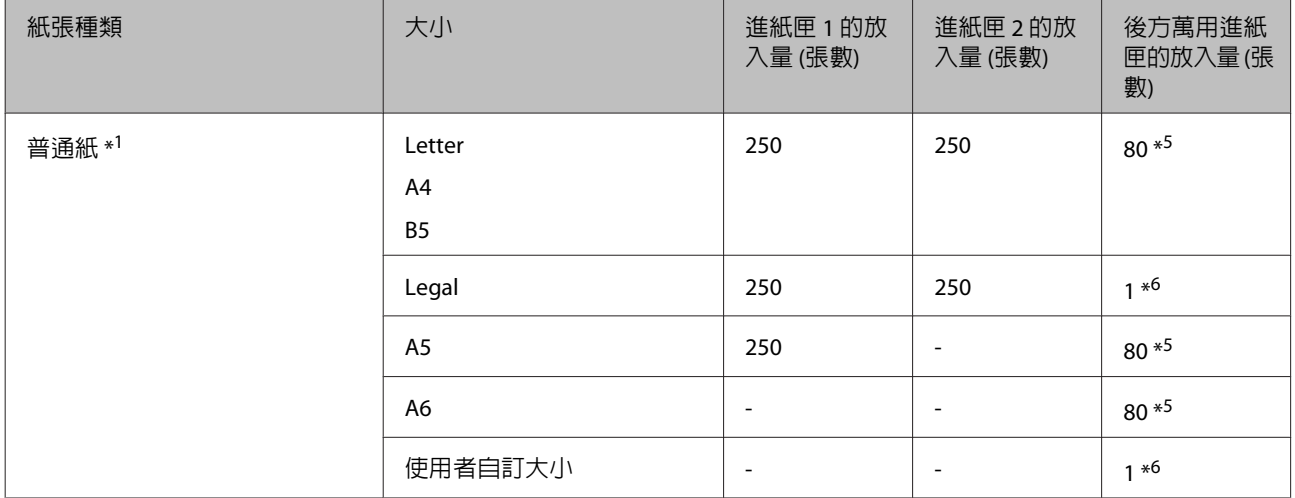

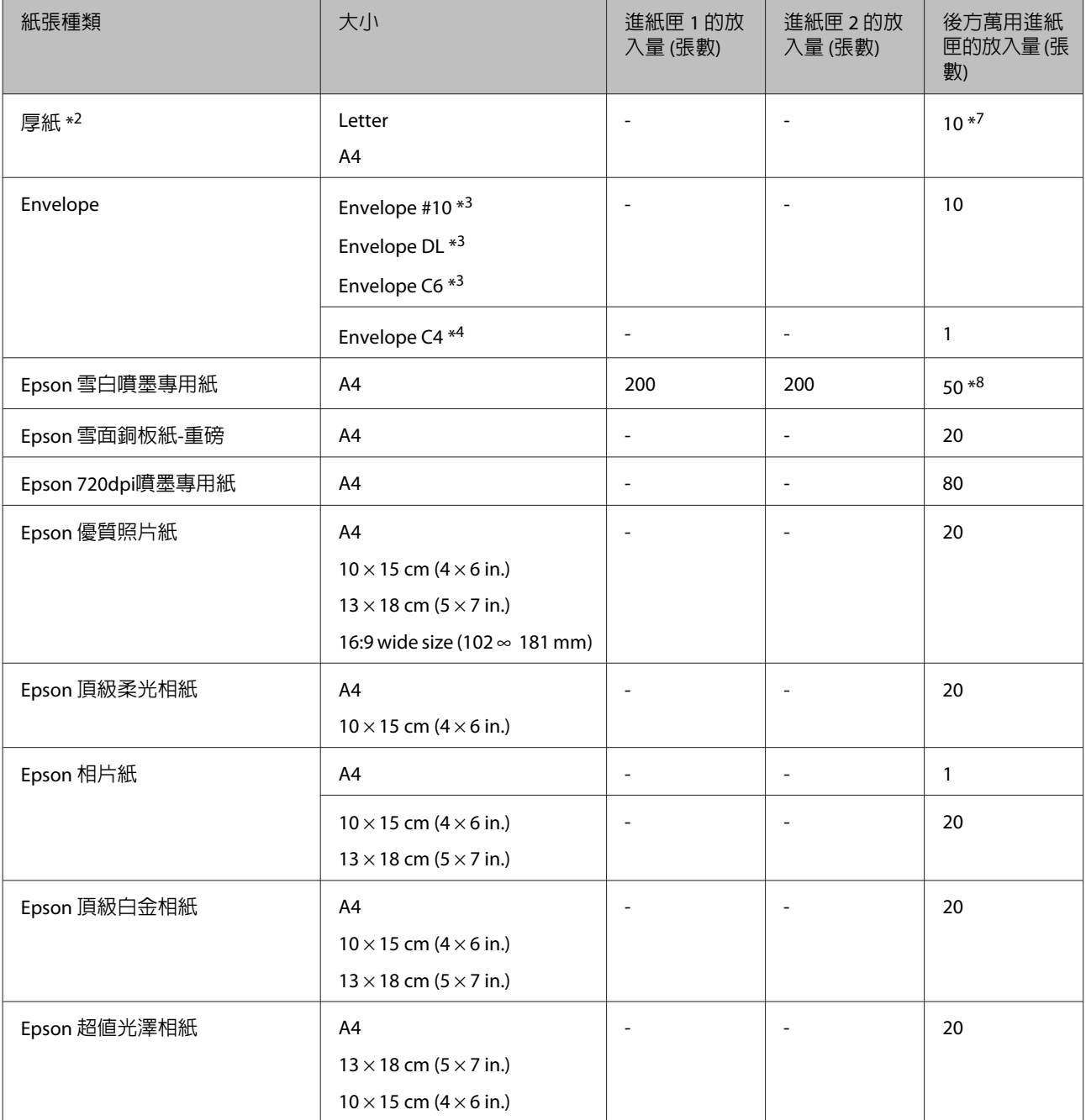

\*1 重量為 64 g/m2 (17 lb) 至 90 g/m2 (24 lb) 的紙張。

\*2 重量為 91 g/m2 (24 lb) 至 256 g/m2 (68 lb) 的紙張。

\*3 重量為 75 g/m<sup>2</sup> (20 lb) 至 90 g/m<sup>2</sup> (24 lb) 的紙張。

\*4 重量為 80 g/m2 (21 lb) 至 100 g/m2 (26 lb) 的紙張。

\*5 手動雙面列印的裝紙容量為 30 張。

\*6 手動雙面列印的裝紙容量為 1 張。

\*7 手動雙面列印的裝紙容量為 5 張。

\*8 手動雙面列印的裝紙容量為 20 張。

#### 附註:

可使用的紙張會因地區而有所不同。

## <span id="page-21-0"></span>**保存紙張**

完成列印後,請立即將未使用的紙張放回原本的包裝袋中。處理專用紙時,Epson 建議您將列印成品保存 在可密封的塑膠袋中,避免未使用的紙張及列印成品接近高溫、潮濕及陽光直射處。

## **放入紙張**

## **放入進紙匣**

請依照下列步驟,放入紙張:

#### 附註:

本節說明所用的圖示取自相似的產品機型。雖然這些圖示可能與您的實際產品有所不同,但操作方式均相同。

1 拉出進紙匣。

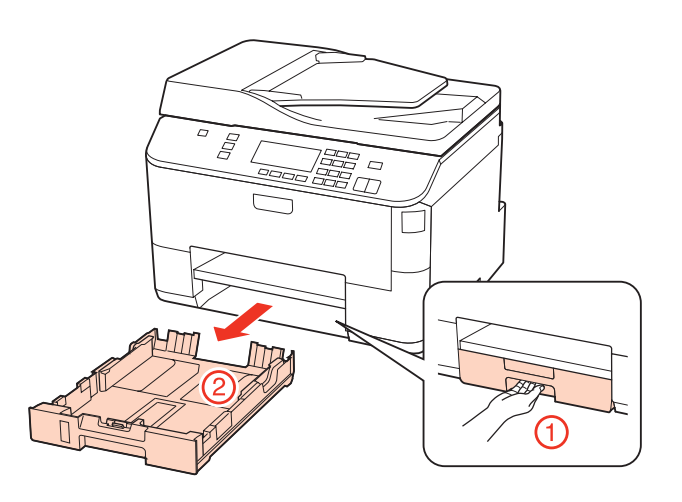

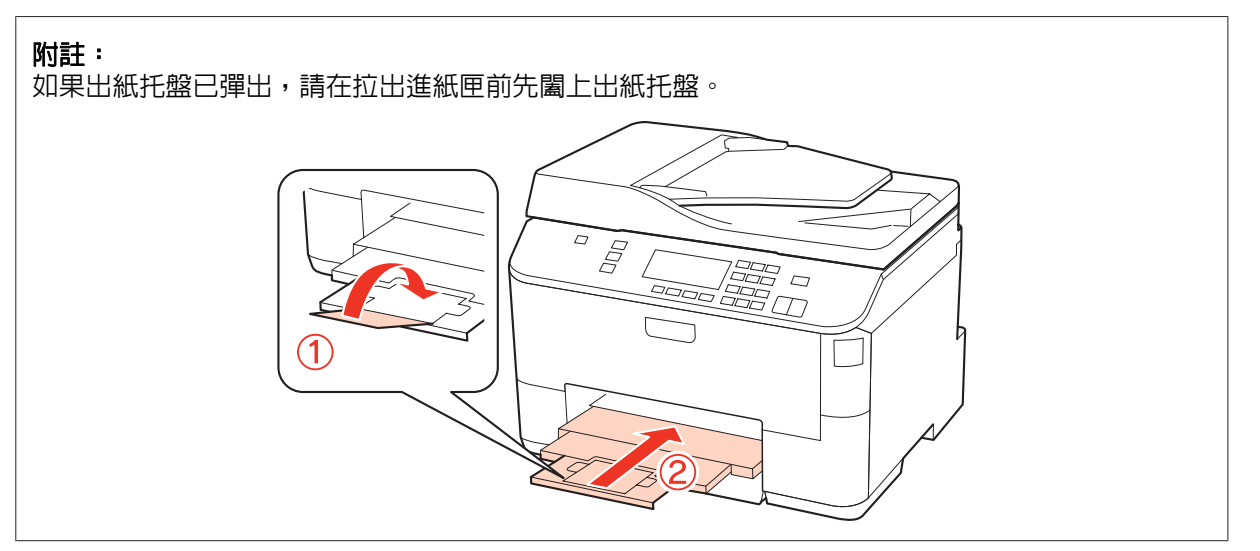

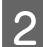

2 將紙張邊緣定位器移動至進紙匣的兩側。

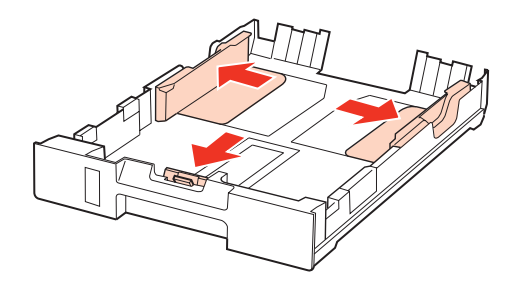

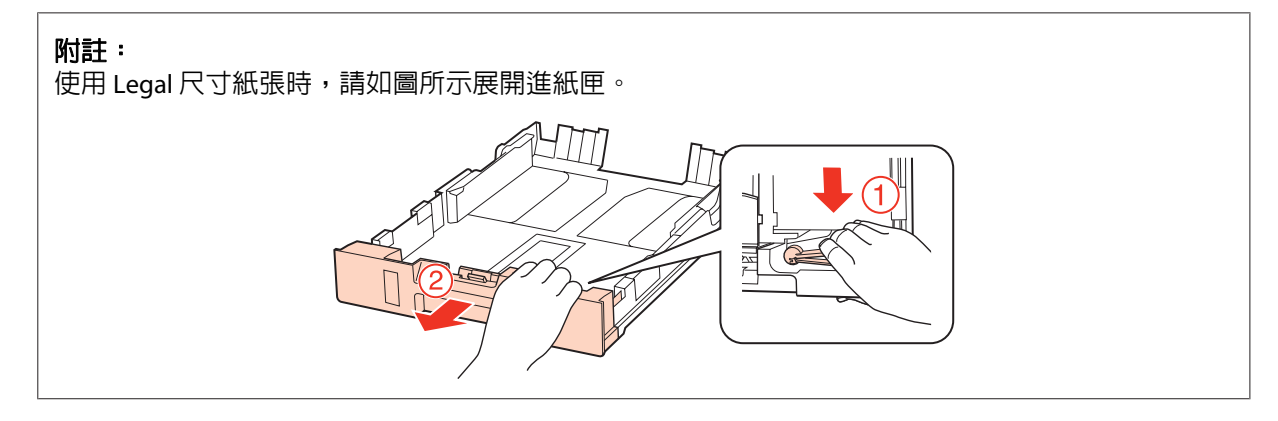

3 移動紙張邊緣定位器,調整至您要使用的紙張大小。

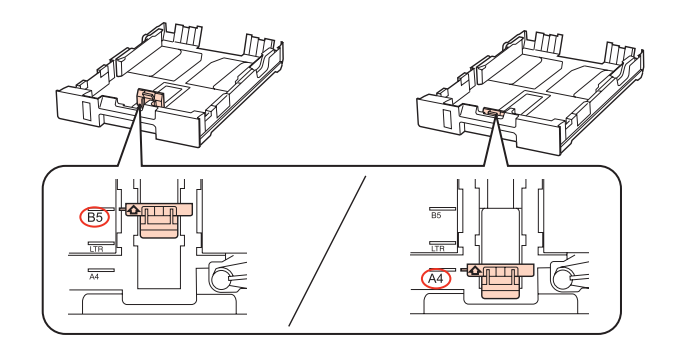

4 將紙張可列印面朝下,沿著紙張邊緣定位器放入,然後確認紙張沒有超出進紙匣的末端。

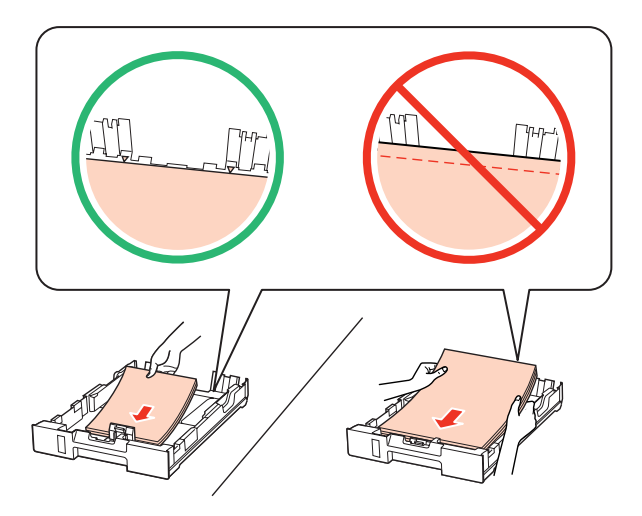

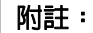

- ❏ 放入紙張前,請先將紙張順齊。
- □ 若使用普通紙,請確定高度未超過紙張邊緣定位器内側▼箭號下方的指示線。 若使用 Epson 專用 紙,請確定紙張數量未超過該紙張種類的指定限制。 ◆ 第20頁 ["選擇要使用的托盤及其放入量"](#page-19-0)
- ❏ 請勿使用打孔紙張。

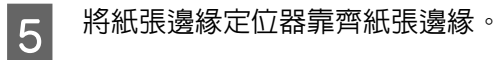

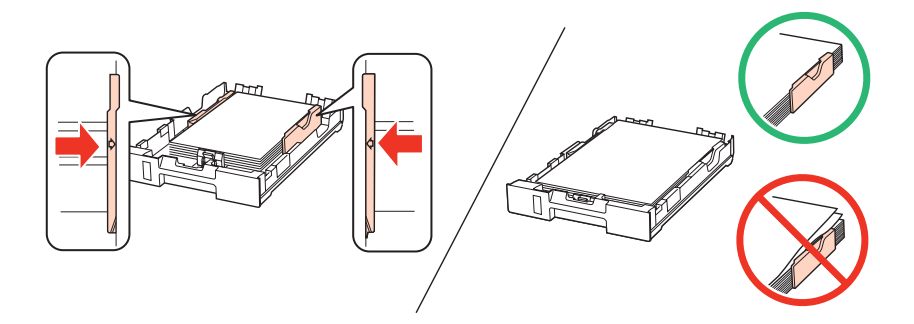

6 將進紙匣平放,然後小心緩緩地將它推回印表機内。

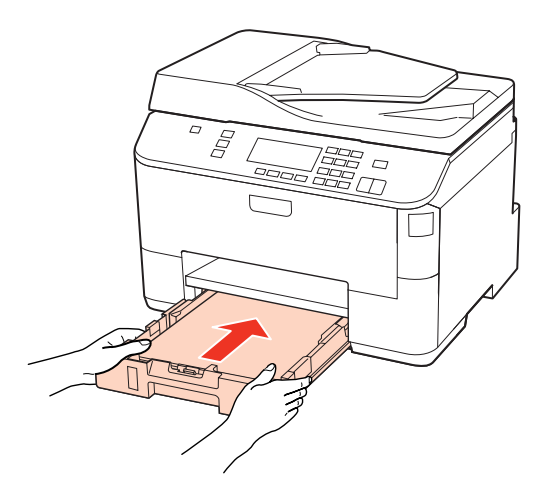

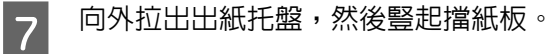

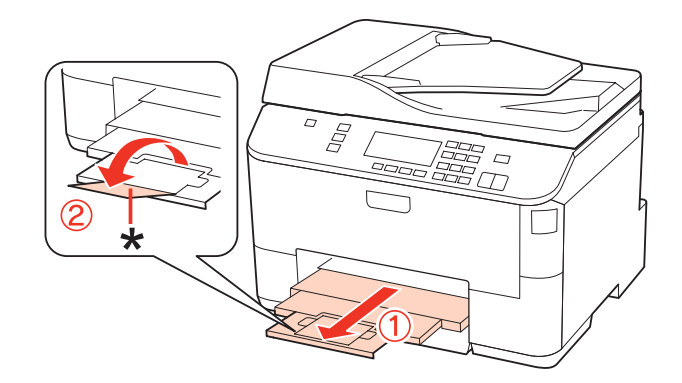

#### <span id="page-24-0"></span>附註:

- □ 放入紙張後,請設定各紙張來源的紙張大小。紙張會根據設定從適合的紙張來源送入。若要設定紙張大 小,請按下[設定],然後選擇 [印表機設定]及[放入的紙張大小]。 ◆ 第103頁 ["放入的紙張大小"](#page-102-0)
- ❏ 此外,您也可以使用面板工具來設定紙張大小。 ◆ 第127頁 ["放入的紙張大小設定"](#page-126-0)
- 口 若是支援傳真的機型,您可在[使用的紙張來源]選擇要送入的紙張來源。 ◆ 第95頁 ["選擇傳真使用的紙張來源"](#page-94-0)
- □ 當使用 Legal 尺寸的紙張時,請放下擋紙板 (\*)。
- ❏ 請在印表機的前方預留足夠的空間,使紙張能完全退出。
- ❏ 印表機正在運作時,請勿取出或裝入進紙匣。

## **放入後方萬用進紙匣**

請依照下列步驟,放入紙張:

#### 附註:

本節說明所用的圖示取自相似的產品機型。雖然這些圖示可能與您的實際產品有所不同,但操作方式均相同。

向外拉出出紙托盤,然後豎起擋紙板。

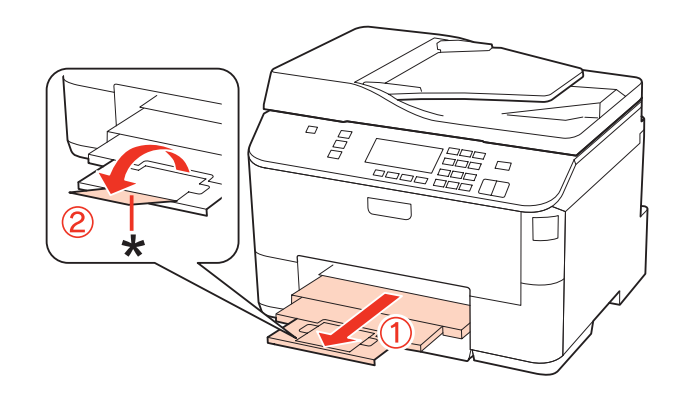

#### 附註:

當使用 Legal 尺寸的紙張時,請放下擋紙板 (\*)。

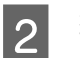

2 <sup>拉起後方萬用進紙匣。</sup>

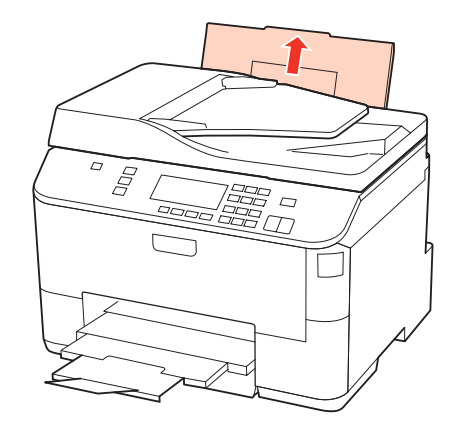

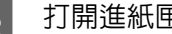

3 打開進紙匣護蓋,同時向内滑動紙張邊緣定位器。

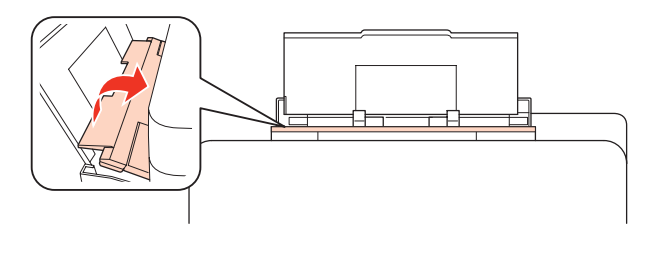

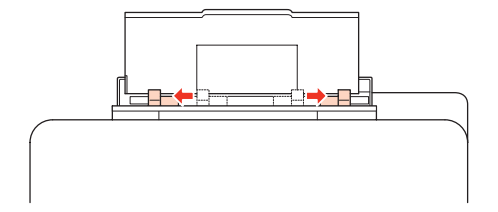

4 將整疊紙張打散順齊,在平面上輕敲以整齊紙緣。

5 將紙張可列印面朝上,放入後方萬用進紙匣的正中央。可列印面通常比另一面更白或光亮。<br>**5** 

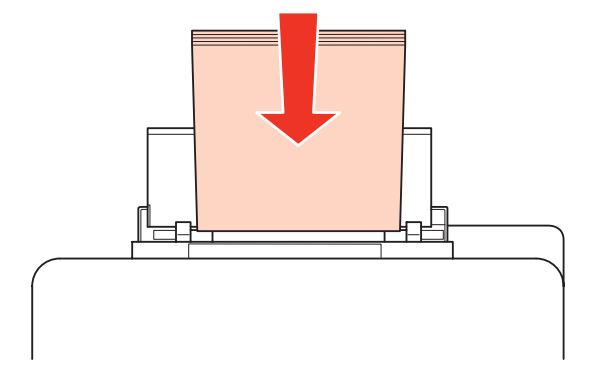

<span id="page-26-0"></span>**6 將紙張邊緣定位器靠齊紙張邊緣,但不可過緊**。

#### 處理紙張

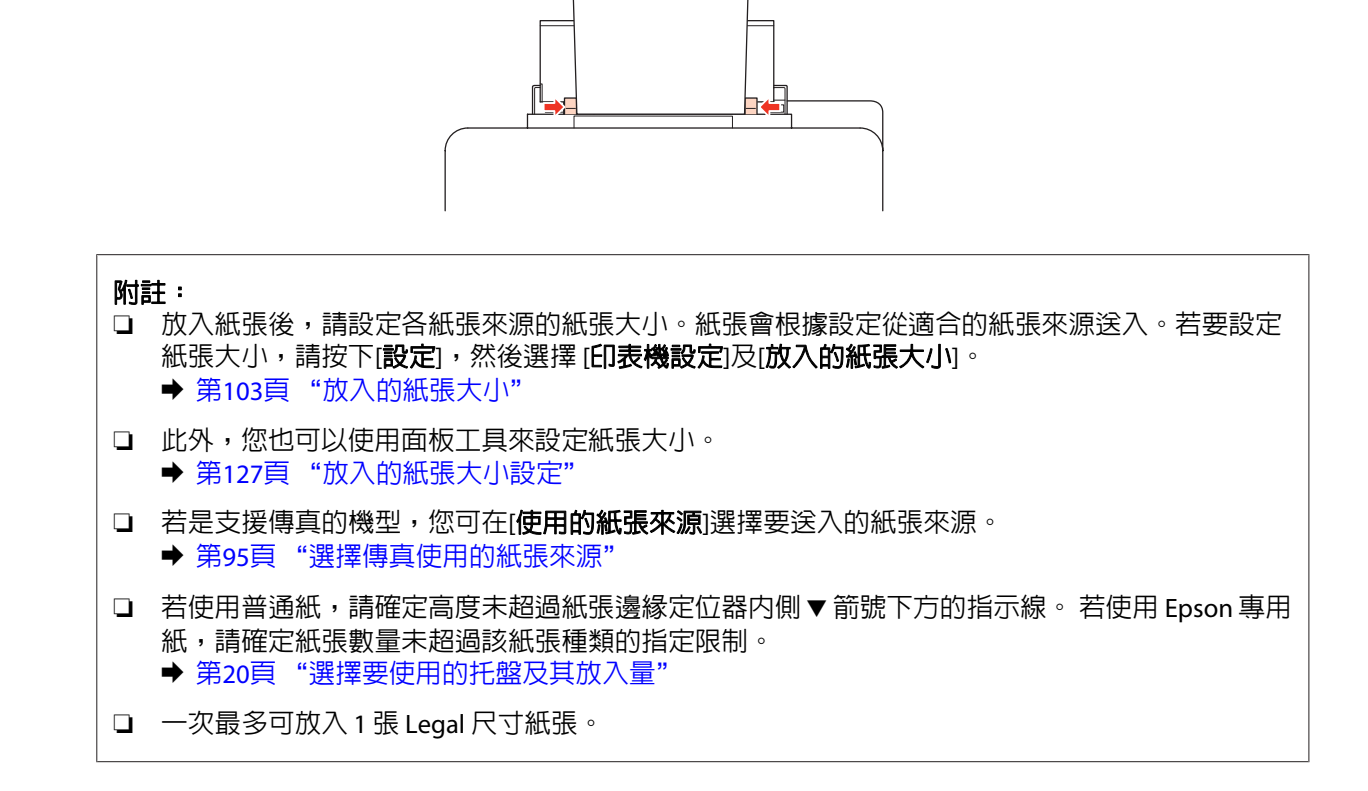

## **放入信封**

請依照下列步驟,放入信封:

#### 附註:

本節說明所用的圖示取自相似的產品機型。雖然這些圖示可能與您的實際產品有所不同,但操作方式均相同。

向外拉出出紙托盤,然後豎起擋紙板。

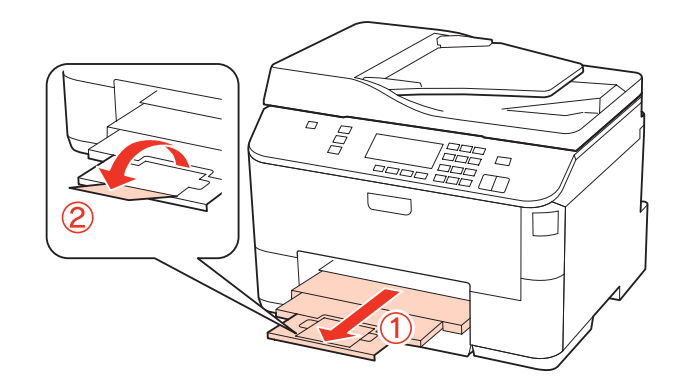

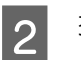

2 <sup>拉起後方萬用進紙匣。</sup>

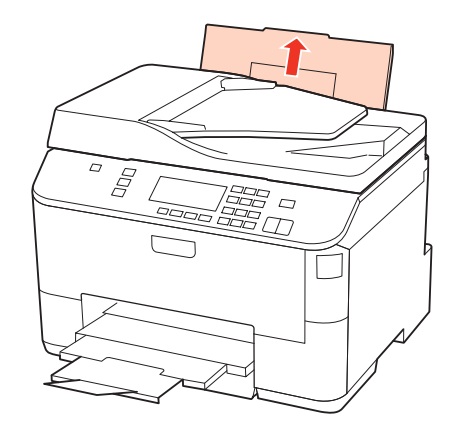

3 打開進紙匣護蓋,同時向内滑動紙張邊緣定位器。

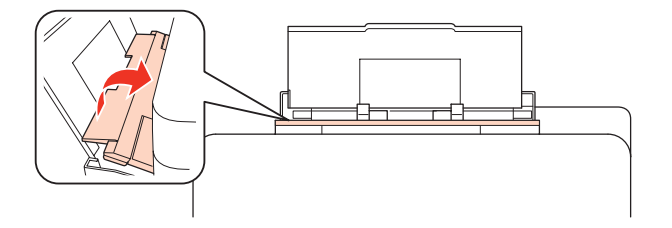

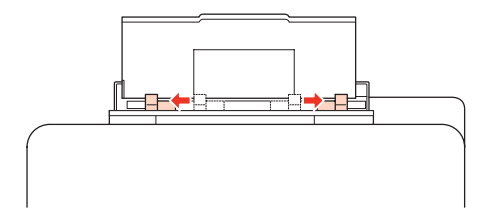

A 將信封較窄的一邊朝前、有封口面朝上放入後方萬用進紙匣的正中央。

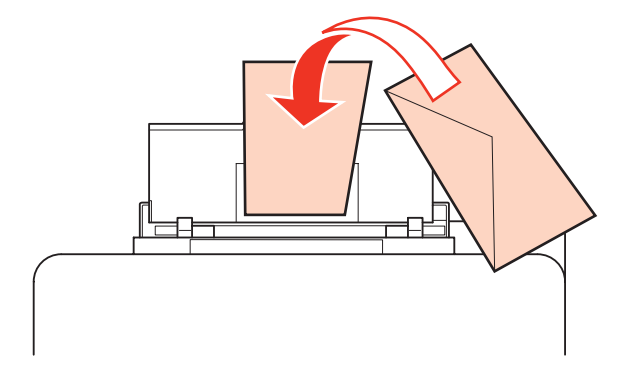

<span id="page-28-0"></span>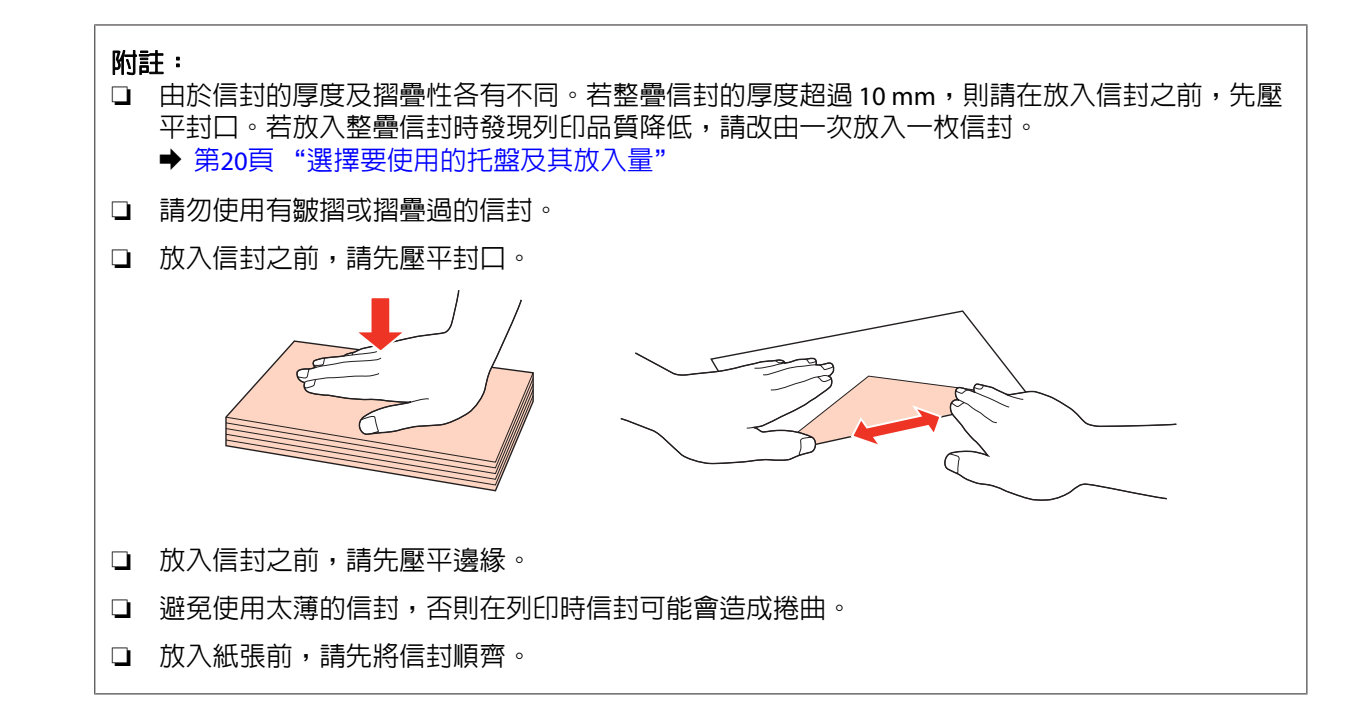

**[5** 將紙張邊緣定位器靠齊信封邊緣,但不可過緊。

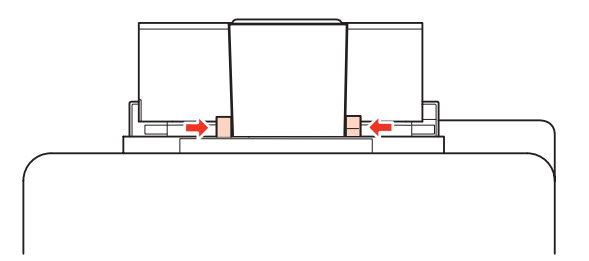

關於列印的操作方法,請參考下列的說明。 ◆ 第34頁 ["基本列印"](#page-33-0)

## **放入原稿**

請依照下列步驟,放入紙張:

## **自動進紙器 (ADF)**

您可在自動進紙器中放入以下原稿。

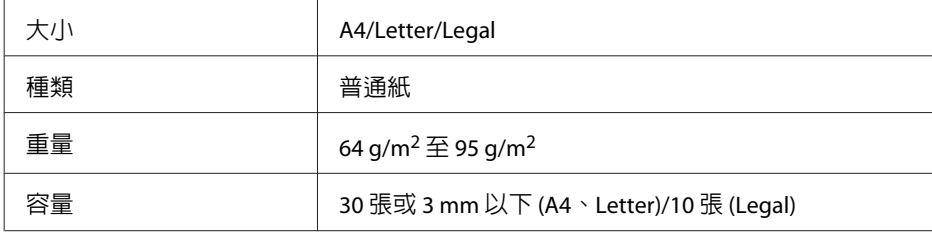

使用自動進紙器掃描雙面文件時,無法使用 Legal 尺寸的紙張。

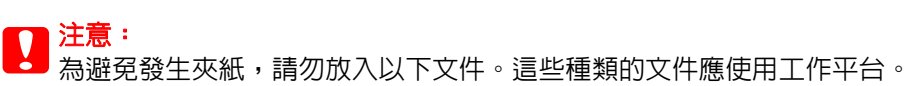

❏ 以迴紋針、訂書針等物品固定的文件。

- ❏ 貼有膠帶或紙張的文件。
- ❏ 相片、OHP 或感熱紙。
- ❏ 破損、起皺或打孔的紙張。

<mark>1</mark> 在平面上輕敲原稿以整齊紙緣。

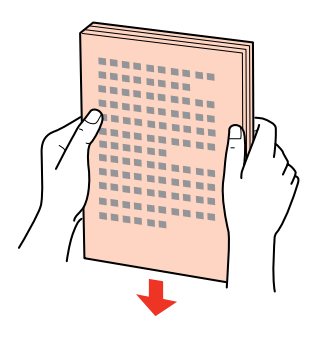

2 滑動自動進紙器的紙張邊緣定位器。

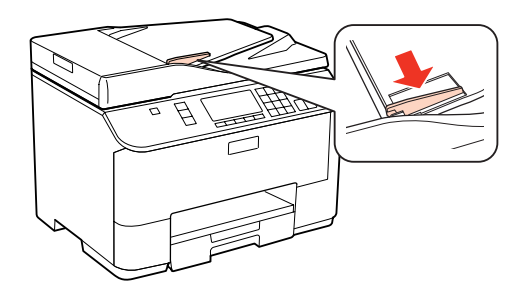

3 將原稿面向上、短邊朝前放入自動進紙器。

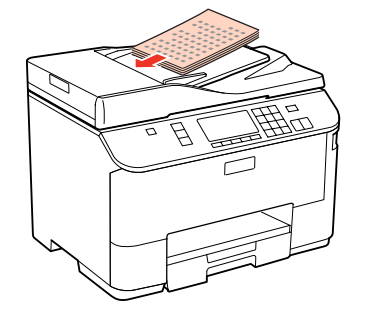

4 滑動紙張邊緣定位器,直至與原稿靠齊。

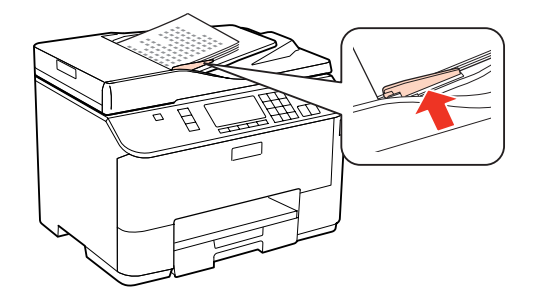

<span id="page-30-0"></span>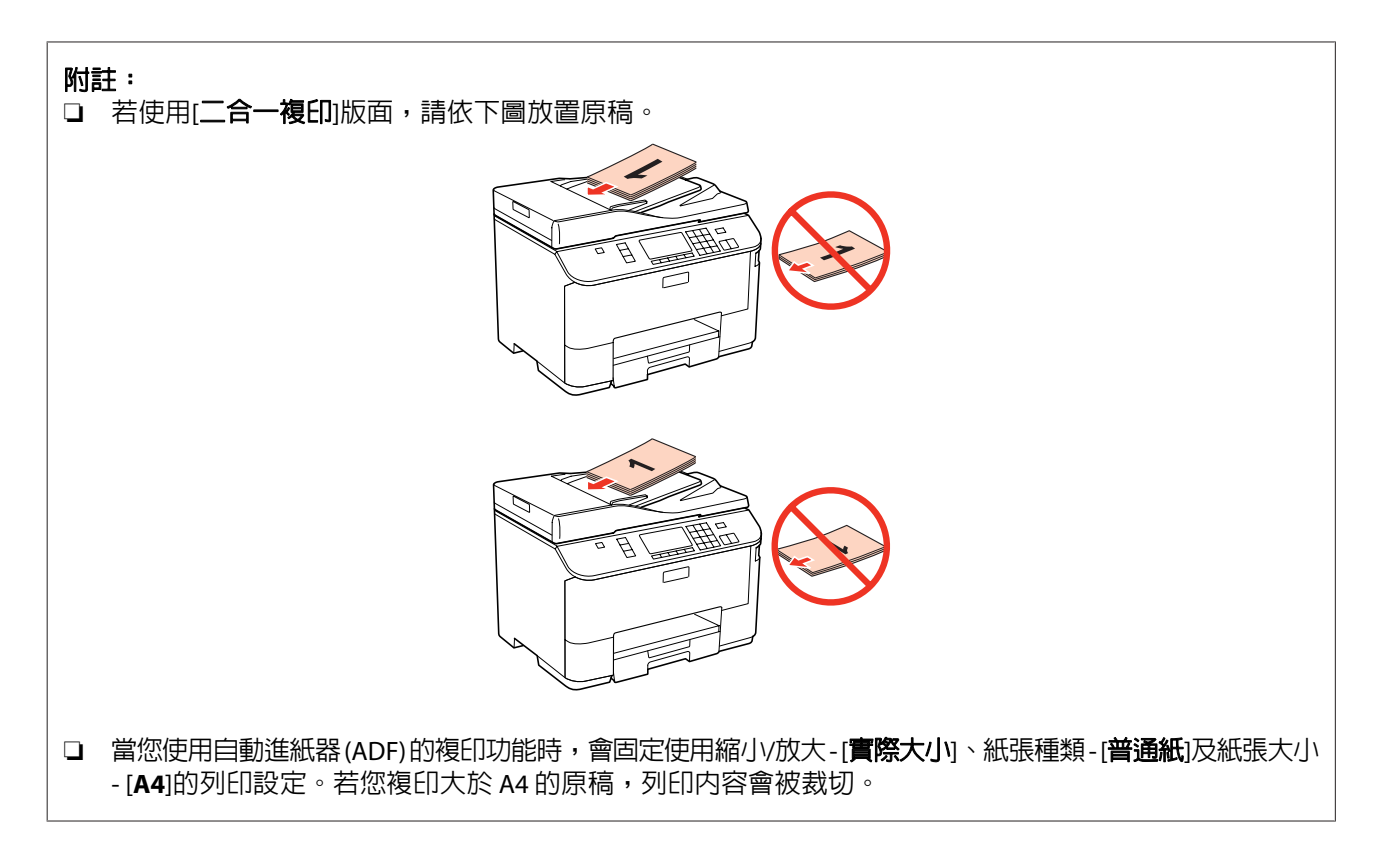

## **工作平台**

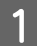

**【1** 打開文件上蓋,將原稿面朝下放在工作平台上。

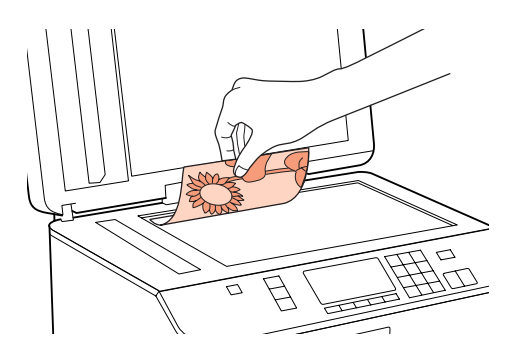

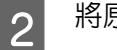

2 將原稿移至角落。

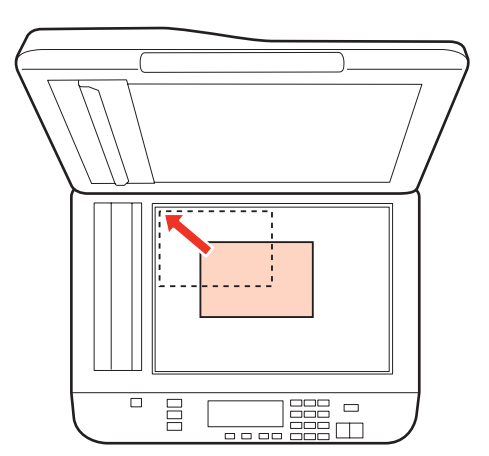

#### 附註:

若使用 EPSON Scan 時發生掃描範圍或掃描方向的問題,請參考下列章節。

- → 第161頁 ["沒有掃描到原稿的邊緣區域"](#page-160-0)
- ◆ 第161頁 ["將多頁文件掃描成單一檔案"](#page-160-0)

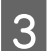

3 輕輕闔上文件上蓋。

#### 附註:

當自動進紙器 (ADF) 與工作平台中同時放有文件時,會優先使用自動進紙器中的文件。

列印

## <span id="page-32-0"></span>**列印**

## **使用軟體**

## **印表機驅動程式及監控程式**

印表機驅動程式讓您從多樣化的設定値中選擇設定,以得到最佳的列印效果。〝監控程式〞及印表機工具 程式可協助您檢查印表機,並使其保持於最佳運作狀態。

#### **Windows** 使用者的注意事項:

- ❏ 您的印表機驅動程式可從 Epson 網站自動搜尋並安裝最新版本的印表機驅動程式。請在印表機驅動程式 的[維護]選單視窗中,按下[驅動程式更新]鍵,然後依照螢幕上的操作說明。若[維護]視窗中未出現此按 鍵,請移至 Windows 開始功能表中的[所有程式]或[程式集],然後檢查 [**Epson**] 的資料夾。
- ❏ 若您想變更驅動程式的語言,請由您印表機驅動程式的[維護]選單視窗的[語言**/Language**]中,選擇您想 使用的語言。視您所在地區的不同,可能無法使用本功能。

#### **開啟 Windows 中的印表機驅動程式**

您可從一般的 Windows 應用程式、Windows 開始功能表或工作列中,開啟印表機驅動程式。

若更改的設定只套用於目前所執行的應用程式中,請由該應用程式開啟印表機驅動程式。

若要將更改的設定套用於所有的 Windows 應用程式,請從開始功能表或工作列開啓印表機驅動程式。

請參考下列單元,開啓印表機驅動程式。

#### 附註:

在本進階使用說明中印表機驅動程式視窗的螢幕畫面是擷取自 Windows 7。

#### **從Windows 應用程式**

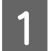

請點選檔案功能表中的[列印]或[列印設定]。

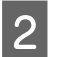

2 在出現的視窗中,按下[**印表機**]、[**設定**]、[**選項**]、[**喜好設定**]、或[内容]鍵。(根據應用程式而定,您 可能需要按下其中一個按鍵或這些按鍵的組合。)

#### **從開始功能表**

- ❏ [**Windows 7**]: 按下開始鍵,選擇[**裝置和印表機**]。在印表機圖示上按下滑鼠右鍵,然後選擇[**列印喜好設定**]。
- ❏ [**Windows Vista**] 及 [**Server 2008**]: 按下開始鍵,選擇[**控制台**],再從[**硬體和音效**]類別中選擇[印**表機**]。然後選擇印表機並點選[**選取列印** 喜好設定]或[列印喜好設定]。
- ❏ [**Windows XP**] 及 [**Server 2003**]: 點選[**開始**]、[**控制台**]、[**印表機和傳真**],在印表機圖示上按下滑鼠右鍵,然後選擇[**列印喜好設定**]。

列印

#### <span id="page-33-0"></span>**從工作列上的捷徑圖示**

在工作列上的印表機圖示按下滑鼠右鍵,然後選擇[印表機設定]。

若要新增捷徑圖示至 Windows 工作列,請先依上述說明,從開始功能表中開啓印表機驅動程式。接下來, 點選[維護]選單並按下[監控設定]鍵。在監控設定視窗中,點選[監控圖示]檢查盒。

#### **從線上輔助說明取得資訊**

請在印表機驅動程式視窗中執行下列其中一項步驟:

□ 以滑鼠右鍵點選項目,然後選擇[說明]。

□ 點選視窗右上角的 ? 鍵,然後再點選項目 (僅適用 Windows XP)。

### **開啟 Mac OS X 中的印表機驅動程式**

下表中說明如何開啟印表機驅動程式對話框。

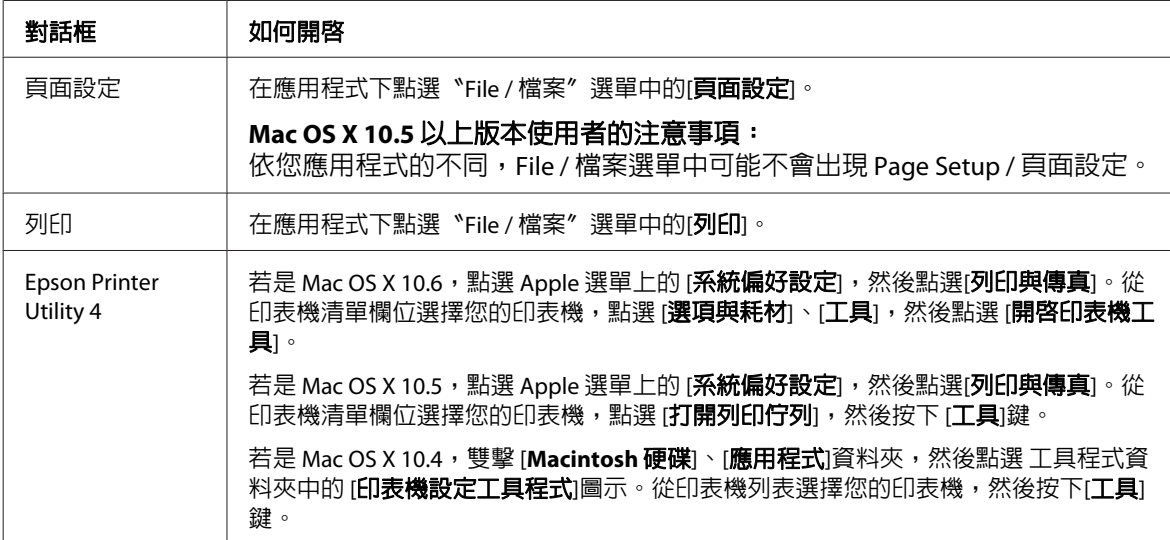

#### **從線上輔助說明取得資訊**

按下列印對話框中的 ? 說明 鍵。

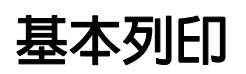

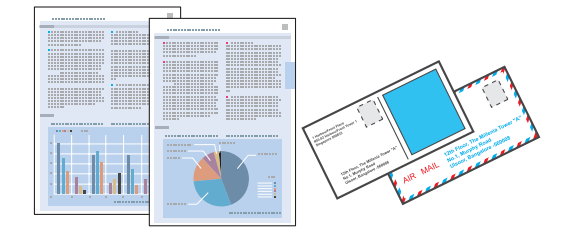

### <span id="page-34-0"></span>**選擇正確的紙張種類**

印表機會根據您在列印設定中所選擇的紙張種類進行自動調整,因此紙張種類的設定相當重要,這會告訴 印表機您所使用的紙張種類並因此調整墨水量。下表中即列出針對您的紙張所應選擇的相關設定。

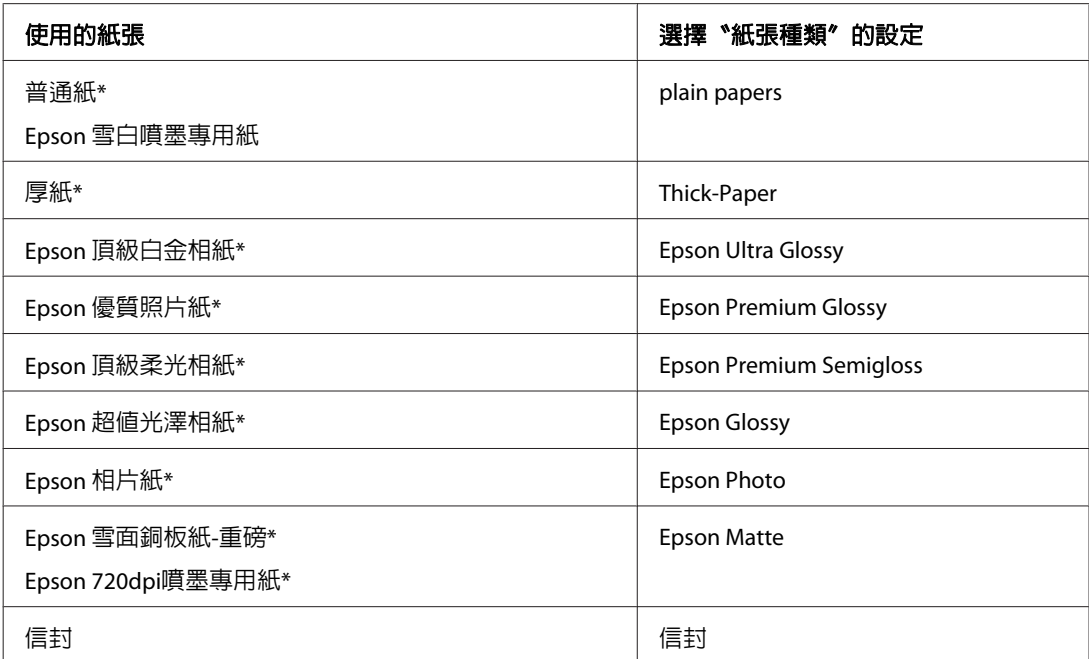

\* 這些紙張種類與 Exif Print 及 PRINT Image Matching 相容。如需更多資訊,請參考 Exif Print 及 PRINT Image Matching 相容數 位相機內附的說明文件。

#### 附註:

可使用的專用紙種類會因地區不同而異。關於您所在區域可用紙張的最新資訊,請至 Epson 網站。

◆ 第179頁 ["技術支援網站"](#page-178-0)

## **放入紙張或信封**

關於如何放入紙張的詳細說明,請參考下列單元。

- ◆ 第22頁["放入紙張"](#page-21-0)
- ◆ 第27頁 ["放入信封"](#page-26-0)

```
附註:
放入紙張後,請設定各紙張來源的紙張大小。紙張會根據設定從適合的紙張來源送入。
"放入的紙張大小"
```
當您使用 Epson 專用紙張時,請參考下列單元。

◆ 第20頁 ["紙張使用、裝入以及存放簡介"](#page-19-0)

關於可列印範圍的詳細說明,請參考下列章節。

◆ 第172頁 ["可列印範圍"](#page-171-0)

## <span id="page-35-0"></span>**Windows的基本印表機設定**

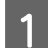

**【1** 開啓您要列印的檔案。

2 開啓印表機設定。

◆ 第33頁 "開啓 Windows [中的印表機驅動程式"](#page-32-0)

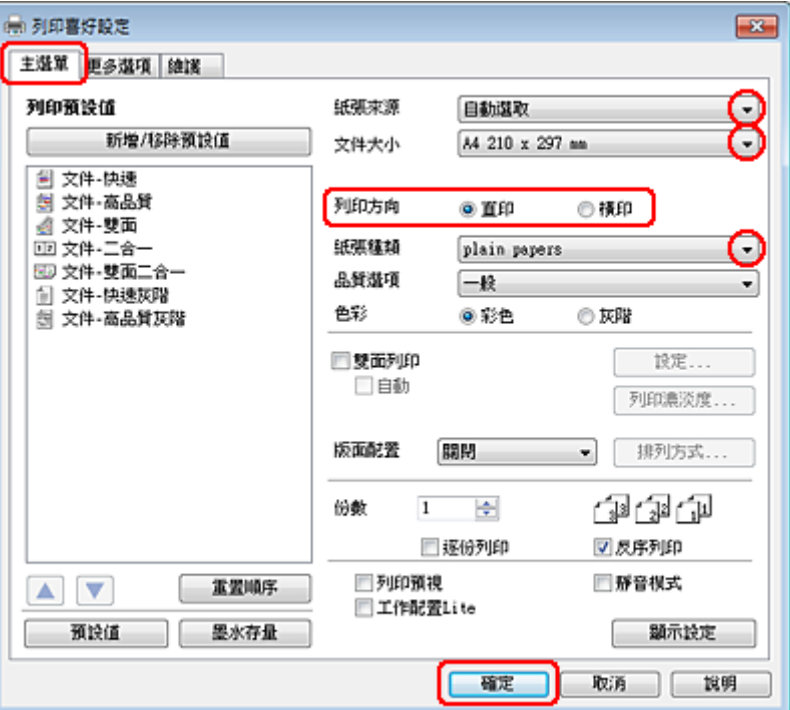

3 點選[主選單]。

4 在紙張來源設定中,選擇適合的設定。

▌5 選擇適合的文件大小設定。您也可自訂紙張的大小。如需詳細說明,請參考線上輔助說明。<br>■

6 選擇[直印] (長) 或[橫印] (寬),改變列印版面的方向。

#### 附註: 使用信封列印時請選擇[橫印]。

7 選擇適合的紙張種類設定。

◆ 第35頁 ["選擇正確的紙張種類"](#page-34-0)

#### 附註:

列印品質會根據選取的紙張種類自動調整。
<span id="page-36-0"></span>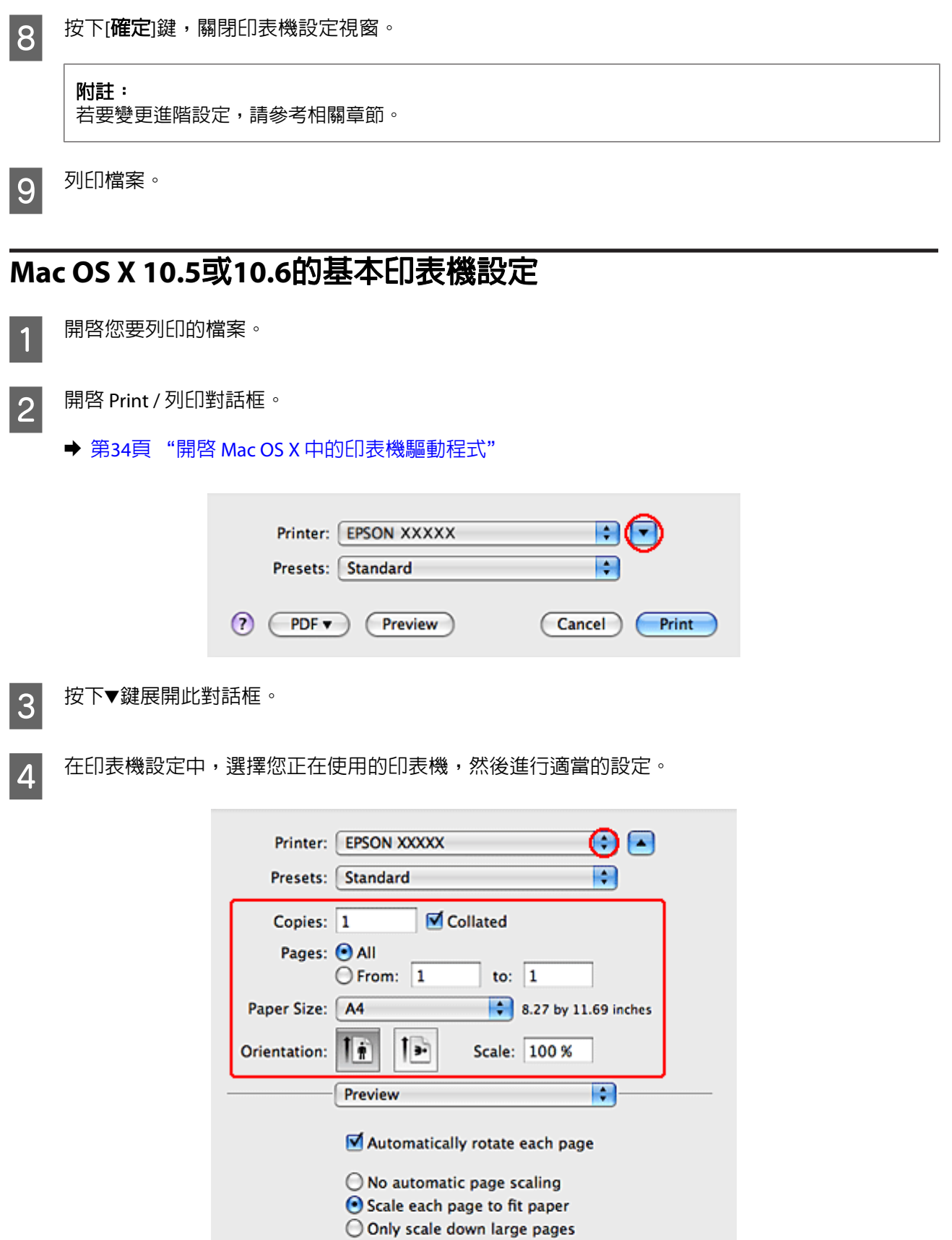

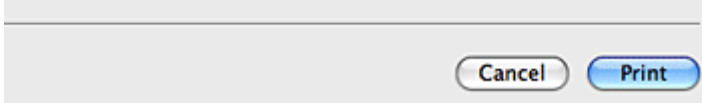

#### <span id="page-37-0"></span>附註:

- ❏ 使用信封列印時請選擇[**Landscape /** 橫印]。
- □ 視應用程式而定,您可能無法選擇此對話框中的某些項目。若無法選擇,請點選應用程式〝File / 檔案〞選單中的[**Page Setup /** 頁面設定],然後進行適當的設定。

**5 從下拉式選單中,選擇[Print Settings / 列印設定**]。

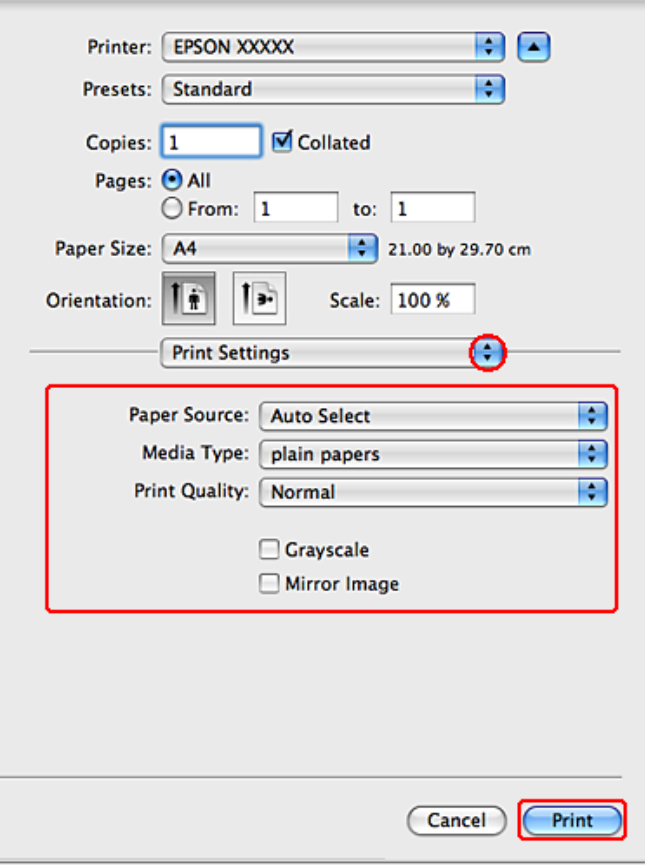

 $\begin{array}{|c|} \hline \mathbf{6} & \mathbb{H}^{\#}}\end{array}$ 選擇您想使用的列印設定。請查看線上輔助說明中關於Print Settings / 列印設定的詳細說明。

◆ 第35頁 ["選擇正確的紙張種類"](#page-34-0)

#### 附註:

若要變更進階設定,請參考相關章節。

<mark>7</mark> 按下[**Print / 列印**]鍵,開始列印。

## **Mac OS X 10.4 的基本印表機設定**

1 開啓您要列印的檔案。

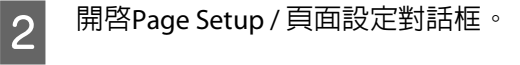

& 第34頁 "開啟 Mac OS X [中的印表機驅動程式"](#page-33-0)

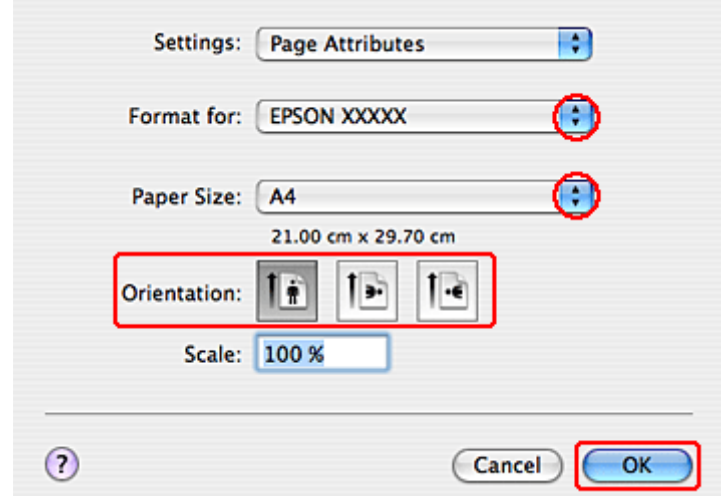

3 在格式設定中,選擇您正在使用的印表機,然後進行適當的設定。

#### 附註: 使用信封列印時請選擇[**Landscape /** 橫印]。

<mark>4</mark> 按下[**OK / 好**]鍵,關閉 Page Setup / 頁面設定對話框。

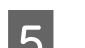

5 開啓Print / 列印對話框。

 $\rightarrow$  第34頁 "開啓 Mac OS X [中的印表機驅動程式"](#page-33-0)

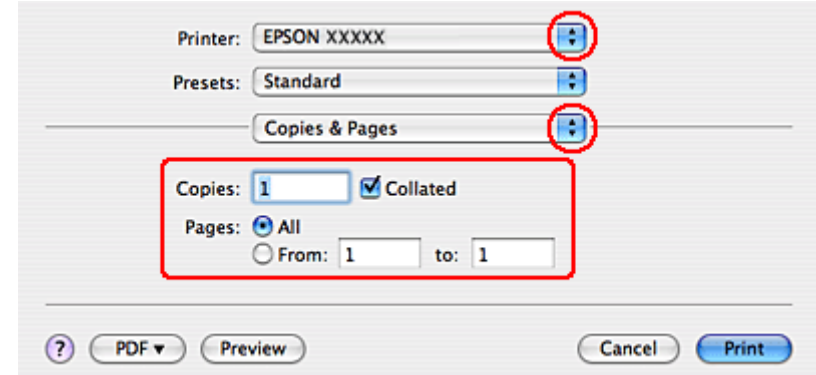

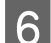

6 在印表機設定中,選擇您正在使用的印表機。然後進行列印份數與頁數設定。

<mark>7</mark> 從下拉式選單中,選擇[**Print Settings / 列印設定**]。  $\overline{\mathbf{P}}$ Printer: EPSON XXXXX  $\overline{\cdot}$ Presets: Standard ∩ **Print Settings** R Paper Source: Auto Select Media Type: | plain papers Ð Print Quality: Normal Ð Grayscale Mirror Image (?) (PDF v) (Preview) (Cancel)  $\bigcap$  Print

列印

B 選擇您想使用的列印設定。請查看線上輔助說明中關於Print Settings / 列印設定的詳細說明。

◆ 第35頁 ["選擇正確的紙張種類"](#page-34-0)

附註: 若要變更進階設定,請參考相關章節。

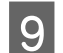

**9 按下[Print / 列印**鍵,開始列印。

## **取消列印**

若您要取消列印,請參考下列相關單元的說明。

## **使用印表機按鍵**

按下© 取消取消正在列印的工作。

### **適用 Windows**

#### 附註:

您無法取消已傳送至印表機的列印工作,在這種情況下,必須使用印表機取消列印工作。

### **使用 EPSON印表機監控程式3**

- A 開啓EPSON印表機監控程式3。
	- ◆ 第135頁 "使用 EPSON[印表機監控程式](#page-134-0)3"
- 2 按下[**列印佇列**]鍵,出現Windows 列印管理員。

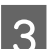

3 在您希望取消的工作項目上按下滑鼠右鍵,然後選擇[**取消**]。

## **適用 Mac OS X**

請依照下列步驟,取消列印工作:

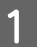

**A** 請點選Dock中的印表機圖示。

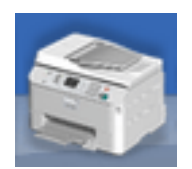

▌2│ 請在〝Document Name / 文件名稱〞清單中,點選目前正在列印的文件名稱。

<mark>3</mark> 按下[**Delete / 刪除**]鍵,取消列印。

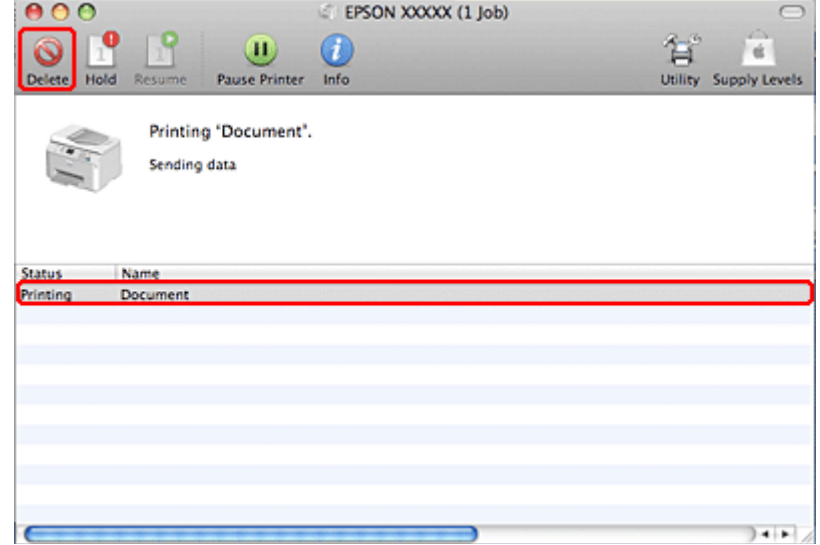

## **使用特殊版面選項進行列印**

### **雙面列印**

提供兩種雙面列印的方式:標準及摺疊式小冊子。

#### 附註:

如果執行自動雙面列印時墨水存量不足,印表機會停止列印,請更換墨水卡匣。當更換完墨水卡匣後,印表 機會重新開始列印,但可能會有部分頁面遺漏。如果發生這種情況,請重新列印遺漏的頁面。

#### **Windows**使用者的注意事項:

手動雙面列印僅適用於啓用 EPSON印表機監控程式3 的情況。若要啓用印表機監控程式,請開啓印表機驅動 程式,然後點選按下[進階設定]鍵後出現的[維護]選單。在進階設定視窗中,點選[開啟**EPSON**印表機監控程式 **3**]檢查盒。

#### **Mac OS X** 使用者的注意事項:

Mac OS X 僅支援自動標準雙面列印。

標準雙面列印可自動列印在紙張的正反兩面。

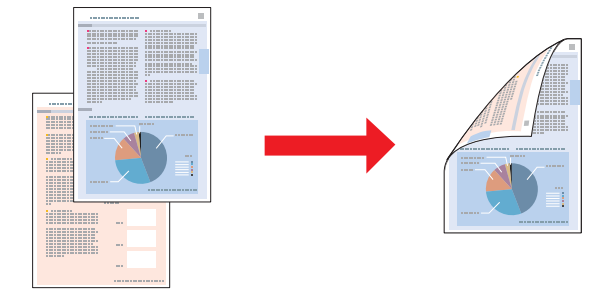

選擇自動或手動列印。使用手動列印時,會先列印偶數頁面。一旦完成所有偶數頁資料的列印工作後,再 將列印出的紙張翻面放入進紙匣中,即可列印奇數頁面。

摺疊式小冊子雙面列印可製作摺疊式小冊子。

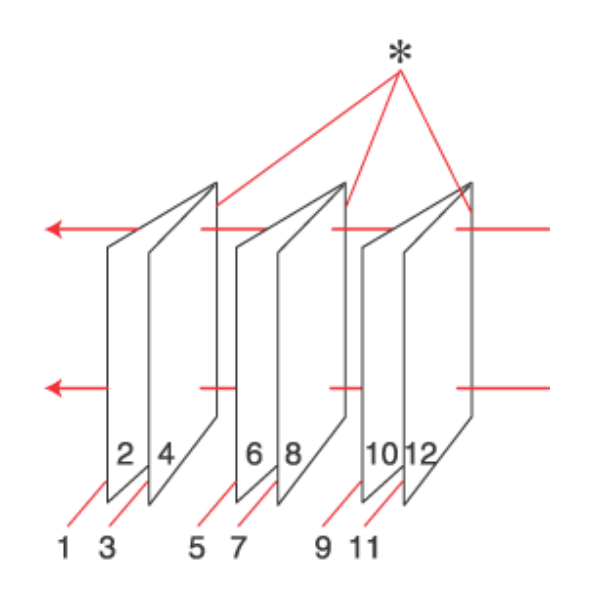

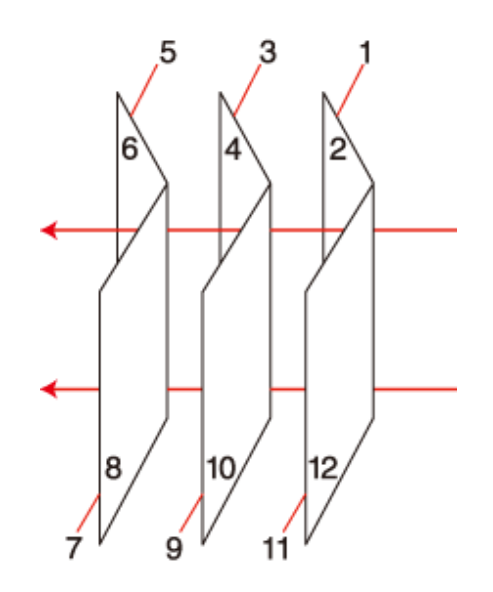

騎馬釘 しゅうしゃ しゅうしゃ しゅうしょう 膠装

✽:裝訂邊

選擇自動或手動列印。使用手動列印時,會先列印朝内的頁面資料 (指冊子對折後朝向内側的頁面),然後 當您重新將這疊紙張放到進紙匣後,便會繼續列印朝向外側的頁面資料。

全部列印完畢之後,您可以分別將每張紙對折並依序裝訂在一起,便形成一本小冊子。

雙面列印僅適用於下列的紙張及大小。

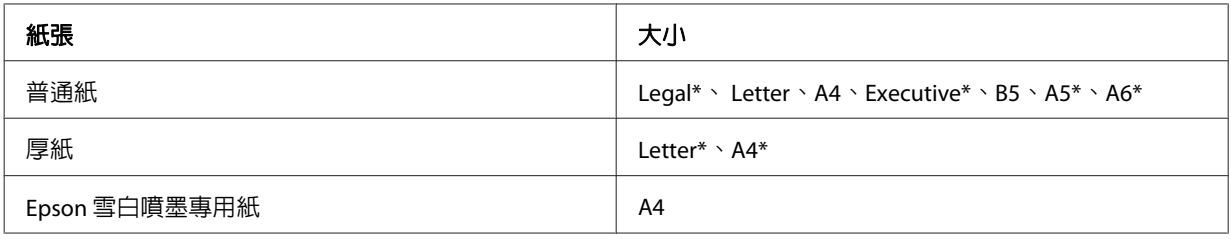

\* 僅限手動雙面列印。

附註: ❏ 僅限使用適合雙面列印的紙張種類,否則將會降低列印品質。

- □ 根據您所使用的紙張種類,及列印文字或影像資料時墨水使用量的差異,當您列印另一面的資料時,可 能會發生墨水滲漏的現象。
- □ 使用雙面列印功能時,紙張表面可能會有摩擦汗損的現象。
- □ 當印表機是透過網路存取或設定為共用印表機時,便無法使用手動雙面列印。
- ❏ 雙面列印時的裝紙容量會有不同。 ◆ 第20頁["選擇要使用的托盤及其放入量"](#page-19-0)

### **Windows 的印表機設定**

- 1 調整基本設定。
	- & 第36頁 "Windows[的基本印表機設定"](#page-35-0)

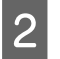

2 選擇[雙面列印]檢查盒。

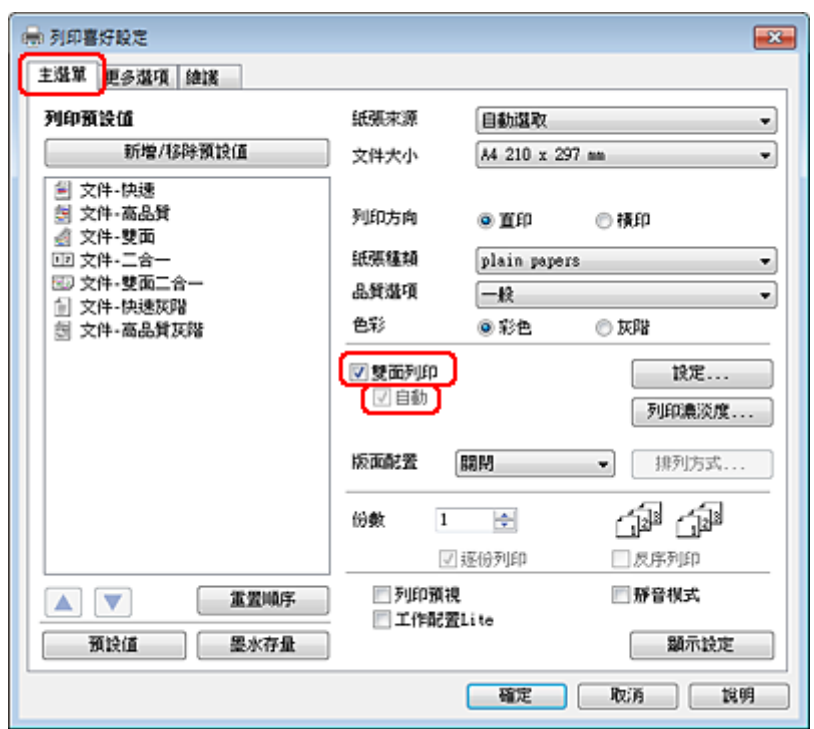

#### 附註:

使用自動列印時,請確定有點選[自動]檢查盒。

3 按下[設定]鍵,開啓雙面列印設定視窗。

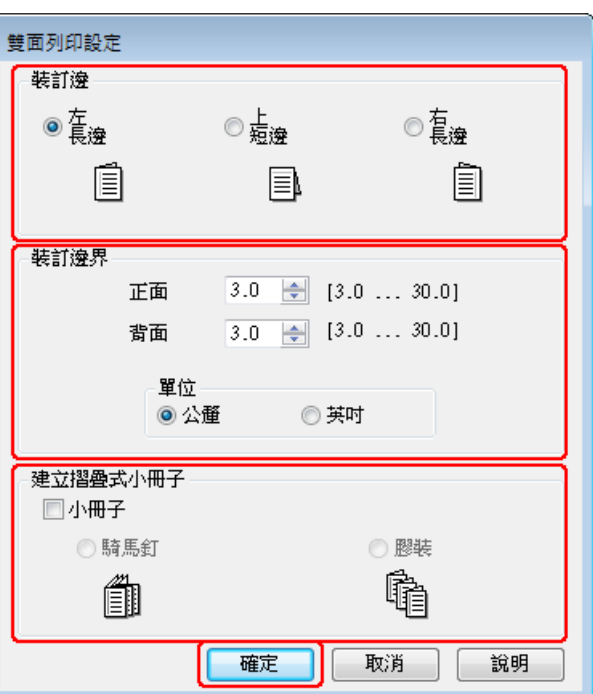

4 若要使用雙面列印選項列印摺疊式小冊子,請選擇[小冊子]檢查盒,然後選擇[騎馬釘]或[膠裝]。

#### 附註:

騎馬釘不適用於手動列印。

5 選擇要裝訂的文件邊緣。

### 附註:

當選擇小冊子時,部分設定無法使用。

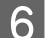

6 在單位設定中選擇[公釐]或[英吋]。然後指定裝訂邊界的寬度。

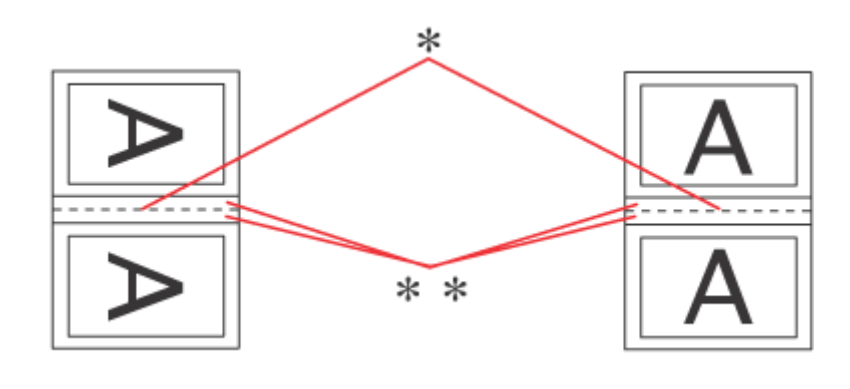

直印 しゅうしゃ しんしゃ ほんしゅう 横印

\* : 摺疊邊緣

\*\* : 邊界

當使用雙面列印選項列印摺疊式小冊子時,摺疊頁的兩側將使用您所指定的邊界寬度。舉例而言, 如果您設定 10 公釐的邊界,則列印頁面的兩側將分別預留 10 公釐,因此整個頁面將預留 20 公釐的 邊界。

#### 附註:

實際的裝訂邊界視應用程式而定,可能會與所指定的設定不同。在進行全部的列印工作之前,請先試 印數頁並檢查列印結果。

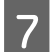

┃7┃ 按下[**確定**]鍵,回到主選單視窗。<br>┃7┃

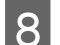

8 按下[列印濃淡度]鍵開啓調整列印濃淡度視窗。

### 附註:

手動列印不適用此按鍵。

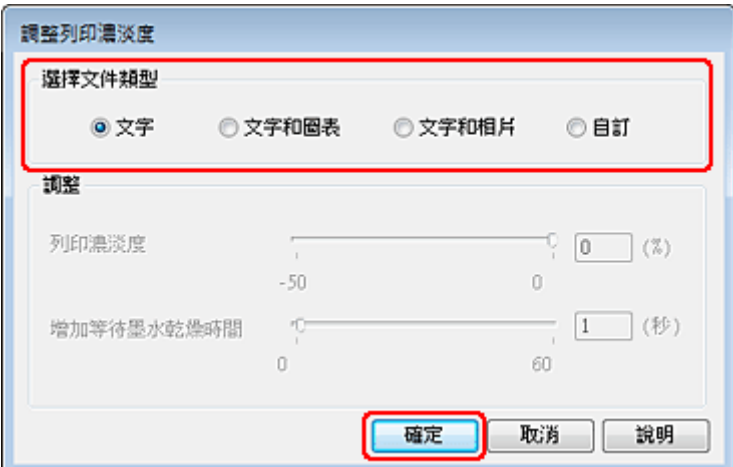

I 選擇其中一項選擇文件類型設定。將會自動調整列印濃淡度和增加等待墨水乾燥時間。

#### 附註:

如果是列印密度極高的資料,如圖形,建議您手動調整設定值。

10 按下[確定]鍵,回到主選單視窗。

11 請確定所有設定值正確無誤,然後按下[**確定**]鍵關閉印表機設定視窗。

完成上述步驟後,請先列印一份以檢查列印品質,然後再列印全部份數。

附註: 若是手動列印,會在列印封顧示封底的列印操作說明。請依照螢幕上的操作說明,重新放入紙張。

### **Mac OS X 10.5 或 10.6 的印表機設定**

- 
- 【1】 調整基本設定。<br>【1】
	- ◆ 第37頁 "Mac OS X 10.5或10.6[的基本印表機設定"](#page-36-0)

**2 從下拉式選單中,選擇[Two-sided Printing Settings / 雙面列印設定**]。

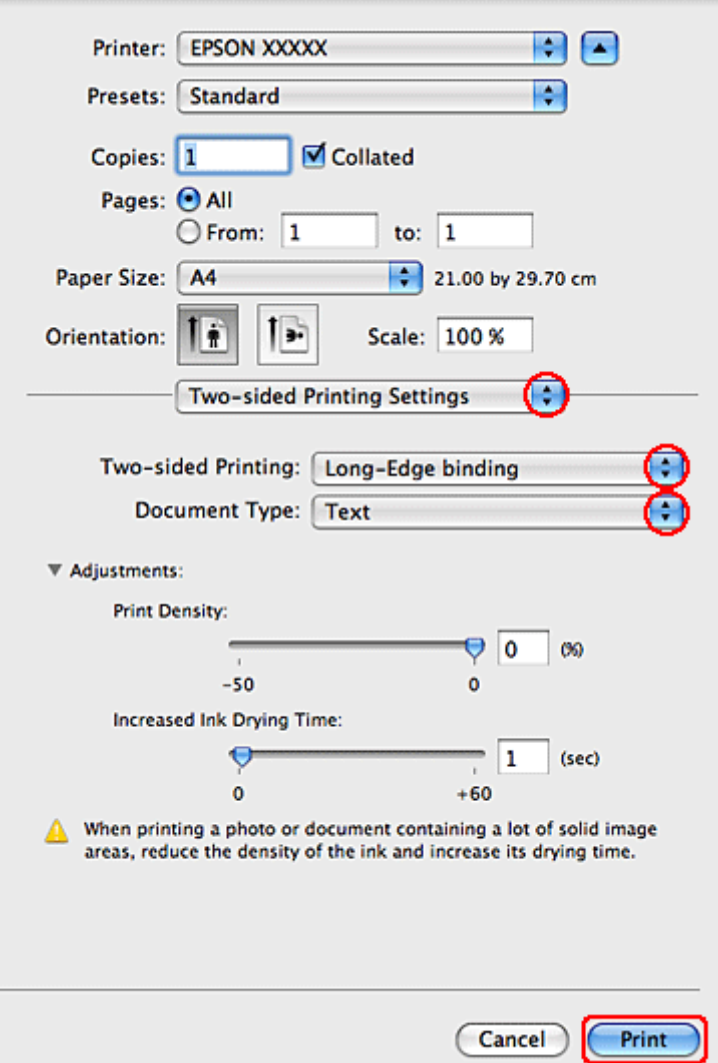

C <sup>從</sup>Two-sided Printing / 雙面列印下拉式選單中,選擇[**Long-Edge binding /** 長邊裝訂]或 [**Short-Edge binding /** 短邊裝訂]。

4 選擇其中一項Document Type / 文件類型設定。將會自動調整Print Density / 列印濃淡度和Increased Ink Drying Time / 增加等待墨水乾燥時間。

#### 附註:

如果是列印密度極高的資料,如圖形,建議您手動調整設定值。

**5 按下[Print / 列印**鍵, 開始列印。

#### **Mac OS X 10.4 的印表機設定**

- 【1】 調整基本設定。<br>【1】
	- ◆ 第38頁 "Mac OS X 10.4 [的基本印表機設定"](#page-37-0)

<mark>2</mark> 從下拉式選單中,選擇[**Two-sided Printing Settings / 雙面列印設定**]。

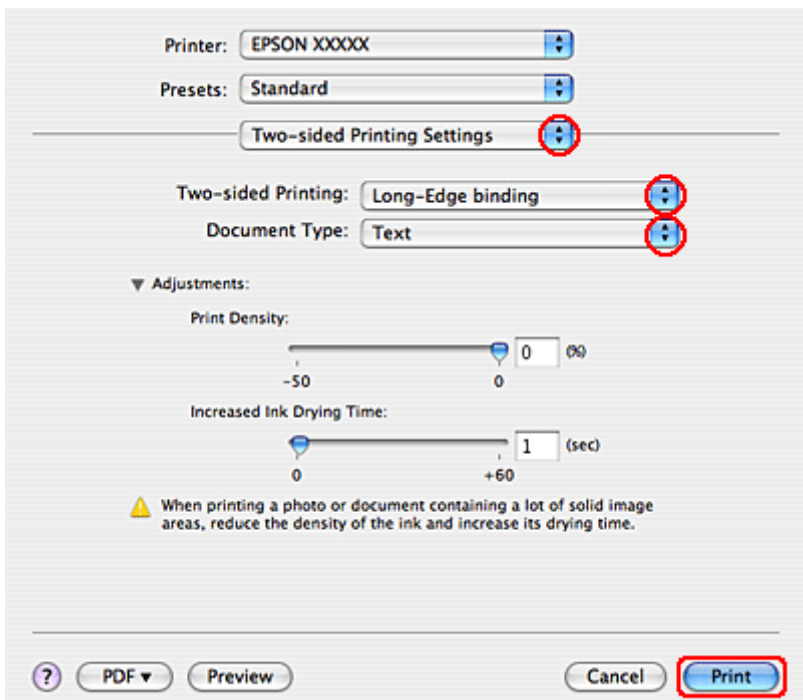

- C <sup>從</sup>Two-sided Printing / 雙面列印下拉式選單中,選擇[**Long-Edge binding /** 長邊裝訂]或 [**Short-Edge binding /** 短邊裝訂]。
- A 選擇其中一項Document Type / 文件類型設定。將會自動調整Print Density / 列印濃淡度和Increased Ink Drying Time / 增加等待墨水乾燥時間。

#### 附註:

如果是列印密度極高的資料,如圖形,建議您手動調整設定值。

- **5 將**紙張放入進紙匣,然後按下[**Print / 列印**]鍵。
	- ◆ 第22頁["放入紙張"](#page-21-0)

### **印至一頁**

例如,當您想要將 A4 尺寸的文件列印於其他尺寸的紙張時,您可使用印至一頁的功能。

〝印至一頁〞功能會自動調整頁面,以符合您所選擇的紙張大小。您也可以手動調整頁面大小。

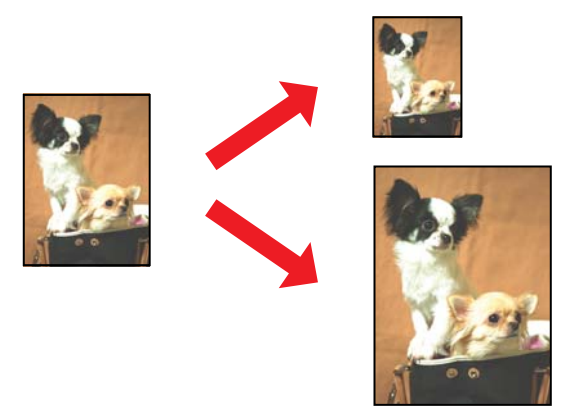

### **Windows 的印表機設定**

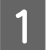

A 調整基本設定。

◆ 第36頁 "Windows[的基本印表機設定"](#page-35-0)

2 點選[更多選項]選單,然後點選[<mark>縮放選項</mark>]檢查盒。

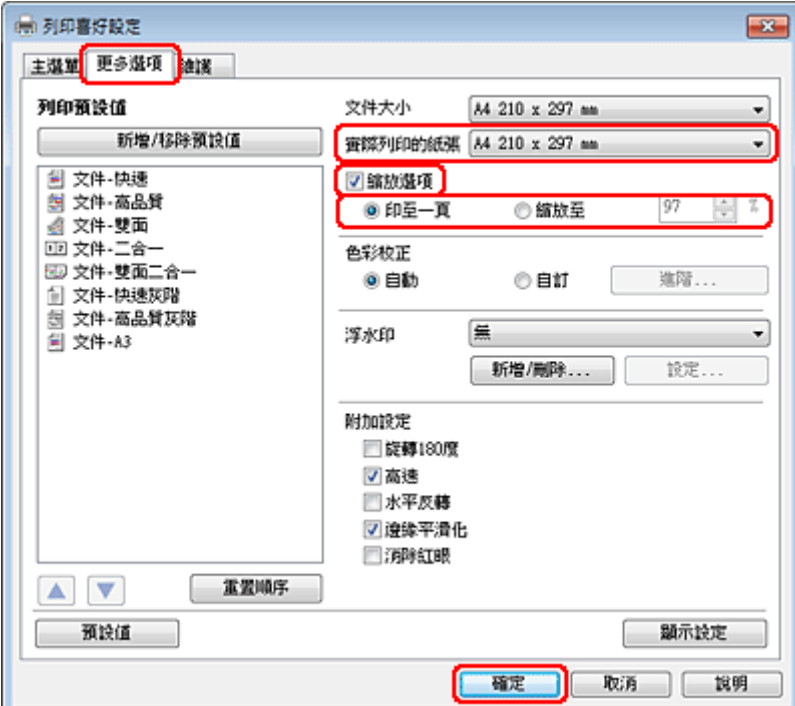

3 請執行下列其中一項:

□ 若是選擇[印至一頁],請從實際列印的紙張選擇您目前使用的紙張大小。

□ 如果您選擇[縮放至],請使用箭頭選擇比例。

4 按下[確定]鍵,關閉印表機設定視窗。

完成上述步驟後,請先列印一份以檢查列印品質,然後再列印全部份數。

### **Mac OS X 10.5 或 10.6 的印表機設定**

1 調整基本設定。

◆ 第37頁 "Mac OS X 10.5或10.6[的基本印表機設定"](#page-36-0)

2 從下拉式選單中,選擇[**紙張處理**]。

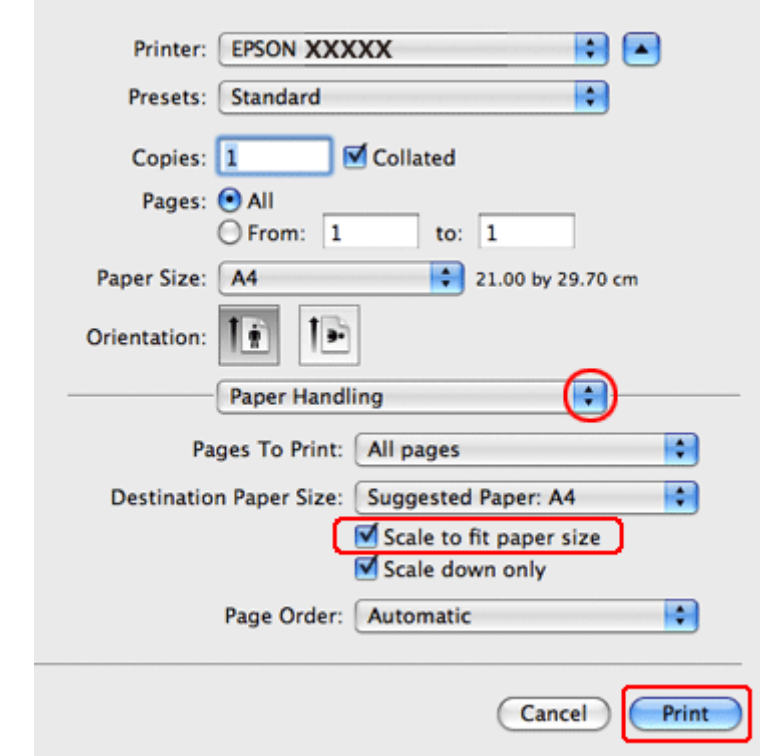

3 選擇[縮放至紙張大小]。

4 確定目標紙張尺寸中所顯示為適當的尺寸。

5 按下[Print / 列印]鍵, 開始列印。

### **Mac OS X 10.4 的印表機設定**

【1】 調整基本設定。<br>【2】

◆ 第38頁 "Mac OS X 10.4 [的基本印表機設定"](#page-37-0)

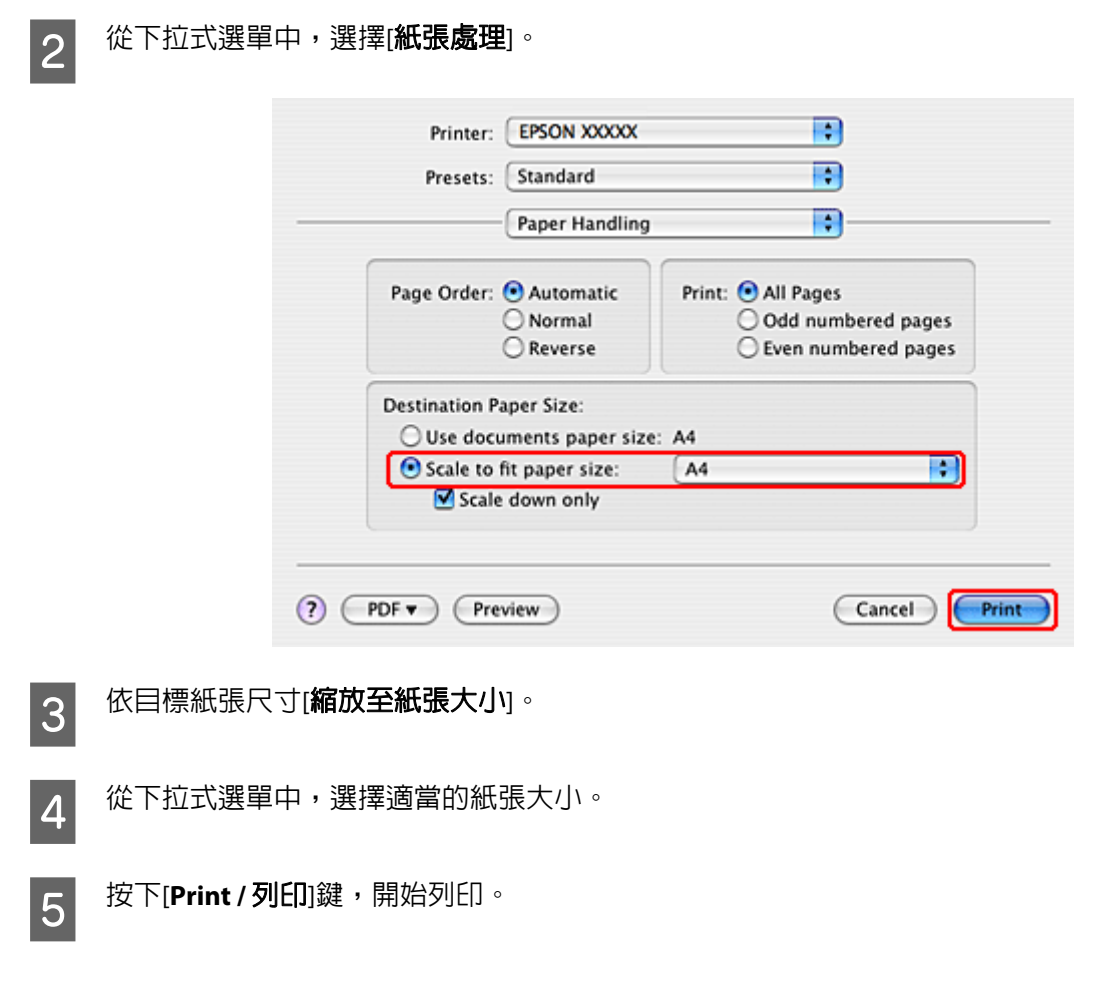

## **合併列印列印**

所謂合併列印功能,是將兩頁或四頁的資料合併列印於單一張紙。

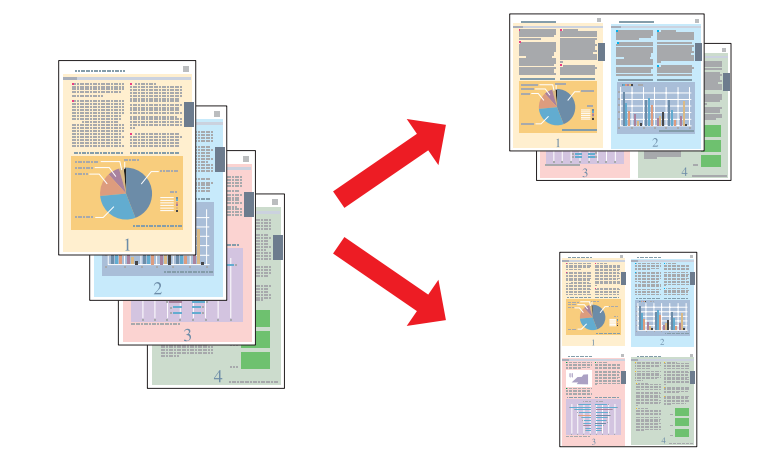

### **Windows 的印表機設定**

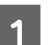

1 調整基本設定。

& 第36頁 "Windows[的基本印表機設定"](#page-35-0)

2 選擇[二合一]或[四合一]作為版面配置。

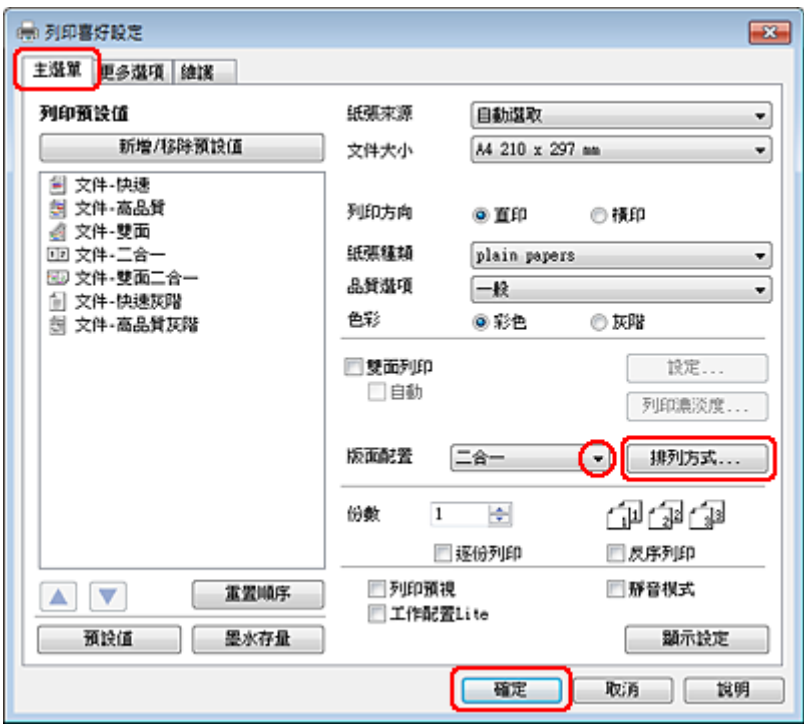

3 按下[**排列方式**]鍵開啓排列方式設定視窗。

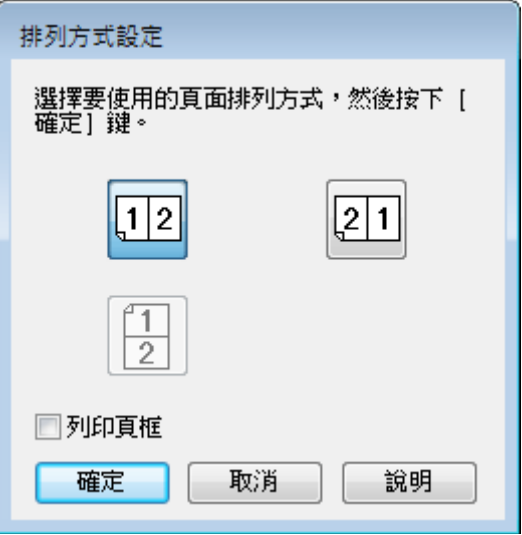

4 請選擇下列設定。

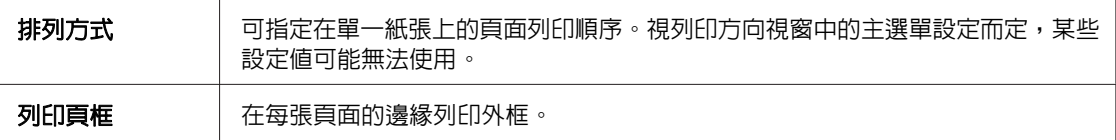

5 按下[確定]鍵,回到主選單視窗。

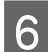

[6] 按下[**確定**]鍵,關閉印表機設定視窗。

完成上述步驟後,請先列印一份以檢查列印品質,然後再列印全部份數。

### **Mac OS X 10.5 或 10.6 的印表機設定**

【1】 調整基本設定<sup>。</sup><br>【1】

- ◆ 第37頁 "Mac OS X 10.5或10.6[的基本印表機設定"](#page-36-0)
- 2 從下拉式選單中,選擇[版面]。

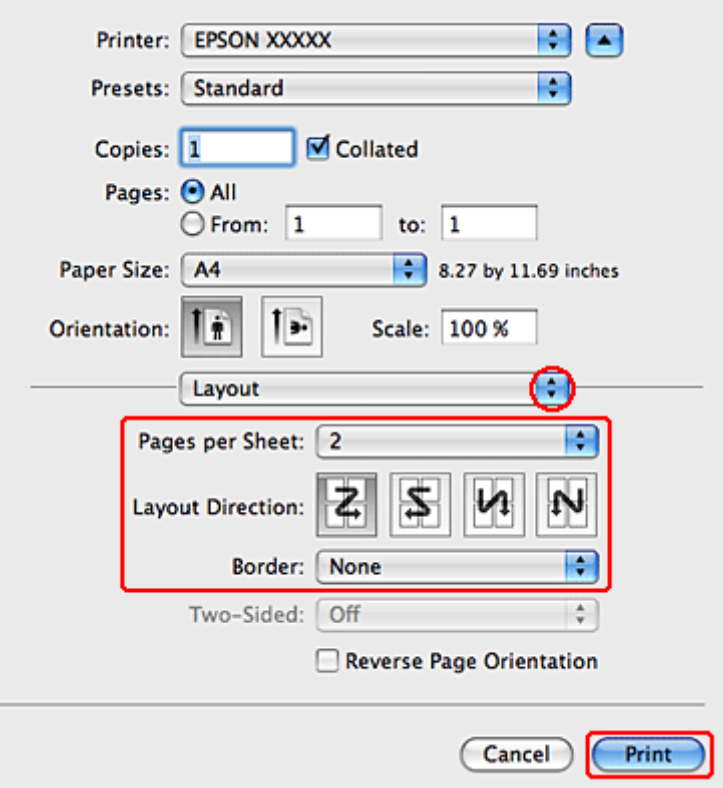

3 請選擇下列設定:

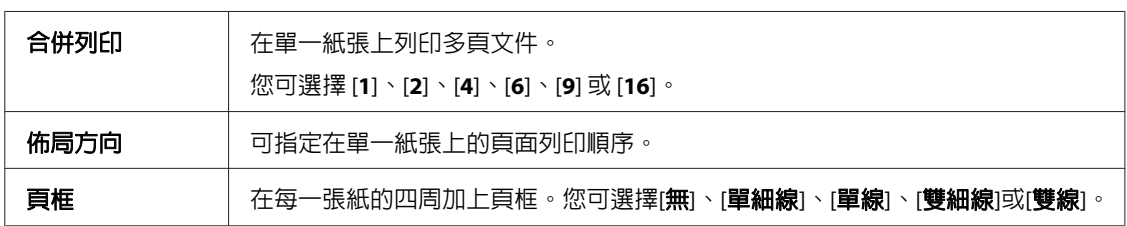

24 按下[**Print / 列印**)鍵,開始列印。

### **Mac OS X 10.4 的印表機設定**

- 【1】 調整基本設定。<br>【1】
	- ◆ 第38頁 "Mac OS X 10.4 [的基本印表機設定"](#page-37-0)
- 2 從下拉式選單中,選擇[版面]。

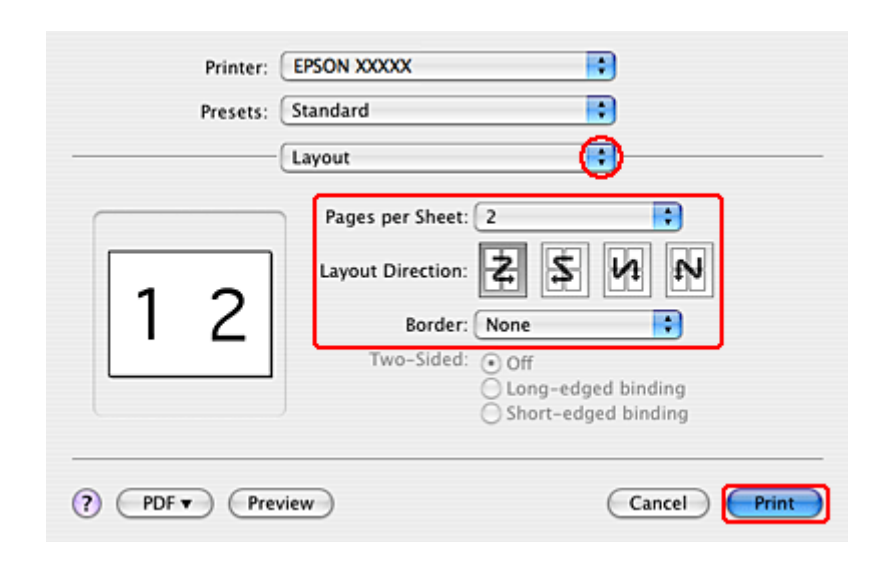

3 請選擇下列設定:

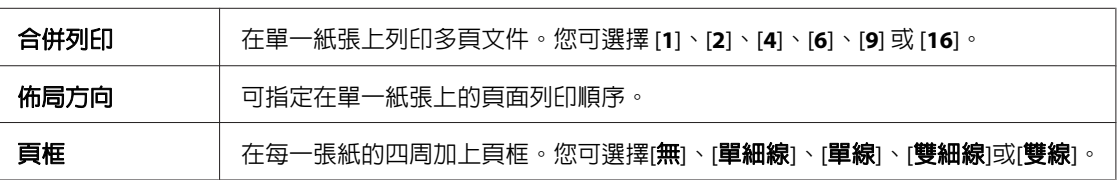

<mark>4</mark> 按下[**Print / 列印**]鍵,開始列印。

## **分割列印 (僅適用 Windows)**

所謂分割列印功能,是將一份單頁的影像資料先放大為數頁,然後進行分割列印。

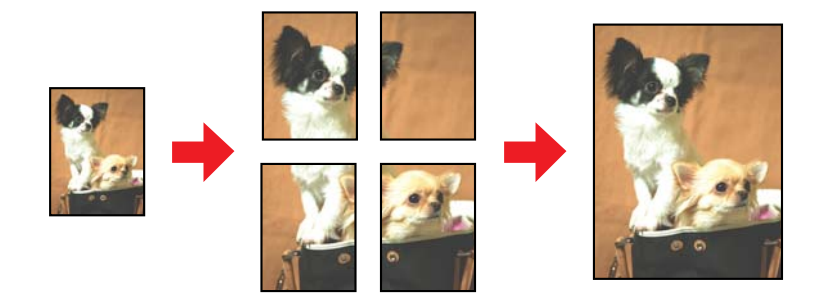

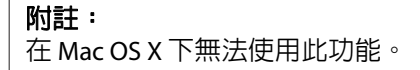

### **印表機設定**

1 調整基本設定。

& 第36頁 "Windows[的基本印表機設定"](#page-35-0)

B 選擇[**2x1**分割列印]、[**2x2**分割列印]、[**3x3**分割列印]或[**4x4**分割列印]作為版面配置。

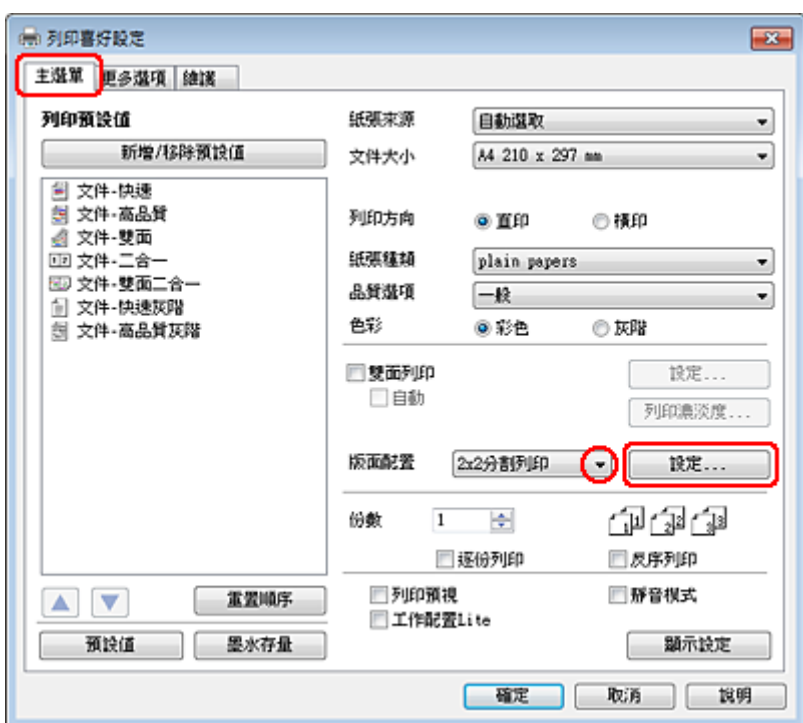

3 按下[設定]鍵,調整您要列印海報的方式,此時會出現分割列印設定視窗。

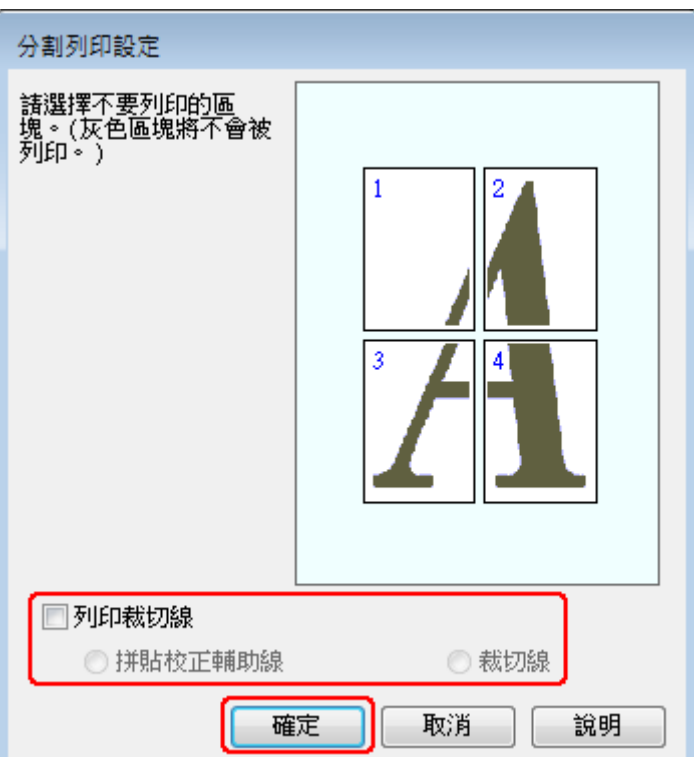

附註:

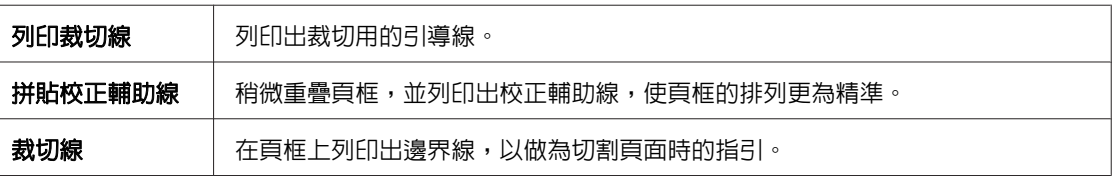

如果您只想列印海報其中的幾個部分而非整張海報,請直接點選您不想列印的頁面部位即可。

4 請根據列印需求更改以下設定:

**56**

完成上述步驟後,請先列印一份以檢查列印品質,然後再列印全部份數。接著請參考下列的操作說明。

& 第57頁 ["如何將列印頁面拼貼成海報"](#page-56-0)

 $\begin{bmatrix} 6 \end{bmatrix}$  按下[**確定**]鍵,關閉印表機設定視窗。

**5 按下[確定**]鍵,回到主選單視窗。

#### <span id="page-56-0"></span>**如何將列印頁面拼貼成海報**

下列範例說明將版面配置設為2x2分割列印、將列印裁切線設為[**拼貼校正輔助線**]的海報製作方式。

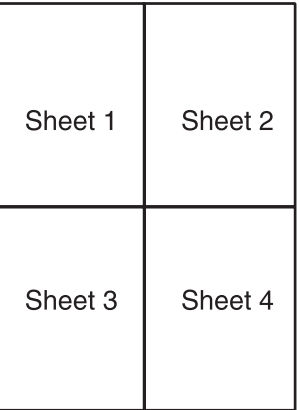

1 如下圖所示,依照紙張上下的十字形記號,垂直裁切第一張紙的邊緣:

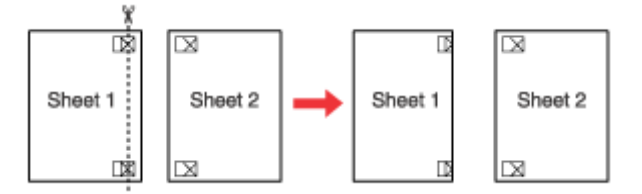

2 如下圖所示,將第一張紙疊放在第二張紙上,並對齊「十字形記號」,然後從背面將兩張紙暫時貼<br>2 在一起: 在一起:

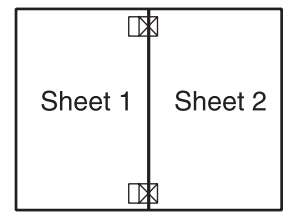

3 如下圖所示,依照對齊記號,將貼在一起的紙張垂直裁開。(此時,由上下對齊記號所連接的垂直線 。<br>段,會位於十字形記號的左邊) :

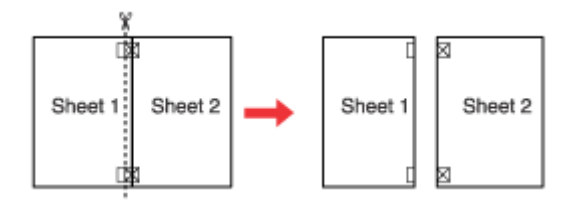

4 利用對齊記號對齊紙張的邊緣,然後從背面將兩張紙貼在一起:

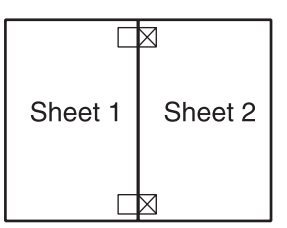

**【5** ■ 重覆步驟 1 到步驟 4 的操作說明,將第 3 張和第 4 張紙貼在一起。

6 重覆步驟 1 到步驟 4 的操作說明,將上半部和下半部的紙張貼在一起:

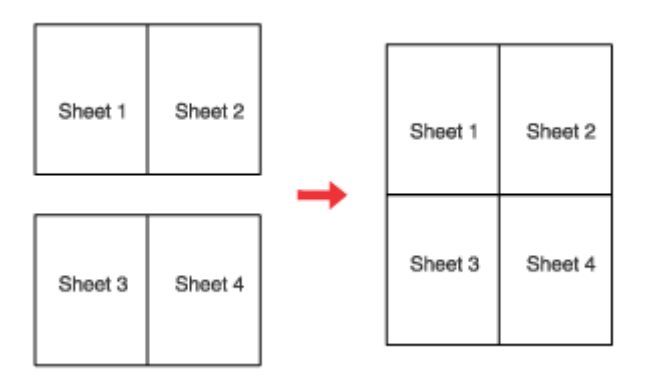

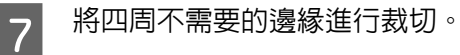

## **浮水印列印 (僅適用 Windows)**

浮水印列印功能可讓您在文件上加印文字類型或圖片類型的浮水印。

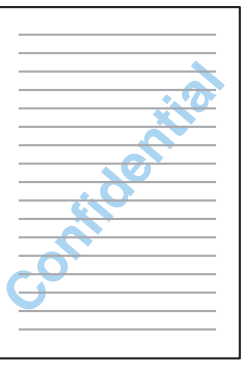

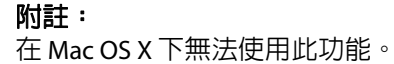

### **列印浮水印**

1 調整基本設定。

◆ 第36頁 "Windows[的基本印表機設定"](#page-35-0)

2 點選[更多選項]選單,從浮水印清單中選擇所需的浮水印,然後按下[設定]鍵。

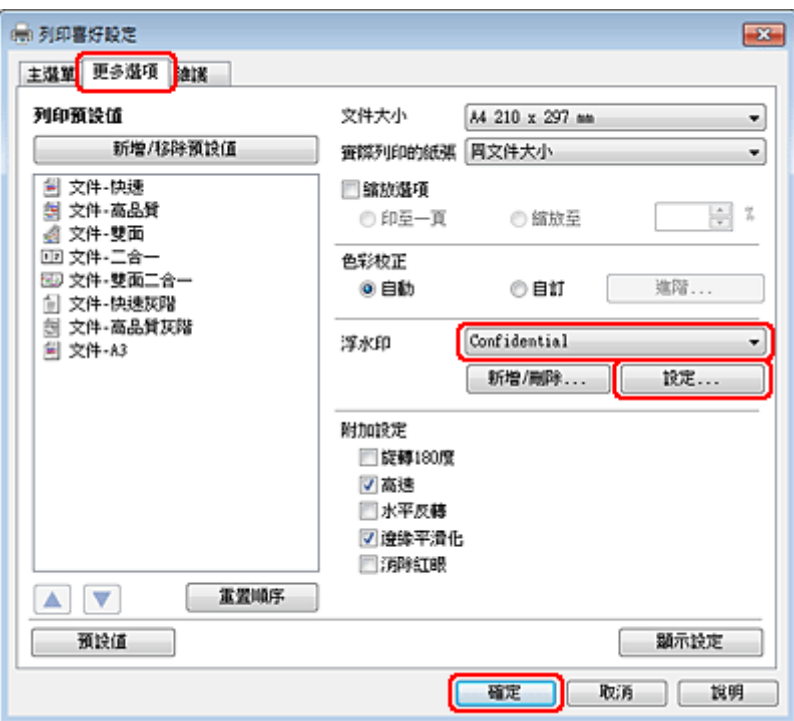

若您想自訂浮水印,請參考線上輔助說明。

3 請指定所需的浮水印設定。

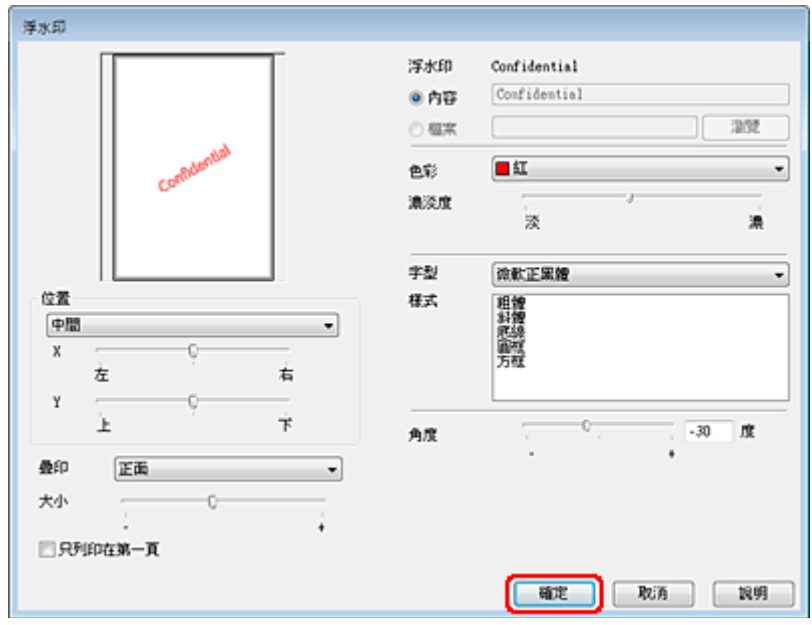

4 按下[確定]鍵,回到更多選項視窗。

5 按下[**確定**]鍵,關閉印表機設定視窗。

完成上述步驟後,請先列印一份以檢查列印品質,然後再列印全部份數。

## **共用印表機**

您可進行設定,使網路上的其他使用者能共用您的印表機。

首先,請在與印表機直接連接的電腦上將印表機設為共用印表機。 然後在每台想要透過網路使用這台印表機的電腦上新增印表機。

請參考Windows或Macintosh相關說明文件的詳細資訊。

**掃描**

## **動手嘗試掃描**

## **啟動掃描**

讓我們透過掃描文件來熟悉整個流程。

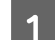

1 將文件放置妥當。

& 第29頁 ["放入原稿"](#page-28-0)

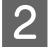

2<sup>啓動 Epson Scan。</sup>

- ❏ Windows: 雙擊桌面上的 [**Epson Scan**] 圖示。
- ❏ Mac OS X: 選擇 [應用程式] > [**Epson Software**] > [**EPSON Scan**]。

3 選擇 [家庭模式]。

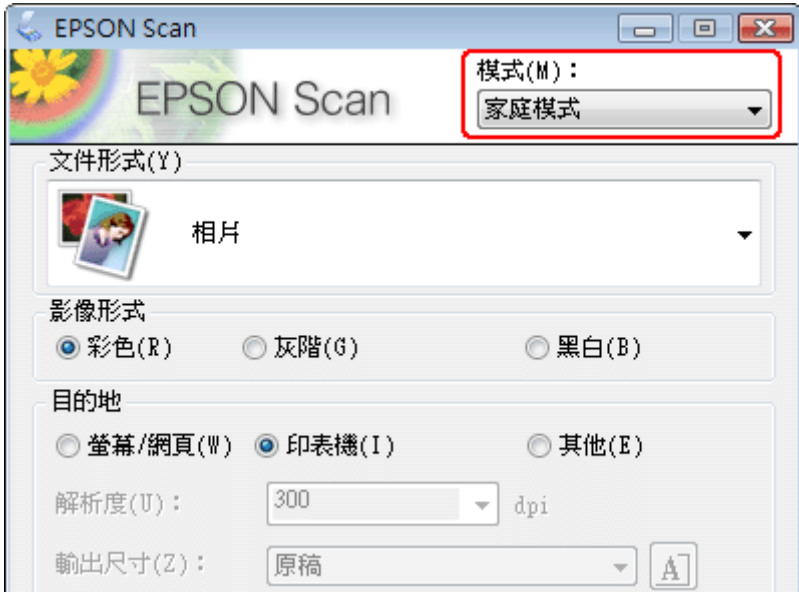

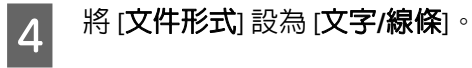

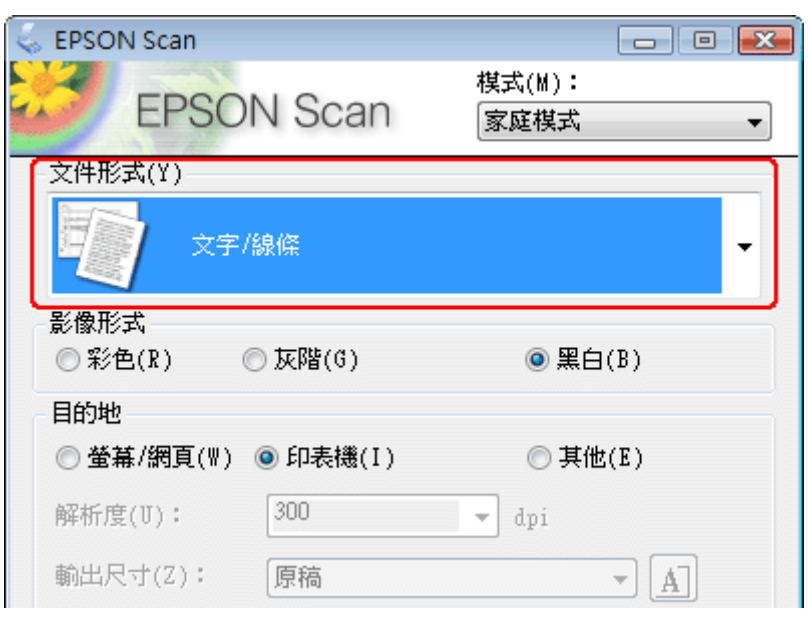

5 按下[預掃描]鍵。

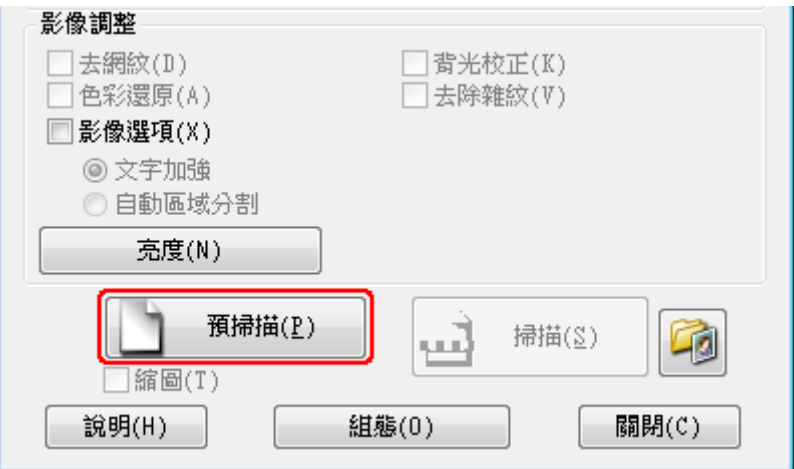

## 6 按下[掃描]鍵。

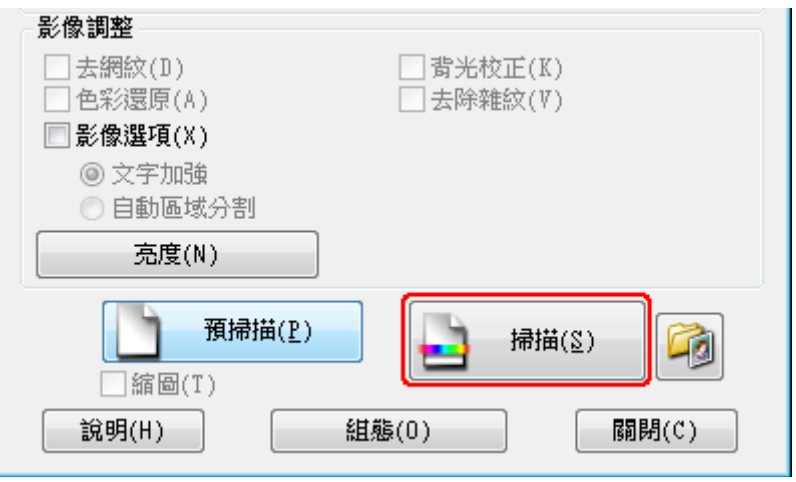

7 按下[確定]鍵。

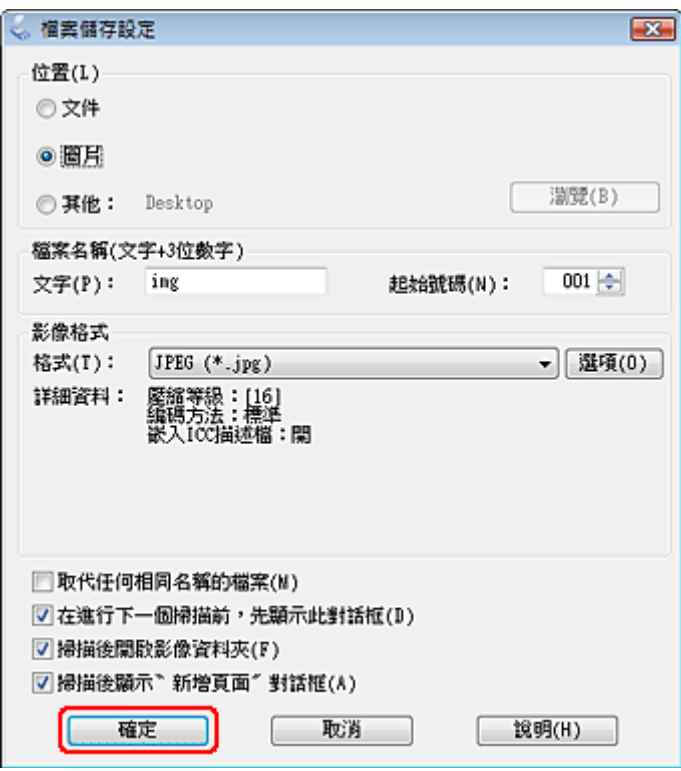

即會儲存已掃描的影像。

## **影像調整功能**

Epson Scan 提供多種改善色彩、銳利度、對比,以及其他會影響影像品質的設定。

如需詳細資訊,請參考 Epson Scan 的說明。

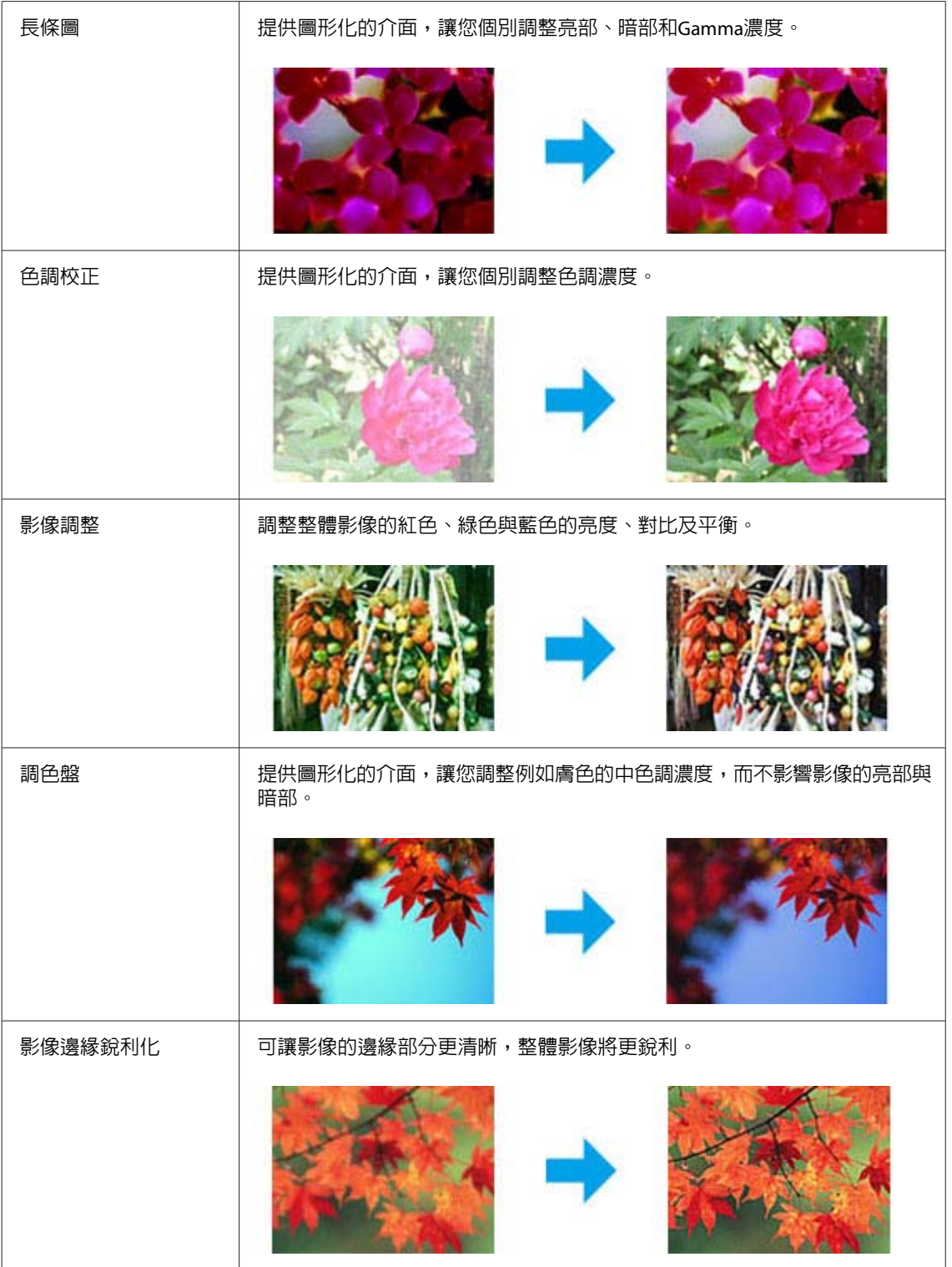

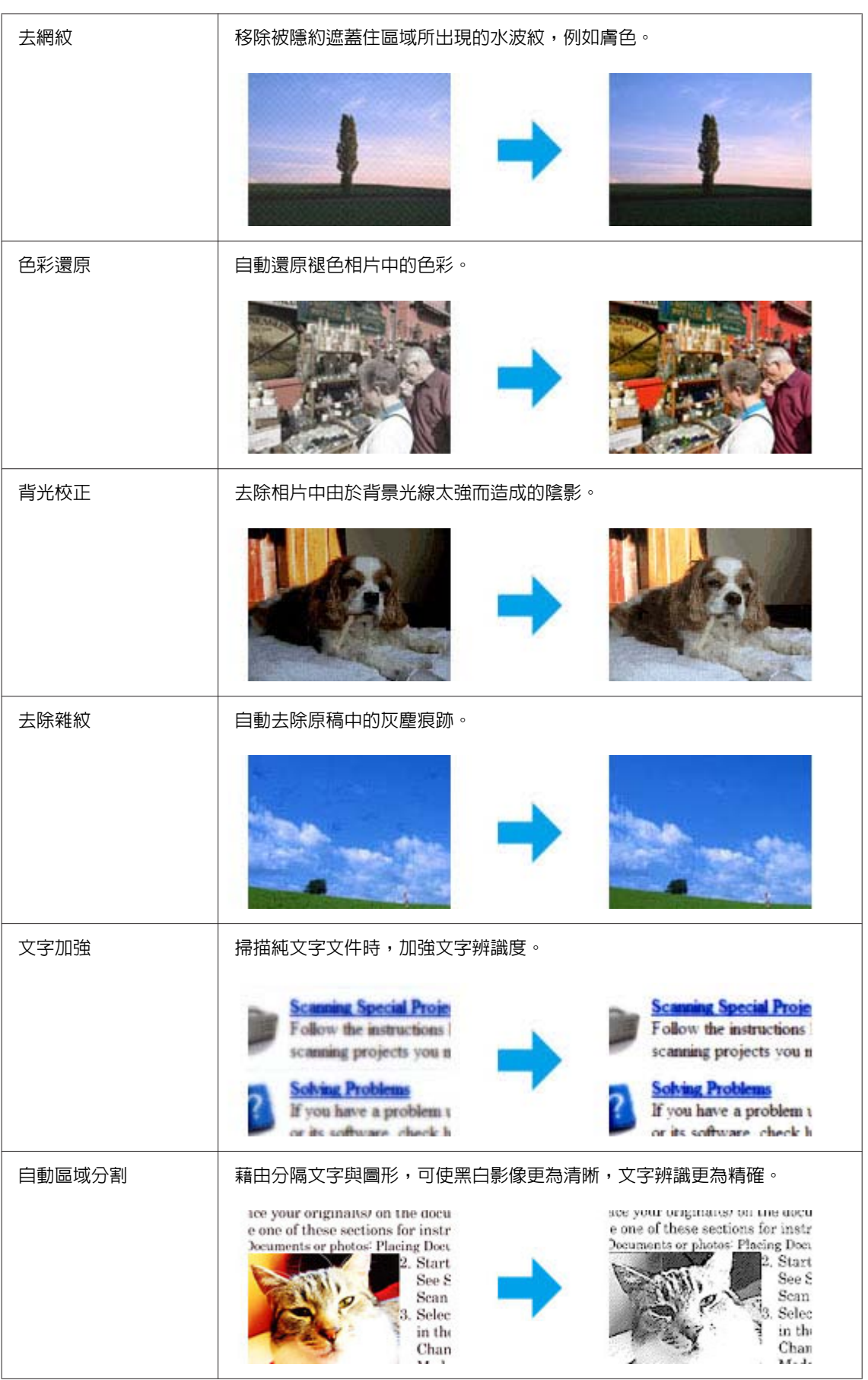

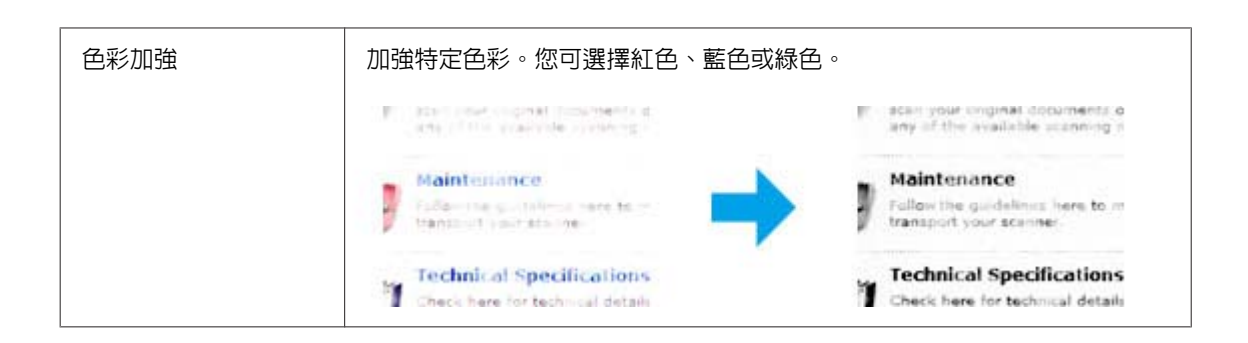

## **基本掃描**

## **從控制面板掃描**

### **掃描至 USB 儲存裝置**

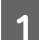

【1】 將原稿放置妥當。<br>【1】

- ◆ 第29頁 ["放入原稿"](#page-28-0)
- 2 連接 USB 裝置至您的印表機。

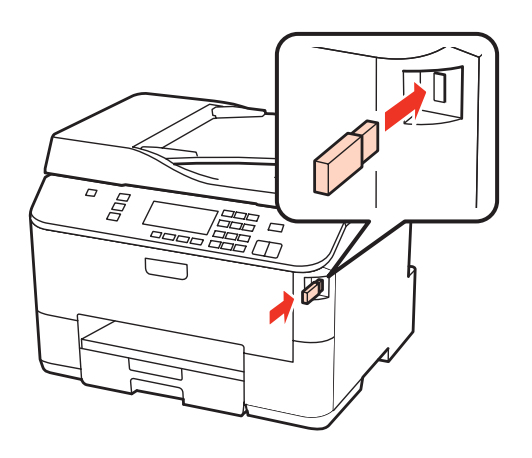

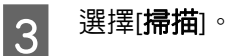

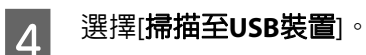

5 調整設定。

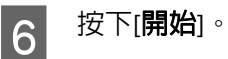

即會儲存已掃描的影像。

# **掃描至電腦** 1 將原稿放置妥當。 ◆ 第29頁 ["放入原稿"](#page-28-0) 2 選擇[掃描]。 3 選擇項目。 ◆ 第107頁 ["掃描模式選單清單"](#page-106-0) 4 選擇您的電腦。 附註: 若印表機連上網路,您可選擇用於儲存掃描影像的電腦。

即會儲存已掃描的影像。

5 按下[開始]。

### **以家庭模式掃描**

家庭模式 可讓您自訂數項掃描設定,並可透過預掃描影像檢查所做的變更。若要執行基本的相片及圖形掃 描,此模式會相當實用。

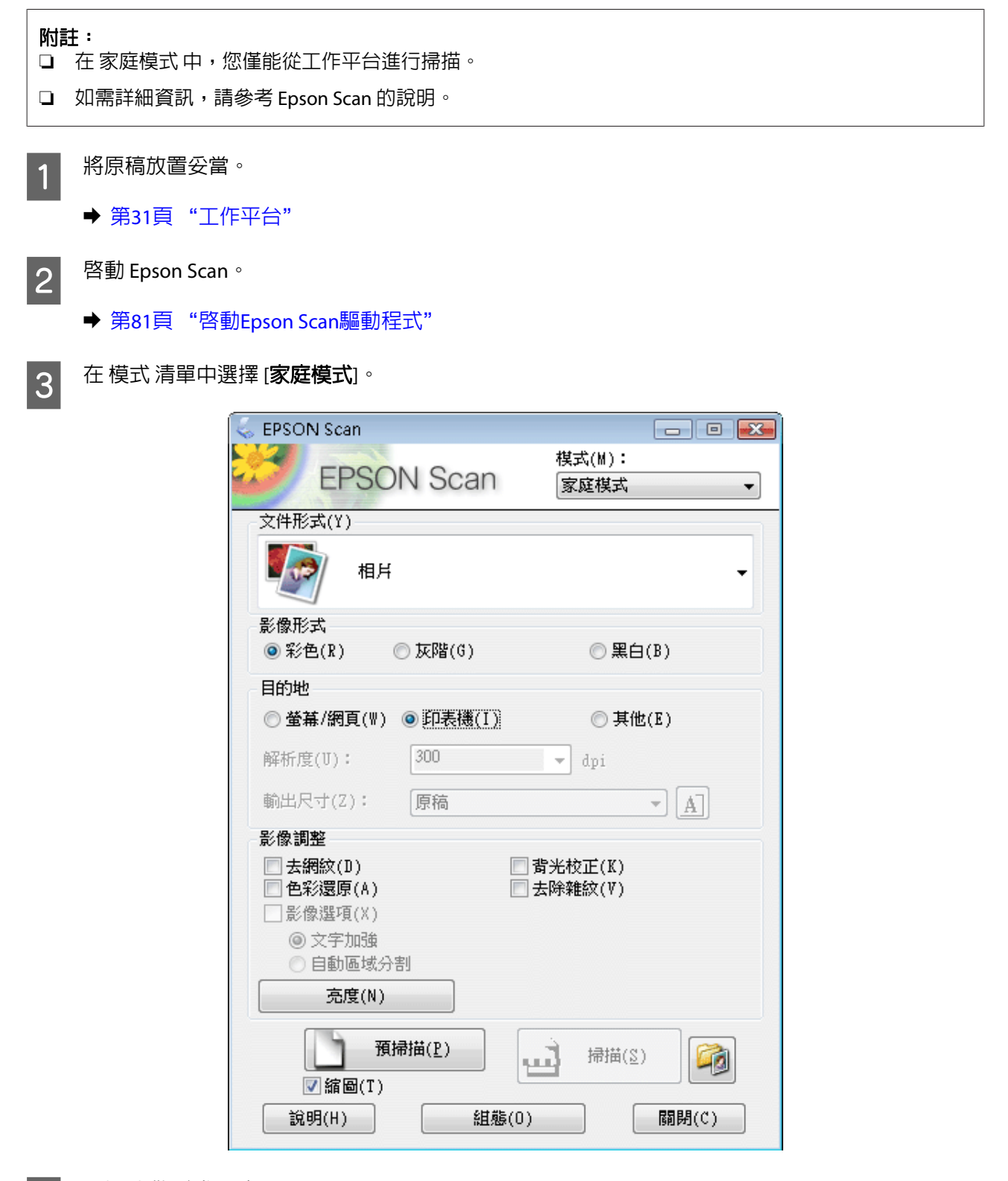

4 選擇 文件形式 設定。

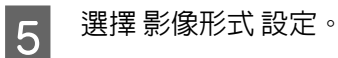

6 按下[預掃描]鍵。

◆ 第73頁 ["預掃描並調整掃描區域"](#page-72-0)

G 調整曝光、亮度及其他影像品質設定。

8 按下[掃描]鍵。

**| 9** | 在 檔案儲存設定 視窗中,選擇 類型 設定並按下 [**確定**]。

#### 附註:

若取消點選 [在進行下一個掃描前,先顯示此對話框] 檢查盒, Epson Scan 會立即開始掃描,而不會顯示 檔案儲存設定 視窗。

即會儲存已掃描的影像。

### **以辦公室模式 掃描**

辦公室模式 可讓您快速掃描純文字文件,不必預掃描您的影像。

#### 附註:

如需詳細資訊,請參考 Epson Scan 的說明。

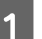

1 將原稿放置妥當。<br>1

◆ 第29頁 ["放入原稿"](#page-28-0)

自動進紙器 **(ADF)** 注意事項: 請勿將紙張裝超過ADF▼箭頭標記下方的指示線。

2<sup>啓動 Epson Scan。</sup>

◆ 第81頁 "啓動Epson Scan[驅動程式"](#page-80-0)

3 在 模式 清單中選擇 [**辦公室模式**]。

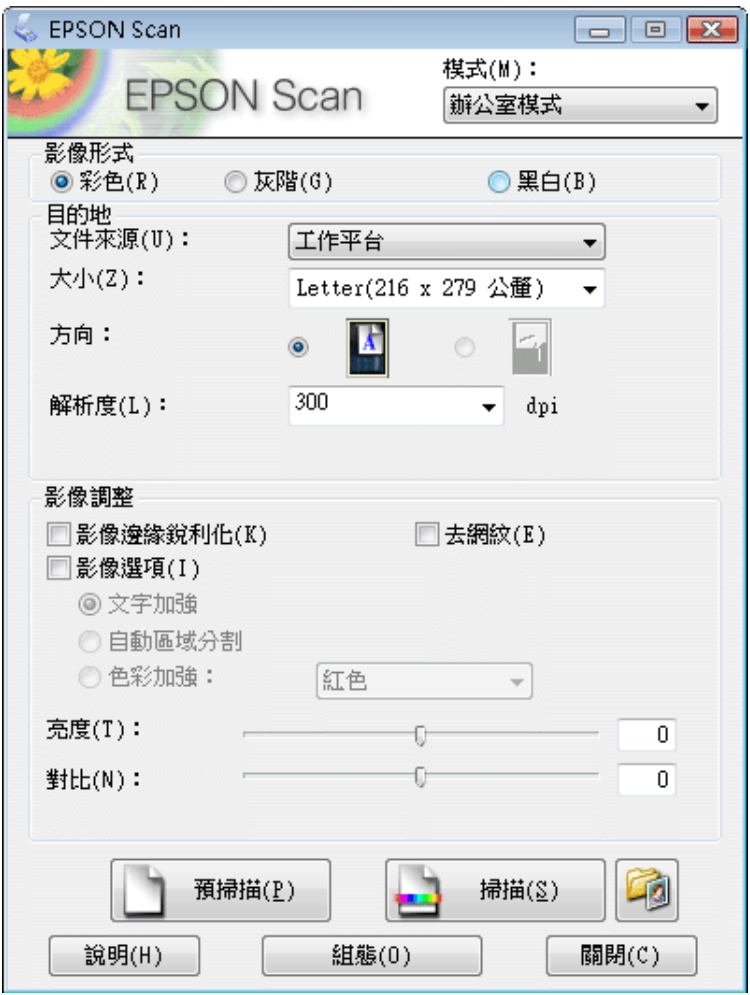

4 選擇 影像形式 設定。

5 選擇 文件來源 設定。

6 在 大小 設定中選擇您的原稿大小。

2 在 解析度 設定中選擇適合的原稿解析度。

8 按下[掃描]鍵。

**9** 在 檔案儲存設定 視窗中,選擇 類型 設定並按下 [**確定**]。

#### 附註:

若取消點選 [在進行下一個掃描前,先顯示此對話框] 檢查盒,Epson Scan 會立即開始掃描,而不會顯示 檔案儲存設定 視窗。

即會儲存已掃描的影像。

## **以專業模式掃描**

專業模式 提供完整的掃描設定控制權,並可讓您透過預掃描影像檢查所做的變更。此模式建議進階使用者 使用。

附註: 如需詳細資訊,請參考 Epson Scan 的說明。

<mark>1</mark> 將原稿放置妥當。

◆ 第29頁 ["放入原稿"](#page-28-0)

2 啓動 Epson Scan。

◆ 第81頁 "啓動Epson Scan[驅動程式"](#page-80-0)

3 在模式清單中選擇 [專業模式]。

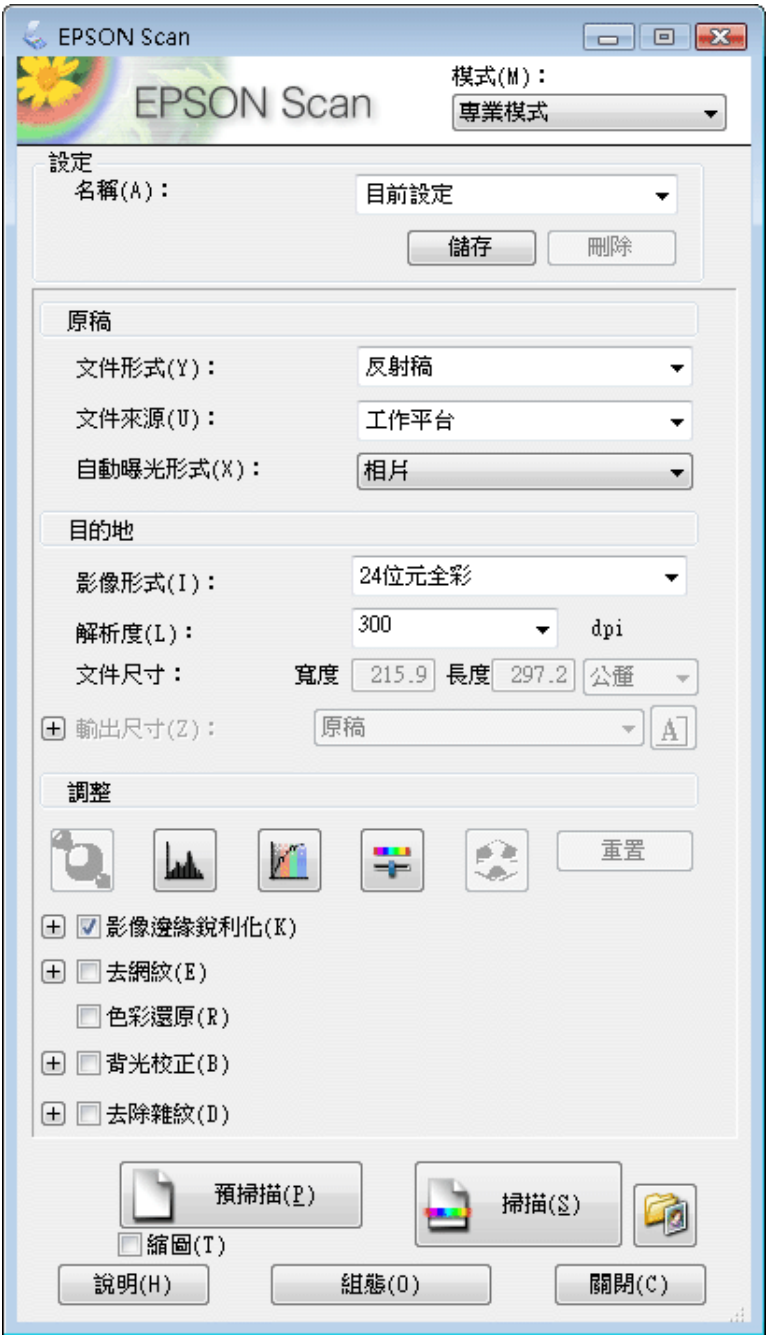

4 在 文件形式 設定中選擇您要掃描的原稿形式。

5 選擇 文件來源 設定。

F 若在 文件形式 設定中選擇 [反射稿],請在 自動曝光形式 設定中選擇 [相片] 或 [文件]。

7 選擇 影像形式 設定。
8 在 解析度 設定中選擇適合的原稿解析度。

**| 9|** 按下[**預掃描**]鍵以預掃描您的影像。即會出現 預掃描 視窗,並顯示您的影像。

◆ 第73頁 "預掃描並調整掃描區域"

#### 自動進紙器 **(ADF)** 注意事項:

- □ 自動進紙器會載入您文件的第一頁,經由 Epson Scan 預掃後,會將結果顯示在 預掃描 視窗中。然 後自動進紙器會退出您文件的第一頁。 將文件的第一頁放在其餘頁面的最上方,然後將整份文件放入 ADF。
- ❏ 請勿將紙張裝超過ADFd箭頭標記下方的指示線。

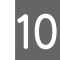

J 若有需要,可在 輸出尺寸 設定中選擇已掃描影像的尺寸。您可以原稿的大小掃描影像,或者選擇輸 出尺寸以縮小或放大原稿的尺寸。

11 若有需要,請調整影像品質。

◆ 第64頁 ["影像調整功能"](#page-63-0)

#### 附註:

您可輸入 [名稱],將所做的設定另存為自訂設定,然後於掃描時套用這些自訂設定。此外,您也可以在 Epson Event Manager 中使用您的自訂設定。

如需詳細資訊,請參考 Epson Event Manager 的說明。

### 12 按下[掃描]鍵。

13 在 檔案儲存設定 視窗中,選擇 類型 設定並按下 [**確定**]。

#### 附註:

若取消點選 [**在進行下一個掃描前,先顯示此對話框**1檢查盒,Epson Scan 會立即開始掃描,而不會顯示 檔案儲存設定 視窗。

即會儲存已掃描的影像。

### **預掃描並調整掃描區域**

### **選擇預掃描模式**

當您選擇好基本設定和解析度後,可在 預掃描 視窗中預掃描您的影像,並選擇或調整您要掃描的影像範 圍。有兩種預掃描方式。

- ❏ 一般 預掃描會顯示完整的預掃描影像。您可選擇掃描範圍並手動進行任何影像品質的調整。
- ❏ 縮圖 預掃描會以縮圖顯示預掃描影像。Epson Scan 會自動找出您掃描範圍的邊緣、對影像套用自動曝 光量設定,或依需要旋轉影像。

#### 附註:

- □ 若是變更預掃描模式,則您在預掃描影像後所變更的部分設定將會重置。
- ❏ 依據文件形式及目前使用的 Epson Scan 模式,您可能無法變更預掃描類型。
- □ 若在未顯示 預掃描 對話框的情況下預掃描影像,則影像會顯示在預設的預掃描模式中;若使用顯示的 預掃描 對話框預掃描影像,則影像會顯示在預掃描前出現的預掃描模式中。
- □ 若要改變 預掃描 視窗的大小,請按下選取框並拖曳 預掃描 視窗的角落。
- □ 如需詳細資訊,請參考 Epson Scan 的說明。

### **建立選取框**

選取框是一個可移動的點線框,會出現在您的預掃描影像邊緣上,標示掃描範圍。

請執行下列其中一項動作以拉出選取框。

❏ 若要手動拉出選取框,請將指標停在您要放置選取框角落的區域,然後按下滑鼠左鍵,接著在影像上 將十字線拖曳至掃描區域的斜對角。

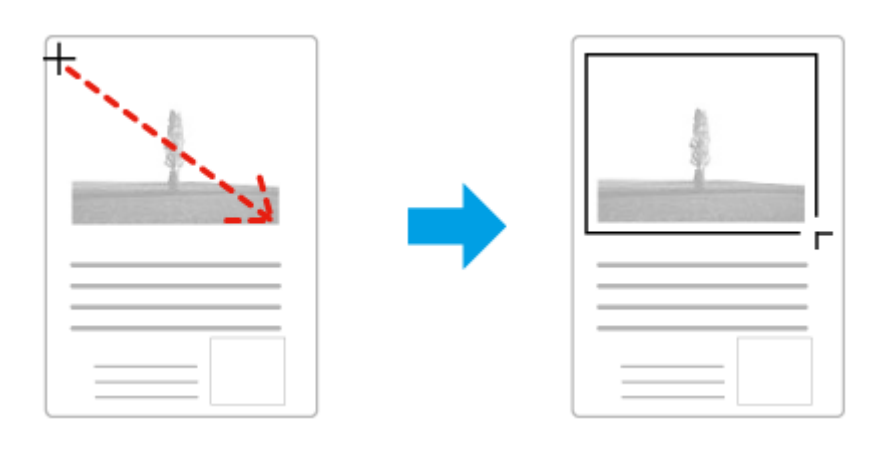

- **□** 若要自動拉出選取框,請按下 P 自動鎖定影像] 圖示。只有在以一般預掃描檢視影像時才能使用此 圖示,且工作平台上只能有一份文件。
- ❏ 若要將選取框調整至指定的大小,請在 文件尺寸 設定中輸入新的寬度及高度。
- ❏ 為獲得最佳結果及影像曝光,請確定選取框的四個邊都位於預掃描影像範圍內。請勿將預掃描影像四 周的任何區域包括在選取框內。

### **調整選取框**

您可以移動選取框並調整其大小。若您以一般預掃描檢視,您可以在每一影像上建立多個選取框 (最多 50 個),以便在個別掃描檔案中掃描不同的影像範圍。

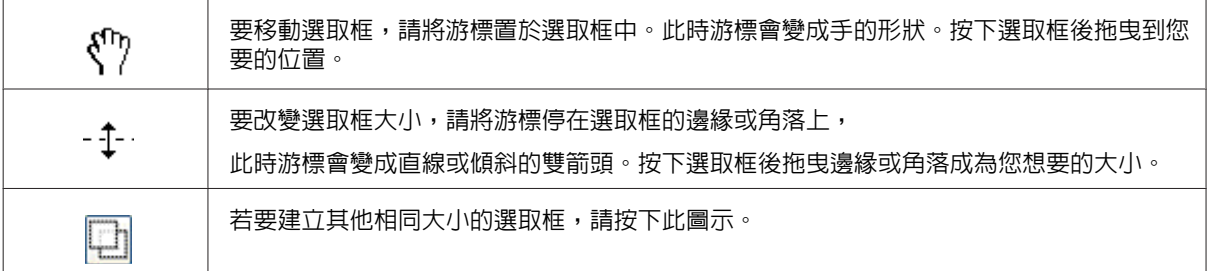

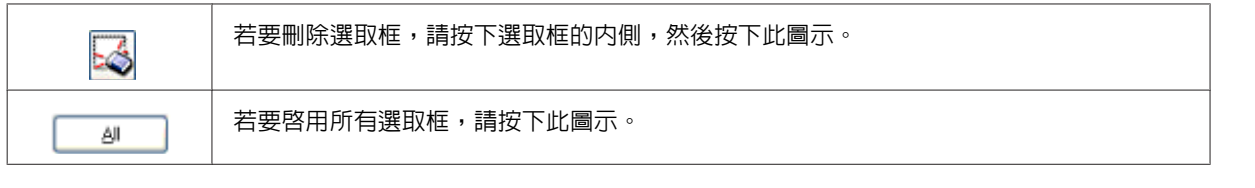

#### 附註:

❏ 要限制選取框的動作只有垂直或水平,當您移動選取框時請按壓住鍵盤的[**Shift**]鍵。

- ❏ 要限制選取框的大小為目前的大小比例,當您改變選取框大小時請按壓住鍵盤的[**Shift**]鍵。
- □ 若您拉出多個選取框,在掃描前,請確定有點選 預掃描 視窗中的 [全選]。否則將只會掃描您最後繪出的 選取框內的區域。

## **各種掃描類型**

### **掃描雜誌**

首先,將您的雜誌放置妥當,然後啓動 Epson Scan。

◆ 第61頁 "啓動掃描"

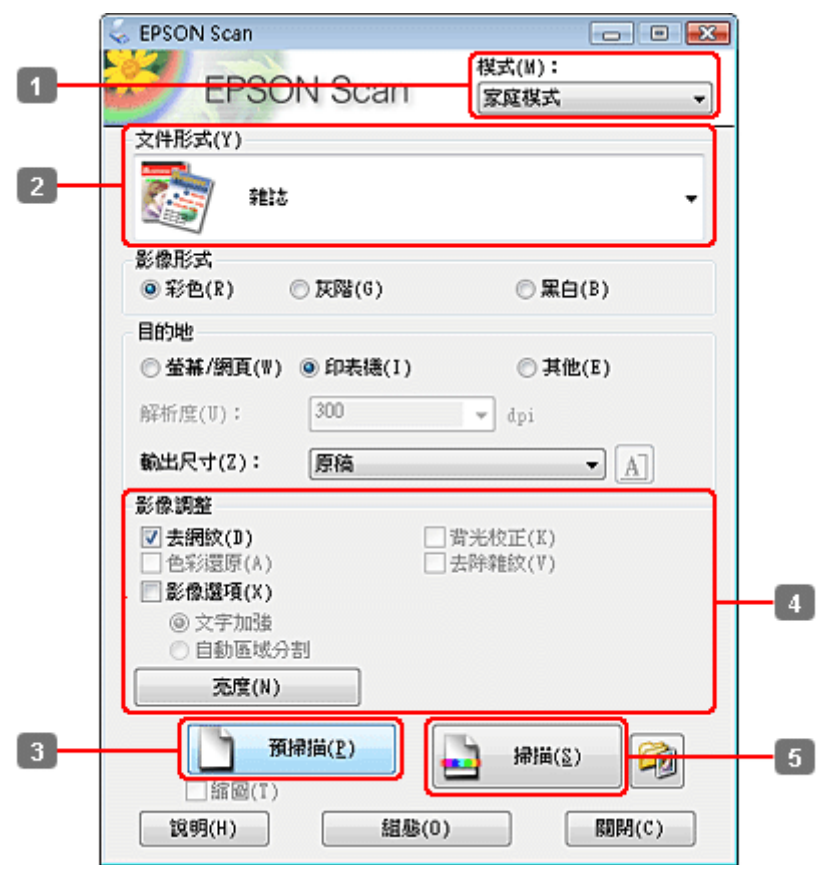

了 在 模式 清單中選擇 [**家庭模式**]。

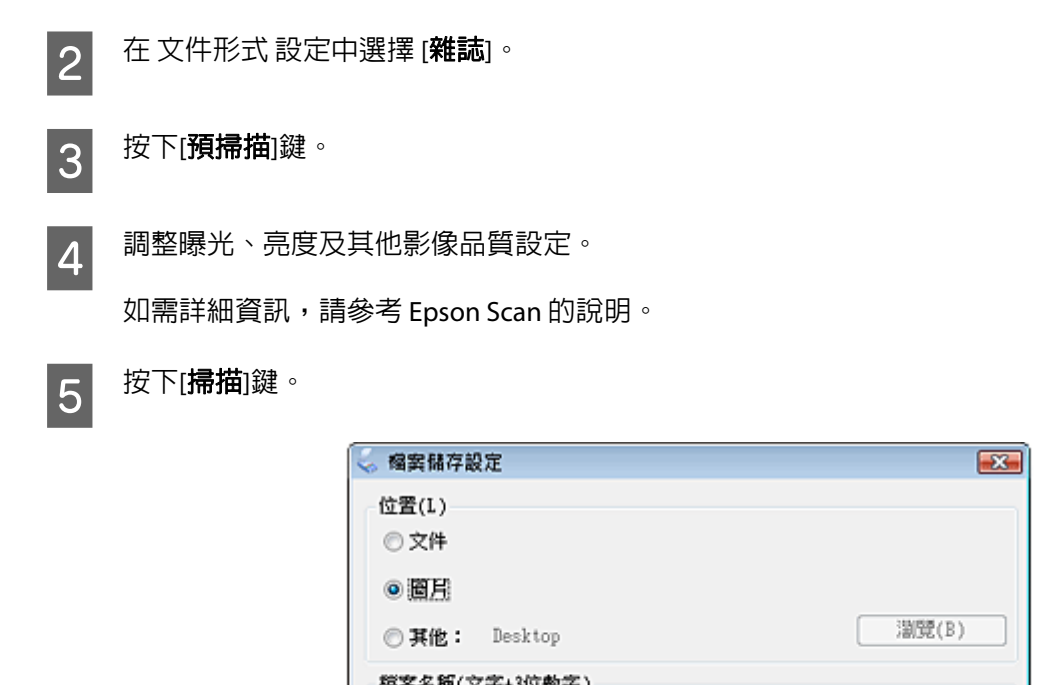

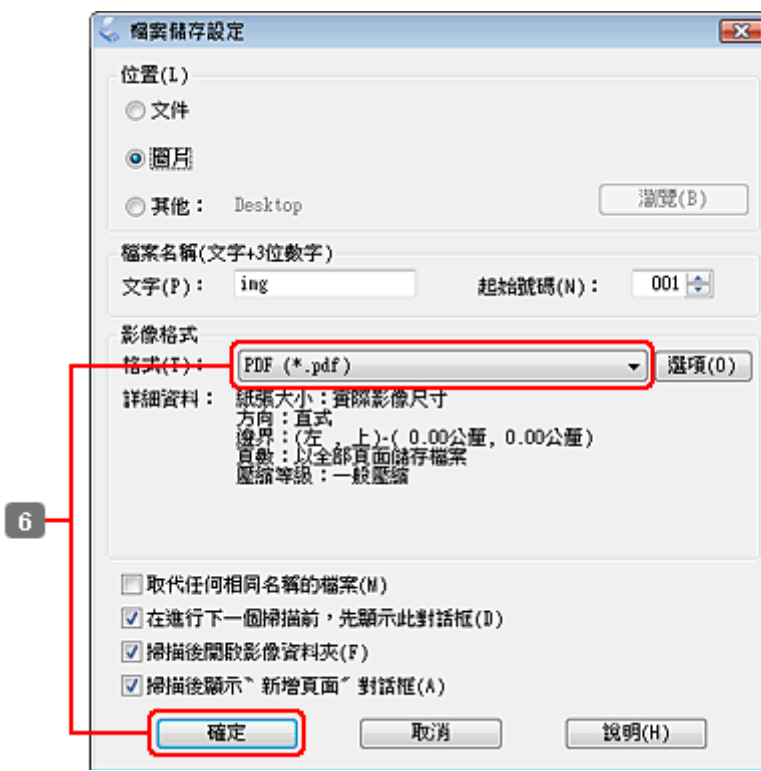

F <sup>在</sup> 類型 設定中選擇 [**PDF**],然後按下 [確定]。

即會儲存已掃描的影像。

## **將多頁文件掃描成 PDF 檔案**

首先,將您的文件放置妥當,然後啓動 Epson Scan。

◆ 第61頁 "啓動掃描"

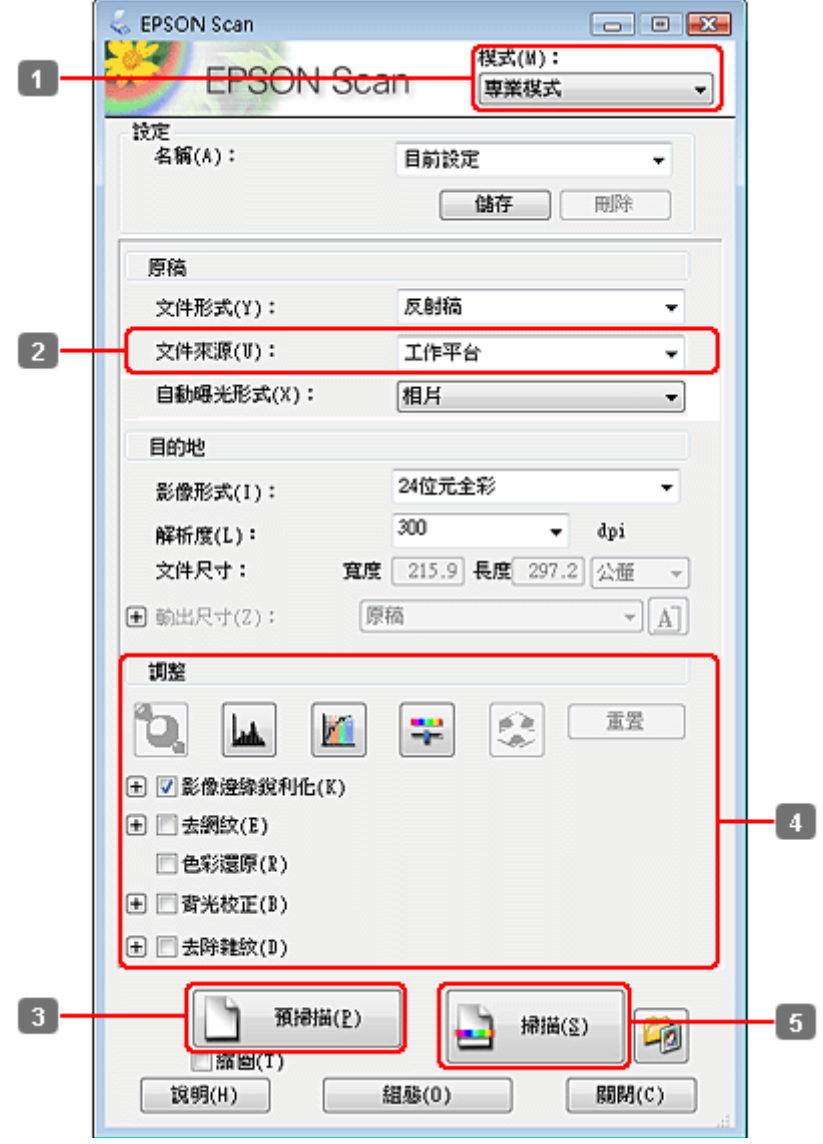

1 在 模式 清單中選擇 [專業模式]。

2 選擇 文件來源 設定。

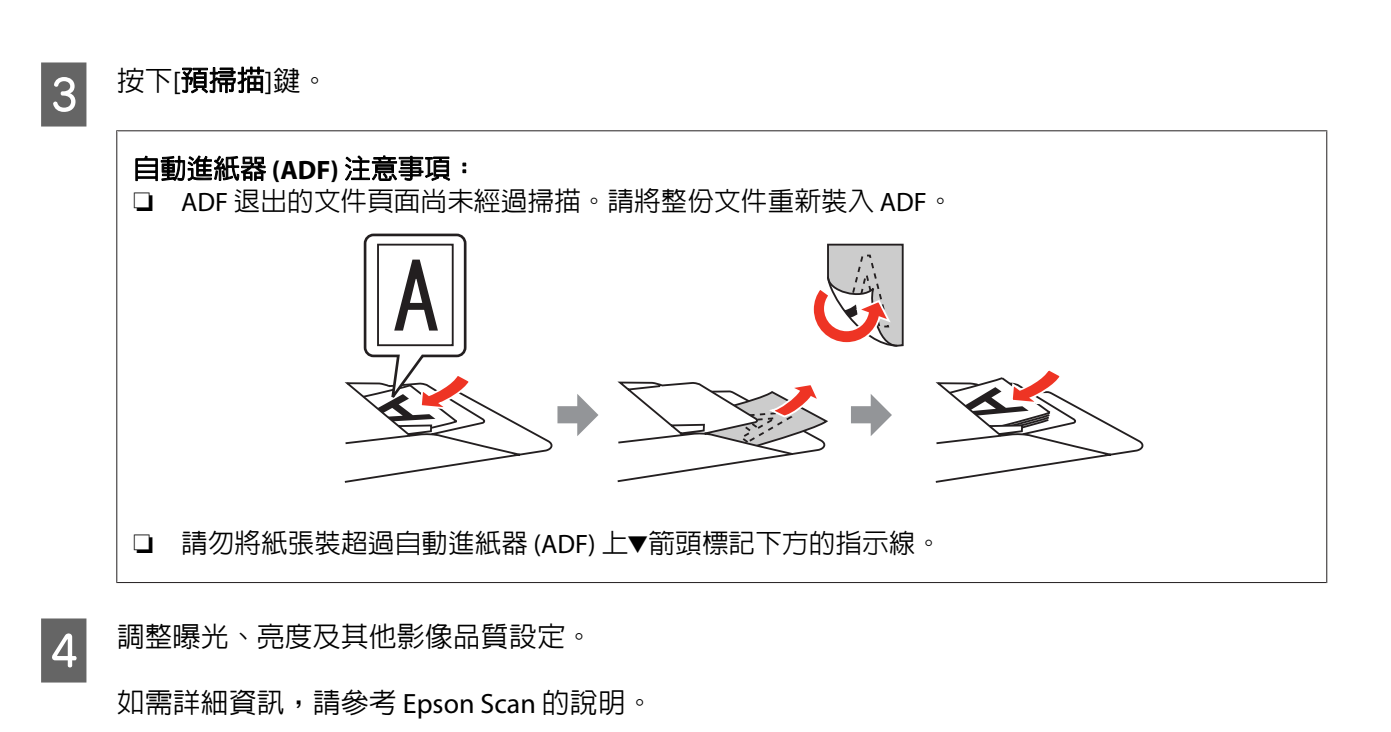

5 按下[掃描]鍵。

ſ

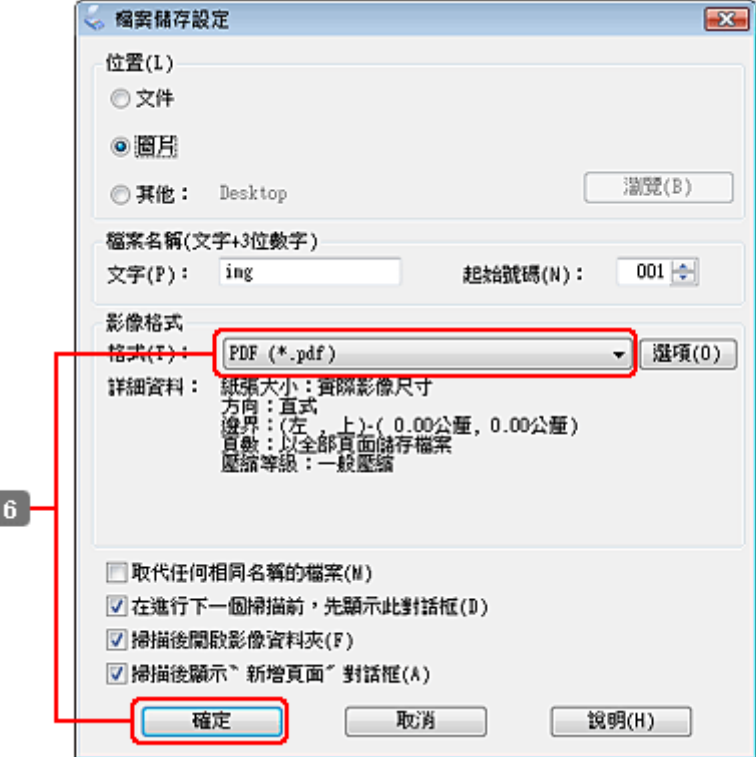

F <sup>在</sup> 類型 設定中選擇 [**PDF**],然後按下 [確定]。

附註: 若取消點選[掃描後顯示〝新增頁面〞對話框]檢查盒,Epson Scan將會自動儲存文件,而不會顯示新增 頁面確認視窗視窗。

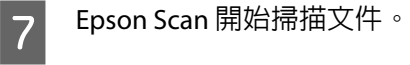

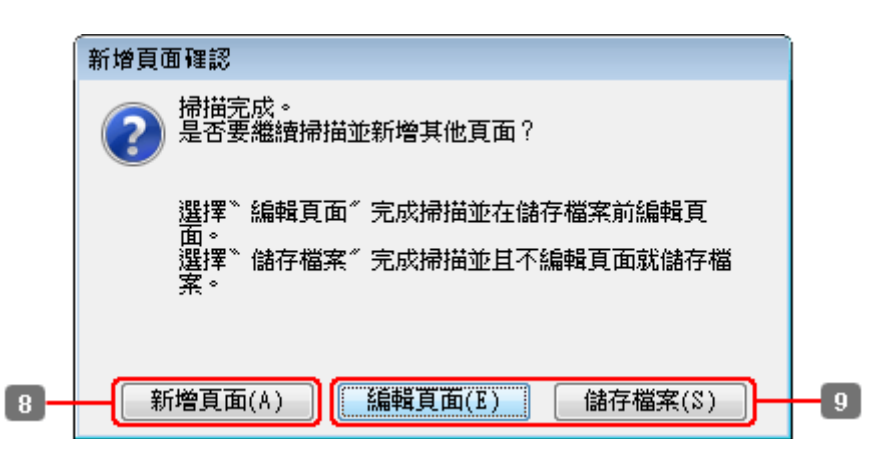

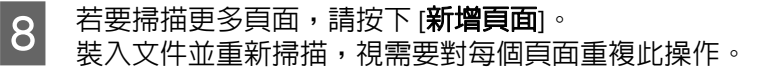

完成掃描後,請前往步驟 9。

3 [9] 按下 [編輯頁面] 或 [儲存檔案]。

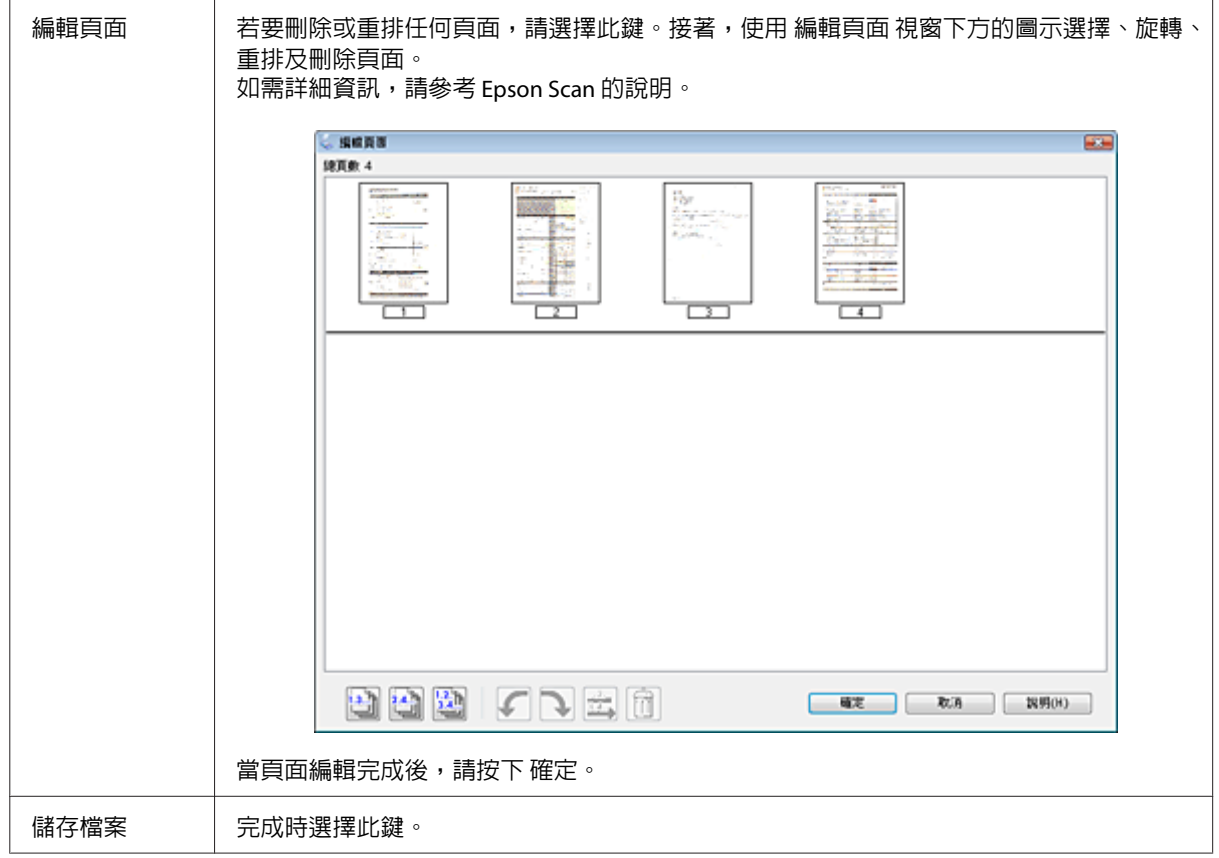

頁面會儲存為一個 PDF 檔案。

## **掃描相片**

首先,將您的相片放在工作平台上,然後啓動 Epson Scan。

◆ 第61頁 "啓動掃描"

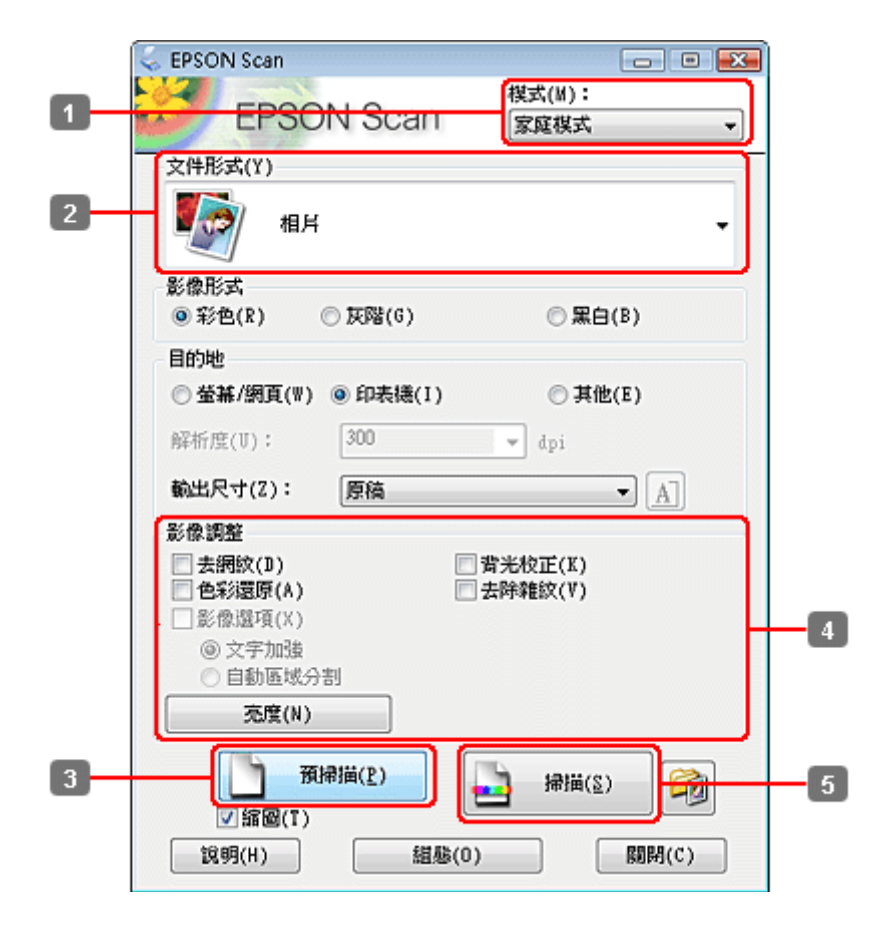

- 【1】 在 模式 清單中選擇 [**家庭模式**]。<br>【2】
- 2 在 文件形式 設定中選擇 [**相片**]。
- 3 按下[預掃描]鍵。

LA 調整曝光、亮度及其他影像品質設定。

如需詳細資訊,請參考 Epson Scan 的說明。

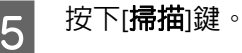

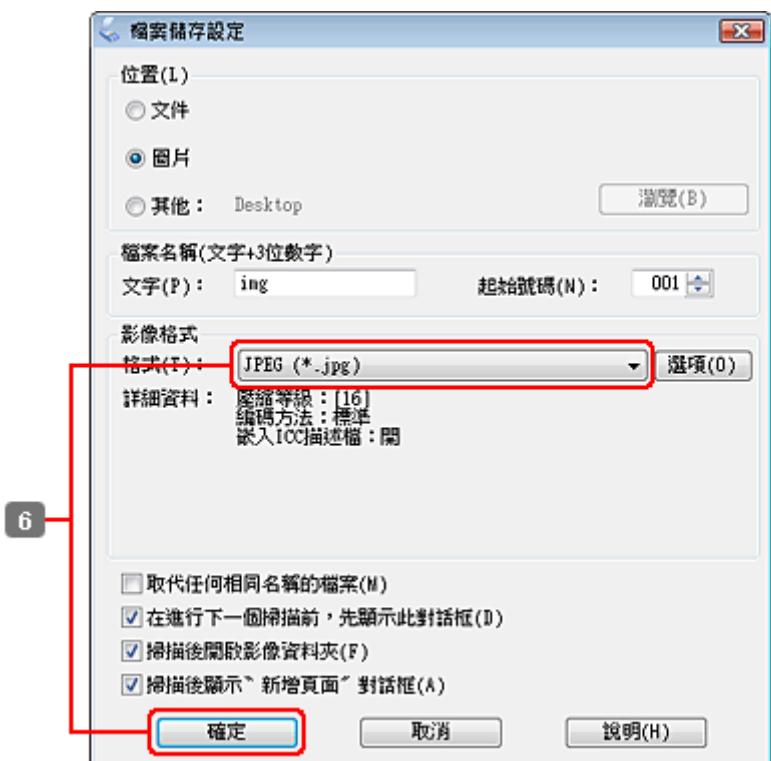

 $\begin{array}{|c|c|} \hline \mathbf{6} & \hbox{f} \end{array}$  在 類型 設定中選擇 [JPEG],然後按下 [確定]。

即會儲存已掃描的影像。

## **軟體資訊**

### **啟動Epson Scan驅動程式**

此軟體可讓您控制所有掃描設定。您可將它當作獨立的掃描程式使用,或搭配其他 TWAIN 相容掃描程式使 用。

### **如何啟動**

- ❏ Windows: 雙擊桌面上的 [**EPSON Scan**] 圖示。 或選擇 [開始鍵] 圖示或 [開始] > [所有程式] 或 [程式集] > [**EPSON**] > [**EPSON Scan**] > [**EPSON Scan**]。
- ❏ Mac OS X: 選擇 [應用程式] > [**Epson Software**] > [**EPSON Scan**]。

### **如何檢視說明**

按下 Epson Scan 驅動程式上的 [說明] 鍵。

### **啟動其他掃描軟體**

#### 附註:

某些國家可能沒有隨附部分掃描軟體。

### **Epson Event Manager**

這可讓您指派任何產品按鍵以開啓掃描程式。此外,您亦可儲存常用的掃描設定,能有效提高掃描專案的 速度。

#### **如何啟動**

- ❏ Windows: 選擇 [開始鍵] 圖示或 [開始] > [所有程式] 或 [程式集] > [**Epson Software**] > [**Event Manager**]。
- ❏ Mac OS X: 選擇[應用程式] > [**Epson Software**],然後雙擊 [**Launch Event Manager**] 圖示。

#### **如何檢視說明**

- ❏ Windows: 按下螢幕右上角的 [■1] 圖示。
- ❏ Mac OS X: 按下[選單] > [說明] > [**Epson Event Manager**] [說明]。

### **ABBYY FineReader**

此軟體可讓您掃描一份文件,並將文字轉換為可透過文書處理程式編輯的資料。

OCR無法辨識或難以辨識下列的類型的文件或文字。

- ❏ 手寫字元
- □ 已經過其他影印機複印的物件
- ❏ 傳真文件
- ❏ 字元或間距排列太緊的文字
- ❏ 表格或被加註底線的文字
- ❏ 草寫或斜體字型,以及字型小於 8 的文字。
- ❏ 摺疊過或有皺摺的文件

如需詳細資訊,請參考 ABBYY FineReader 的說明。

#### **如何啟動**

❏ Windows: 選擇 [開始鍵] 圖示或 [開始] > [所有程式] 或 [程式集] > [**ABBYY FineReader**] 資料夾 > [**ABBYY FineReader**]。

❏ Mac OS X: 選擇[應用程式],然後雙擊 [**ABBYY FineReader**]。

### **Presto! PageManager**

此軟體可讓您掃描、管理及分享您的相片或文件。

### **如何啟動**

- ❏ Windows: 選擇 [開始鍵] 圖示或 [開始] > [所有程式] 或 [程式集] > [**Presto! PageManager**] 資料夾 > [**Presto! PageManager**]。
- ❏ Mac OS X: 選擇[**應用程式**] > [Presto! PageManager],然後雙擊[Presto! PageManager]。

**複印**

## **選擇紙張**

在列印前,您必須先選擇正確的紙張種類設定。這會決定紙張的墨水使用方式,是相當重要的設定。

附註:

❏ 可使用的專用紙種類會因地區不同而異。

- ❏ 對於放入量,請參考下列說明。 ◆ 第20頁["選擇要使用的托盤及其放入量"](#page-19-0)
- 若要列印在此紙張 インファイン トランス トランス 有の晶螢幕上選擇此紙張種類 a 营通紙 [普通紙] b  $\parallel$  Epson 雪白噴墨專用紙  $\parallel$  [普通紙] c | Epson 雪面銅板紙-重磅 |  $\boxed{=}$  [雪面銅版紙] d | Epson 優質照片紙 | | [優質相片紙] e Inson 頂級柔光相紙 [優質相片紙] f Epson 相片紙 [相片紙] g | Epson 超值光澤相紙 | [超值光澤相紙]

h | Epson 頂級白金相紙 |  $\overline{E}$  |  $\overline{E}$  |  $\overline{E}$  |  $\overline{E}$  |  $\overline{E}$  |  $\overline{E}$  |  $\overline{E}$  |  $\overline{E}$  |  $\overline{E}$  |  $\overline{E}$  |  $\overline{E}$  |  $\overline{E}$  |  $\overline{E}$  |  $\overline{E}$  |  $\overline{E}$  |  $\overline{E}$  |  $\overline{E}$  |  $\overline{E}$  |  $\over$ 

# **複印文件**

### **基本複印**

使用◀、▶、▲或▼鍵變更液晶螢幕檢視,以尋找您要的選單、設定項目或選項。

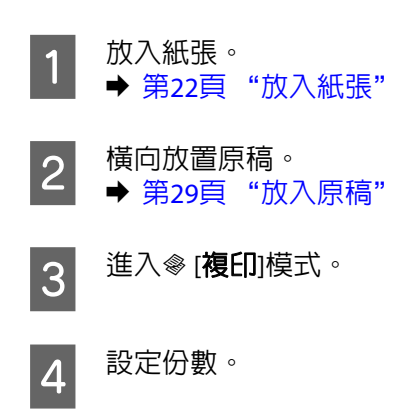

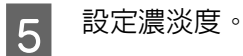

6 進入 在[選單]。

7 選擇[紙張及複印設定]。

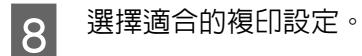

3 3 按下∈ [選單]完成設定。

10 按下其中一個 $\lozenge$  [開始]鍵開始複印。

### **雙面複印**

透過雙面複印,您可從雙面或單面原稿建立雙面或單面複印文件。

依照下列操作說明執行雙面複印。使用◀、▶、▲或▼鍵變更液晶螢幕檢視,以尋找您要的選單、設定項目 或選項。

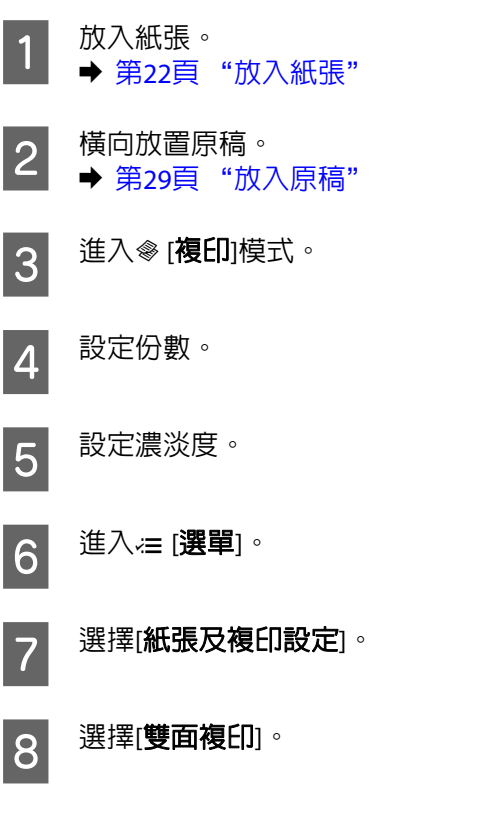

9 選擇雙面複印的類型。

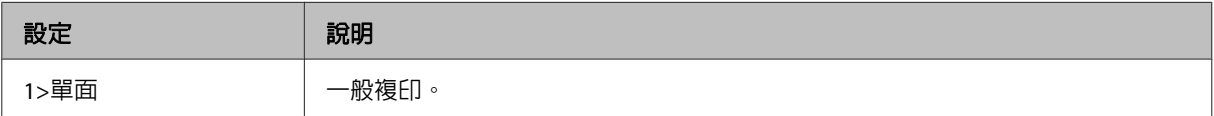

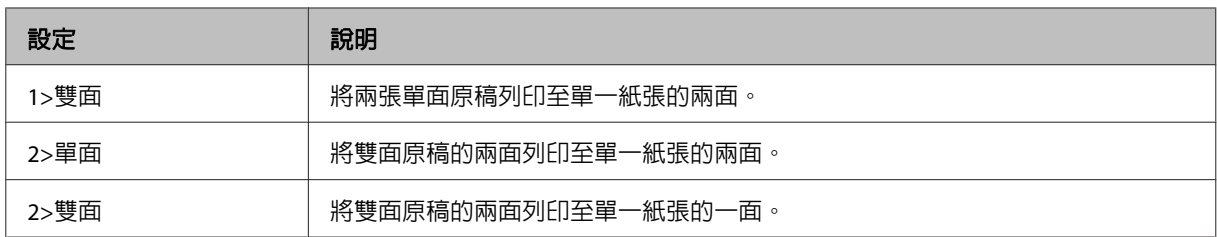

## 10 為[文件方向]、[裝訂方向]或[裝訂邊界]指定適合的設定。

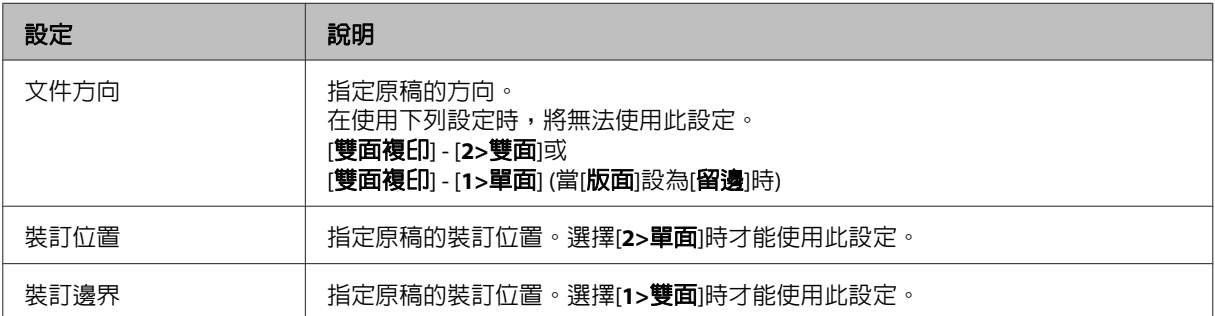

11 按下 在[選單]完成設定。

12 按下其中一個 $\circ$  [開始]鍵開始複印。

## **逐份複印**

透過逐份複印功能,要複印成多份的多頁文件可依順序及份數逐份列印。

依照下列操作說明執行逐份複印。使用◀、▶、▲或▼鍵變更液晶螢幕檢視,以尋找您要的選單、設定項目 或選項。

A 放入紙張。 & 第22頁 ["放入紙張"](#page-21-0) B 橫向放置原稿。 & 第29頁 ["放入原稿"](#page-28-0) 3 進入※[複印]模式。 4 設定份數。 5 設定濃淡度。 6 進入 在[選單]。 ■ つい選擇[紙張及複印設定]。<br>■ つい選擇[紙張及複印設定]。

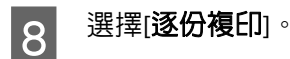

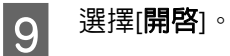

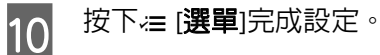

11 按下其中一個 $\circ$  [開始]鍵開始複印。

### **版面複印**

透過版面功能,您可將兩張單面原稿複印至一頁。

依照下列操作說明使用版面功能。使用◀、▶、▲或▼鍵變更液晶螢幕檢視,以尋找您要的選單、設定項目 或選項。

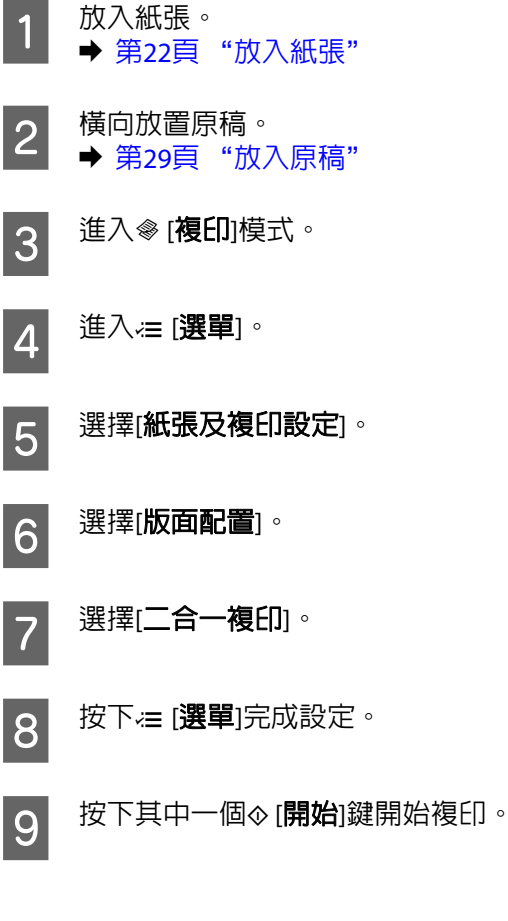

# **複印模式選單清單**

有關複印模式選單清單的說明,請參考下列章節。 ◆ 第106頁 ["複印模式選單清單"](#page-105-0)

**傳真**

# **FAX Utility 簡介**

FAX Utility 可直接透過傳真方式傳送使用 word 或試算表應用程式所建立的資料 (如文件、繪圖及表格), 而 無須執行列印操作。此外,此工具還可在電腦上將接收到的傳真儲存為 PDF 檔案。此功能可讓您不列印直 接檢查資料,並只列印您想列印的資料。透過下列步驟執行此工具。

#### [**Windows**]

按下開始鍵 (Windows 7 及 Vista) 或按下[**開始**] (Windows XP),指向[**所有程式**],選擇[**Epson Software**],然 後點選 [**FAX Utility**]。(不支援伺服器作業系統。)

#### [**Mac OS X**]

點選[**系統偏好設定**]、[**列印與傳真**],然後從印表機選擇 [FAX / 傳真 (您的印表機)]。接下來,按下[打開列 印佇列] (Mac OS X 10.5) 或 [列印佇列] (Mac OS X 10.4),然後按下 [工具]。

#### 附註:

如需詳細資訊,請參考 FAX Utility 的線上說明。

## **連接至電話線**

### **僅限使用傳真用電話線**

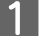

A 將電話線從電話壁式插孔連接至 LINE 連接埠。

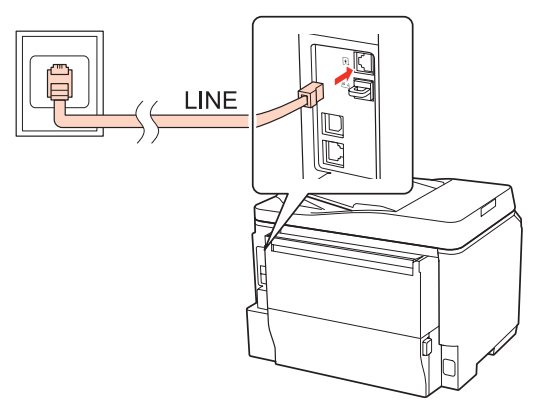

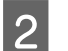

2 開啓自動應答。

■注意: 若不想將外接電話連接至印表機,請確定有開啟自動應答,否則會無法接收傳真。

## **與電話裝置共用線路**

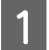

A 將電話線從電話壁式插孔連接至 LINE 連接埠。

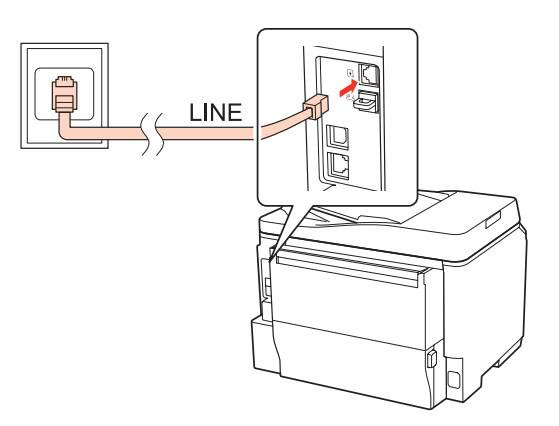

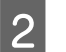

2 移除護蓋。

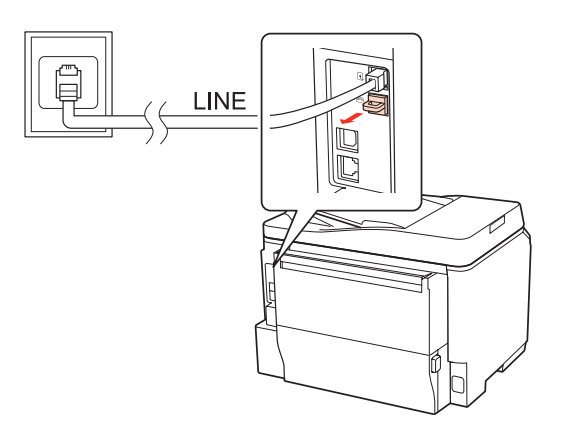

## 3 將電話或答錄機連接至 EXT. 連接埠。

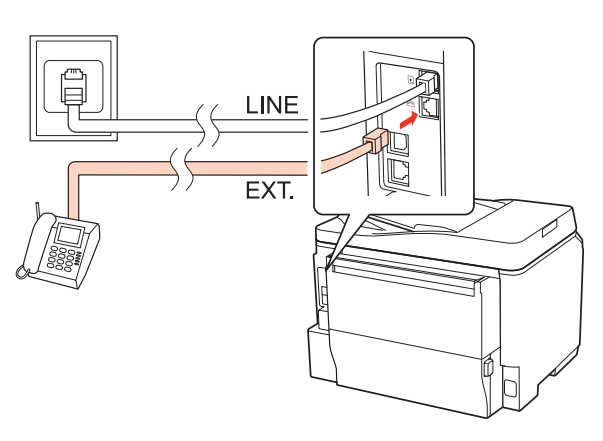

傳真

#### 附註:

- ❏ 其他連接方式詳見後述說明。
- □ 如需詳細資訊,請參考裝置隨附的說明文件。

## **連接至 DSL**

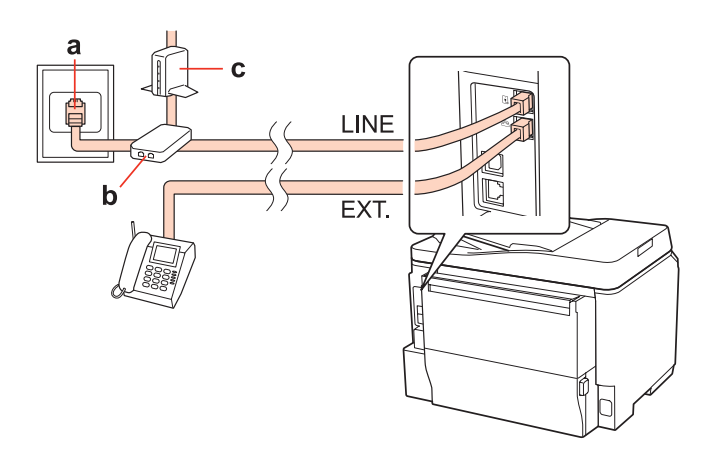

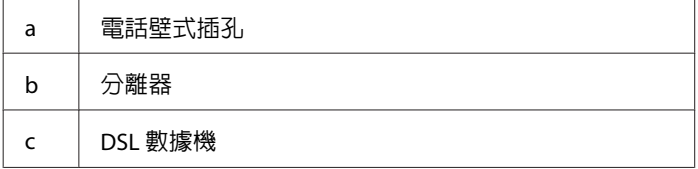

### **連接至 ISDN (一個電話號碼)**

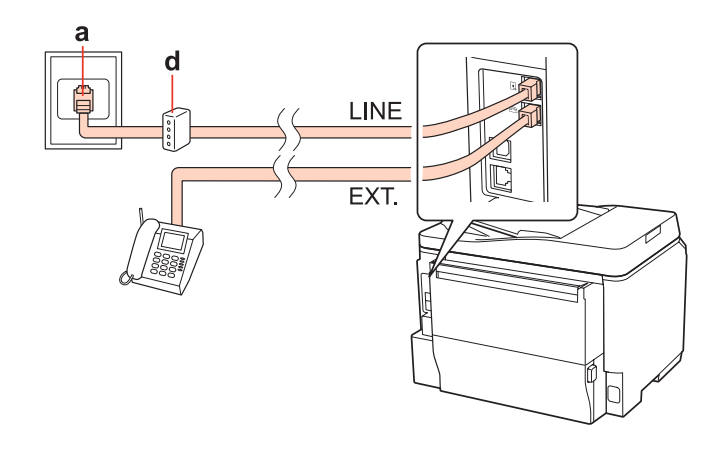

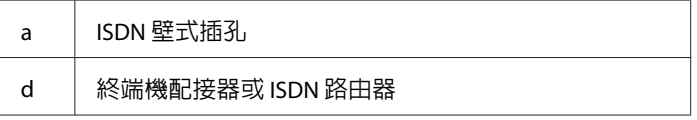

### **連接至 ISDN (兩個電話號碼)**

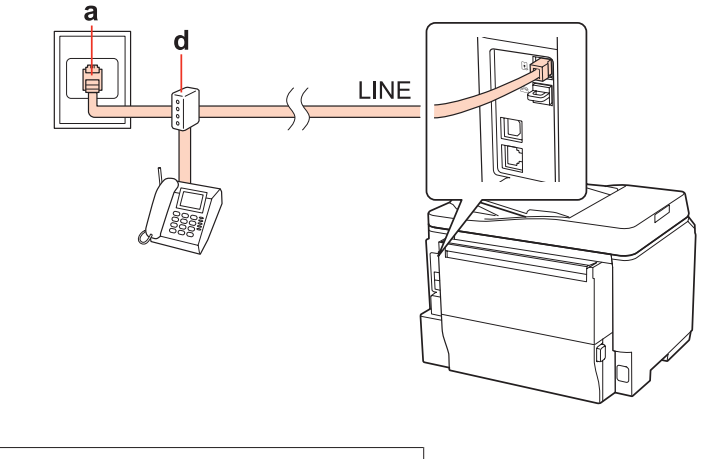

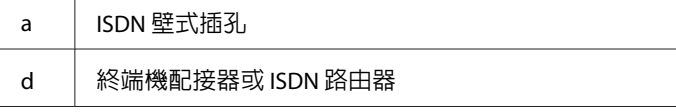

### **檢查傳真連線**

依照下列操作說明檢查傳真連線。使用◀、▶、▲或▼鍵變更液晶螢幕檢視,以尋找您要的選單、設定項目 或選項。

■ 放入 A4 大小普通紙。<br>■ → 答?? "放入 紅門 ◆ 第22頁["放入紙張"](#page-21-0)

2 進入N [設定]模式。

3 選擇[傳真設定]。

<span id="page-91-0"></span>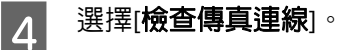

**5 按下其中一個⊗ [開始**]鍵列印報告。<br>■

附註:

若出現錯誤回報,請嘗試報告中的解決方法。

# **設定傳真功能**

### **設定快速撥號號碼**

您可建立快速撥號清單,用於在傳真時選擇傳真接收者的號碼。最多可登錄 60 組快速撥號與群組撥號號碼 (總計)。

傳真

依照下列操作說明建立快速撥號清單。使用◀、▶、▲或▼鍵變更液晶螢幕檢視,以尋找您要的選單、設定 項目或選項。

1 進入⊗ [傳真]模式。

2 進入 在[選單]。

- 3 選擇[快速撥號設定]。
- 

4 選擇[**新增**]。您會看見可用的快速撥號號碼。

- **\_5** 按下▲或▼選擇您要登錄的快速撥號號碼。最多可登錄 60 組號碼。
- $|6|$ 按下[OK]。

**【7** 使用數字鍵盤及控制面板上的其他按鍵輸入電話號碼。您最多可輸入 64 個數字。

附註: 若要分隔電話號碼,按下▶可輸入空格。

**8 按下[OK]**。

#### 傳真

<span id="page-92-0"></span>■ 9 輸入用於辨識快速撥號號碼的名稱。您最多可輸入 30 個字元。

#### 附註:

如需虛擬鍵盤的使用資訊,請參考下列章節。 ◆ 第18頁 ["使用液晶螢幕"](#page-17-0)

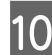

10 選擇[完成]登錄名稱。

### **設定群組撥號號碼**

您可新增快速撥號號碼至群組,方便同時傳送傳真給多個接收者。最多可輸入 60 組快速撥號與群組撥號號碼 (總計)。

依照下列操作說明新增快速撥號號碼至群組。使用◀、▶、▲或▼鍵變更液晶螢幕檢視,以尋找您要的選單、 設定項目或選項。

● 1 進入⊗ [傳真]模式。

2 進入∈[選單]。

3 選擇[群組撥號設定]。

4 選擇[新增]。您會看見可用的群組撥號號碼。

▌5 按下▲或▼選擇您要登錄的群組撥號號碼。<br>■

**6 按下[OK]**。

■7│ 輸入用於辨識群組撥號號碼的名稱。您最多可輸入 30 個字元。<br>■

附註: 如需虛擬鍵盤的使用資訊,請參考下列章節。 ◆ 第18頁 ["使用液晶螢幕"](#page-17-0)

28 選擇[完成]登錄名稱。

┃9┃ 按下▲或▼選擇您要在群組撥號清單中登錄的快速撥號號碼。

10 按下▶新增快速撥號號碼至群組撥號。

#### 附註:

按下◀取消您要新增的快速撥號號碼。

<span id="page-93-0"></span>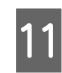

11 重複步驟 9 和 10 可新增其他快速撥號號碼至群組撥號清單。您最多可在群組撥號中登錄 30 個快速 撥號號碼。

傳真

12 按下[OK]完成群組撥號清單的建立。

### **建立標題資訊**

您可新增電話號碼或名稱等資訊作為傳真標題。

依照下列操作說明建立傳真標題。使用◀、▶、▲或▼鍵變更液晶螢幕檢視,以尋找您要的選單、設定項目 或選項。

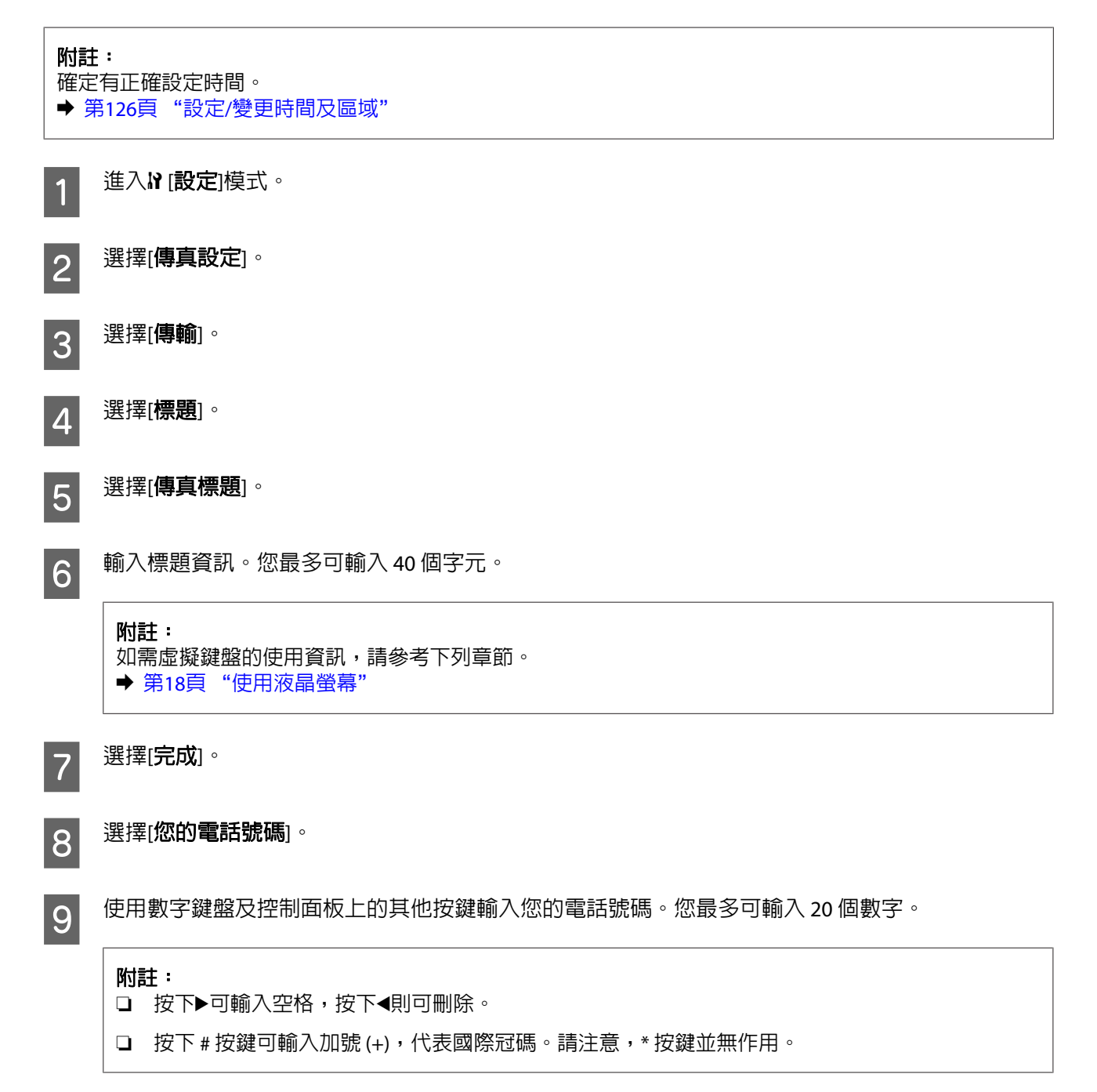

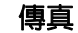

<span id="page-94-0"></span>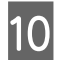

10 按下[OK]登錄標題資訊。

### **將傳真輸出設定變更為列印**

您可選擇儲存已接收的傳真或列印傳真。若要列印傳真,請依下列步驟操作。

依照下列操作說明將傳真輸出設定變更為列印。使用◀、▶、▲或▼鍵變更液晶螢幕檢視,以尋找您要的選 單、設定項目或選項。

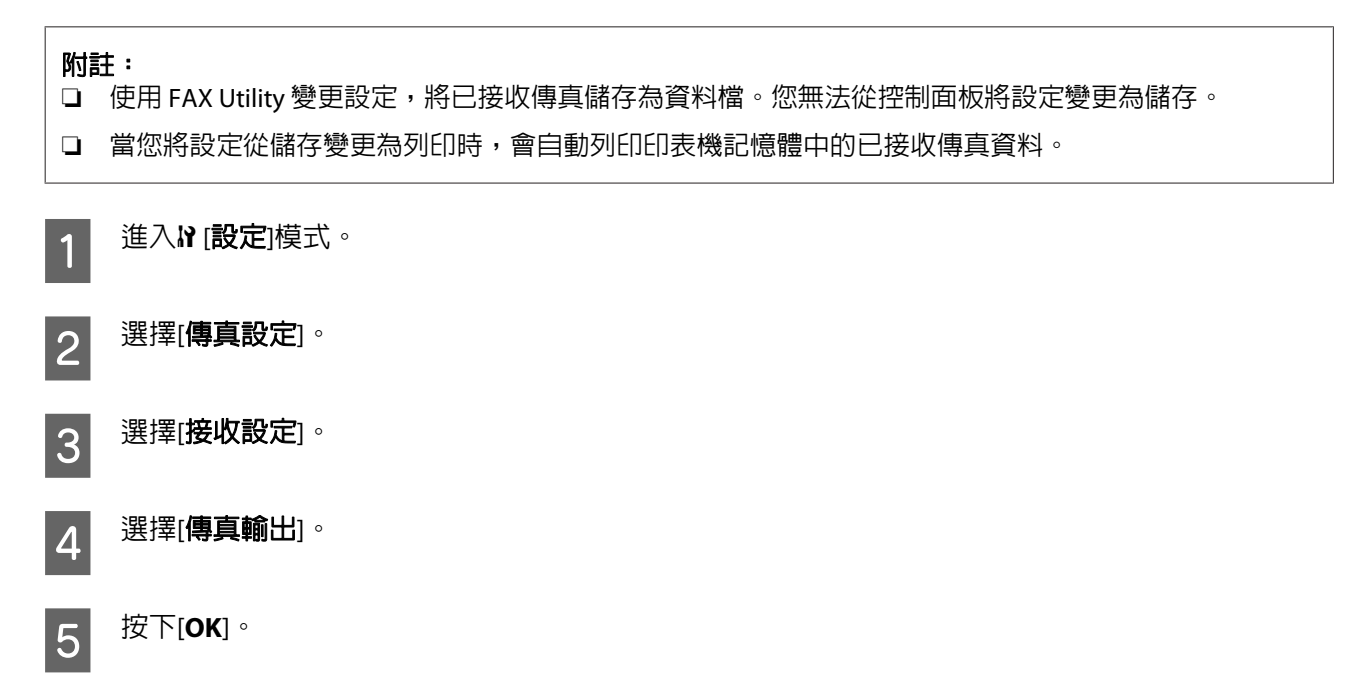

6 選擇[是]。

### **選擇傳真使用的紙張來源**

依照下列操作說明選擇傳真使用的紙張來源。使用◀、▶、▲或▼鍵變更液晶螢幕檢視,以尋找您要的選單、 設定項目或選項。

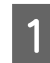

1 進入? [設定]模式。

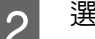

|擇[**傳真設定**]。

3 選擇[接收設定]。

 $\begin{bmatrix} {\mathbf{A}} \end{bmatrix}$  選擇[使用的紙張來源]。

5 選擇您要變更的紙張來源。

傳真

### 6 變更設定。

## **傳送傳真**

### **傳送傳真的基本操作**

使用◀、▶、▲或▼鍵變更液晶螢幕檢視,以尋找您要的選單、設定項目或選項。

- 
- 1 將原稿放置在自動進紙器或工作平台。 & 第29頁 ["放入原稿"](#page-28-0)
- 2 進入 (傳真]模式。

**【3】 使用數字鍵盤上的按鍵輸入傳真號碼。您最多可輸入 64 個數字。** 

#### 附註:

□ 若要分隔電話號碼,按下▶可輸入空格。

- □ 若要顯示上次使用的傳真號碼,請按下 。」 [重撥/暫停]。
- □ 按下 = [選單]並選擇[傳送設定]可變更設定。
- 4 按下其中一個 $\diamond$  [開始]鍵開始傳送。

#### 附註:

若傳真號碼忙線或發生其他問題,本印表機會於一分鐘後重撥。按下 ↓↓■ [**重撥/暫停**]立即重撥。

### **使用快速撥號/群組撥號傳送傳真**

您可新增快速撥號號碼至群組,方便同時傳送傳真給多個接收者。最多可輸入 60 組快速撥號與群組撥號號碼 (總計)。

依照下列操作說明使用快速撥號/群組撥號傳送傳真。使用◀、▶、▲或▼鍵變更液晶螢幕檢視,以尋找您要 的選單、設定項目或選項。

1 將原稿放置在自動進紙器或工作平台。<br>1 <del>A 签cc</del>le "节? 原稿" & 第29頁 ["放入原稿"](#page-28-0)

B 進入◈ [傳真]模式。<br>|2 <sup>進入</sup>◈ [傳真]模式。

3 按下 专[快速撥號]。

附註: 按下 快速撥號切換快速撥號清單或群組撥號清單。

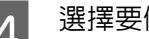

<span id="page-96-0"></span>Z 選擇要傳送的輸入號碼。

#### 附註:

按下注「選單」並選擇[傳送設定]可變更設定。

**5 按下其中一個⊗ [開始**]鍵開始傳送。<br>**5** つり

#### 附註:

若要掃描及傳真原稿的兩面,請將原稿放置在自動進紙器。在步驟4後,按下注[選單]並選擇[傳送設定]-[雙 面傳真] - [開啟]。

傳真

### **依次撥號傳送傳真**

依次撥號發送可讓您使用快速撥號/群組撥號或透過輸入傳真號碼,輕鬆發送同一封傳真給多個接收者 (最多 30 個)。

依照下列操作說明依次撥號發送傳真。使用◀、▶、▲或▼鍵變更液晶螢幕檢視,以尋找您要的選單、設定 項目或選項。

附註: 您僅能發送黑白傳真。

1 將原稿放置在自動進紙器或工作平台。<br>▲ 第39章 "故入原稿" ➡ 第29頁["放入原稿"](#page-28-0)

2 進入◆[傳真]模式。

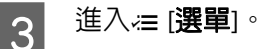

4 選擇[依次撥號發送]。

#### 附註:

若從快速或群組撥號清單選擇接收者,請前往步驟 7。

┃5 按下▶,然後輸入傳真號碼。<br>┃5

**6 按下▼,然後新增傳真號碼。**<br>6

#### 附註:

❏ 若要新增其他號碼,請重複步驟 5 和 6。

❏ 若不想從快速撥號/群組撥號清單新增接收者,請按下[**OK** ]並前往步驟 10。

<span id="page-97-0"></span>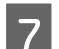

7 選擇快速撥號或群組撥號清單。

B 按下▲或▼選擇任何輸入號碼,然後按下▶新增電話號碼。重複此步驟可新增其他輸入號碼。

傳真

附註: 若要取消新增輸入號碼,請按下◀。

- I 按下[**OK**]。您會看見確認訊息。
- 10 按下 $\diamond$  [開始] (黑白) 鍵發送傳真。

## **在指定時間發送傳真**

依照下列操作說明在指定時間發送傳真。使用◀、▶、▲或▼鍵變更液晶螢幕檢視,以尋找您要的選單、設 定項目或選項。

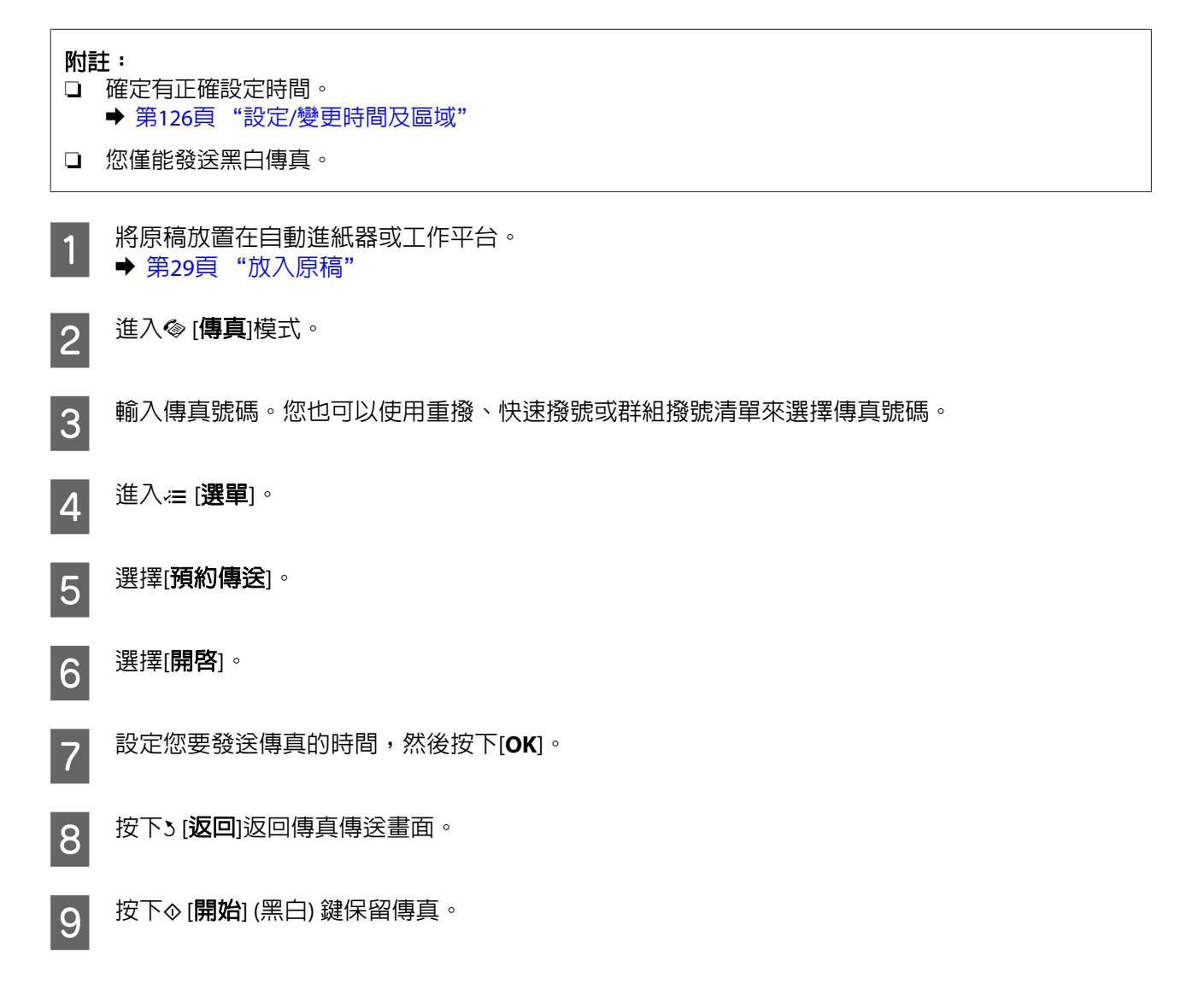

#### 傳真

#### 附註:

若要取消已指定發送時間的傳真,請按下® [停止/清除]。

### **從連線電話發送傳真**

若接收者的電話與傳真使用相同號碼,則可在電話交談後直接發送傳真,無須掛斷電話。

1 將原稿放置在自動進紙器或工作平台。<br>↑ ↑ <sub>第88</sub>章 "故? 愿稿"

◆ 第29頁 ["放入原稿"](#page-28-0)

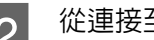

B 12 從連接至印表機的電話進行撥號。

3 選擇[傳送]。

△ 按下其中一個◇ [開始]鍵發送傳真。

5 掛斷電話。

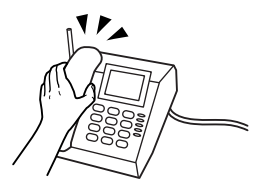

## **接收傳真**

### **自動接收傳真**

本印表機能在自動應答模式中自動接收及列印傳真。

附註: □ 根據[傳真輸出]設定,接收到的傳真可另存為資料或列印出。 ◆ 第95頁 ["將傳真輸出設定變更為列印"](#page-94-0) □ 若將[傳真輸出]設為[儲存],接收到的傳真資料會自動儲存為資料,且您可略過步驟 1。

1 放入 A4 大小普通紙。 & 第22頁 ["放入紙張"](#page-21-0) 2 按下↓™[自動應答]開啓自動應答模式。

#### 附註:

口 當答錄機正確連接至本印表機時,務必依照下列步驟正確設定[應答鈴聲]。

傳真

□ 根據所在地區,[**應答鈴聲**]可能無法使用。

3 進入I 設定]模式。

4 選擇[傳真設定]。

**5 選擇[傳輸]。** 

6 選擇[應答鈴聲]。

<mark>7</mark> 按下▲或▼選擇鈴聲次數,然後按下[**OK**]。

### c 注意:

請將鈴聲次數設為高於接聽答錄機所需的鈴聲次數。若設為在第四聲鈴響時接聽,請將印表機設為在第 五聲以上的鈴響時接聽,否則答錄機會無法接聽語音電話。

#### 附註:

當您接聽電話而對方為傳真時,即使答錄機接聽這通電話,本印表機仍會自動接收傳真。若您接起電話,請 等待液晶螢幕顯示完成連線的訊息,方可掛斷電話。若對方為發話方,電話將可正常使用,或在答錄機上留 下訊息。

### **手動接收傳真**

若您的電話連接至本印表機,且自動應答模式已設為關閉,則可在完成連線後接收傳真資料。

```
附註:
□ 根據[傳真輸出]設定,接收到的傳真可另存為資料或列印出。
 "將傳真輸出設定變更為列印"
口 若將[傳真輸出]設為[儲存],接收到的傳真資料會自動儲存為資料,且您可略過步驟1。
```
1 放入 A4 大小普通紙。 ◆ 第22頁["放入紙張"](#page-21-0)

<span id="page-100-0"></span>2 當電話響起時,拿起連接至本印表機的電話。

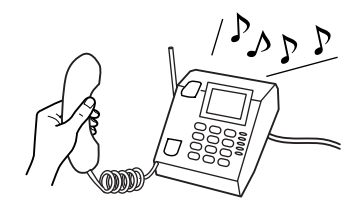

傳真

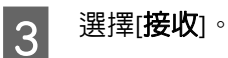

■ 按下其中一個� [**開始**]鍵接收傳真,然後將電話掛回。

附註: 若將[傳真輸出]設為[儲存],接收到的傳真資料會自動儲存為資料,且您可略過步驟 5。

**5 按下其中一個◈ [開始**]鍵列印傳真。

## **依輪詢接收傳真**

這可讓您從您撥打的傳真資訊服務接收傳真。

附註: □ 根據[傳真輸出]設定,接收到的傳真可另存為資料或列印出。 ◆ 第95頁 ["將傳真輸出設定變更為列印"](#page-94-0)

□ 若將[傳真輸出]設為[儲存],接收到的傳真資料會自動儲存為資料,且您可略過步驟1。

依照下列操作說明依輪詢接收傳真。使用◀、▶、▲或▼鍵變更液晶螢幕檢視,以尋找您要的選單、設定項 目或選項。

A 放入 A4 大小普通紙。 & 第22頁 ["放入紙張"](#page-21-0) 2 進入◆[傳真]模式。

3 進入這[選單]。

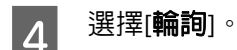

5 輸入傳真號碼。

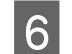

6 按下其中一個◇ [開始]鍵接收傳真。

#### 附註:

□ 若將[傳真輸出]設為[儲存],接收到的傳真資料會自動儲存為資料,且您可略過步驟 7。

傳真

❏ 若有開啟自動應答模式,接收到的傳真資料會自動列印,且您可略過步驟 7。

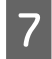

 $\begin{array}{|c|c|}\hline \mathbf{7} & \hbox{\hskip 0.2cm} \mathbf{F} \end{array}$  接下其中一個 $\textcolor{orange}{\Phi}$  [開始]鍵列印已接收的傳真。

# **列印報告**

依照下列操作說明列印傳真報告。使用◀、▶、▲或▼鍵變更液晶螢幕檢視,以尋找您要的選單、設定項目 或選項。

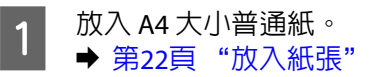

2 進入 (傳真]模式。

3 進入 在[選單]。

△ 選擇[傳真報告]。

5 按下▲或▼選擇項目。

 $|6|$ 按下[OK]。

附註: 僅能在螢幕上檢視[傳真記錄]。

7 按下其中一個◇ [開始]鍵列印您選取的報告。

## **傳真模式選單清單**

有關傳真模式選單清單的說明,請參考下列章節。 ◆ 第108頁 ["傳真模式選單清單"](#page-107-0)

<span id="page-102-0"></span>**使用控制面板**

**選擇模式**

您可將本產品當作印表機、影印機、掃描器及傳真機。當使用這些功能時 (印表機功能除外),在控制面板 按下對應的模式鍵可選擇您要的功能。各模式的主畫面會顯示為您選擇的模式。

控制面板上有三個模式鍵,可讓您切換下列模式:複印、掃描及傳真模式。此外,您也可使用設定鍵為本 印表機進行各種設定。

# **設定模式**

### **鎖定設定**

您可鎖定控制面板防止孩童碰觸,或避免誤觸控制面板而執行非預期的變更。

1 進入? [設定]模式。

2 選擇[鎖定設定]。

3 選擇[開啓]。

▌4▏ 輸入密碼。您最多可輸入 20 個字元。

附註: 如需虛擬鍵盤的使用資訊,請參考 第18頁 ["使用液晶螢幕"](#page-17-0) 。

**5 按下◀、▶、▲或▼鍵選擇[完成],然後按下[OK]鍵。** 

#### 附註:

❏ 若要關閉鎖定設定或變更密碼,請執行上述步驟 1 和 2 並依照螢幕上的操作說明。

- □ 若忘記密碼,請洽 Epson 授權服務中心。 ◆ 第179頁 ["何處取得協助"](#page-178-0)
	-

## **放入的紙張大小**

選擇放入後方萬用進紙匣及進紙匣的紙張大小。

1 進入? [設定]模式。

<span id="page-103-0"></span>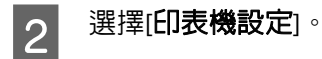

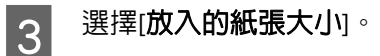

┃⊿ 選擇您要放入的紙張來源。

5 選擇您要放入的紙張大小。

### **紙張大小通知**

若您想忽略紙張大小錯誤,請選擇[**關閉**]。當此項目關閉時,既使影像大小超過指定紙張大小的可列印範 圖,印表機仍會繼續列印。這可能因墨水未正確輸送至紙張上而造成髒污。當此項目開啓時,印表機會在 出現紙張大小錯誤時停止列印。

■ 進入? [設定]模式。

2 選擇[印表機設定]。

3 選擇[紙張大小通知]。

4 選擇[開啓]或[關閉]。

### **列印狀態表**

列印含有目前印表機設定及已安裝選購品的狀態表。此狀態表有助於確認選購品是否正確安裝。

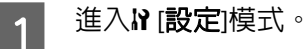

2 選擇[列印狀態表]。

3 按下其中一個 $\diamond$  [開始]鍵列印狀態表。

## **設定模式選單清單**

#### 附註:

視所用機型的不同,可能無法使用部分功能。

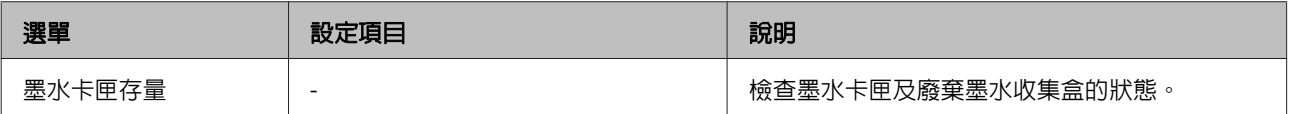

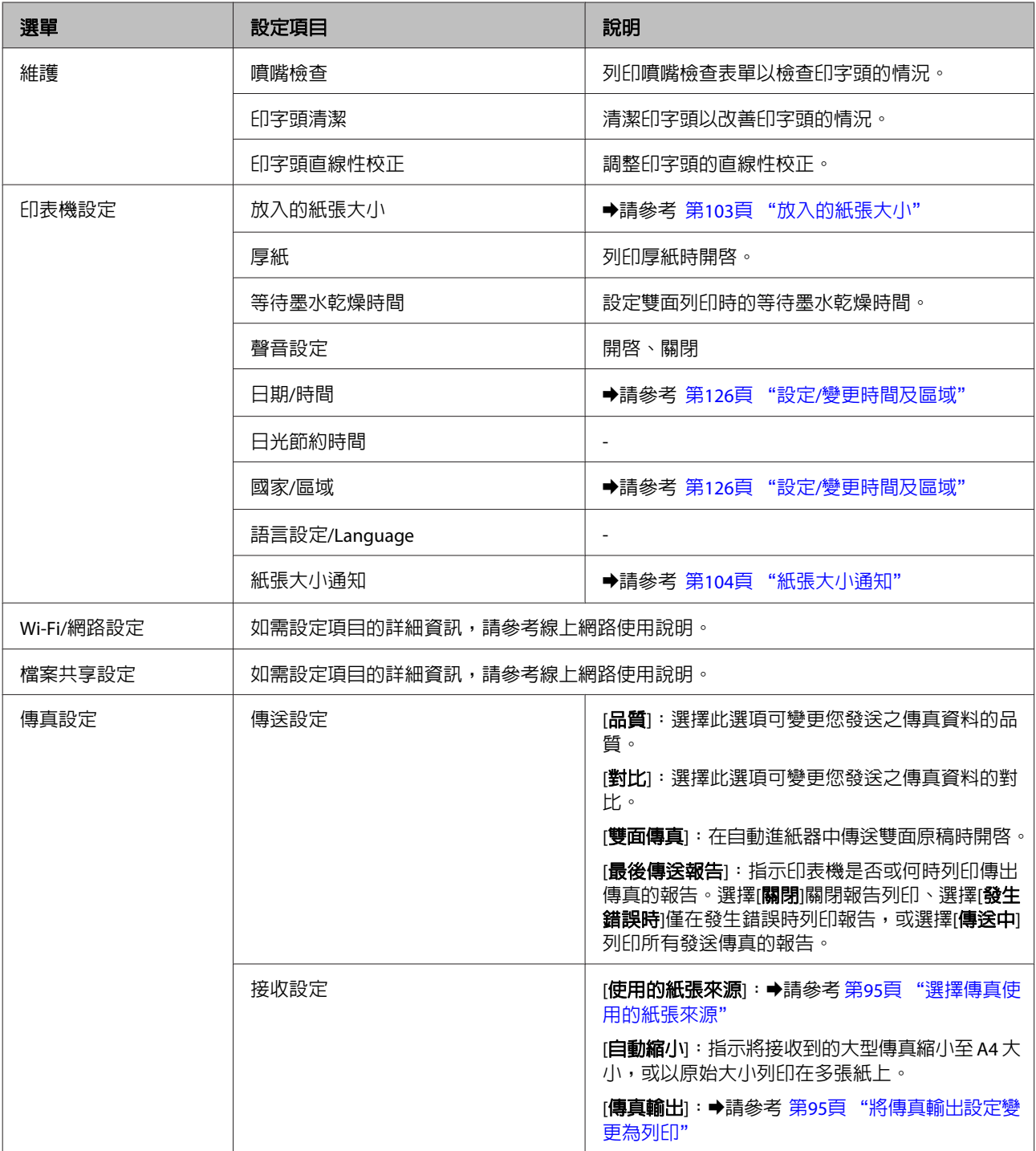

<span id="page-105-0"></span>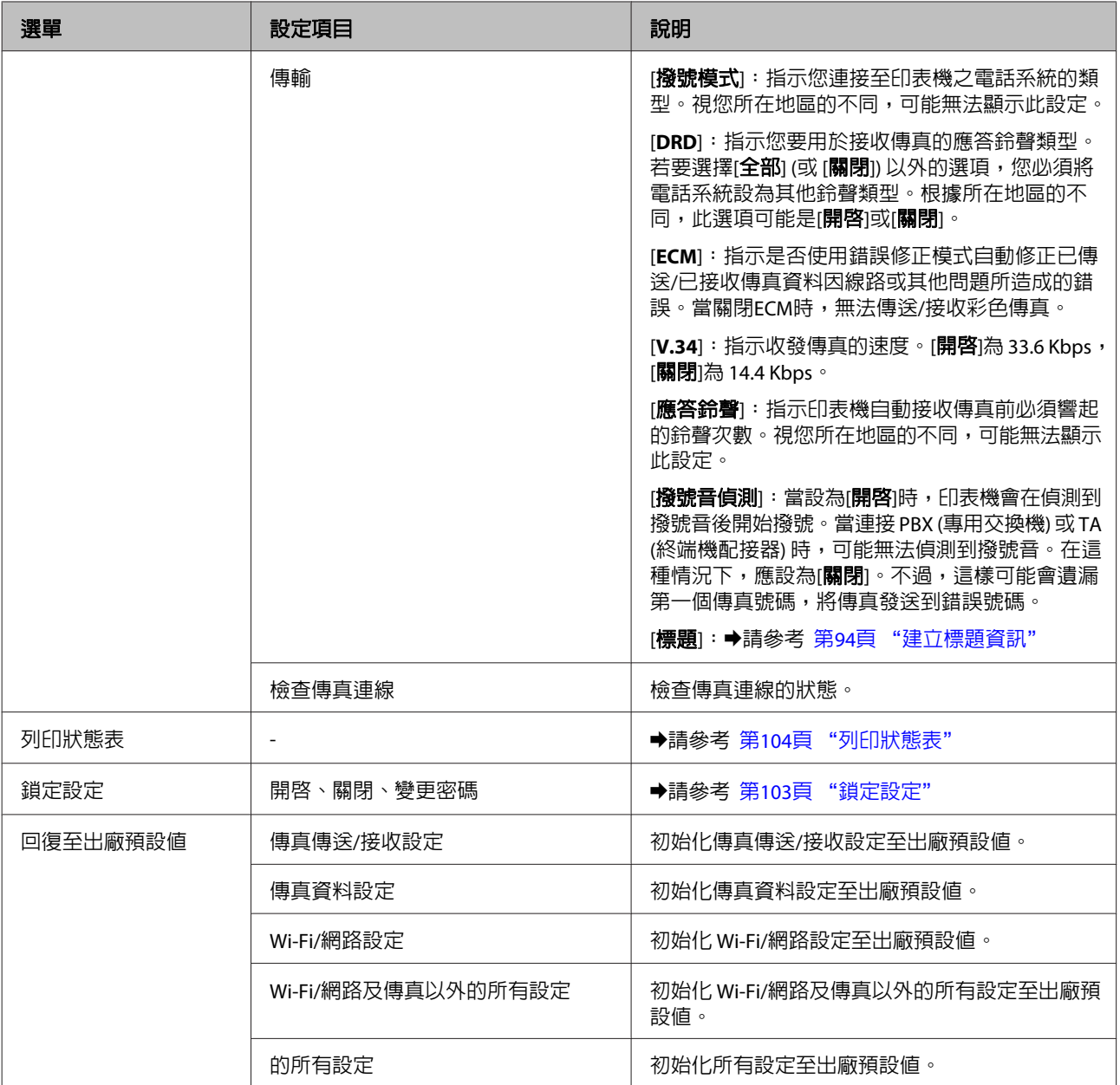

# **複印模式**

## **複印模式選單清單**

附註:

視所用機型的不同,可能無法使用部分功能。

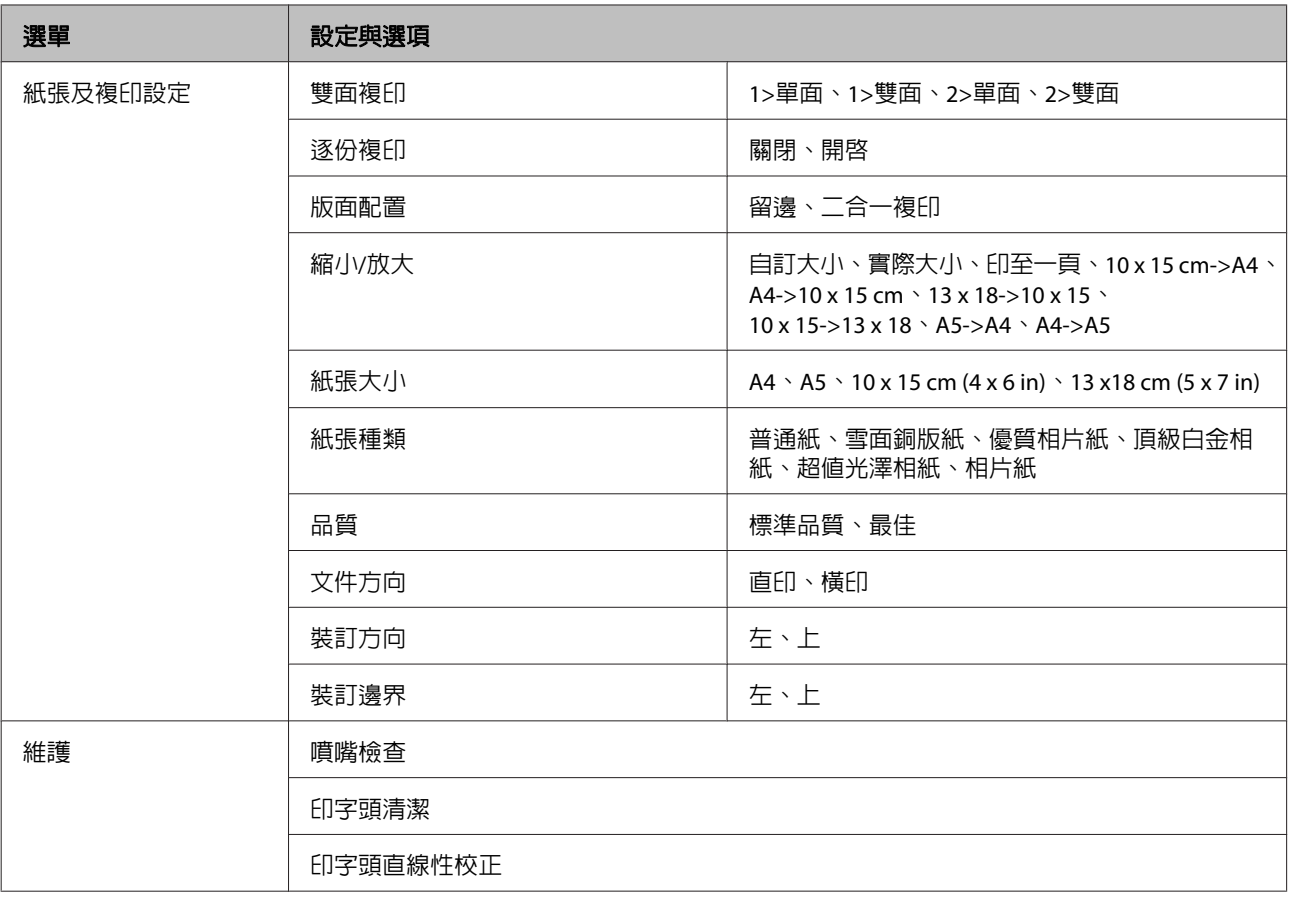

# **掃描模式**

## **掃描模式選單清單**

#### 附註:

視所用機型的不同,可能無法使用部分功能。

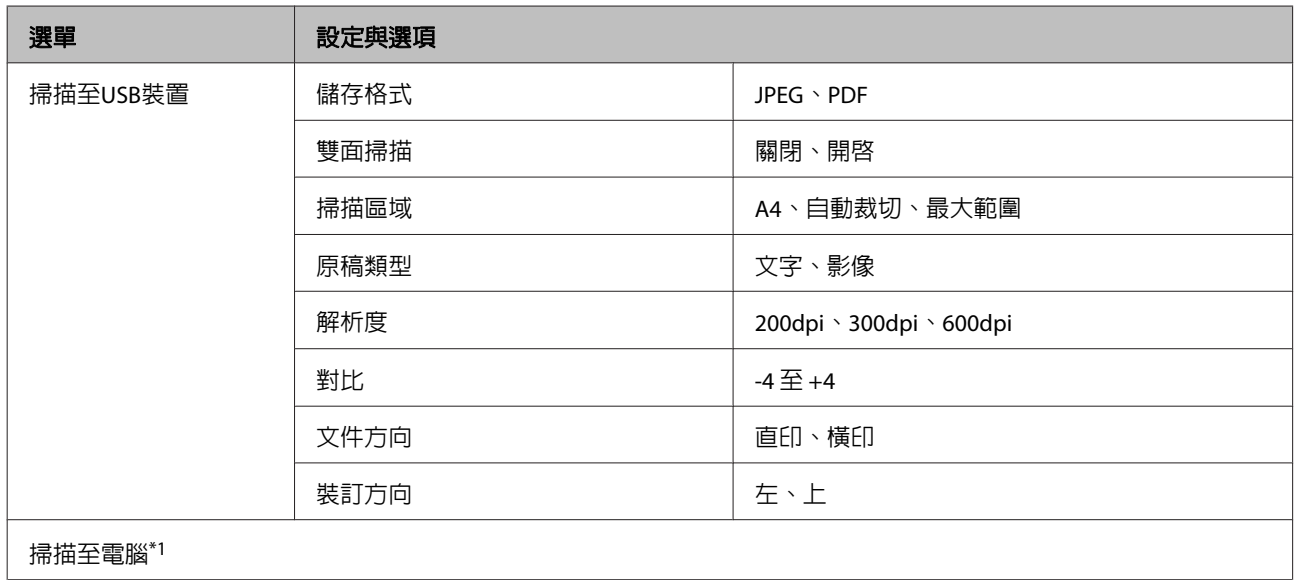

<span id="page-107-0"></span>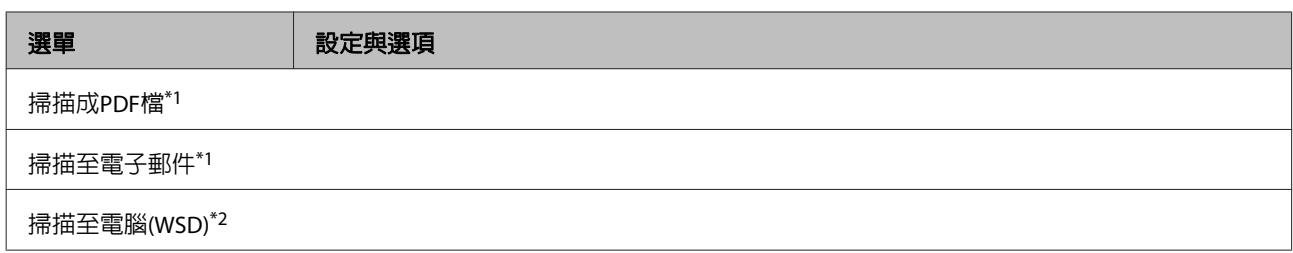

\*1 請參考下列  $=$  掃描選單。

\*2 適用於執行英文版 Windows 7 或 Vista 的電腦。

#### ∤≡ 掃描選單

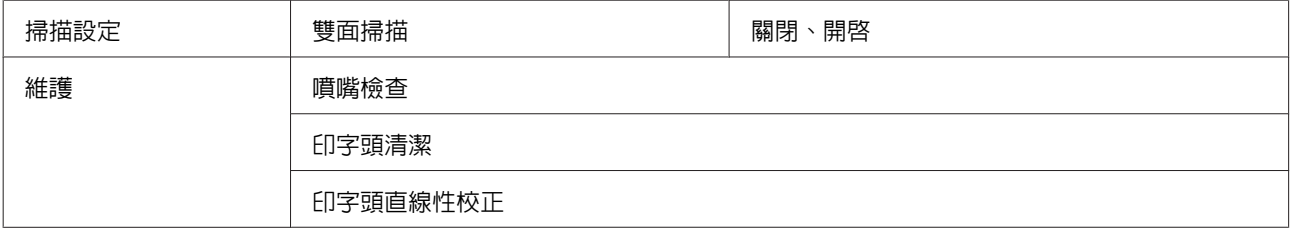

# **傳真模式**

## **傳真模式選單清單**

#### 附註:

❏ 這些功能僅適用於支援傳真的機型。

□ 視所用機型的不同,可能無法使用部分功能。

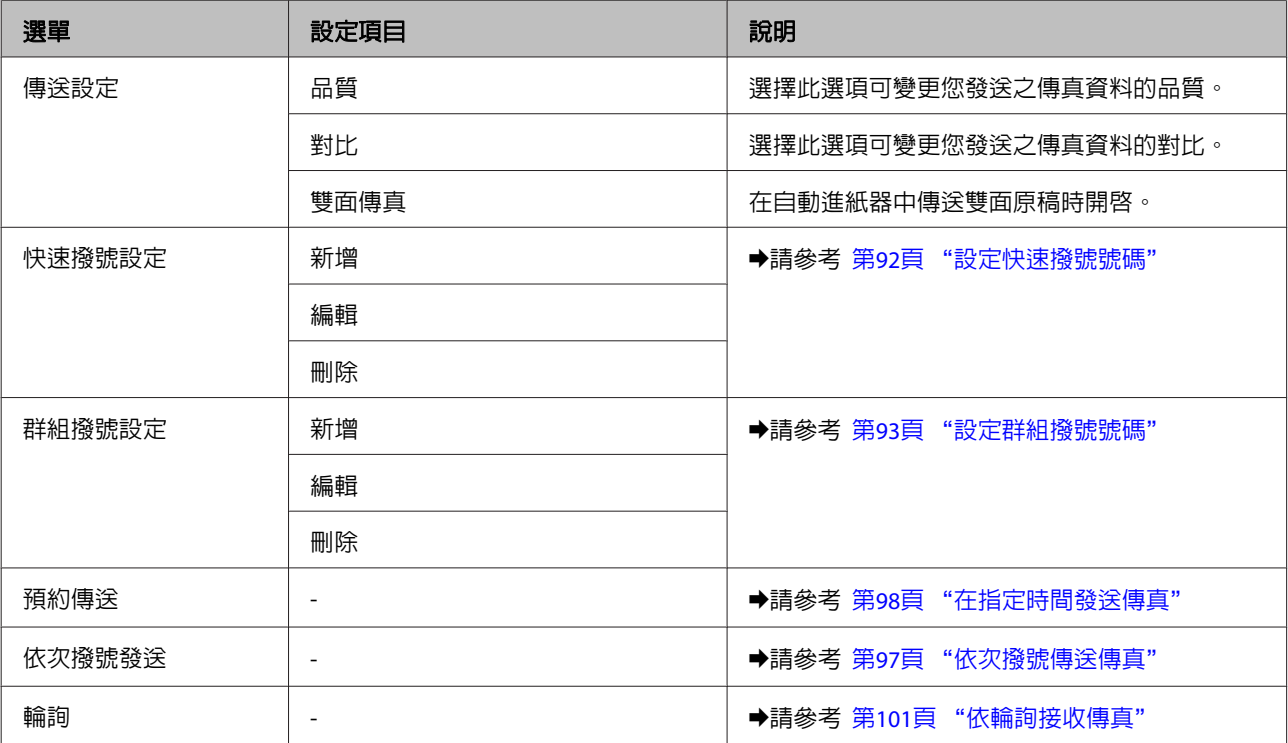
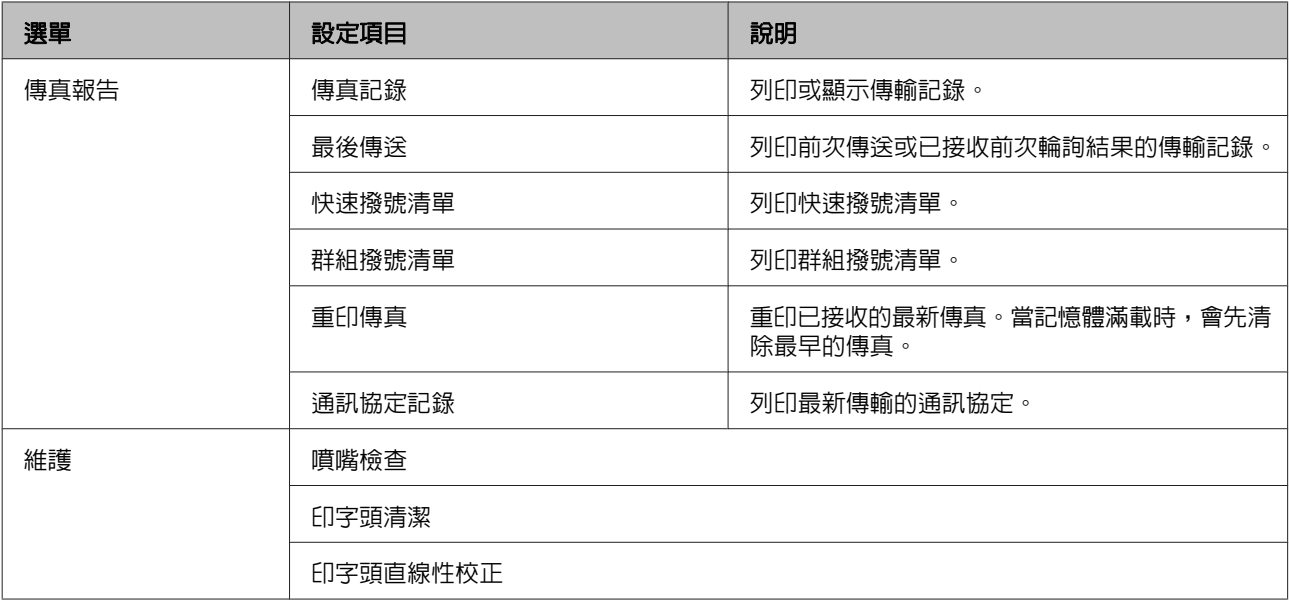

# **錯誤訊息**

本節說明液晶螢幕上顯示訊息的意義。

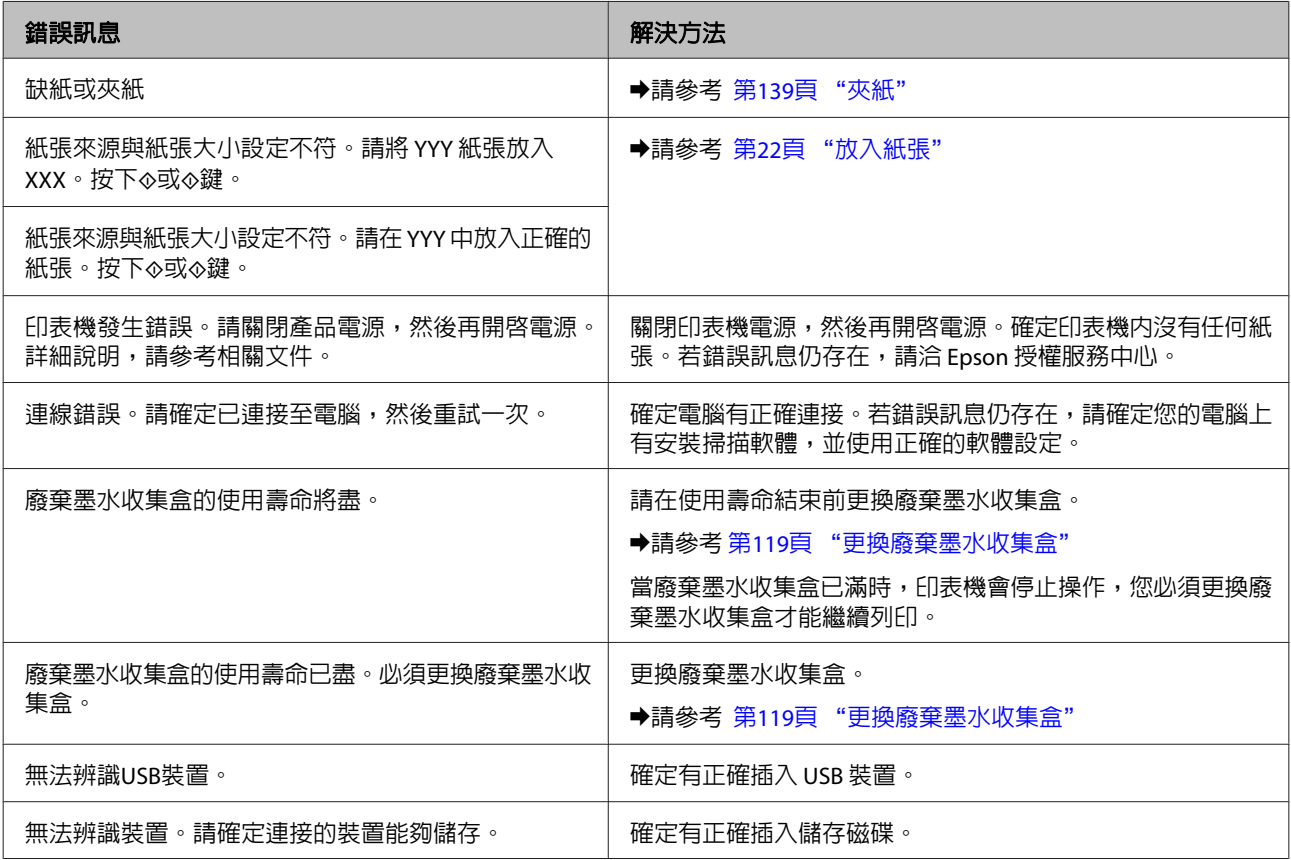

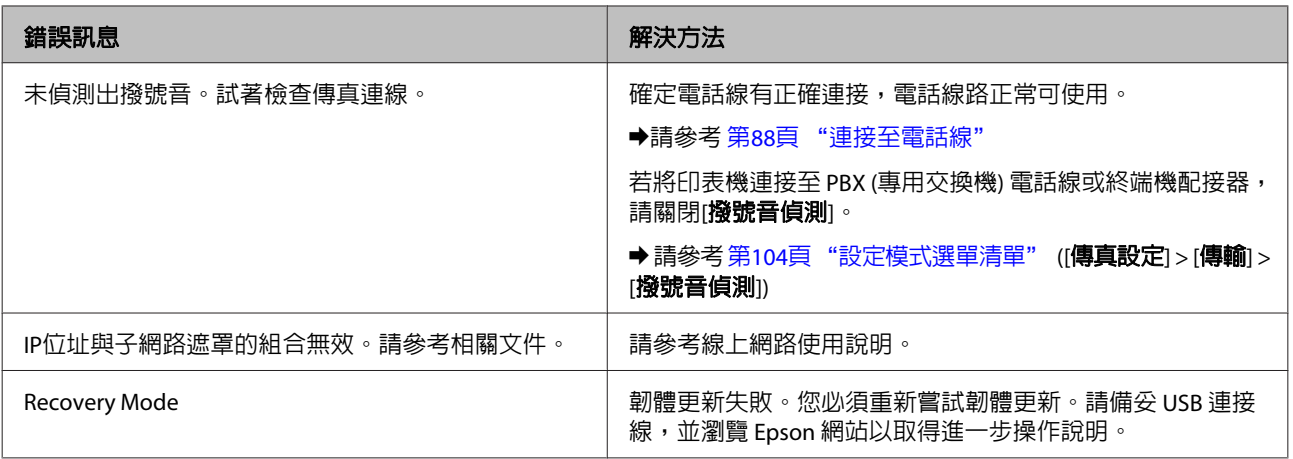

**安裝選購品**

## **250 張下方進紙匣**

## **安裝下方進紙匣**

依照下列步驟安裝下方進紙匣。

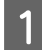

<mark>1</mark> 關閉印表機電源、拔出電源線及所有界面連接線。

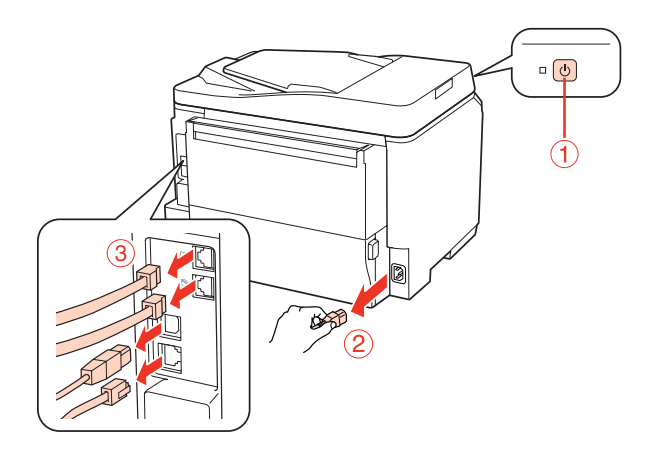

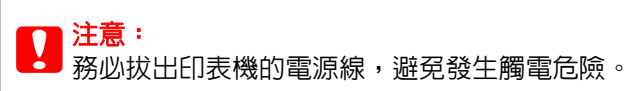

2 從包裝盒小心取出下方進紙匣,並安裝至您要設定的印表機。

#### 附註:

- ❏ 移除下方進紙匣的保護材料,
- □ 妥善保存所有保護裝置,以便日後搬運選購的下方進紙匣。

3 依下圖所示位置,小心抓住並抬起印表機。

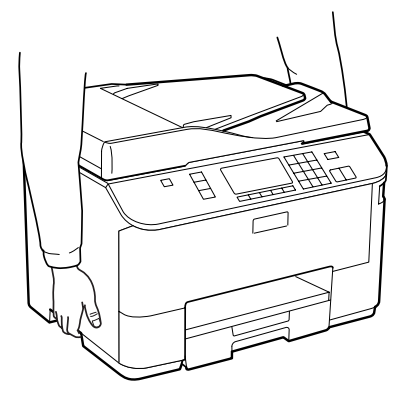

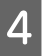

D 将印表機的四個角對準下方進紙匣,輕輕將印表機放在裝置上,使下方進紙匣的接頭及兩根卡榫分<br>2 別安裝至印表機底部的末端及圓孔。 別安裝至印表機底部的末端及圓孔。

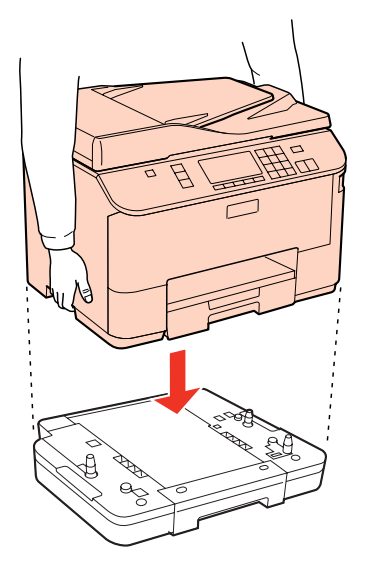

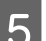

**5 重**新連接所有界面連接線及電源線。

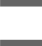

6 將印表機的電源線插入電源插座。

7 開啓印表機的電源。

若要確認選購品是否正確安裝,請列印狀態表。 ◆ 第104頁 ["列印狀態表"](#page-103-0)

## **移除下方進紙匣**

依相反順序執行安裝步驟。

<span id="page-112-0"></span>**更換耗材**

## **墨水卡匣**

## **檢查墨水卡匣狀態**

### **適用Windows**

#### 附註:

- ❏ Epson 不保證非原廠墨水、墨水卡匣的品質與使用壽命。若您安裝非原廠墨水卡匣,則將不會顯示墨水 卡匣狀態。
- □ 當墨水卡匣的墨水存量低時,會自動顯示墨水存量低的提醒訊息視窗。您也可在此畫面中檢查墨水卡匣 的狀態。若您不要顯示此視窗,請先開啓印表機驅動程式,然後點選[**維護**]選單並按下[**監控設定**]鍵。在 監控設定畫面中,取消點選[查看墨水存量低的提醒訊息]檢查盒。
- ❏ 如果墨水卡匣存量過低,請準備新的墨水卡匣。

若要檢查墨水卡匣狀態,請執行下列其中一項步驟:

- □ 開啓印表機驅動程式,點選[主選單],然後按下[墨水存量]鍵。
- □ 雙擊 Windows 工作列上的印表機捷徑圖示。若要將監控圖示新增至工作列上,請參考下列章節: ◆ 第34頁 ["從工作列上的捷徑圖示"](#page-33-0)

❏ 開啟印表機驅動程式,點選[維護]選單,然後按下[**EPSON**印表機監控程式**3**]鍵。以圖示顯示墨水卡匣 的狀態。

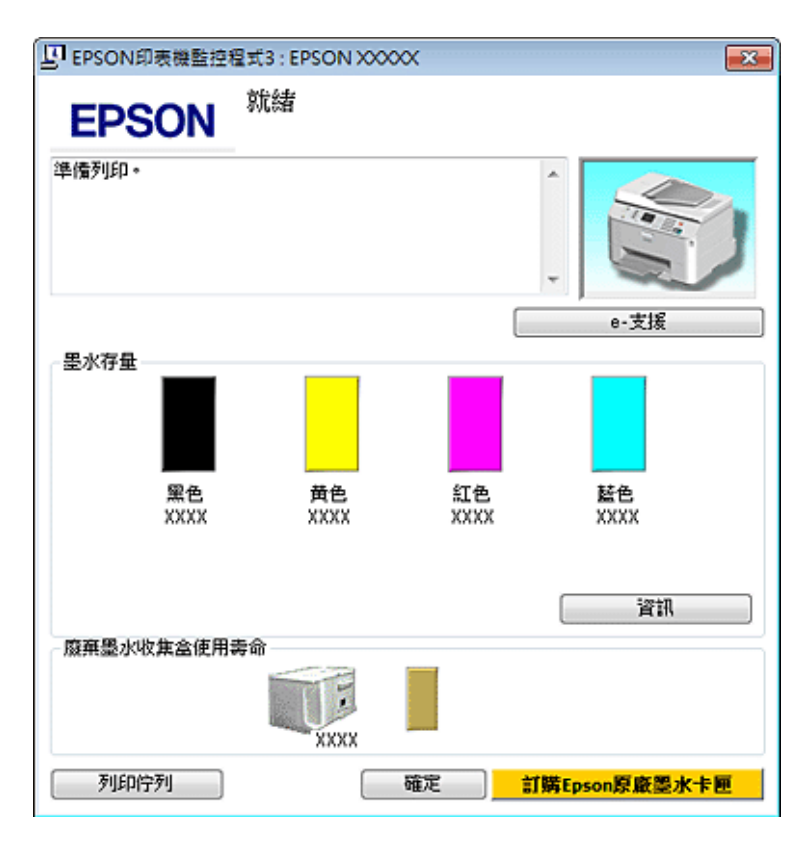

#### 附註:

- □ 根據紙張種類及列印品質設定値,當使用黑白或灰階列印時,可能也會用到彩色墨水。這是因為會混用 彩色墨水產生黑色。
- □ 若沒有出現 EPSON印表機監控程式3,請開啓印表機驅動程式、點選[維護]選單,然後按下[**進階設定**]鍵。 在進階設定視窗中,點選[開啟**EPSON**印表機監控程式**3**]檢查盒。
- □ 根據目前的設定,可能會顯示簡化的印表機監控程式。按下[詳細資料]鍵會顯示上方的視窗。
- ❏ 顯示的墨水卡匣存量為約略估計。

### **適用 Mac OS X**

附註:

如果墨水卡匣存量過低,請準備新的墨水卡匣。

您可透過EPSON Status Monitor / EPSON印表機監控程式檢查墨水卡匣狀態。請依照下列步驟進行操作。

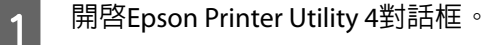

◆ 第34頁 "開啓 Mac OS X [中的印表機驅動程式"](#page-33-0)

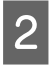

B 按下[**EPSON Status Monitor / EPSON印表機監控程式**]鍵,出現EPSON Status Monitor / EPSON印表機 監控程式。

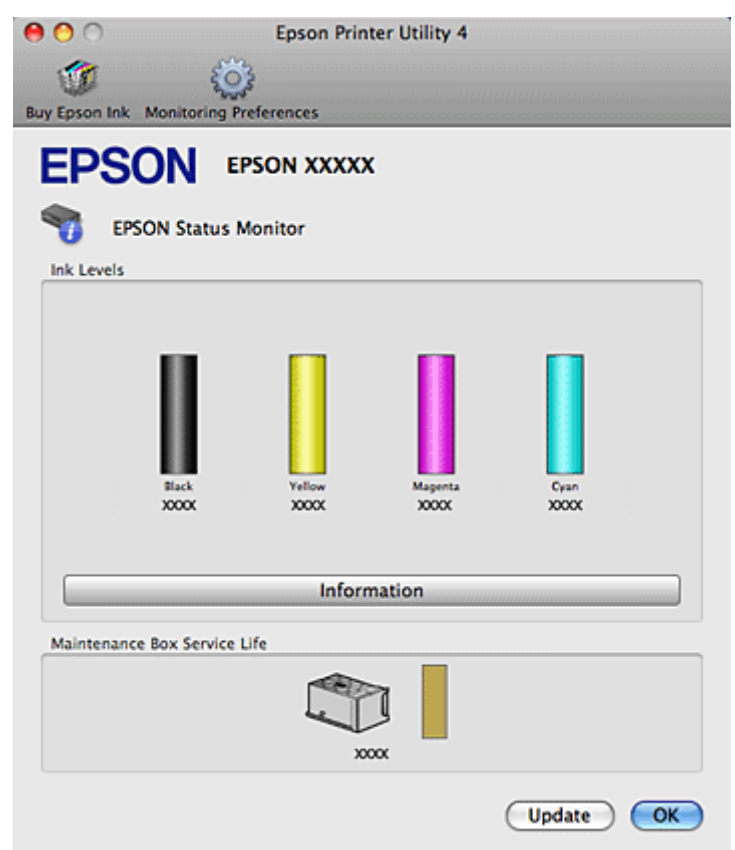

### 附註:

- □ 上圖顯示的是第一次開啓EPSON Status Monitor / EPSON印表機監控程式時的墨水卡匣狀態。若要更新墨 水卡匣狀態的資料,請按下[**Update /** 更新]鍵。
- ❏ Epson 不保證非原廠墨水、墨水卡匣的品質與使用壽命。若您安裝非原廠墨水卡匣,則將不會顯示墨水 卡匣狀態。
- ❏ 根據紙張種類及列印品質設定值,當使用黑白或灰階列印時,可能也會用到彩色墨水。這是因為會混用 彩色墨水產生黑色。
- ❏ 顯示的墨水卡匣存量為約略估計。

### **使用控制面板**

1 進入∦[設定]模式。

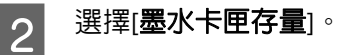

#### 附註:

顯示的墨水卡匣存量為約略估計。

### **更換墨水卡匣時的注意事項**

更換墨水卡匣之前,請先詳閱本章節中的說明。

- ❏ 建議您將墨水卡匣存放在常溫下,並在墨水卡匣包裝上的期限內使用完畢。
- ❏ 為達最佳列印品質,請在墨水卡匣安裝後的六個月內用畢。
- □ 如果您將墨水卡匣從寒冷的地方移到溫暖的地方,請將墨水卡匣留在室溫内至少四個小時後再使用。
- ❏ 雖然墨水卡匣可能有包含可回收的材質,但不影響印表機的功能或效能。
- ❏ 請勿使墨水卡匣摔落或敲擊硬物,否則可能導致墨水漏出。
- □ 本印表機使用附有 IC 晶片的墨水卡匣,此 IC 晶片可精確地記錄每個墨水卡匣的墨水存量,所以即使將 墨水卡匣取出再重新安裝後依然可繼續使用。
- ❏ 若您需要暫時取出墨水卡匣,請務必妥善保護出墨孔區域,以免沾染灰塵。請將墨水卡匣放在與印表 機相同的環境中。
- ❏ 請勿在第一次進行墨水設定時關閉印表機。墨水可能無法充滿,造成印表機無法列印。
- ❏ 出墨孔中的活門是設計用來容納可能會釋放的多餘墨水。因此建議小心處理。請勿觸碰墨水卡匣的出 墨孔或周圍區域。
- ❏ 為發揮最大的墨水效能,請僅在您準備好更換時取出墨水卡匣。墨水存量較低的墨水卡匣,可能在取 出並再次放入時會無法使用。
- ❏ 若因使用非 Epson 原廠墨水卡匣而導致印表機損壞時,將無法享有 Epson 的免費保固,並可能會造成 不規則的印表機運轉情況。
- ❏ 請將墨水卡匣放在孩童無法取得之處,請勿使孩童誤飲或以其他方式處理墨水卡匣。
- ❏ 處理墨水卡匣請小心,因為可能還有一些墨水殘留在墨水孔周圍。若墨水沾到皮膚,請以肥皂及清水 徹底洗淨。若墨水噴入眼睛,請立刻以清水沖洗。若完全沖洗後仍感到不適或視覺有問題,請立即就 醫。
- ❏ Epson 建議您使用 Epson 原廠墨水卡匣。Epson 不保證非原廠墨水、墨水卡匣的品質與使用壽命。若因 使用非 Epson 原廠墨水卡匣而導致印表機損壞時,將無法享有 Epson 的冤費保固,且在某些狀況下可 能會造成不穩定的印表機運作情況。可能無法顯示非原廠墨水的狀態資訊,並用非原廠墨水的使用會 被記錄於服務支援中。
- ❏ 將安裝的舊墨水卡匣留在印表機中直到您買到需要更換的新墨水卡匣;否則,殘留在印字頭噴嘴上的 墨水可能會乾掉。
- ❏ 當有一個墨水卡匣需要更換時,即便其他墨水卡匣仍含有墨水,您也無法繼續列印。在列印前,請先 更換需要更換的墨水卡匣。
- ❏ 請勿在更換墨水卡匣時關閉印表機,否則可能損壞墨水卡匣上的 IC 晶片,導致印表機無法正常列印。
- ❏ 為了確保最佳的列印品質以及保護印字頭為由,當印表機顯示需要更換墨水卡匣時,仍會有容量不一 的安全墨水量保留在原墨水卡匣裡。提供的墨水卡匣列印量之張數並不包含這些安全墨水量。

## **更換墨水卡匣**

當墨水卡匣的墨水存量過低或需要更換時,您的電腦或控制面板會顯示訊息。

1 打開前方護蓋。

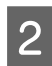

2 將要更換的墨水卡匣往印表機内部的方向推,緊握墨水卡匣的握把並從印表機拉出。妥善地處置舊 墨水卡匣,請勿將其拆開或嘗試使用填充式墨水。

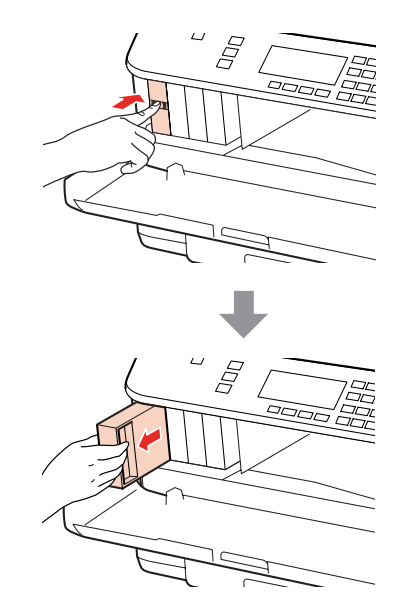

### 附註:

❏ 下圖顯示黑色墨水卡匣的更換,請根據您的需要更換適合的墨水卡匣。

❏ 取出的墨水卡匣出墨孔附近可能有殘留的墨水,取出卡匣時,請小心不要讓周圍其他區域沾到墨 水。

3 從包裝袋取出替換的墨水卡匣。請勿觸碰墨水卡匣上的綠色 IC 晶片,以免影響印表機的一般運作及 列印。

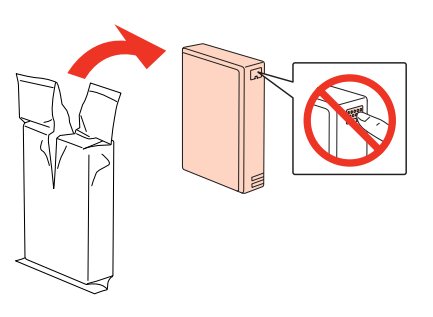

附註: 請勿搖晃舊墨水卡匣,否則可能會造成墨水外漏。

 $\overline{{\mathcal A}}$  將新的墨水卡匣在 5 秒鐘内橫向搖晃 15 次,搖動的範圍約為 5 公分,如下圖所示。

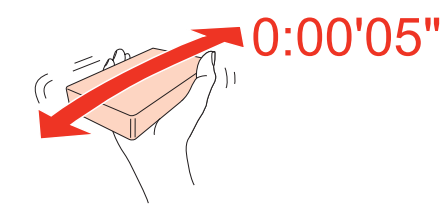

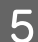

**5 將**新的墨水卡匣放入墨水卡匣槽,將墨水卡匣向前推直到固定為止,然後闔上前方護蓋。<br>

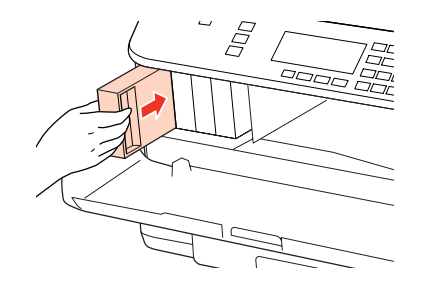

#### 附註:

當印表機在進行墨水設定時,電源燈號會持續閃爍。請勿在進行墨水設定時關閉印表機。若墨水設定 沒有完成,可能無法列印。

墨水卡匣更換完成。印表機將會回到先前狀態。

## **廢棄墨水收集盒**

## **檢查廢棄墨水收集盒狀態**

廢棄墨水收集盒狀態與墨水卡匣狀態都顯示在同一個畫面。您可從印表機軟體或控制面板檢查狀態。 ◆ 第113頁 "檢杳墨水卡匣狀態"

## **處理注意事項**

更換廢棄墨水收集盒之前,請先詳閱本章節中的說明。

- ❏ Epson 建議您使用 Epson 原廠廢棄墨水收集盒。若因使用非 Epson 原廠廢棄墨水收集盒而導致印表機 損壞時,將無法享有 Epson 的免費保固,且在某些狀況下可能會造成不穩定的印表機運作情況。Epson 不保證非原廠廢棄墨水收集盒的品質與使用壽命。
- ❏ 請勿拆開廢棄墨水收集盒。
- ❏ 請勿觸碰廢棄墨水收集盒旁的綠色 IC 晶片。
- □ 請放在孩童無法取得之處,避免誤飲墨水。
- ❏ 將舊廢棄墨水收集盒放入塑膠袋前,請勿使收集盒傾斜。
- ❏ 請勿重新使用已經取出並長期置放的廢棄墨水收集盒。

<span id="page-118-0"></span>❏ 避免廢棄墨水收集盒受到陽光直射。

### **更換廢棄墨水收集盒**

若要更換廢棄墨水收集盒,請依下列步驟操作。

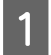

1 確認印表機沒有流出墨水。

2 從包裝袋取出替換用的廢棄墨水收集盒。

#### 附註:

請勿觸碰收集盒旁的綠色晶片,以免影響印表機的一般運作。

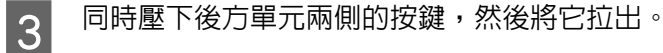

4 用手抓住後方單元的握把,將收集盒往外拉。

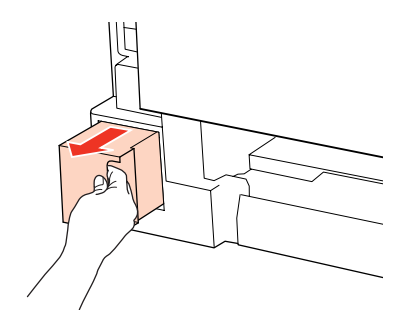

#### 附註:

若墨水沾到雙手,請以肥皂及清水徹底洗淨。若墨水噴入眼睛,請立刻以清水沖洗。

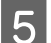

**5 將**舊廢棄墨水收集盒放入隨附的塑膠袋内,並妥善處置。

#### 附註:

將舊廢棄墨水收集盒放入塑膠袋密封前,請勿使收集盒傾斜。

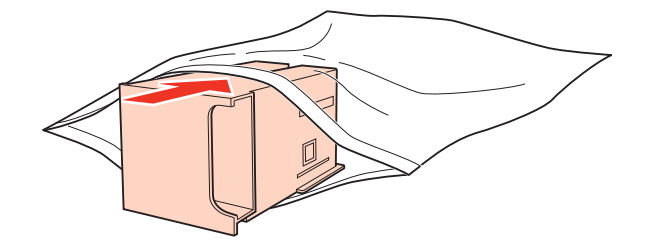

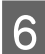

6 裝回廢棄墨水收集盒並推至底部。

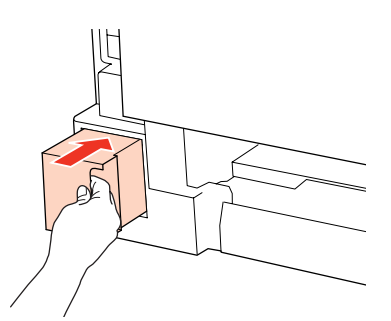

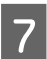

 $\begin{array}{|c|c|}\hline \textbf{7} & \text{h} \end{array}$ 同時壓下後方單元兩側的按鍵,然後重新安裝裝置。

廢棄墨水收集盒更換完成。

## <span id="page-120-0"></span>**檢查印字頭噴嘴**

若您發現列印結果模糊或某些點消失,您可檢查印字頭噴嘴以確定問題所在。

您可使用電腦的噴嘴檢查工具或印表機上的按鍵來檢查印字頭噴嘴。

## **使用Windows的噴嘴檢查工具**

請依照下列步驟,使用噴嘴檢查工具。

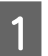

■1 請確定液晶面板上沒有出現警告或錯誤訊息。<br>■1

- B 在定在後方萬用進紙匣或進紙匣中已放入 A4 紙張。
- 3 石擊在工作列上的印表機圖示,然後選擇[**噴嘴檢查**]。 若沒有出現印表機圖示,請參考下列章節加入圖示。
	- ◆ 第34頁 ["從工作列上的捷徑圖示"](#page-33-0)

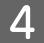

A 請依照螢幕上的操作說明。

## **使用Mac OS X的Nozzle Check / 噴嘴檢查工具**

請依照下列步驟,使用Nozzle Check / 噴嘴檢查工具。

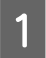

■1 請確定液晶面板上沒有出現警告或錯誤訊息。<br>■1

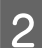

2 確定在後方萬用進紙匣或進紙匣中已放入 A4 紙張。

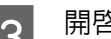

<mark>3</mark> 開啓Epson Printer Utility 4對話框。

- ◆ 第34頁 "開啓 Mac OS X [中的印表機驅動程式"](#page-33-0)
- **4 按下[Nozzle Check / 噴嘴檢查**]鍵。

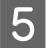

5 請依照螢幕上的操作說明。

## <span id="page-121-0"></span>**使用控制面板**

依照下列步驟使用控制面板檢查印字頭噴嘴。

使用◀、▶、▲或▼鍵變更液晶螢幕檢視,以尋找您要的選單、設定項目或選項。

A 確定在進紙匣中已放入 A4 紙張。

2 按下IR [設定]。

3 選擇[維護]。

■ 2 選擇[噴嘴檢查]。

**5 按下其中一個⊗ [開始**]鍵列印噴嘴檢查表單。

## 6 選擇[完成噴嘴檢查]。

下方提供兩個噴嘴檢查表單範例。

將自我測試頁的列印品質,與下列範例作比較。若測試線條沒有出現缺口或斷線等列印品質問題, 則表示印字頭功能正常。

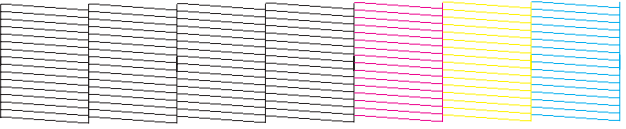

若有任何線條缺漏 (如下圖所示),則表示噴嘴堵塞或印字頭未校正。

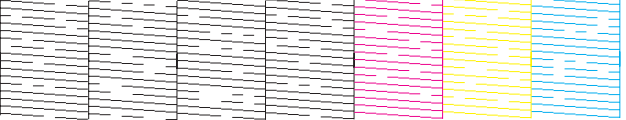

◆ 第122頁 "清潔印字頭"

◆ 第125頁 ["校正印字頭"](#page-124-0)

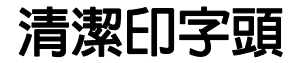

若您發現列印結果模糊或有些點不見了,您可以清潔印字頭來解決這些問題,確定噴嘴導墨正常。

您可以使用驅動程式的印字頭清潔或印表機上的按鍵來清潔印字頭。

#### 附註:

- □ 請先執行噴嘴檢查,以找出任何無法正常列印的顏色;您可以選擇要清潔印字頭的色彩。 ◆ 第121頁 ["檢查印字頭噴嘴"](#page-120-0)
- ❏ 列印彩色影像時,也會使用黑色墨水。
- □ 由於進行清潔印字頭操作時會使用到部份墨水,因此請僅於列印品質降低時才清潔印字頭;例如,列印 結果模糊不清或是色彩不正確或色偏時。
- □ 墨水存量過低時,可能無法清潔印字頭。墨水需要更換時,也無法清潔印字頭。請先更換適合的墨水卡 匣。

### **使用Windows的印字頭清潔工具**

請依照下列的步驟,使用印字頭清潔工具清潔印字頭。

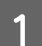

A 請確定液晶面板上沒有出現警告或錯誤訊息。

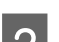

2 右擊工作列上的印表機圖示,然後選擇[**印字頭清潔**]。

若沒有出現印表機圖示,請參考下列章節加入圖示。

◆ 第34頁 ["從工作列上的捷徑圖示"](#page-33-0)

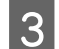

3 請依照螢幕上的操作說明。

c 注意:

請勿在進行印字頭清潔時打開前方護蓋或關閉印表機。

#### 附註:

❏ 若要維持列印品質,我們建議您定期列印數頁文件。

□ 如果列印品質仍未見改善,請確定您依照噴嘴檢查的結果,選擇正確的色彩。

#### 具備傳真功能的印表機應注意:

若重複這個步驟四次後,列印品質仍然未改善,請讓印表機保持在開機狀態並等候至少六個小時。然後再執 行噴嘴檢查,若有需要可再重複印字頭清潔的動作。若仍無法改善列印品質,請洽 Epson 授權服務中心。

## **使用Mac OS X的Head Cleaning / 印字頭清潔工具**

請依照下列的步驟,使用Head Cleaning / 印字頭清潔工具清潔印字頭。

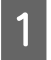

↑ 請確定液晶面板上沒有出現警告或錯誤訊息。

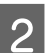

2 開啓Epson Printer Utility 4。

◆ 第34頁 "開啓 Mac OS X [中的印表機驅動程式"](#page-33-0)

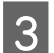

<mark>(3) 按下[Head Cleaning / 印字頭清潔</mark>]鍵。

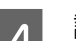

4 請依照螢幕上的操作說明。

c 注意:

請勿在進行印字頭清潔時打開前方護蓋或關閉印表機。

### 附註:

- ❏ 若要維持列印品質,我們建議您定期列印數頁文件。
- ❏ 如果列印品質仍未見改善,請確定您依照噴嘴檢查的結果,選擇正確的色彩。

#### 具備傳真功能的印表機應注意:

若重複這個步驟四次後,列印品質仍然未改善,請讓印表機保持在開機狀態並等候至少六個小時。然後再執 行噴嘴檢查,若有需要可再重複印字頭清潔的動作。若仍無法改善列印品質,請洽 Epson 授權服務中心。

## **使用控制面板**

依照下列步驟使用控制面板檢查印字頭。

使用◀、▶、▲或▼鍵變更液晶螢幕檢視,以尋找您要的選單、設定項目或選項。

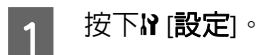

2 選擇[維護]。

3 選擇[印字頭清潔]。

**4 按下[OK]**。

**\_5** 視需要選擇項目並按下�[**開始**]鍵。

附註: 選擇噴嘴檢查結果有問題的色彩。

6 選擇[完成印字頭清潔]。

#### 附註:

❏ 若要維持列印品質,我們建議您定期列印數頁文件。

□ 如果列印品質仍未見改善,請確定您依照噴嘴檢查的結果,選擇正確的色彩。

#### <span id="page-124-0"></span>具備傳真功能的印表機應注意:

若重複這個步驟四次後,列印品質仍然未改善,請讓印表機保持在開機狀態並等候至少六個小時。然後再執 行噴嘴檢查,若有需要可再重複印字頭清潔的動作。若仍無法改善列印品質,請洽 Epson 授權服務中心。

**校正印字頭**

若您發現直線不直或有水平條紋,您可能需要使用印表機驅動程式中的印字頭直線性校正工具或印表機的 按鍵解決此問題。

請參考下列相關單元的說明。

#### 附註:

當印字頭直線性校正工具正在列印測試圖案時,請勿按下⊗ 取消鍵取消列印。

## **使用 Windows 的印字頭直線性校正工具**

請依照下列的步驟,使用印字頭直線性校正工具來校正印字頭。

- 請確定液晶面板上沒有出現警告或錯誤訊息。
- 
- 2 確定在進紙匣 1 中已放入 A4 紙張。
- 3 右擊工作列上的印表機圖示,然後選擇[**印字頭直線性校正**]。

若沒有出現印表機圖示,請參考下列章節加入圖示。

- ◆ 第34頁 ["從工作列上的捷徑圖示"](#page-33-0)
- 4 依照螢幕上的操作說明來校正印字頭。

## **使用 Mac OS X 的Print Head Alignment / 印字頭直線性校正工具**

請依照下列的步驟,使用Print Head Alignment / 印字頭直線性校正工具來校正印字頭。

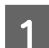

<sub>1</sub> 請確定液晶面板上沒有出現警告或錯誤訊息。

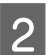

▌2 │ 確定在進紙匣 1 中已放入 A4 紙張。

- C 開啟Epson Printer Utility 4對話框。
	- ◆ 第34頁 "開啓 Mac OS X [中的印表機驅動程式"](#page-33-0)

**4 按下[Print Head Alignment / 印字頭直線性校正**]鍵。

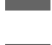

5 依照螢幕上的操作說明來校正印字頭。

## **使用控制面板**

請依照下列的步驟,使用印表機控制面板來校正印字頭。

使用◀、▶、▲或▼鍵變更液晶螢幕檢視,以尋找您要的選單、設定項目或選項。

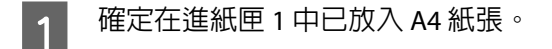

2 按下IN [設定]。

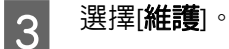

- 4 選擇[印字頭直線性校正]。
- 5 按下其中一個◈ [開始]鍵列印圖案。

6 選擇間隙最少的圖案。

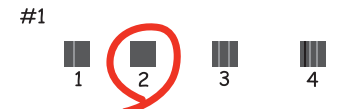

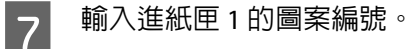

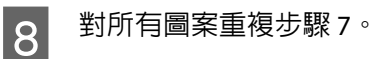

S 完成印字頭直線性校正。

## **設定/變更時間及區域**

依照下列步驟使用印表機控制面板設定時間及區域。

使用◀、▶、▲或▼鍵變更液晶螢幕檢視,以尋找您要的選單、設定項目或選項。

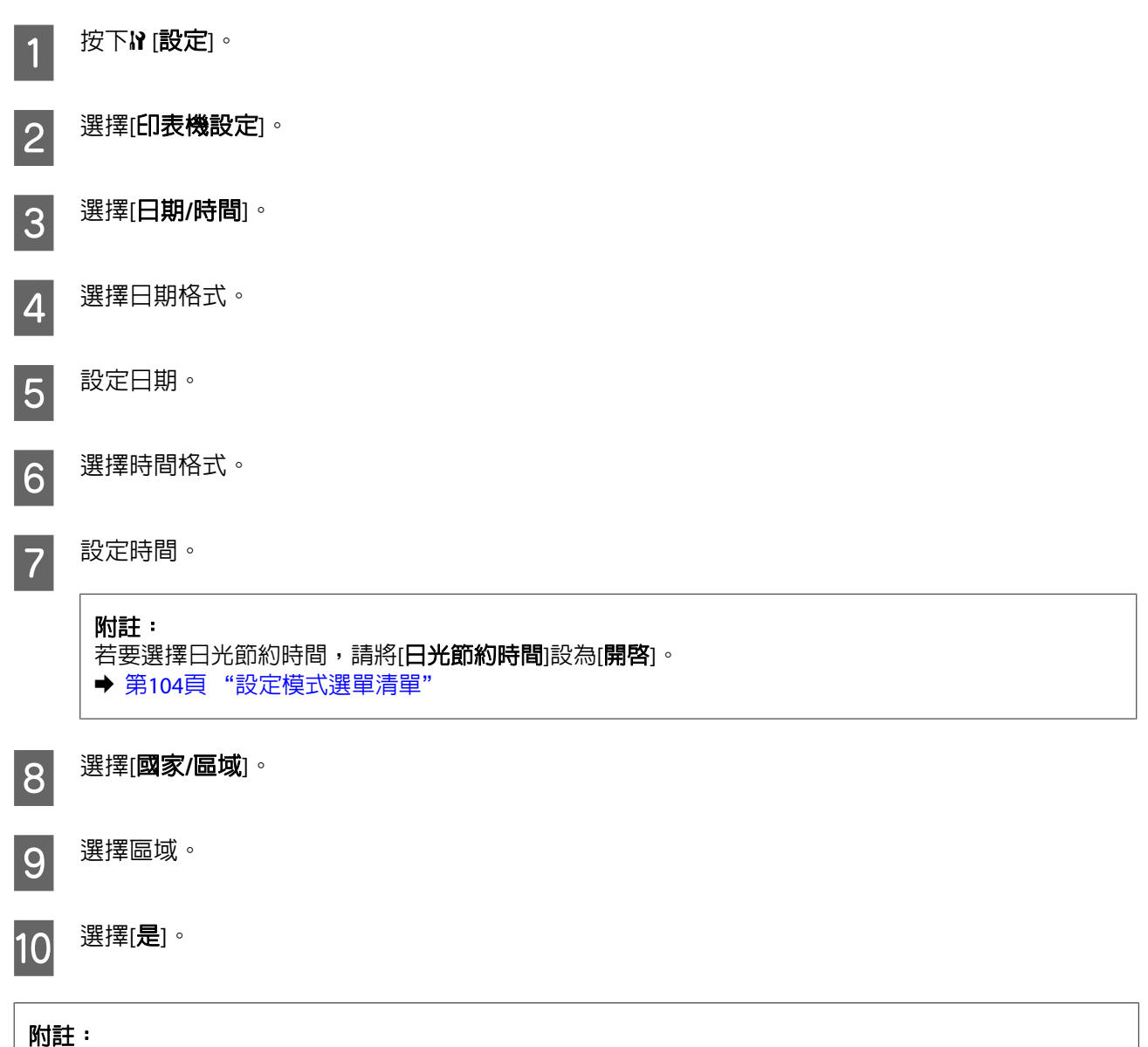

# **進行印表機設定**

若有安裝印表機驅動程式,您可使用電腦的設定工具進行各種印表機設定。

當長時間關閉電源時,時鐘可能會重置。請在重新開啟電源時檢查時鐘。

## **放入的紙張大小設定**

附註:

從印表機的控制面板也可使用此設定。

◆ 第103頁["放入的紙張大小"](#page-102-0)

依照下列步驟定義要放入後方萬用進紙匣及進紙匣的紙張大小。

完成此設定後,便不必每次列印時選擇紙張來源。

### **適用Windows**

**\_1 [Windows 7**]:按下開始鍵,選擇[**裝置和印表機**],然後用滑鼠右鍵按下印表機並選擇[<mark>印表機内容</mark>]。

[Windows Vista] 及 [Server 2008]: 按下開始鍵,選擇[控制台],再從[硬體和音效]類別中選擇[印表 機]。在印表機圖示上按下滑鼠右鍵,然後選擇[内容]。

[**Windows XP**] 及 [**Server 2003**]:點選[**開始**]、[**控制台**]、[印**表機和傳真**],在印表機圖示上按下滑鼠 右鍵,然後選擇[内容]。

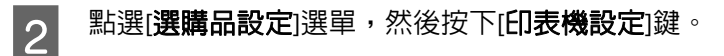

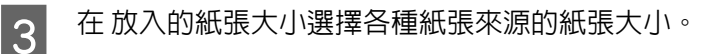

4 按下[套用]鍵。

### **適用 Mac OS X**

- 
- <mark>●↑</mark> 開啓 Epson Printer Utility 4 對話框。<br>●● 争 第34頁 "開啓 Mac OS X [中的印表機驅動程式"](#page-33-0)
- 2 按下 [**Printer Settings / 印表機設定**]鍵。即會顯示Printer Settings / 印表機設定畫面。

3 在 Paper Size Loaded / 放入的紙張大小選擇各種紙張來源的紙張大小。

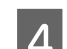

**4 按下[Apply / 套用**]鍵。

## **清潔印表機**

## **清潔印表機外部**

為了讓印表機的運作保持在最佳狀態,請使用下列的操作步驟定期地清潔本產品。

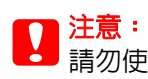

請勿使用酒精或稀釋劑來清潔印表機。這些化學物質會損壞印表機。

❏ 使用柔軟且清潔的乾布來清潔液晶螢幕/觸控面板。請勿使用液體或化學清潔劑。

❏ 使用柔軟且清潔的乾布來清潔工作平台的表面。

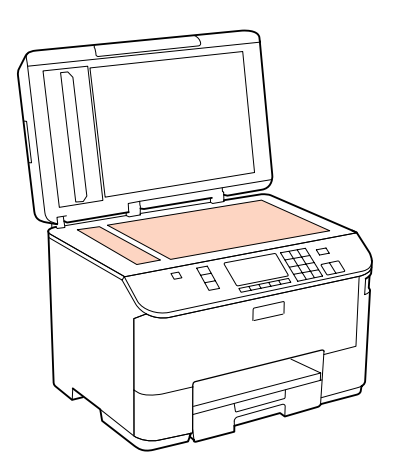

- □ 如果玻璃表面沾黏了油脂或是其他難以擦掉的物質,請使用一點點玻璃清潔劑和軟布來清潔。務必將 所有殘留的清潔液體擦拭乾淨。
- ❏ 打開自動進紙器護蓋,使用乾淨的軟布清潔滾輪及自動進紙器內部 (僅限具備 ADF 功能的印表機)。

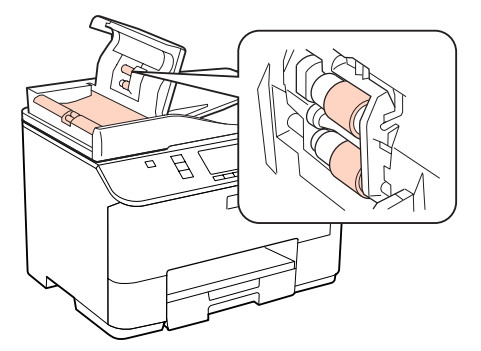

- ❏ 請勿用力壓下工作平台上的玻璃表面。
- □ 請小心,不要刮傷或磨損工作平台的玻璃表面,並且請勿使用硬毛刷或鐵刷來清潔工作平台的玻璃表 面。刮傷的玻璃表面會降低掃描品質。

## **清潔印表機內部**

為了維持最佳的列印品質,請使用下列的操作步驟來清潔內部的滾輪。

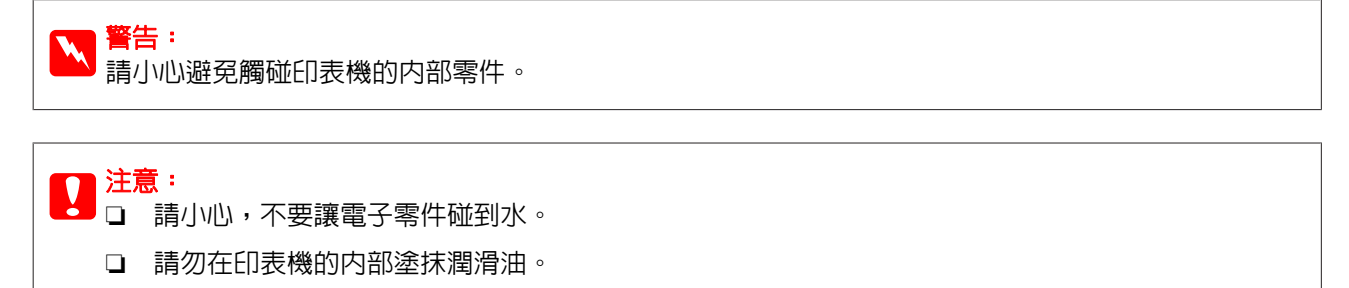

□ 不合適的潤滑油可能會損壞機械裝置。若有需要潤滑油,請洽詢 Epson 授權的服務中心。

■1 請確定液晶面板上沒有出現警告或錯誤訊息。

2 放入數張 A4 普通紙。

3 按下 使印]。

■ 按下其中一個◈ [**開始**]鍵,在工作平台上沒有放置文件時進行複印。

**\_5** 重複步驟 4,直到紙張沒有出現墨水髒污。<br>

## **搬運印表機**

若您需要搬運印表機一段距離,您必須準備原來的包裝箱或大小相同的箱子,將其加以包裝。

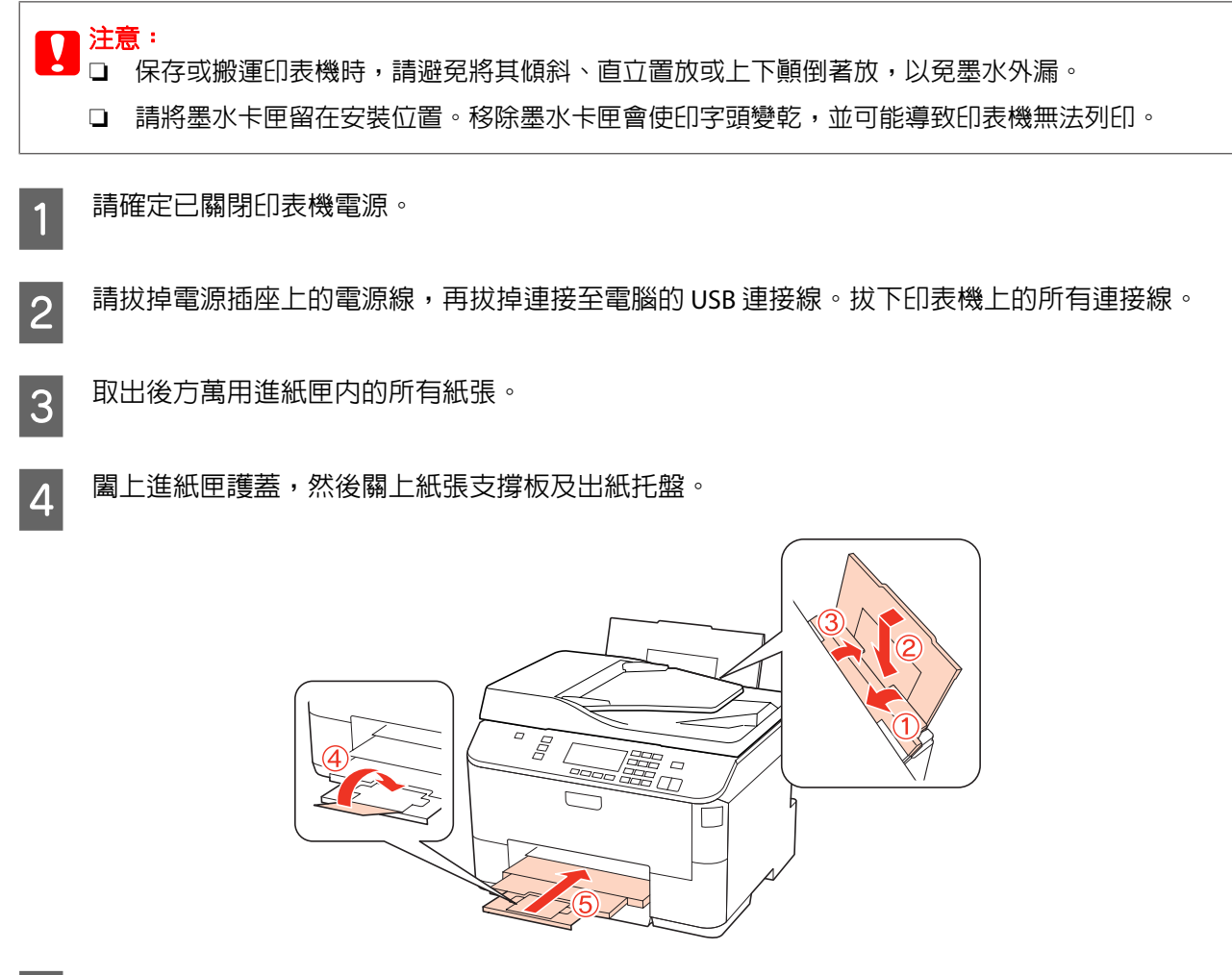

**5 取出進紙匣内所有紙張,然後將進紙匣重新裝回印表機。**<br>

6 使用隨機内附的保護裝置,重新包裝印表機並將其裝入箱子中。

### 附註:

- ❏ 搬運時,請保持印表機的平衡。
- □ 在重新使用前,務必先移除印表機的保護裝置。

## **檢查並安裝您的軟體**

## **檢查安裝在電腦中的軟體**

若要使用本進階使用說明所述的功能,您必須安裝以下軟體。

- ❏ Epson驅動程式及工具程式
- ❏ Epson Event Manager

依照下列步驟檢查安裝在電腦中的軟體。

### **適用Windows**

A [**Windows 7**]、 [**Vista**] <sup>及</sup> [**Server 2008**]:按下『開始』鍵,並選擇[控制台]。

[**Windows XP**] 及 [**Server 2003**]:按下[開始]鍵,然後選擇[控制台]。

B [**Windows 7**]、 [**Vista**] <sup>及</sup> [**Server 2008**]:從[移除安裝程式]類別點選程式集。

[**Windows XP**]:雙擊[新增**/**移除程式]圖示。

[**Windows Server 2003**]:按下[新增**/**移除程式]圖示。

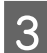

3 檢查目前安裝程式清單。

### **適用 Mac OS X**

<mark>1</mark> 雙擊[Macintosh 硬碟]。

B 雙擊應用程式資料夾中的 [**Epson Software**],並檢查內容。

### 附註:

- ❏ 應用程式資料夾含有第三方提供的軟體。
- □ 若要確定印表機驅動程式已經安裝,點選 Apple 選單上的[**系統偏好設定**],然後點選[**列印與傳真**]。接著 在印表機清單欄位中找到您的印表機。

## <span id="page-131-0"></span>**安裝軟體**

放入本產品隨附的印表機軟體光碟,然後在軟體選擇畫面上選擇您要安裝的軟體。

## **移除軟體**

為解決某些問題,或是如果您升級了作業系統,您可能需要移除印表機軟體後再重新安裝。

## **適用Windows**

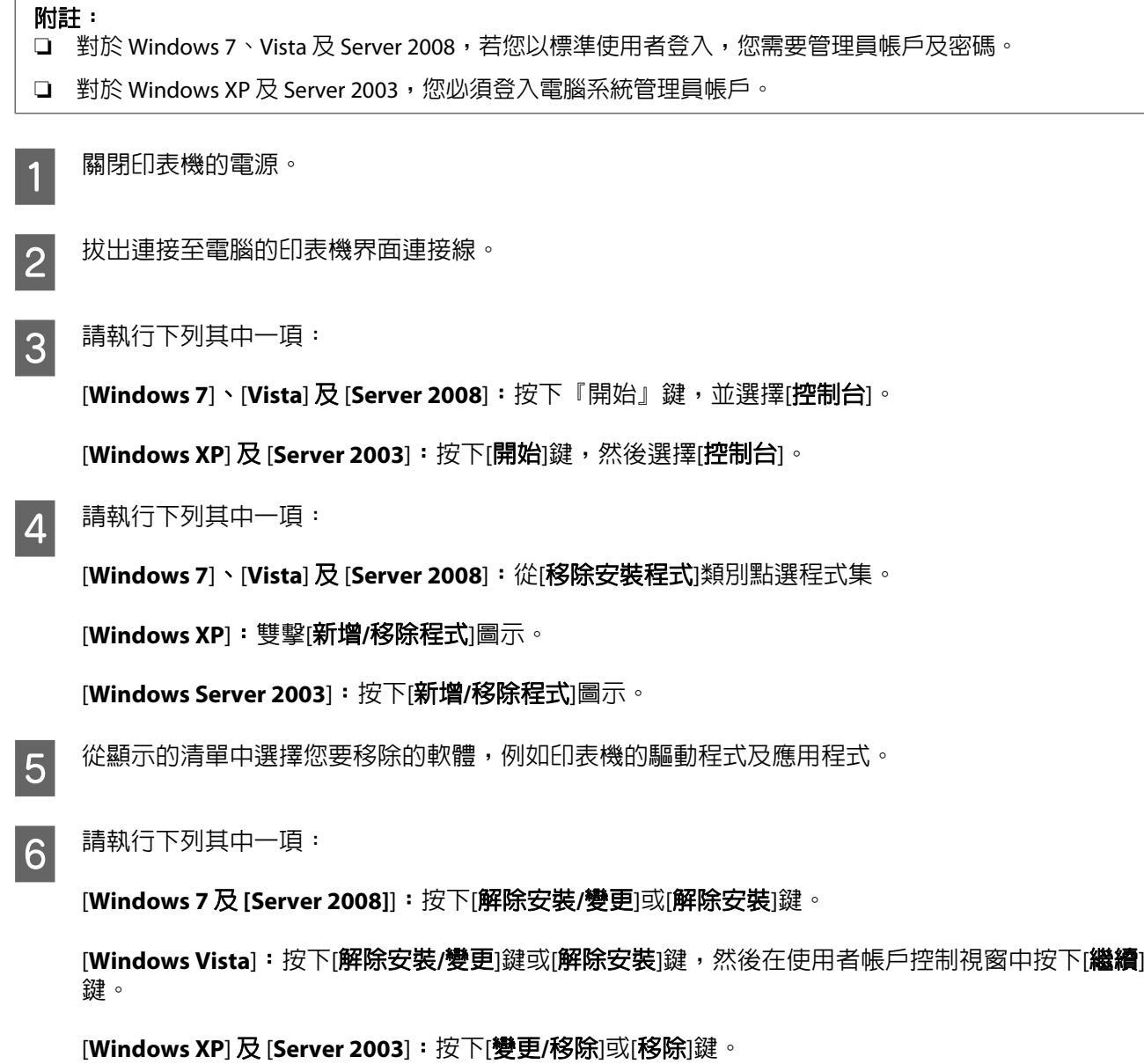

附註:

若在步驟 5 中選擇解除安裝本產品的印表機驅動程式,請選擇所用產品的圖示,然後按下[確定]。

7 當確認視窗出現時,按下[**是**]或[**下一步**]。

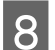

8 請依照螢幕上的操作說明。

在某些情況下,可能會出現要求重新啓動電腦的訊息。如果出現此訊息,請選擇[我**想要現在重新啓動我的** 電腦]並按下[完成]。

## **適用 Mac OS X**

附註: ❏ 若要解除安裝印表機軟體,您必須下載Uninstall Center。 請前往下列網址: <http://www.epson.com> 接著,在 Epson 網站上選擇您的所在區域。

- □ 若要移除應用程式,您必須以電腦系統管理員的帳戶登入系統。 若您以受限制帳戶的使用者登入,則無法移除程式。
- ❏ 依應用程式而定,安裝程式可能和移除程式是不同的程式。
- 1 結束所有正在執行的應用程式。
- 2 在您的Mac OS X硬碟中,雙擊Epson資料夾中的[**Uninstall Center**]圖示。

3 從顯示的清單中選擇您要移除軟體的檢查盒,例如印表機的驅動程式及應用程式。

△ 按下[移除]鍵。

5 請依照螢幕上的操作說明。

若無法在Uninstall Center視窗中找到您要移除的軟體,雙擊Mac OS X硬碟中的[**應用程式**]資料夾,選擇您要 移除的應用程式,然後將其拖曳至[垃圾桶]圖示。

#### 附註:

若移除印表機驅動程式後,您的產品名稱仍出現在列印與傳真視窗,請選擇產品名稱並按下**- remove /** 移除 鍵。

# **列印疑難排解**

## **診斷問題**

請依照下列兩個簡單的方法,解決印表機的問題。首先進行問題分析,再應用各種可行的方法,直到問題 解決為止。

線上問題排解、控制面板、印表機監控程式、或是執行印表機自我測試,皆可提供您診斷並解決常見問題 的所需資訊。請參考下列相關單元的說明。

若您有關於列印品質的特殊問題、與列印品質無關的列印結果問題、淮紙問題,或印表機完全無法列印的 問題,請參考適合的章節。

若想要解決問題,您可能需要取消列印。

**◆ 第40頁 ["取消列印"](#page-39-0)** 

## **印表機監控程式**

若於列印時發生問題,印表機監控程式視窗會出現錯誤訊息。

當您需要更換墨水卡匣或廢棄墨水收集盒時,請按下此視窗底部的[怎麼辦!]鍵,印表機監控程式將會引 導您逐步完成墨水卡匣或廢棄墨水收集盒更換步驟。

#### **Windows** 使用者的注意事項:

若沒有出現EPSON印表機監控程式3,請開啓印表機驅動程式、點選[**維護**]選單,然後按下[**進階設定**]鍵。在進 階設定視窗中,點選[開啟**EPSON**印表機監控程式**3**]檢查盒。

若要確認每一個墨水卡匣的狀態,請參考下列各章節:

◆ 第135頁 "使用 EPSON[印表機監控程式](#page-134-0)3" (Windows)

◆ 第137頁 "使用[EPSON Status Monitor / EPSON](#page-136-0)印表機監控程式" (Mac OS X)

## **執行印表機自我測試**

若您無法判定問題的來源,執行印表機自我測試有助於您判斷問題來自於印表機或您的電腦。

若想要執行印表機自我測試,請依照下列步驟進行。

使用◀、▶、▲或▼鍵變更液晶螢幕檢視,以尋找您要的選單、設定項目或選項。

1 請確定已關閉印表機電源。

2 確定在進紙匣中已放入 A4 紙張。<br>

### 列印疑難排解

<span id="page-134-0"></span>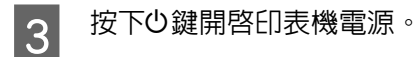

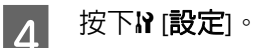

5 選擇[維護]。

6 選擇[噴嘴檢查]。

G 按下其中一個x [開始]鍵啟動墨水噴嘴檢查。

印出的自我測試頁上會顯示噴嘴檢查表單。若表單上的圖案有斷線,表示您必須清潔印字頭。

◆ 第122頁 ["清潔印字頭"](#page-121-0)

- □ 如果可列印測試頁,則表示您的軟體設定、連接線或電腦可能出現問題。但也有可能是您的軟體安裝 不正確。請試著移除軟體,然後再重新安裝。 ◆ 第132頁 ["移除軟體"](#page-131-0)
- □ 如果未印出測試頁,可能是印表機出現問題。請試試下列章節中的建議。 ◆ 第152頁 ["印表機無法列印"](#page-151-0)

## **檢查印表機狀態**

## **適用Windows**

### **使用 EPSON印表機監控程式3**

EPSON印表機監控程式3會顯示詳細的印表機狀態資訊。

有兩種啟動EPSON印表機監控程式3的方法:

- □ 雙擊 Windows 工作列上的印表機捷徑圖示。若要將監控圖示新增至工作列上,請參考下列章節: ◆ 第34頁 ["從工作列上的捷徑圖示"](#page-33-0)
- ❏ 開啟印表機驅動程式,點選[維護]選單,然後按下[**EPSON**印表機監控程式**3**]鍵。

開啓EPSON印表機監控程式3後,會出現下列視窗:

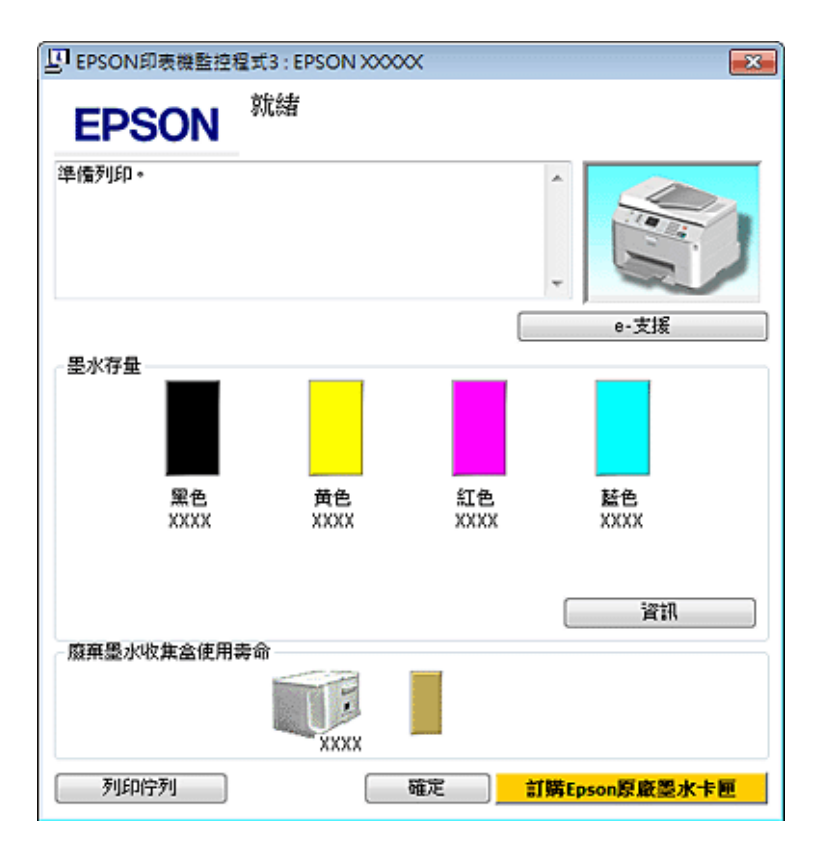

### 附註:

□ 若沒有出現EPSON印表機監控程式3,請開啓印表機驅動程式、點選[維護]選單,然後按下[**進階設定**]鍵。 在進階設定視窗中,點選[開啟**EPSON**印表機監控程式**3**]檢查盒。

□ 根據目前的設定,可能會顯示簡化的印表機監控程式。按下[詳細資料]鍵會顯示上方的視窗。

EPSON印表機監控程式3提供下列資訊:

❏ 目前狀態:

當墨水存量變低/需要更換墨水卡匣或廢棄墨水收集盒快滿時,EPSON印表機監控程式3視窗會出現[**怎** 麼辦!]鍵。按下[怎麼辦!]會顯示墨水卡匣或廢棄墨水收集盒更換操作說明。

❏ [墨水存量]:

EPSON印表機監控程式3 會以圖形顯示墨水卡匣狀態。

❏ [資訊]:

您可按下[資訊]鍵,檢視已安裝的墨水卡匣資訊。

□ [廢棄墨水收集盒使用壽命]:

EPSON印表機監控程式3會以圖形顯示廢棄墨水收集盒狀態。

❏ [**e-**支援]:

您可透過EPSON印表機監控程式3開啟線上進階使用說明。若您遇到問題,請按下EPSON印表機監控程 式3視窗中的[**e-**支援]鍵。

### ❏ [列印佇列]:

您可以按下[**列印佇列**]鍵檢視Windows 列印管理員。

### 列印疑難排解

<span id="page-136-0"></span>若在列印時發生問題,EPSON印表機監控程式3會顯示錯誤訊息。如需詳細資訊,請按下[e-支援]鍵,開啓 線上進階使用說明。

當墨水存量變低/需要更換墨水卡匣或廢棄墨水收集盒快滿時,會顯示[怎麼辦!]鍵。按下[**怎麼辦!**]鍵, 接著EPSON印表機監控程式3即會引導您逐步完成墨水卡匣或廢棄墨水收集盒的更換步驟。

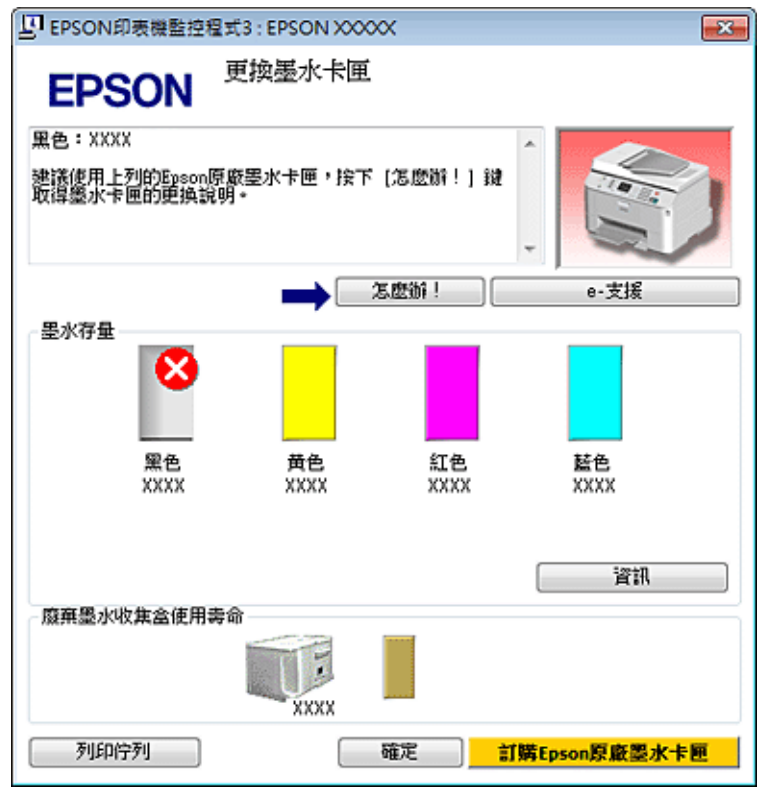

## **適用 Mac OS X**

### **使用EPSON Status Monitor / EPSON印表機監控程式**

如果EPSON Status Monitor / EPSON印表機監控程式偵測到印表機有問題,將會以錯誤訊息提示。

請依照所提供的步驟進入EPSON Status Monitor / EPSON印表機監控程式。

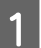

**A** 開啓Epson Printer Utility 4。

 $\Rightarrow$  第34頁 "開啓 Mac OS X [中的印表機驅動程式"](#page-33-0)

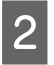

2 按下[**EPSON Status Monitor / EPSON印表機監控程式**]鍵,出現EPSON Status Monitor / EPSON印表機 監控程式。

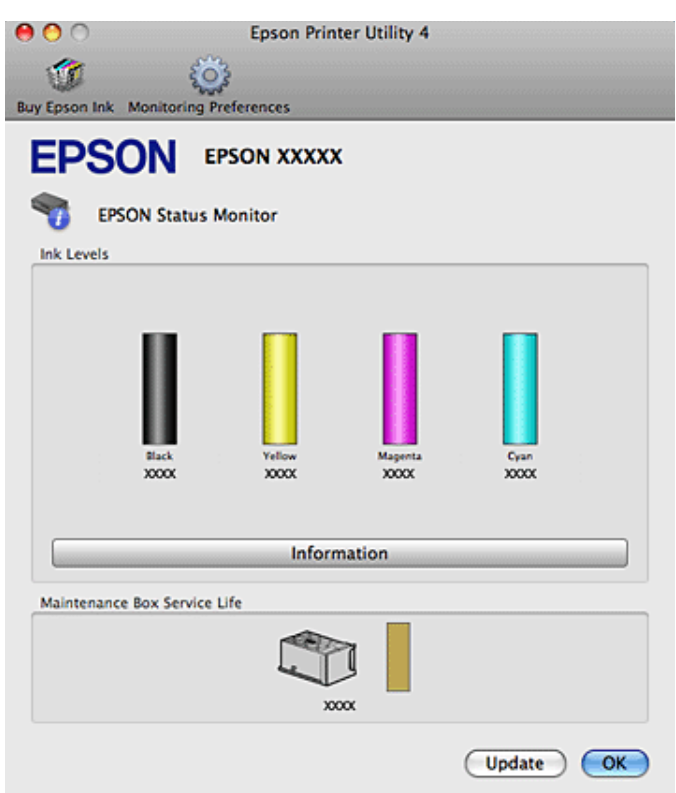

當墨水存量變低/需要更換墨水卡匣或廢棄墨水收集盒快滿時,會顯示[**How to /** 怎麼辦!]鍵。按下[**How to /** 怎麼辦! |鍵後, EPSON Status Monitor / EPSON印表機監控程式將會引導您逐步完成墨水卡匣或廢棄墨水收 集盒的更換步驟。

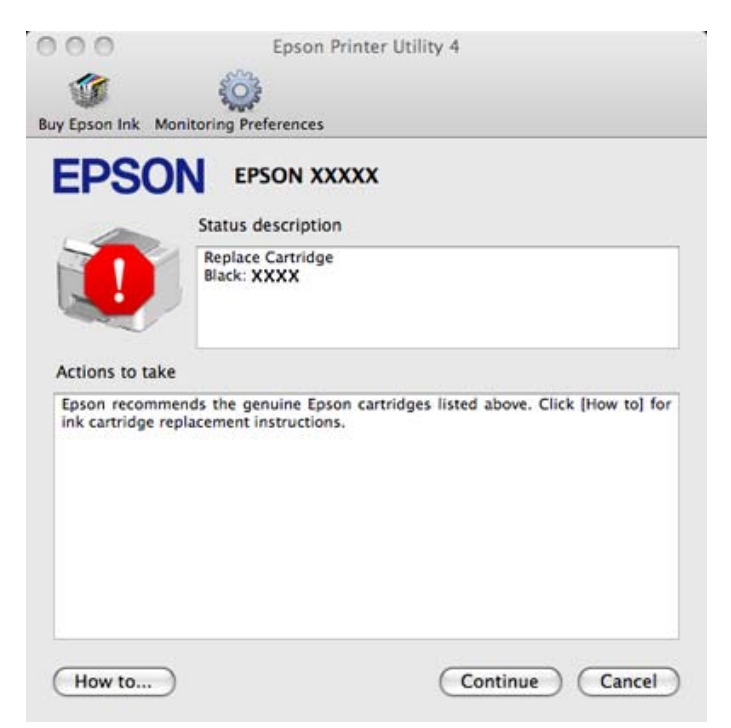

您也可在列印前利用此工具檢查墨水卡匣。EPSON Status Monitor / EPSON印表機監控程式會顯示墨水卡匣 開啓時的狀態。若要更新墨水卡匣狀態的資料,請按下[Update / 更新]鍵。

## <span id="page-138-0"></span>**夾紙**

**W 警告:**<br>當您的手仍在印表機内時,切勿碰觸控制面板上的按鍵。

查看錯誤訊息,由上往下依序嘗試以下解決方法。

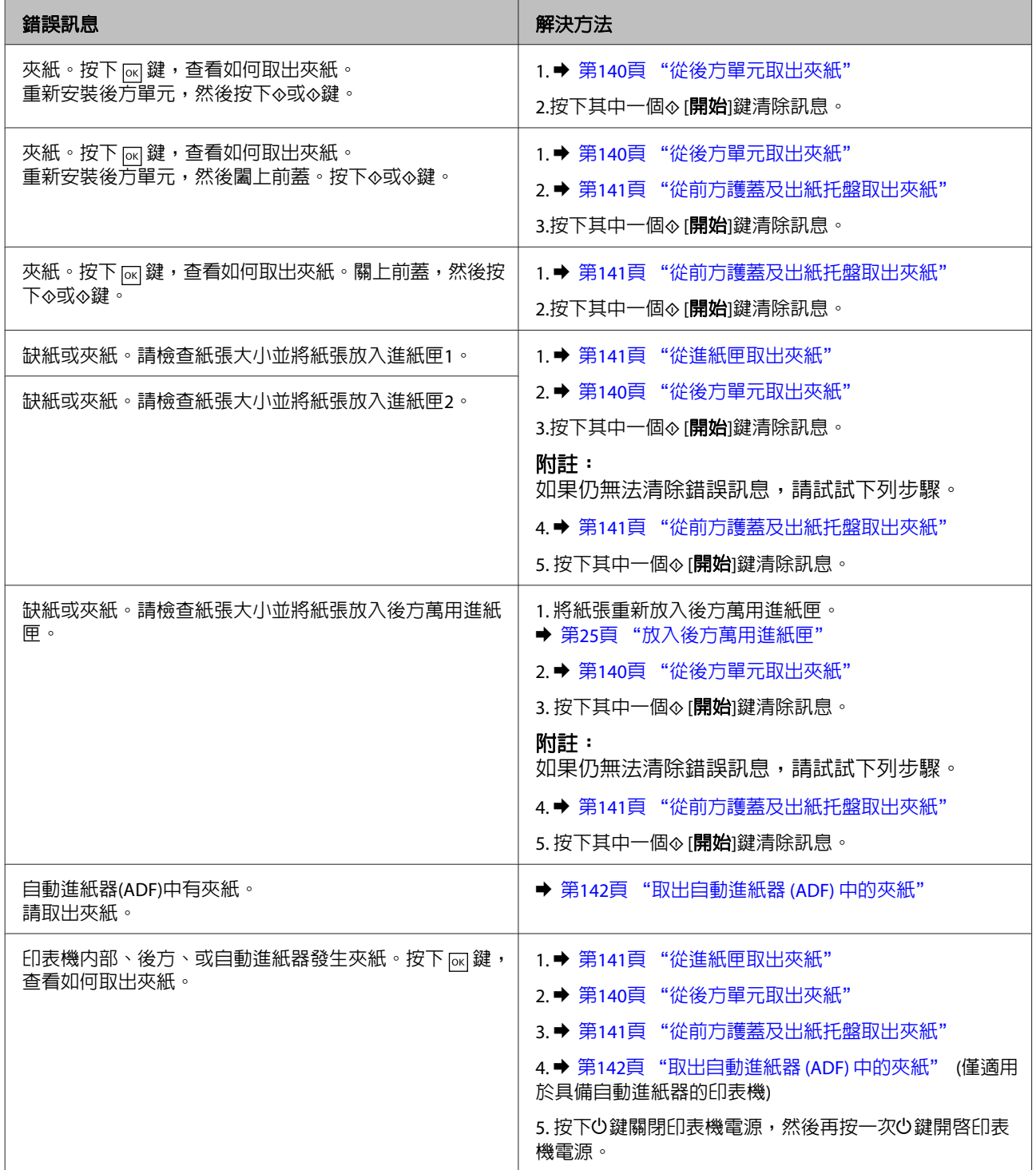

## <span id="page-139-0"></span>**從後方單元取出夾紙**

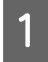

\_\_\_\_ 同時壓下後方單元兩側的按鍵,然後將它拉出。<br>1

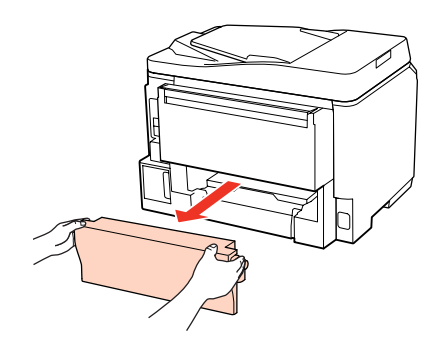

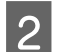

## 2 小心地取出夾紙。

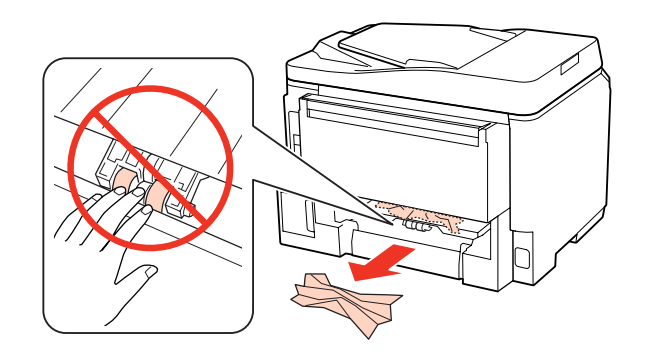

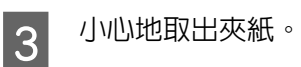

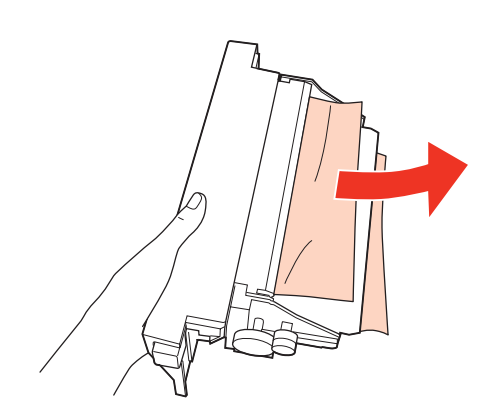

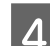

4 同時壓下後方單元兩側的按鍵,然後重新安裝該單元。

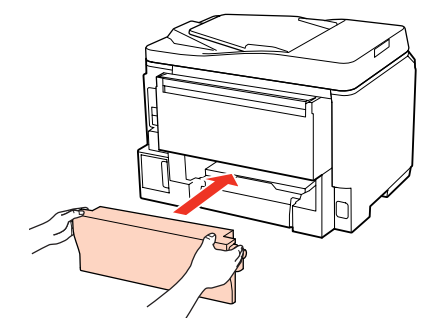

## <span id="page-140-0"></span>**從前方護蓋及出紙托盤取出夾紙**

1 打開前方護蓋。

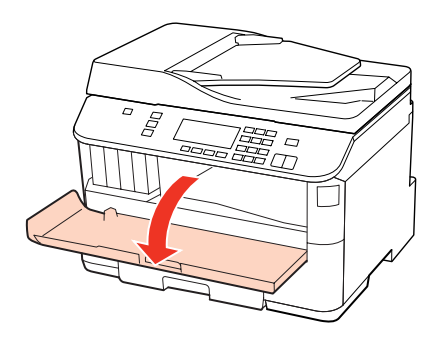

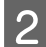

2 取出内部所有的紙張,包括撕碎的部份。

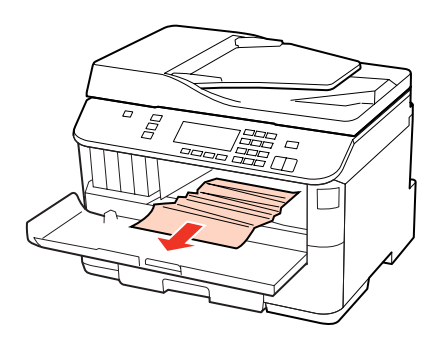

3 闔上前方護蓋。若紙張夾在靠近出紙托盤的地方,請小心地取出夾紙。

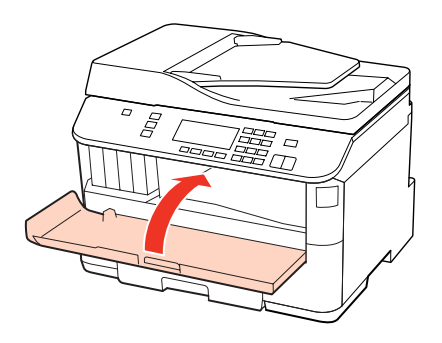

## **從進紙匣取出夾紙**

### 附註:

本節中的圖示說明如何從進紙匣 1 取出夾紙。 當從進紙匣 2 取出夾紙時,請重複下列操作說明。 <span id="page-141-0"></span>1 拉出進紙匣。

### 列印疑難排解

G.

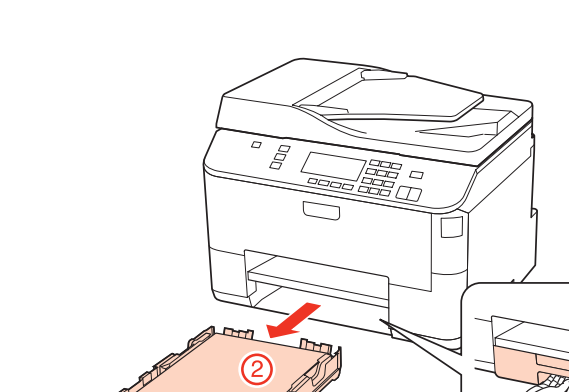

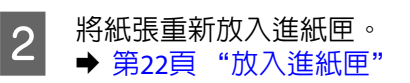

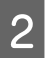

3 小心取出印表機内部的夾紙。

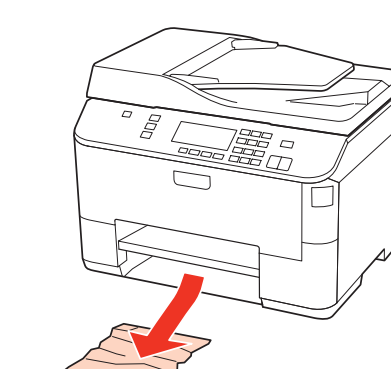

4 將進紙匣平放,然後小心緩緩地將它推回印表機内。

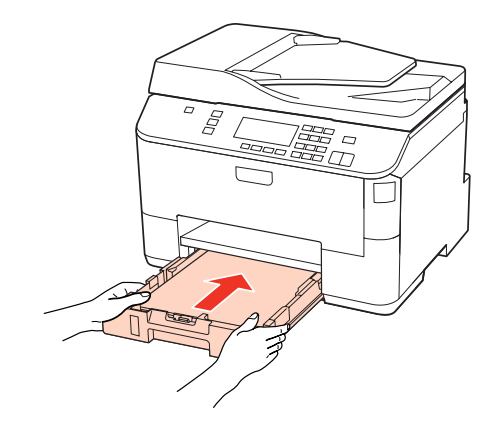

## **取出自動進紙器 (ADF) 中的夾紙**

**\_1** 取出自動進紙器進紙托盤上的整疊紙張。

### 列印疑難排解

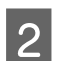

2 打開自動進紙器護蓋。

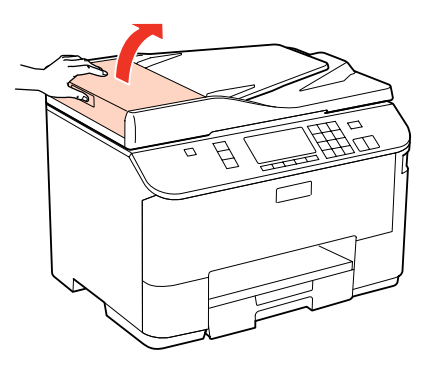

# $\prod$  注意:

,<br>取出夾紙前,請務必打開自動進紙器護蓋。若未打開護蓋,可能會損壞印表機。

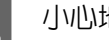

## 3 小心地取出夾紙。

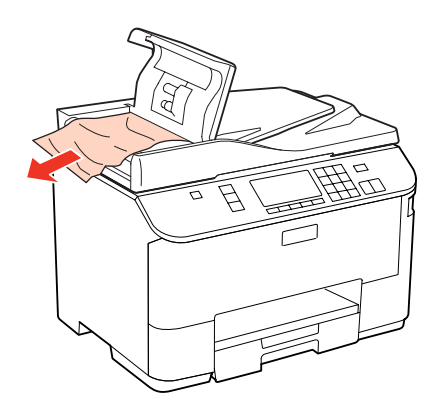

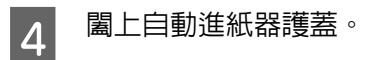

## E 打開文件上蓋。

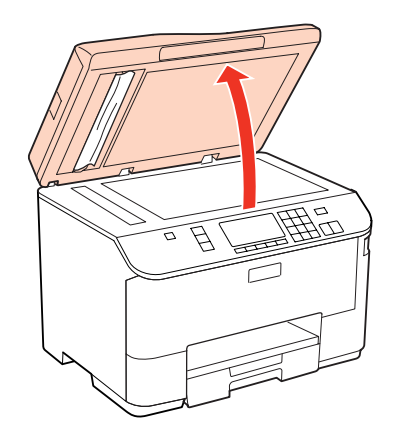

### 列印疑難排解

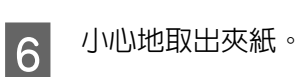

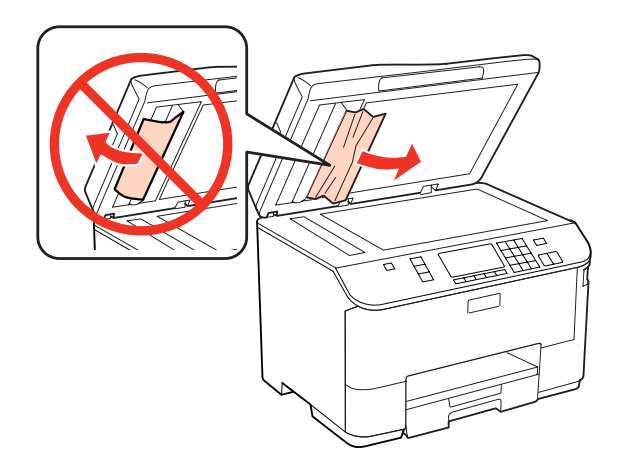

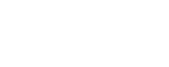

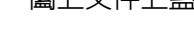

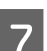

7 闔上文件上蓋。

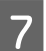

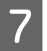

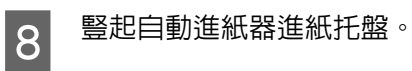

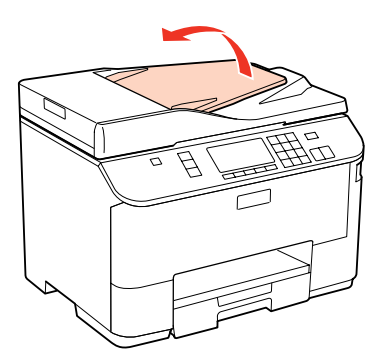

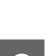

9 小心地取出夾紙。

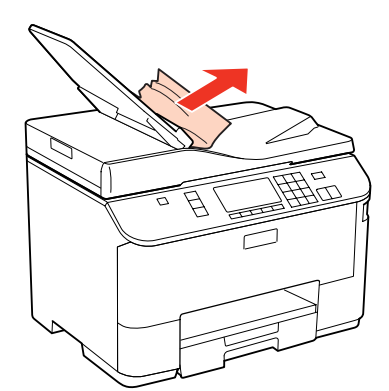

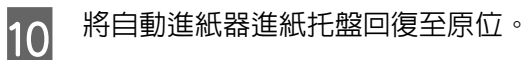

## **避免夾紙**

如果經常發生夾紙,請檢查下列事項:

□ 紙張是平坦的,沒有捲曲或皺摺。
- ❏ 使用高品質的紙張。
- ❏ 確認進紙匣中的紙張列印面朝下。
- ❏ 後方萬用進紙匣中的紙張列印面朝上。
- ❏ 放入紙張之前,請先將整疊紙張打散順齊。
- □ 若使用普通紙,請確定高度未超過紙張邊緣定位器内側▼或▲箭號下方的指示線。 若使用 Epson 專用紙,請確定紙張數量未超過該紙張種類的指定限制。 ◆ 第20頁["選擇要使用的托盤及其放入量"](#page-19-0)
- ❏ 請確定紙張邊緣定位器有緊靠著紙張邊緣。
- □ 請將這台印表機放置於平坦、穩固且空間大於印表機機身之處。在傾斜或晃動的地方,這台印表機將 無法正常運作。

## **夾紙後重新列印 (限 Windows)**

因夾紙而取消列印工作後,可繼續列印後續頁面,不需要重新列印夾紙前已列印的部分。

- 1 解決夾紙問題。
	- ◆ 第139頁["夾紙"](#page-138-0)
- B 開啟印表機設定。 & 第33頁 "開啟 Windows [中的印表機驅動程式"](#page-32-0)
- **3 -** 選擇印表機驅動程式主選單視窗中的[**列印預視**]檢查盒。<br>
- 
- 2 選擇您想使用的列印設定。
- **[5** 按下[**確定**]鍵,關閉印表機設定視窗,然後列印檔案。開啓列印預視視窗。<br>
- **6 コンス**<br>F 当時の日本の日本の日本の「国立の国際の「無限」を開始に同じ、請決您所有已列印出<br>S The Serve of the Serve of the Serve of the Serve of the Serve of the Serve of the Serve of the Serve of the 的文件重複本步驟。
- 7 按下列印預視視窗中的[列印]鍵。

# **列印品質的問題**

如果發生列印品質的問題,請與下列範本進行比較。點選圖示下方的標題文字,即可查看解決方法。

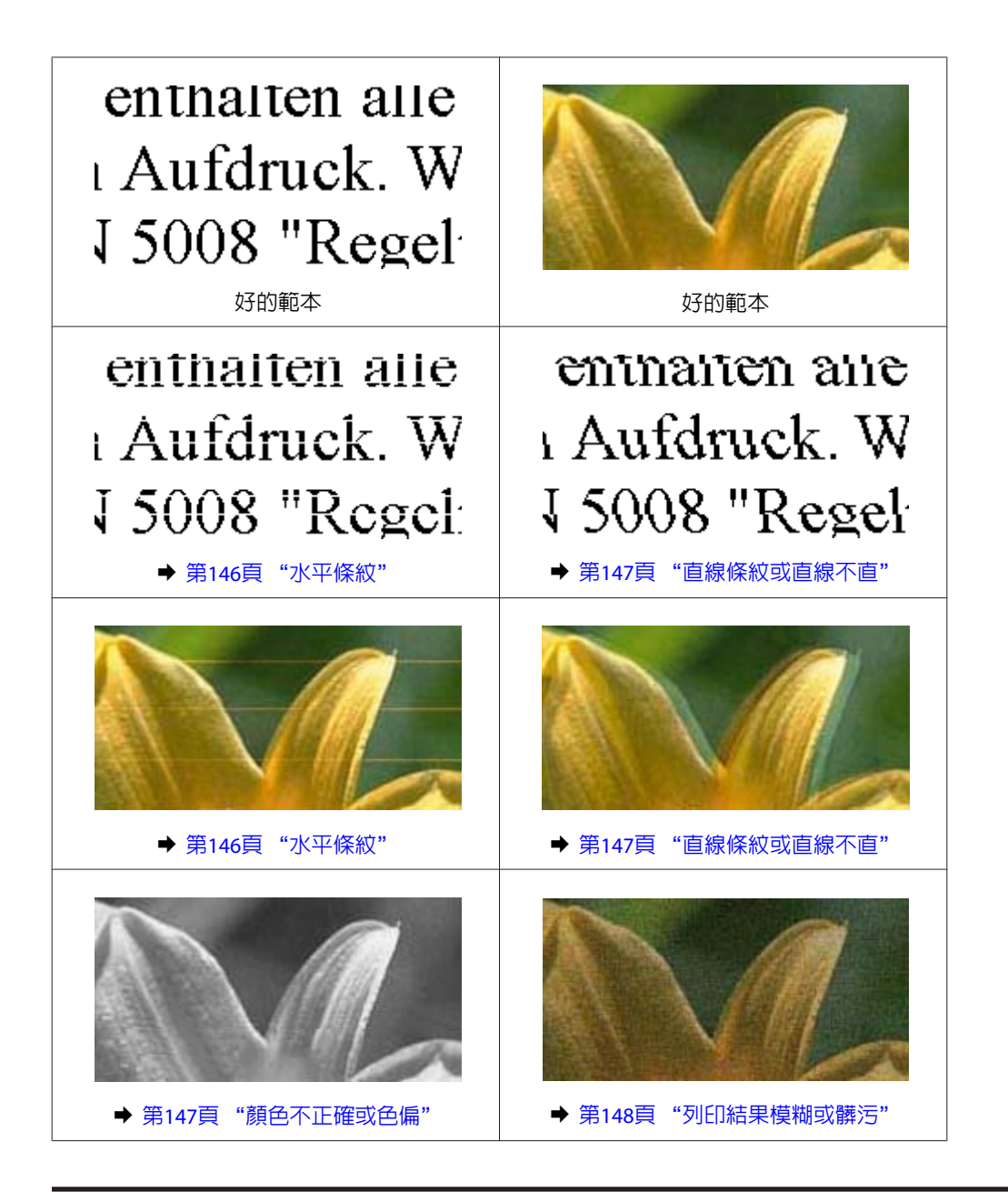

## **水平條紋**

- ❏ 確定後方萬用進紙匣中的紙張列印面朝上。
- ❏ 確認進紙匣中的紙張列印面朝下。
- □ 執行噴嘴檢查工具,然後清潔噴嘴檢查結果有問題的印字頭。 ◆ 第121頁 ["檢查印字頭噴嘴"](#page-120-0)
- □ 為達最佳效果,請在墨水卡匣開封後六個月内用畢。
- ❏ 請使用 Epson 原廠墨水卡匣。

#### 列印疑難排解

<span id="page-146-0"></span>❏ 使用EPSON印表機監控程式3 (Windows) 或 EPSON Status Monitor / EPSON印表機監控程式 (Mac OS X) 檢 查墨水卡匣狀態。

◆ 第113頁 ["檢查墨水卡匣狀態"](#page-112-0)

若圖示顯示墨水卡匣的墨水存量低或指示需更換時,請更換合適的墨水卡匣。 ◆ 第117頁["更換墨水卡匣"](#page-116-0)

- ❏ 請確定您在印表機驅動程式中所選擇的紙張種類,適合放在印表機內的紙張。 ◆ 第35頁 ["選擇正確的紙張種類"](#page-34-0)
- ❏ 若出現間距 2.5 公分的條紋,請執行印字頭直線性校正工具。 ◆ 第125頁 ["校正印字頭"](#page-124-0)

### **直線條紋或直線不直**

- ❏ 確定後方萬用進紙匣中的紙張列印面朝上。
- ❏ 確認進紙匣中的紙張列印面朝下。
- ❏ 執行噴嘴檢查工具,然後清潔噴嘴檢查結果有問題的印字頭。 ◆ 第121頁 ["檢查印字頭噴嘴"](#page-120-0)
- ❏ 執行印字頭直線性校正工具。 ◆ 第125頁 ["校正印字頭"](#page-124-0)
- □ 若是 Windows,在印表機驅動程式的更多選項視窗中,取消點選[高速]檢查盒。詳細說明,請參考線上 輔助說明。 若是Mac OS X 10.5以上版本,選擇High Speed Printing / 高速列印中的 [**Off /** 關閉]。若要顯示High Speed Printing / 高速列印, 請按下列選單: [**系統偏好設定**]、[**列印與傳真**]、您的印表機 (在 印表機清單欄位 中)、[選項與耗材]及 [驅動程式]。 若是 Mac OS X 10.4,請在印表機驅動程式列印對話框中,取消點選 Extension Settings / 進階設定中的 [**High Speed Printing /** 高速列印]設定。
- □ 請確定您在印表機驅動程式中所選擇的紙張種類,適合放在印表機内的紙張。
	- ◆ 第35頁 ["選擇正確的紙張種類"](#page-34-0)

## **顏色不正確或色偏**

- □ 若是 Windows, 請在印表機驅動程式的主選單視窗中取消點選[灰階]設定。 若是 Mac OS X,請在印表機驅動程式列印對話框中,取消點選Print Settings / 列印設定中的灰階。 請參考印表機驅動程式線上輔助說明。
- ❏ 調整應用程式或印表機驅動程式的色彩設定。 在Windows中,請檢查更多選項視窗。 在Mac OS X中,請從列印對話框中檢查Color Options / 色彩選項對話框。 請參考印表機驅動程式線上輔助說明。
- □ 執行噴嘴検杳工具,然後清潔噴嘴検杳結果有問題的印字頭。 ◆ 第121頁 ["檢查印字頭噴嘴"](#page-120-0)

#### 列印疑難排解

<span id="page-147-0"></span>❏ 使用EPSON印表機監控程式3 (Windows) 或 EPSON Status Monitor / EPSON印表機監控程式 (Mac OS X) 檢 查墨水卡匣狀態。

◆ 第113頁 ["檢查墨水卡匣狀態"](#page-112-0)

若圖示顯示墨水卡匣的墨水存量低或指示需更換時,請更換合適的墨水卡匣。 ◆ 第117頁["更換墨水卡匣"](#page-116-0)

❏ 若您剛更換過墨水卡匣,請確定包裝盒上的有效期限。若長時間沒有使用印表機,Epson 建議您更換 墨水卡匣。 ◆ 第117頁 ["更換墨水卡匣"](#page-116-0)

### **列印結果模糊或髒污**

- ❏ 建議使用 Epson 專用紙。
	- ◆ 第168頁 ["紙張"](#page-167-0)
- ❏ 請使用 Epson 原廠墨水卡匣。
- ❏ 請確定將這台印表機放置於平坦、穩固且空間大於印表機機身之處。在傾斜或晃動的地方,這台印表 機將無法正常運作。
- ❏ 請確定您的紙張沒有受損、髒污或過舊。
- ❏ 請確定放在後方萬用進紙匣中的紙張是乾的且列印面朝上。
- ❏ 請確定放在進紙匣中的紙張是乾的且列印面朝下。
- ❏ 若紙張列印面捲曲,請先壓平或是將其輕輕地往反方向捲曲。
- ❏ 請確定您在印表機驅動程式中所選擇的紙張種類,適合放在印表機內的紙張。 ◆ 第35頁 ["選擇正確的紙張種類"](#page-34-0)
- ❏ 從出紙托盤上取出每張列印完成的紙張。
- ❏ 請勿碰觸或是讓任何東西接觸剛列印完成的紙張光滑面。若要處理您的列印輸出,請依紙張指示進行。
- □ 執行噴嘴檢查工具,然後清潔噴嘴檢查結果有問題的印字頭。 ◆ 第121頁 ["檢查印字頭噴嘴"](#page-120-0)
- ❏ 如果紙張列印出來被墨水弄髒,請清潔印表機內部。 ◆ 第129頁 "清潔印表機内部"

# **列印輸出的問題**

## **字體不正確或不完整**

- ❏ 清除任何等待中的列印工作。 **◆ 第40頁 ["取消列印"](#page-39-0)**
- ❏ 關閉印表機和電腦的電源。確定已牢牢插上印表機的界面連接線。

❏ 移除印表機驅動程式,然後重新安裝。 & 第132頁 ["移除軟體"](#page-131-0)

## **邊界不正確**

- ❏ 檢查應用程式中的邊界設定。請確定頁面可列印範圍內的邊界。 ◆ 第172頁 ["可列印範圍"](#page-171-0)
- □ 請確定印表機驅動程式中的設定,適合您正在使用的紙張大小。 在Windows中,請檢查主選單視窗。 在Mac OS X中,請檢查Page Setup / 頁面設定或 列印對話框。 請參考印表機驅動程式線上輔助說明。
- ❏ 移除印表機驅動程式,然後重新安裝。
	- ◆ 第132頁 ["移除軟體"](#page-131-0)

## **列印成品有一點點歪斜**

確定在後方萬用進紙匣或進紙匣中正確放入紙張。 ◆ 第22頁 ["放入紙張"](#page-21-0)

## **影像顛倒**

- □ 在Windows中,取消點選印表機驅動程式更多選項視窗的[水平反轉]檢查盒,或關閉應用程式中的水平 反轉設定。 在Mac OS X中,從印表機驅動程式的列印對話框中取消點選[**Print Settings /** 列印設定]中的[水平反轉] 檢查盒,或關閉應用程式中的水平反轉設定。 詳細資訊,請參考您的印表機驅動程式或應用程式線上輔助說明。
- ❏ 移除印表機驅動程式,然後重新安裝。 ◆ 第132頁 ["移除軟體"](#page-131-0)

## **印出空白頁**

- □ 請確定印表機驅動程式中的設定,適合您正在使用的紙張大小。 在Windows中,請檢查主選單視窗。 在Mac OS X中,請檢查Page Setup / 頁面設定或 列印對話框。 請參考印表機驅動程式線上輔助說明。
- □ 在Windows中,按下印表機驅動程式維護視窗上的[**進階設定**]鍵,點選[**不列印空白頁**]的設定。 若是Mac OS X 10.5以上版本,選擇不列印空白頁中的 [On / 開啓]。若要顯示不列印空白頁,請按下列 課單:[**系統偏好設定]、[列印與傳真]、**您的印表機 (在印表機清單欄位中)、[**選項與耗材**]及[**驅動程式**]。 若是Mac OS X 10.4, 請在印表機驅動程式列印對話框中,點選Extension Settings / 進階設定中的不列印 空白頁設定。如果您選擇此選項,在您資料中的空白頁將不會被列印。
- ❏ 移除印表機驅動程式,然後重新安裝。 ◆ 第132頁 ["移除軟體"](#page-131-0)

在試過上述一項以上的解決方法後,請執行印表機自我測試以檢查結果。

◆ 第134頁 ["執行印表機自我測試"](#page-133-0)

### **列印面被弄髒或磨損**

- ❏ 若紙張列印面捲曲,請先壓平或是將其輕輕地往反方向捲曲。
- □ 若是Windows,在印表機驅動程式的更多選項視窗中,取消點選[**高速**]檢查盒。詳細說明,請參考線上 輔助說明。 若是Mac OS X 10.5以上版本,選擇High Speed Printing / 高速列印中的 [**Off /** 關閉]。若要顯示High Speed Printing / 高速列印, 請按下列選單: [**系統偏好設定**]、[**列印與傳真**]、您的印表機 (在印表機清單欄位) 中)、[選項與耗材]及[驅動程式]。 若是Mac OS X 10.4,請在印表機驅動程式列印對話框中,取消點選Extension Settings / 進階設定中的[**High Speed Printing / 高速列印**設定。
- ❏ 在工作平台上請不要放置任何的文件,然後執行數次複印的動作。
- ❏ 移除印表機驅動程式,然後重新安裝。 ◆ 第132頁 ["移除軟體"](#page-131-0)

### **列印速度太慢**

- □ 請確定您在印表機驅動程式中所選擇的紙張種類,適合放在印表機内的紙張。
	- ◆ 第35頁 ["選擇正確的紙張種類"](#page-34-0)
- □ 在Windows中, 從印表機驅動程式的主選單視窗選擇較低的[品**質選項**]。 在Mac OS X中,從印表機驅動程式列印對話框的Print Settings / 列印設定對話框選擇較低的[**Print Quality /** 列印品質]。
	- & 第33頁 "開啟 Windows [中的印表機驅動程式"](#page-32-0)
	- ◆ 第34頁 "開啓 Mac OS X [中的印表機驅動程式"](#page-33-0)
- ❏ 若是Mac OS X 10.5以上版本,選擇High Speed Printing / 高速列印中的[**On /** 開啟]。若要顯示High Speed Printing / 高速列印對話框,請按下列選單: [**系統偏好設定**]、[**列印與傳真**]、您的印表機 (在印表機清 單欄位中)、[**選項與耗材**]及[驅動程式]。 若是Mac OS X 10.4, 請在印表機驅動程式列印對話框中,點選Extension Settings / 進階設定中的High Speed Printing / 高速列印設定。
- ❏ 關閉不必要的應用程式。
- □ 如果您長時間持續列印,列印速度可能會變得非常慢,這是為了要避免印表機的機械裝置因為過熱而 損壞。發生此情形時,您可繼續列印,但建議您最好停止列印,讓印表機在開機的狀態下閒置 30 分鐘 以上。(印表機在關機狀態下無法恢復。)當您重新開機之後,印表機將以正常的速度進行列印。
- ❏ 移除印表機驅動程式,然後重新安裝。 & 第132頁 ["移除軟體"](#page-131-0)

若您試過上述所有方式,但依然無法解決問題,請參考下列單元:

◆ 第154頁 ["提高列印速度](#page-153-0) (僅適用 Windows)"

## **無法正確進紙**

## **無法饋入紙張**

請取出整疊的紙張並確定下列狀況:

- ❏ 您有將進紙匣完全裝入印表機。
- ❏ 紙張未捲曲或皺摺。
- ❏ 紙張不會過於老舊。詳細說明,請參考紙張包裝內附的說明文件。
- ❏ 檢查放入的紙張大小設定,並放入針對各紙張來源所設定的紙張大小。 ◆ 第103頁 ["放入的紙張大小"](#page-102-0)
- ❏ 您有在應用程式或印表機驅動程式中選擇正確的紙張來源。 ◆ 第20頁["選擇要使用的托盤及其放入量"](#page-19-0)
- □ 若使用普通紙,請確定高度未超過紙張邊緣定位器内側▼或≛節號下方的指示線。 若使用 Epson 專用紙,請確定紙張數量未超過該紙張種類的指定限制。 ◆ 第20頁 ["選擇要使用的托盤及其放入量"](#page-19-0)
- ❏ 印表機內沒有夾紙。如有夾紙,請取出夾紙。 ● 第139頁 ["夾紙"](#page-138-0)
- ❏ 墨水卡匣還不需更換。若有墨水卡匣存量過低而必須更換時,請更換墨水卡匣。 ◆ 第117頁 ["更換墨水卡匣"](#page-116-0)
- ❏ 請確定您有依照紙張內附的說明文件放入紙張。
- ❏ 紙張沒有任何裝訂孔。

## **饋入太多紙張**

- □ 若使用普通紙,請確定高度未超過紙張邊緣定位器内側▼或≛節號下方的指示線。 若使用 Epson 專用紙,請確定紙張數量未超過該紙張種類的指定限制。 ◆ 第20頁["選擇要使用的托盤及其放入量"](#page-19-0)
	-
- ❏ 請確定紙張邊緣定位器有緊靠著紙張邊緣。
- ❏ 請確定紙張未捲曲或折疊。若發生此情況,請在放入紙張之前,先壓平或是將其輕輕地往反方向捲曲。
- ❏ 取出整疊紙張並確定所使用的紙張不會過薄。 ◆ 第170頁["紙張"](#page-169-0)
- ❏ 將整疊紙張打散順齊,然後重新放入紙張。

❏ 若要列印的檔案份數過多,請依下列說明檢查印表機驅動程式及應用程式中的份數設定。 在Windows中,請檢查主選單視窗上的份數設定。 在Mac OS X 10.4中,請在列印對話框中檢查列印份數與頁數設定中的份數設定。 若是Mac OS X 10.5以上版本,請檢查列印對話框中的份數設定。

## **不正確放入紙張**

若您在印表機中將紙張放得太深,印表機將會無法正確地進紙。請在關閉印表機電源後,輕輕地取出紙 張,然後再開啟印表機電源,並重新正確地放入紙張。

### **紙張未完全退出或有皺褶**

□ 若紙張沒有完全退出,請按下其中一個◇ [開始]鍵退出紙張。若紙張夾在印表機的内部,請參考下列章 節以移除夾紙。

◆ 第139頁 ["夾紙"](#page-138-0)

❏ 若紙張在退紙時出現皺摺,可能是紙張潮溼或太薄。請放入一疊新的紙張。

#### 附註:

請將未使用的紙張放回原本的包裝袋中,並存放於乾燥處。

# **印表機無法列印**

### **所有燈號均熄滅**

- □ 按下少鍵,確定已開啓印表機電源。
- ❏ 關閉印表機電源,並確定電源線已插入電源插座。
- ❏ 確定電源插座為正常狀態,且未使用壁式開關或定時器。

### **燈號亮起後又熄滅**

印表機的電壓可能與電源插座的額定電壓不符。請立刻關閉印表機電源並拔下電源線。然後查看印表機背 面的標籤。

 $\begin{array}{ll} \begin{array}{ll} \bullet & \bullet \\ \bullet & \bullet \end{array} \end{array}$ 若電壓不符,請勿再插上印表機的電源插頭, 請聯絡經銷商。

## **只有電源燈號亮起**

❏ 關閉印表機和電腦的電源。確定已牢牢插上印表機的界面連接線。

#### 列印疑難排解

- □ 若您使用 USB 界面,請確定您的傳輸線符合 USB 或高速 USB 標準。
- ❏ 若您是透過 USB 集線器將印表機與電腦相連,請將印表機連接至您電腦的第一層集線器。若您的電腦 仍無法辨識出印表機驅動程式,請試著不透過 USB 集線器,直接將印表機與您的電腦相連。
- ❏ 若您是透過 USB 集線器將印表機與電腦相連,請確定您的電腦能裝辨識 USB 集線器裝置。
- □ 關閉印表機及電腦電源,拔掉印表機的界面連接線,然後列印自我測試頁。 ◆ 第134頁 ["執行印表機自我測試"](#page-133-0)
- □ 若您想列印大尺寸影像,您的電腦可能缺乏足夠的記憶體。請試著降低影像解析度,或以較小尺寸進 行列印。您可能需要在電腦中安裝更多的記憶體。
- ❏ Windows使用者可於Windows 列印管理員中清除任何等待中的列印工作。 **◆ 第40頁 ["取消列印"](#page-39-0)**
- ❏ 移除印表機驅動程式,然後重新安裝。 ◆ 第132頁 ["移除軟體"](#page-131-0)

### **更換墨水卡匣之後出現錯誤指示燈號**

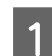

A 打開前方護蓋。取出墨水卡匣後重新安裝。

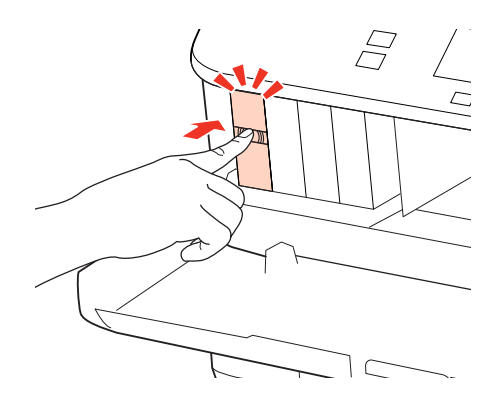

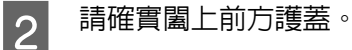

# <span id="page-153-0"></span>**提高列印速度 (僅適用 Windows)**

列印速度變慢時,您可選擇進階設定視窗中的某些設定來提高列印速度。在印表機驅動程式的維護視窗 中,按下[進階設定]鍵。

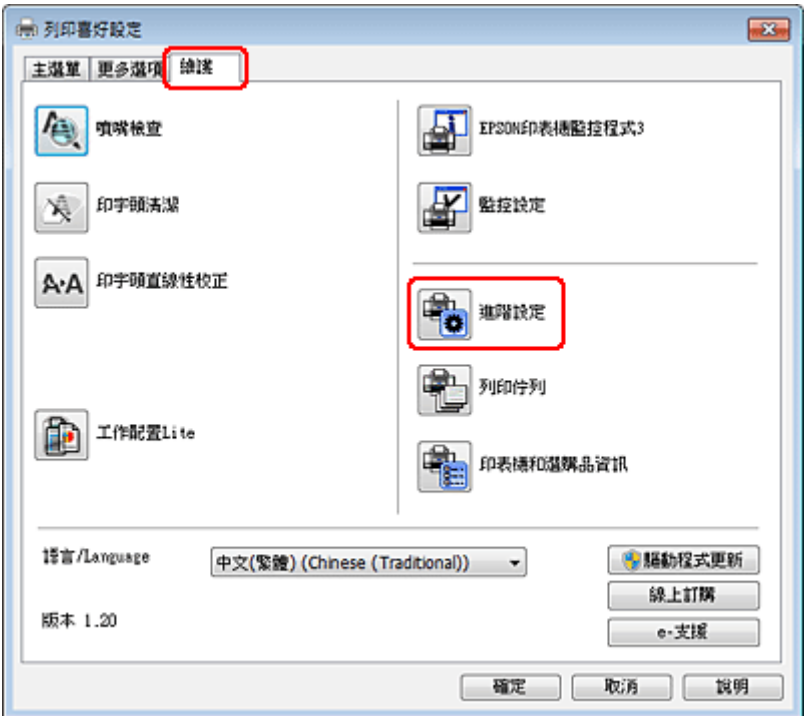

出現以下的對話框。

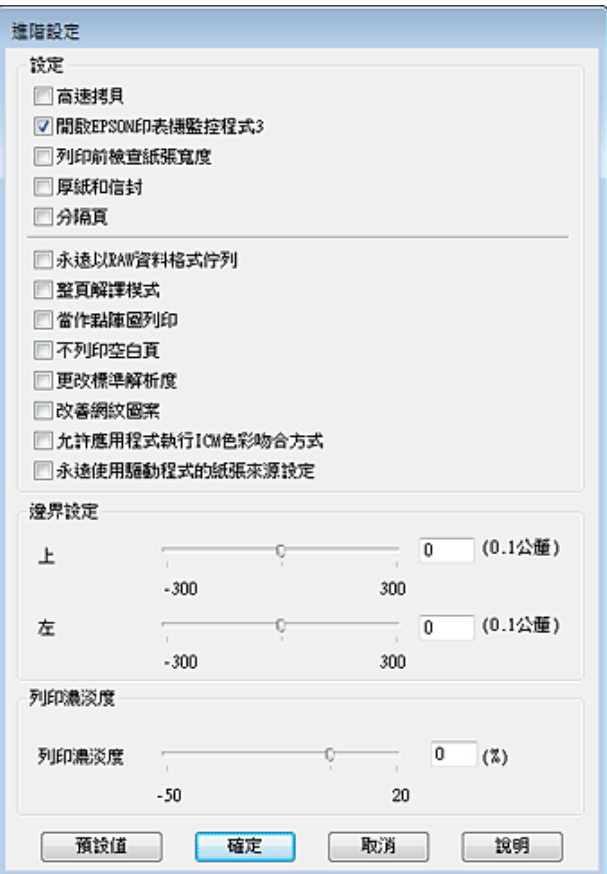

請選擇以下檢查盒,可提高列印速度。

- ❏ 高速拷貝
- ❏ 永遠以 RAW 資料格式佇列
- ❏ 整頁解譯模式
- ❏ 當作點陣圖列印

關於每個項目的詳細說明,請參考線上輔助說明。

# **其他問題**

## **輕聲地列印普通紙**

在印表機驅動程式的plain paper中選擇紙張種類,以及在一般中選擇品質選項時,印表機會以高速列印。 若選擇靜音模式可使列印過程較安靜,但列印速度會變慢。

#### 列印疑難排解

若是Windows,請在印表機驅動程式的主選單視窗中選擇靜音模式檢查盒。

若是Mac OS X 10.5以上版本,選擇靜音模式中的[**On /** 開啟]。若要顯示靜音模式,請按下列選單:[系統偏 好設定]、[列印與傳真]、您的印表機 (在印表機清單欄位中)、[選項與耗材]及[驅動程式]。

若是Mac OS X 10.4,開啟印表機驅動程式,從印表機驅動程式的列印對話框中,選擇Extension Settings / 進 階設定中的[靜音模式]檢查盒。

# **掃描疑難排解**

## **LCD 面板上的訊息或狀態燈號所指示的問題**

- ❏ 確定產品有正確連接至您的電腦。
- □ 關閉產品後重新開啓電源。若問題仍未解決,表示產品可能故障或需要更換掃描器的光源。請洽詢您 的經銷商。
- ❏ 確定有完整安裝掃描軟體。 請參考紙本手冊以瞭解掃描軟體的安裝操作。

## **掃描問題**

- ❏ 檢查狀態燈號,並確定產品已完成掃描準備。
- ❏ 確定連接線已接上產品及有供電的電源插座。 如有需要,請插上其他的電器裝置並開啟電源以測試產品的 AC 電源變壓器。
- ❏ 關閉您的產品與電腦的電源,然後檢查兩者間的界面傳輸線連接是否穩固。
- ❏ 若在開始掃描時出現掃描器清單,請確定您有選擇正確的產品。

Windows: 當您使用EPSON Scan圖示啓動Epson Scan時,待選擇掃描器清單出現後,請選擇所用產品的機型。

Mac OS X: 當您從 應用程式 資料夾啓動 Epson Scan 時,待 選擇掃描器 清單出現後,請選擇所用產品的機型。

- ❏ 請將產品直接連接到電腦的外接 USB 埠或只透過一台 USB 集線器連接。當透過一台以上的 USB 集線器 連接電腦時,產品可能無法正常運作。若問題仍存在,請嘗試將產品直接連接到電腦。
- ❏ 若有一台以上的產品連接到您的電腦,產品可能無法正常運作。請連接一台您要使用的產品,然後重 新嘗試掃描。
- □ 若掃描軟體無法正常使用,請依紙本手冊的說明移除軟體,然後重新安裝軟體。 & 第132頁 ["移除軟體"](#page-131-0)

### **使用自動進紙器 (ADF)**

- ❏ 如果文件蓋或自動進紙器 (ADF) 護蓋是打開的,請在闔上後再重新掃描一次。
- □ 請確認您在 Epson Scan 中選擇的是[**辦公室模式**]或[**專業模式**]。
- ❏ 確定連接線已接上產品及有供電的電源插座。

## **使用按鍵**

#### 附註:

根據產品的不同,按下按鍵時可能會無法使用掃描功能。

- ❏ 請檢查您是否有將程式指派給按鍵。 ◆ 第82頁 "[Epson Event Manager](#page-81-0)"
- ❏ 請確定 Epson Scan 和 Epson Event Manager 安裝正確。
- □ 在 Epson 軟體安裝期間或結束後,若您有按下 Windows 安全性警訊 視窗的 [保持封鎖] 鍵,請解除鎖定 Epson Event Manager。

◆ 第158頁 "如何解除鎖定 Epson Event Manager"

❏ Mac OS X: 確定您是以安裝掃描軟體的使用者名稱登入。其他使用者必須先啓動 應用程式 資料夾中的 Epson Scanner Monitor,然後按下按鍵才可開始掃描。

#### **如何解除鎖定 Epson Event Manager**

<mark>1</mark> 按下 [**開始**] 或 [開始] 鍵,然後瀏覽至 [**控制台**]。

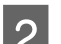

- 2 請執行下列其中一項:
	- ❏ Windows 7: 選擇 [系統及安全性]。
	- ❏ Windows Vista: 選擇 [安全性]。
	- ❏ Windows XP: 選擇 [資訊安全中心]。

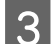

3 請執行下列其中一項:

- ❏ Windows 7 及 Windows Vista: 選擇 [允許程式通過 **Windows** 防火牆]。
- ❏ Windows XP: 選擇 [**Windows** 防火牆]。

### 4 請執行下列其中一項:

- ❏ Windows 7: 確認在 允許的程式與功能 清單中有點選 [**EEventManager Application**] 檢查盒。
- ❏ Windows Vista: 按下 [例外] 標籤,然後確認在 程式或連接埠 清單中有點選 [**EEventManager Application**] 檢查 盒。

#### 掃描疑難排解

❏ Windows XP: 按下 [例外] 標籤,然後確認在 程式和服務 清單中有點選 [**EEventManager Application**] 檢查盒。

**\_\_\_\_** 按下 [確定] 鍵。

## **使用 Epson Scan 驅動程式以外的掃描軟體**

- □ 若您使用任何 TWAIN 相容程式,例如 Adobe Photoshop Elements,請確定已選擇正確的 掃描器 或 來源 設定。
- □ 若您無法使用任何 TWAIN 相容掃描程式,例如 Adobe Photoshop Elements,請先移除 TWAIN 相容掃描 程式,然後重新安裝。

◆ 第132頁 ["移除軟體"](#page-131-0)

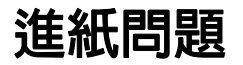

### **紙張變髒**

您可能需要清潔產品。

◆ 第128頁 ["清潔印表機"](#page-127-0)

### **多張進紙**

- ❏ 若裝入不支援的紙張,產品可能一次饋入多張紙張。 & 第173頁 ["自動進紙器](#page-172-0) (ADF) 規格"
- ❏ 您可能需要清潔產品。 ◆ 第128頁 ["清潔印表機"](#page-127-0)

## **自動進紙器 (ADF) 夾紙**

清除自動進紙器 (ADF) 中的夾紙。 ◆ 第142頁 ["取出自動進紙器](#page-141-0) (ADF) 中的夾紙"

# **掃描時間問題**

- ❏ 具有高速外接 USB 埠的電腦,掃描速度會比具有外接 USB 埠的電腦更快。如果您將產品連接至高速外接 USB 埠上,請確認其符合系統需求。 **◆ 第169頁 ["系統需求"](#page-168-0)**
- ❏ 以高解析度進行掃描需要較長的時間。

## **掃描影像的問題**

## **掃描品質不滿意**

透過變更目前的設定或調整掃描影像,皆可改善掃描品質。 ◆ 第64頁 ["影像調整功能"](#page-63-0)

#### **掃描影像中出現原稿背面的影像**

如果原稿是以較薄的紙張列印,可能會看到紙張背後產品的影像並出現在所得到的掃描影像中。請嘗試用 一張黑紙放在原稿背後再進行掃描。並請確認您的原稿其文件形式和影像形式的設定都正確。

### **字元扭曲或模糊不清**

□ 在辦公室模式 或家庭模式中,選擇[文字加強]檢查盒。

❏ 調整 高反差 設定。

家庭模式: 課擇影像形式設定中的[黑白],按下[亮度]鍵,然後嘗試調整高反差設定。

辦公室模式 : 選擇影像形式設定中的[**黑白**],然後嘗試調整高反差設定。

專業模式: 選擇影像形式設定中的[**黑白**],然後按下[**影像形式**]旁邊的+ (Windows) 或▶ (Mac OS X) 鍵。選擇適當的 影像選項設定,然後嘗試調整高反差設定。

❏ 提高解析度設定。

### **轉換為可編輯文字時字元無法正確辨識 (OCR)**

將文件平放在工作平台上。若文件有歪斜情形,可能會無法正確辨識。

#### **掃描影像出現水波紋**

在印刷文件的掃描影像中,可能會出現水波紋或交錯的紋路。

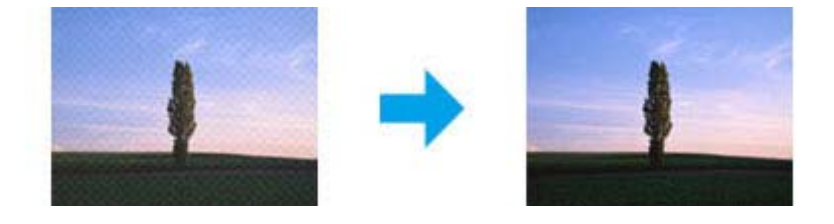

❏ 旋轉您的原稿。

❏ 掃描後使用應用程式軟體旋轉掃描影像。

#### 掃描疑難排解

□ 點選 [去網紋] 檢查盒。

□ 在 專業模式 中變更 [解析度] 設定,然後重新掃描一次。

#### **影像出現色彩不均、汙損、斑點或直線**

您可能需要清潔產品的內部。

◆ 第128頁 ["清潔印表機"](#page-127-0)

### **掃描範圍或方向不滿意**

### **沒有掃描到原稿的邊緣區域**

- □ 若您於家庭模式或專業模式中使用縮圖預掃描,請將文件或相片移動至離工作平台水平及垂直邊緣約6 mm (0.2 inch) 的位置, 以避免裁切。
- □ 若您於辦公室模式 、家庭模式或專業模式中使用按鍵掃描或一般預掃描,請將文件或相片移動至離工 作平台水平及垂直邊緣約 3 mm (0.12 inch) 的位置,以避免裁切。

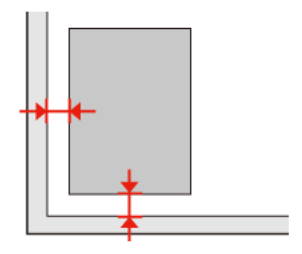

### **將多頁文件掃描成單一檔案**

在工作平台上將文件之間的距離保持至少 20mm (0.8 inch)。

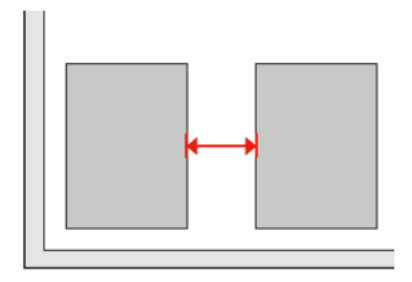

#### **無法掃描您要的範圍**

根據文件的不同,您可能無法掃描您要的範圍。使用 辦公室模式 、家庭模式 或 專業模式 中的一般預掃 描,然後在您要掃描的範圍建立選取框。

#### **無法掃描您要的方向**

按下 [組態] 鍵,選擇 [預掃描] 標籤,接著取消點選 [自動相片定位] 檢查盒,然後正確放置您的文件。

#### 掃描疑難排解

# **嘗試所有解決方法後問題仍無法解決**

若您已嘗試所有解決方法,而問題仍無法解決,請初始化 Epson Scan 的設定。

按下 [組態] 鍵,選擇 [其他] 標籤,然後按下 [重置所有設定]。

**複印疑難排解**

## **在列印成品或複印成品上看見條紋 (淺色線條)**

- ❏ 確定您有選擇正確的紙張種類。 ◆ 第84頁 ["選擇紙張"](#page-83-0)
- ❏ 確定紙張的列印面 (比較白或比較亮的一面) 朝向正確的方向。 ◆ 第22頁 ["放入紙張"](#page-21-0)
- ❏ 先執行噴嘴檢查,然後清潔噴嘴檢查結果有問題的印字頭。 ◆ 第121頁["檢查印字頭噴嘴"](#page-120-0) 及 第122頁["清潔印字頭"](#page-121-0)
- ❏ 校正印字頭。若品質沒有改善,請嘗試使用印表機驅動程式工具進行校正。 ◆ 第125頁["校正印字頭"](#page-124-0)
- ❏ 為達最佳效果,請在墨水卡匣開封後六個月內用畢。 ◆ 第117頁 ["更換墨水卡匣"](#page-116-0)
- □ 若複印成品出現交錯的紋路,請變更[**縮小/放大**]設定,或移動原稿的位置。

## **列印結果模糊或髒污**

- ❏ 確定您有選擇正確的紙張種類。 ◆ 第84頁 ["選擇紙張"](#page-83-0)
- ❏ 確定紙張的列印面 (比較白或比較亮的一面) 朝向正確的方向。 ◆ 第22頁 ["放入紙張"](#page-21-0)
- ❏ 先執行噴嘴檢查,然後清潔噴嘴檢查結果有問題的印字頭。 ◆ 第121頁["檢查印字頭噴嘴"](#page-120-0) 及 第122頁["清潔印字頭"](#page-121-0)
- ❏ 校正印字頭。若品質沒有改善,請嘗試使用印表機驅動程式工具進行校正。 ◆ 第125頁 ["校正印字頭"](#page-124-0)
- ❏ 若要清潔印表機的內部,請在工作平台/自動進紙器中沒有放置文件時進行複印。
- ❏ 請使用 Epson 原廠墨水卡匣及 Epson 建議用紙。

# **列印成品模糊或出現間隙**

- ❏ 確定您有選擇正確的紙張種類。 ◆ 第84頁 ["選擇紙張"](#page-83-0)
- ❏ 確定紙張的列印面 (比較白或比較亮的一面) 朝向正確的方向。 ◆ 第22頁 ["放入紙張"](#page-21-0)

#### 複印疑難排解

- ❏ 當您將品質設定設為標準品質或最佳時,請將雙向設定設為關閉。雙向列印會降低列印品質。
- □ 先執行噴嘴檢查,然後清潔噴嘴檢查結果有問題的印字頭。 ◆ 第121頁["檢查印字頭噴嘴"](#page-120-0) 及 第122頁["清潔印字頭"](#page-121-0)
- ❏ 為達最佳效果,請在墨水卡匣開封後六個月內用畢。 ◆ 第117頁 ["更換墨水卡匣"](#page-116-0)

# **列印成品出現顆粒狀**

❏ 校正印字頭。若品質沒有改善,請嘗試使用印表機驅動程式工具進行校正。 ◆ 第125頁["校正印字頭"](#page-124-0)

# **顏色不正確或色偏**

- ❏ 先執行噴嘴檢查,然後清潔噴嘴檢查結果有問題的印字頭。 ◆ 第121頁 ["檢查印字頭噴嘴"](#page-120-0) 及 第122頁 ["清潔印字頭"](#page-121-0)
- ❏ 為達最佳效果,請在墨水卡匣開封後六個月內用畢。 ◆ 第117頁 ["更換墨水卡匣"](#page-116-0)

# **影像大小或位置不正確**

- ❏ 確定有為放入的紙張選擇正確的[紙張大小]、[版面配置]、[無邊界調整]及[縮小**/**放大]設定。 ◆ 第106頁 ["複印模式選單清單"](#page-105-0)
- ❏ 確定有正確放入紙張及放置原稿。 ◆ 第22頁["放入紙張"](#page-21-0) 及 第29頁["放入原稿"](#page-28-0)
- □ 若複印成品或相片的邊緣被裁切,請將原稿從角落稍微移開。
- ❏ 清潔工作平台。 ◆ 第128頁 ["清潔印表機外部"](#page-127-0)

**傳真疑難排解**

## **無法傳送傳真**

- 口 確定電話線有正確連接,並檢查電話線路能正常可使用。您可使用[檢查傳真連線]功能檢查線路狀態。 ◆ 第88頁 ["連接至電話線"](#page-87-0)
- □ 若將印表機連接至 DSL 電話線,您必須在線路上安裝 DSL 分離器,否則無法傳送傳真。關於所需的分 離器,請聯絡您的 DSL 供應商。
- □ 若將印表機連接至 PBX (專用交換機) 電話線或終端機配接器,請關閉[**撥號音偵測**]。 ◆ 第104頁 ["設定模式選單清單"](#page-103-0)
- ❏ 確定接收者的傳真機有開啟並能正常運作。
- ❏ 關閉 [**V.34**]。 ◆ 第104頁 ["設定模式選單清單"](#page-103-0)
- ❏ 確定有開啟 [**ECM**]。 ◆ 第104頁 ["設定模式選單清單"](#page-103-0)

## **無法接收傳真**

- 口 確定電話線有正確連接,並檢查電話線路能正常可使用。您可使用[**檢查傳真連線**]功能檢查線路狀態。 ◆ 第88頁 ["連接至電話線"](#page-87-0)
- ❏ 若將印表機連接至 DSL 電話線,您必須在線路上安裝 DSL 分離器,否則無法傳送傳真。關於所需的分 離器,請聯絡您的 DSL 供應商。
- ❏ 若本印表機沒有連接至電話,而您想要自動接收傳真,請確定您有開啟自動應答。 ◆ 第99頁 ["自動接收傳真"](#page-98-0)
- ❏ 關閉 [**V.34**]。 ◆ 第104頁 ["設定模式選單清單"](#page-103-0)
- ❏ 確定有開啟 [**ECM**]。 ◆ 第104頁 ["設定模式選單清單"](#page-103-0)

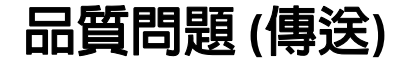

❏ 清潔工作平台及自動進紙器 (ADF)。 ◆ 第128頁 ["清潔印表機外部"](#page-127-0)

#### 傳真疑難排解

- □ 若您發送的傳真出現模糊或不清楚的情況,請在傳真設定選單中變更[品質]或[對比]。 ◆ 第104頁 ["設定模式選單清單"](#page-103-0)
- ❏ 確定有開啟 [**ECM**]。
	- ◆ 第104頁 ["設定模式選單清單"](#page-103-0)

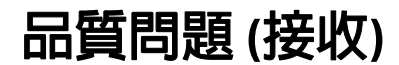

❏ 確定有開啟 [**ECM**]。 ◆ 第104頁 ["設定模式選單清單"](#page-103-0)

# **答錄機無法接聽語音電話**

- □ 當有開啓自動應答且答錄機有連接至與本印表機相同的電話線時,請將用於接收傳真的應答鈴聲次數 設為高於答錄機鈴聲次數的設定值。
	- ◆ 第99頁 ["自動接收傳真"](#page-98-0)

# **時間不正確**

❏ 時鐘太快/太慢、時鐘在斷電後重置或長時間關閉電源。設定正確的時間。 ◆ 第126頁 "設定/[變更時間及區域"](#page-125-0)

**產品資訊**

## **墨水卡匣和紙張**

## **墨水卡匣**

下表所列的墨水卡匣適用於:

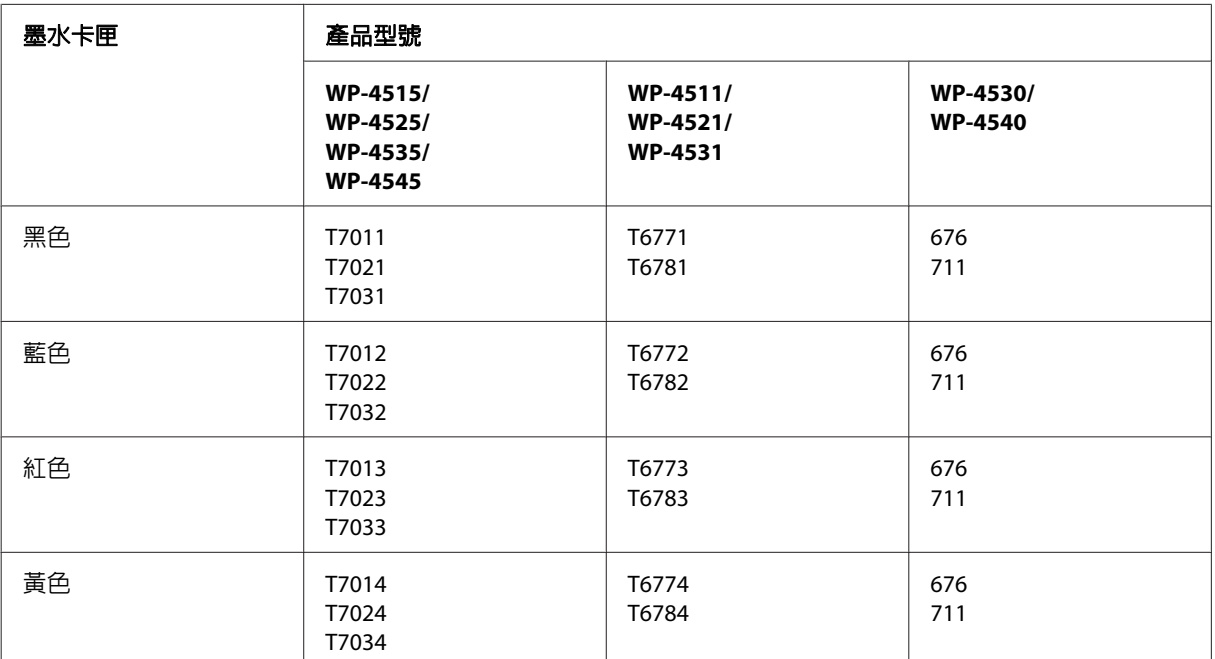

#### 附註:

❏ 部分墨水卡匣僅特定地區有提供。

❏ 對於 WP-4515/WP-4525,Epson 建議使用 T701 或 T702 墨水卡匣。

❏ 對於 WP-4535/WP-4545,Epson 建議使用 T702 或 T703 墨水卡匣。

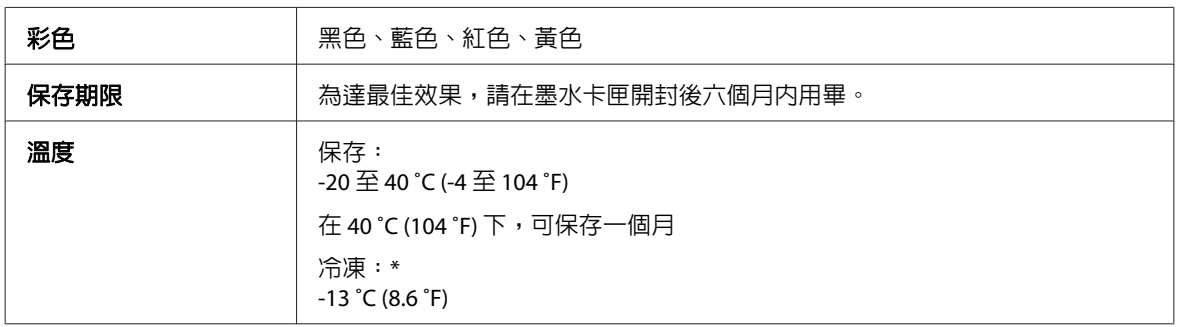

\* 將墨水放置於 25 ℃ (77 °F) 的溫度下約 3 小時後,墨水卡匣即可解凍並使用。

# <span id="page-167-0"></span> $\mathbf{\Omega}$ 注意:

- ❏ Epson 建議您使用 Epson 原廠墨水卡匣。若因使用非 Epson 原廠墨水卡匣而導致印表機損壞時,將 無法享有 Epson 的免費保固,並可能會造成不規則的印表機運轉情況。
- ❏ Epson 建議在包裝上列印的日期到期之前使用墨水卡匣。

#### 附註:

- □ 印表機内附的墨水卡匣有部份墨水會用在初次安裝的墨水設定。為達到高品質的列印效果,印表機中的 印字頭將會被充分地填滿墨水。此項墨水設定的程序,僅會發生於初次安裝時,因此這些墨水卡匣可列 印的頁面次數,會比後續所更換的墨水卡匣少一些。
- ❏ 上述的列印張數會根據列印的影像、使用的紙張種類、列印頻率以及環境條件如溫度的影響而有所差異。
- ❏ 為了確保最佳的列印品質以及保護印字頭為由,當印表機顯示需要更換墨水卡匣時,仍會有容量不一的 安全墨水量保留在原墨水卡匣裡。提供的墨水卡匣列印量之張數並不包含這些安全墨水量。
- ❏ 雖然墨水卡匣可能有包含可回收的材質,但不影響產品的功能或效能。

## **廢棄墨水收集盒**

下表所列的廢棄墨水收集盒可用於本印表機:

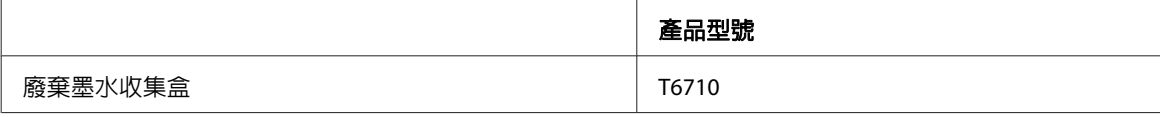

## **紙張**

Epson 為符合您全部的列印需求,提供專用紙及其他列印紙材。

#### 附註:

❏ 可使用的紙張會因地區而有所不同。

- □ 您可於 Epson 支援網站中找到下列 Epson 專用紙的編號。
	- ◆ 第179頁 ["技術支援網站"](#page-178-0)

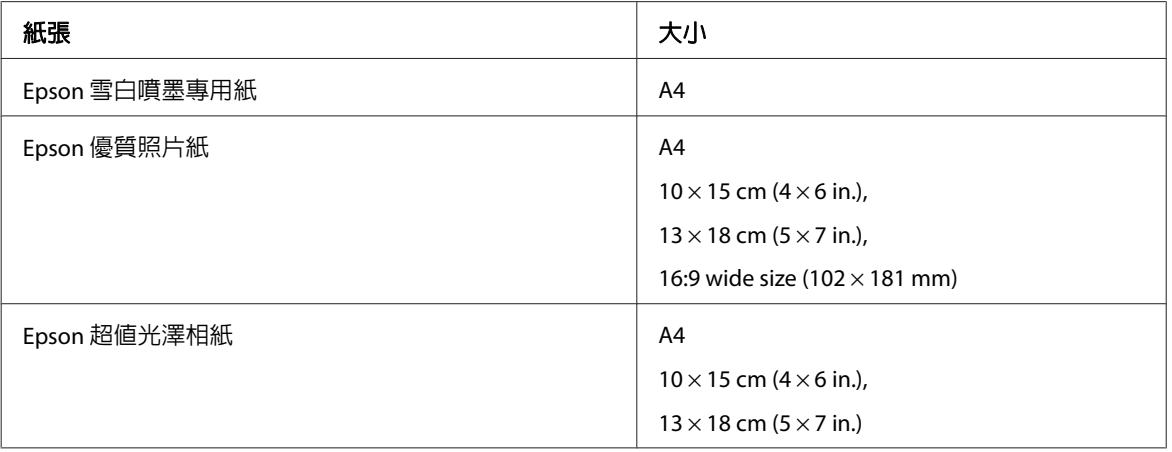

<span id="page-168-0"></span>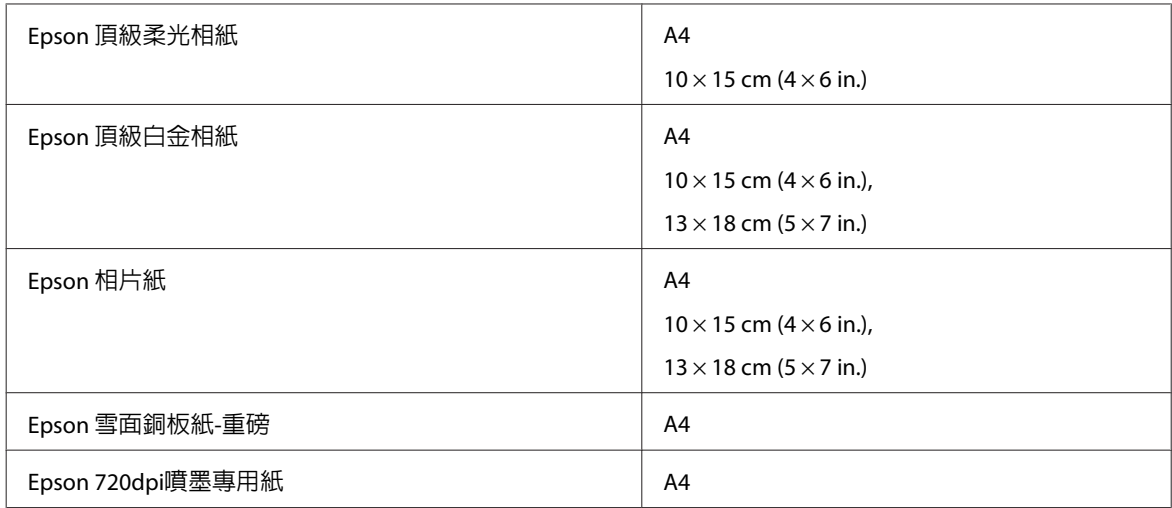

# **選購品**

## **250 張下方進紙匣/PXBACU1**

您可使用下列 250 張下方進紙匣/PXBACU1。

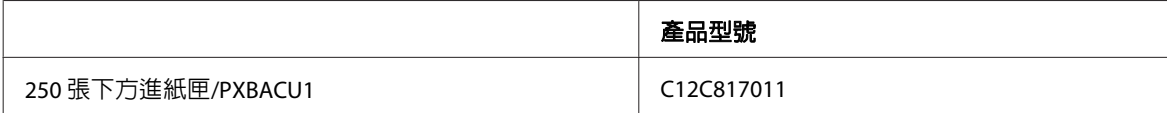

# **系統需求**

## **Windows 需求**

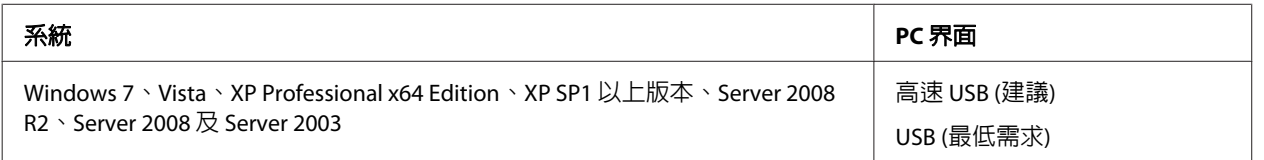

#### 附註:

❏ Windows Server OS 僅支援印表機驅動程式,不支援掃描器驅動程式及搭售的應用程式。

❏ 請聯絡軟體廠商,瞭解該軟體是否可用於 Windows XP Professional x64 Edition 版本中。

## **Macintosh 需求**

**系統 インストランス アイディング アイディング かんきょう あいしゃ アイディング アイディング アイディング アイディング アイディング そうしゃ そうしゃ そうしゃ そうしょう** 

<span id="page-169-0"></span>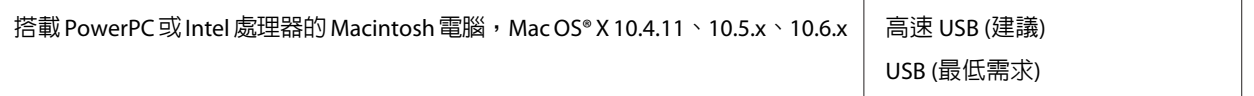

附註:

不支援 Mac OS X 的 UNIX 檔案系統 (UFS)。

# **技術規格**

## **印表機規格**

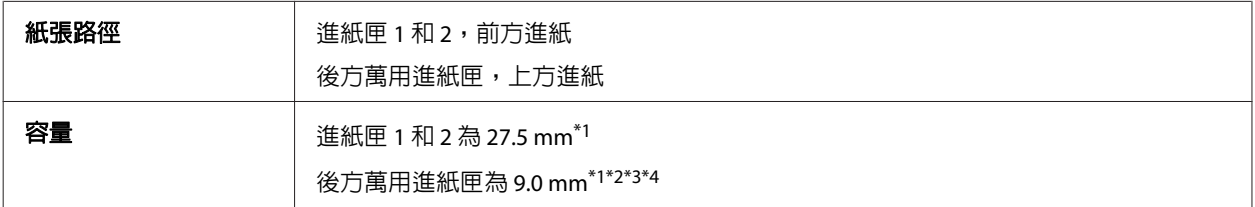

\*1 重量 64 至 90g/m2 (17 至 24 lb) 的紙張。

\*2 重量 75 至 90 g/m<sup>2</sup> (20 至 24 lb) 的 Envelope #10、DL 及 C6。

\*3 重量 80 至 100 g/m<sup>2</sup> (21 至 26 lb) 的 Envelope C4。

\*4 適用於 Legal 及使用者自訂大小,一次只放入一張紙。

### **紙張**

#### 附註:

- ❏ 由於各廠牌的紙張材質會因製造商不同而有差異,因此 Epson 無法保證列印於非 Epson 原廠紙張的列印 品質。因此在購買大量紙張或列印大量工作之前,請先測試紙張的列印效果。
- □ 品質較差的紙張可能會降低列印品質,並造成印表機卡紙及其他問題。若您遭遇任何問題,請換用更高 等級的紙張。
- ❏ 請於正常條件下使用紙張: 溫度介於 15 至 25 ℃ (59 至 77 °F) 濕度介於 40 至 60% RH

若符合下列所有條件,本印表機可使用含有裝訂孔的預先打孔紙張:

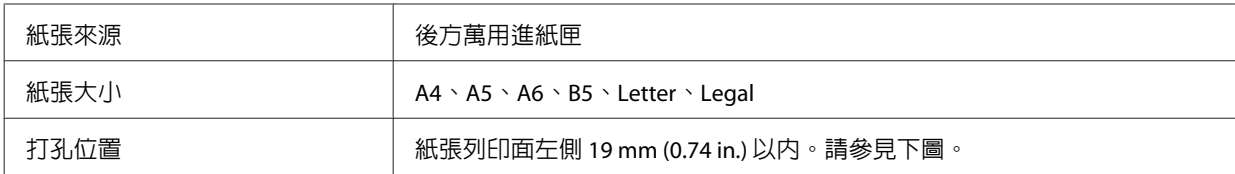

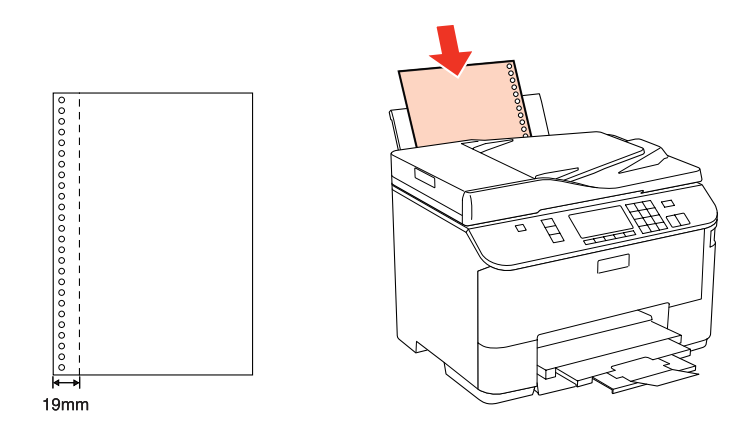

### 單張紙:

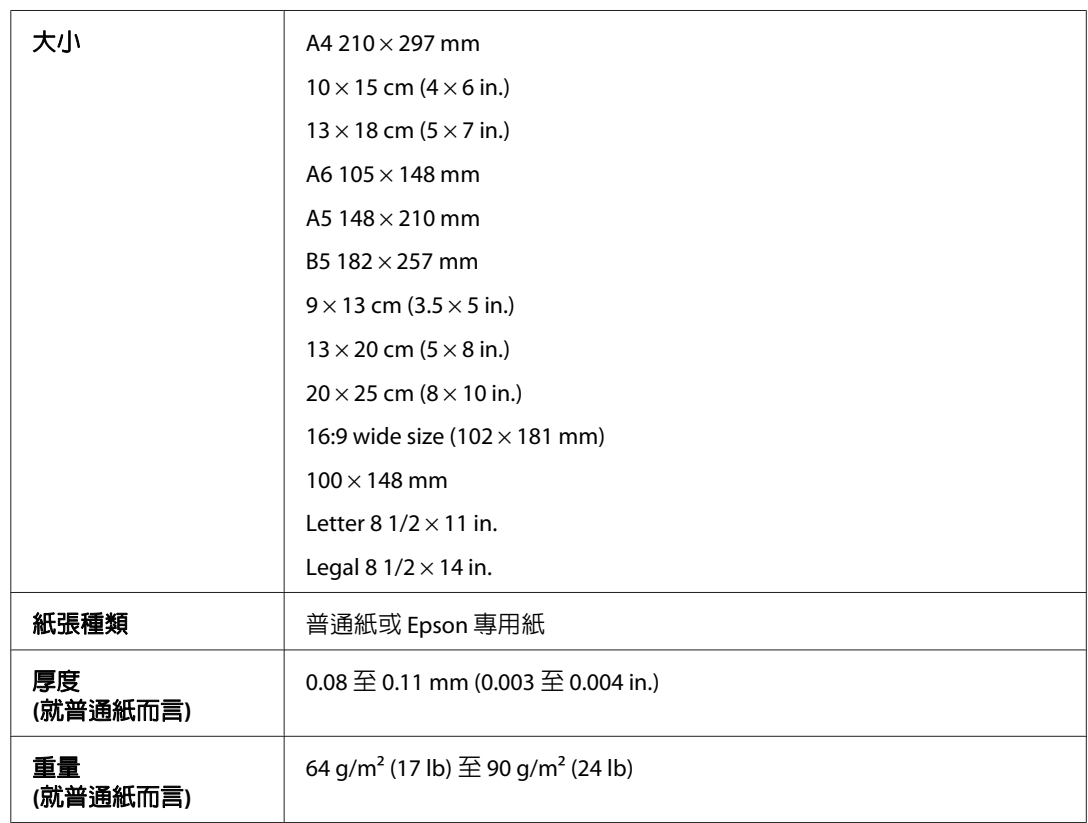

### 信封:

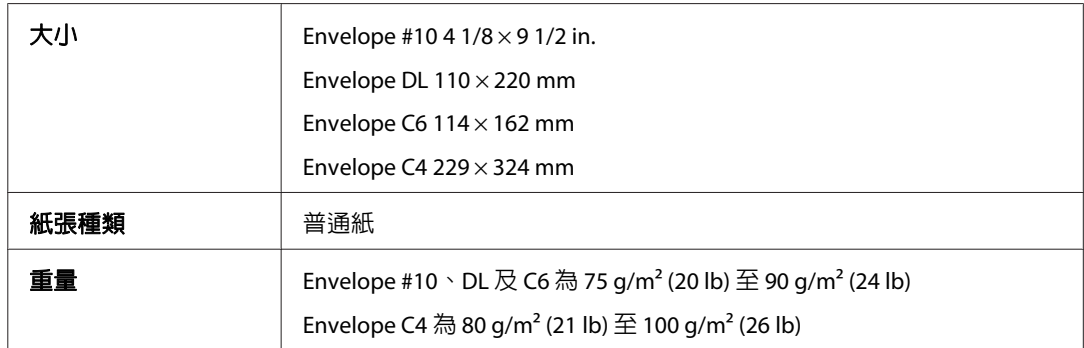

<span id="page-171-0"></span>WP-4531 進階使用說明

#### 產品資訊

### **可列印範圍**

標示部分表示可列印範圍。

單張紙:

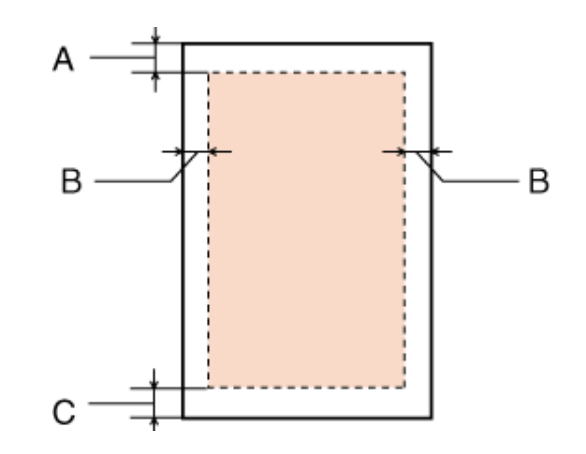

信封:

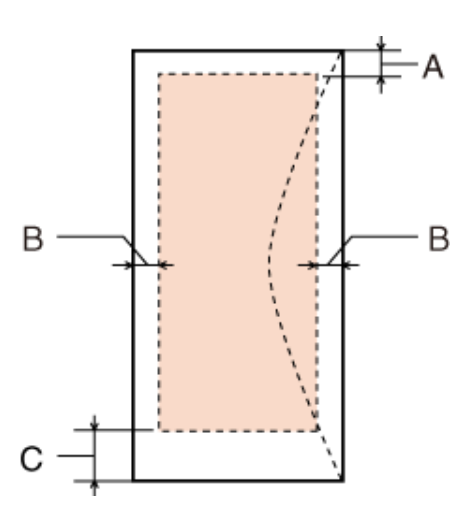

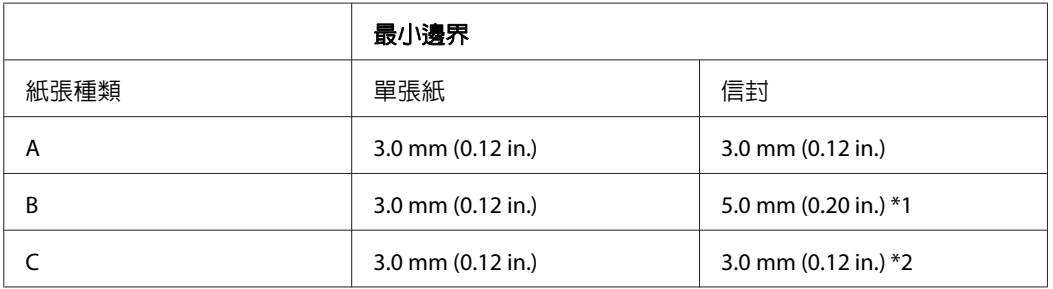

\*1 Envelope C4 的建議邊界為 9.5 mm。

\*2 Envelope #10、Envelope DL 及 Envelope C6 的建議邊界為 20.0 mm。

#### 附註: 視使用的紙張種類而定,在列印版面首尾區域的列印品質可能會下降,或這些區域可能模糊。

## <span id="page-172-0"></span>**掃描器規格**

#### 附註:

規格可能會有所變更,恕不另行通知。

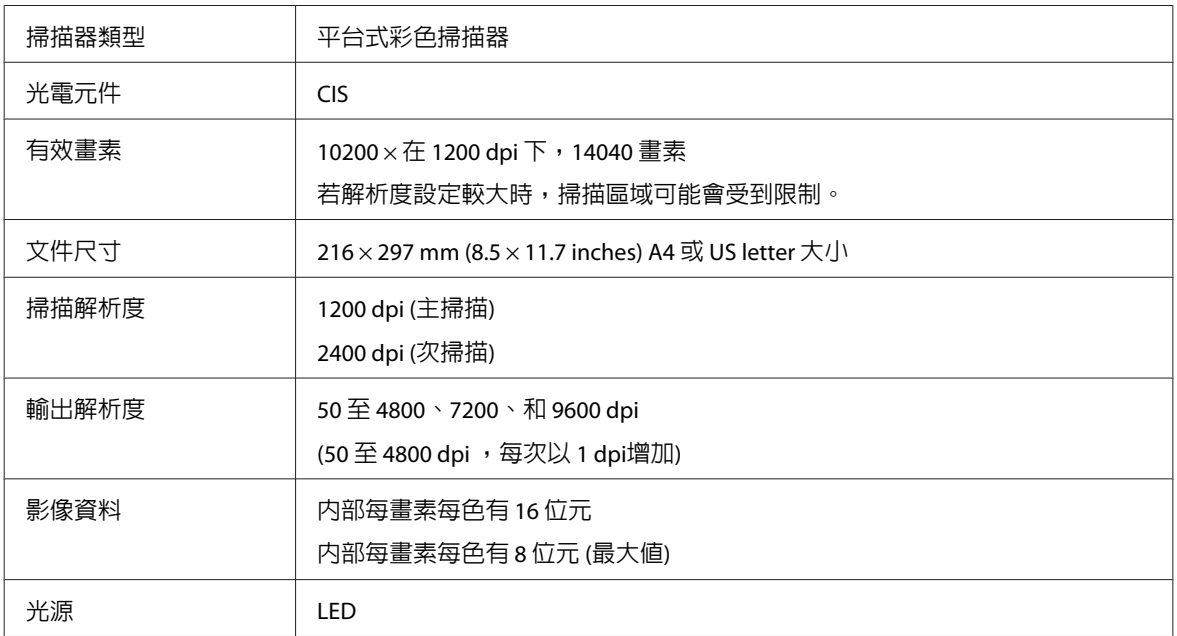

# **自動進紙器 (ADF) 規格**

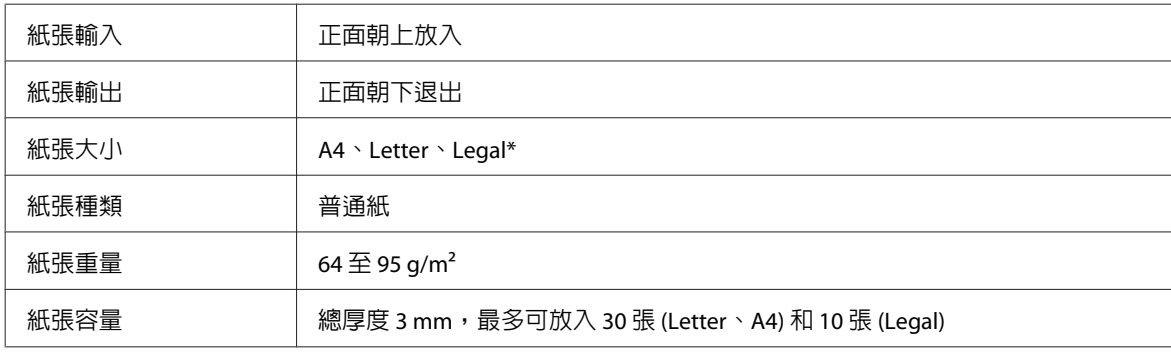

\* 使用自動進紙器掃描雙面文件時,無法使用 Legal 尺寸的紙張。

# **傳真規格**

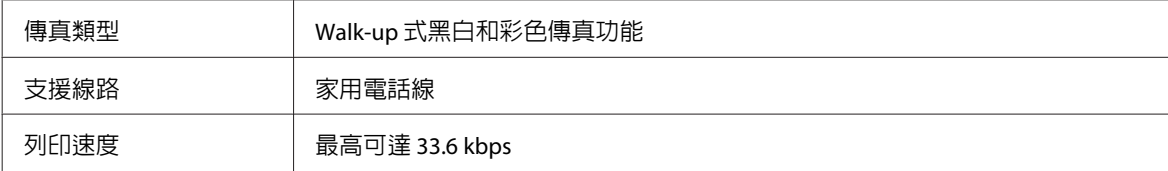

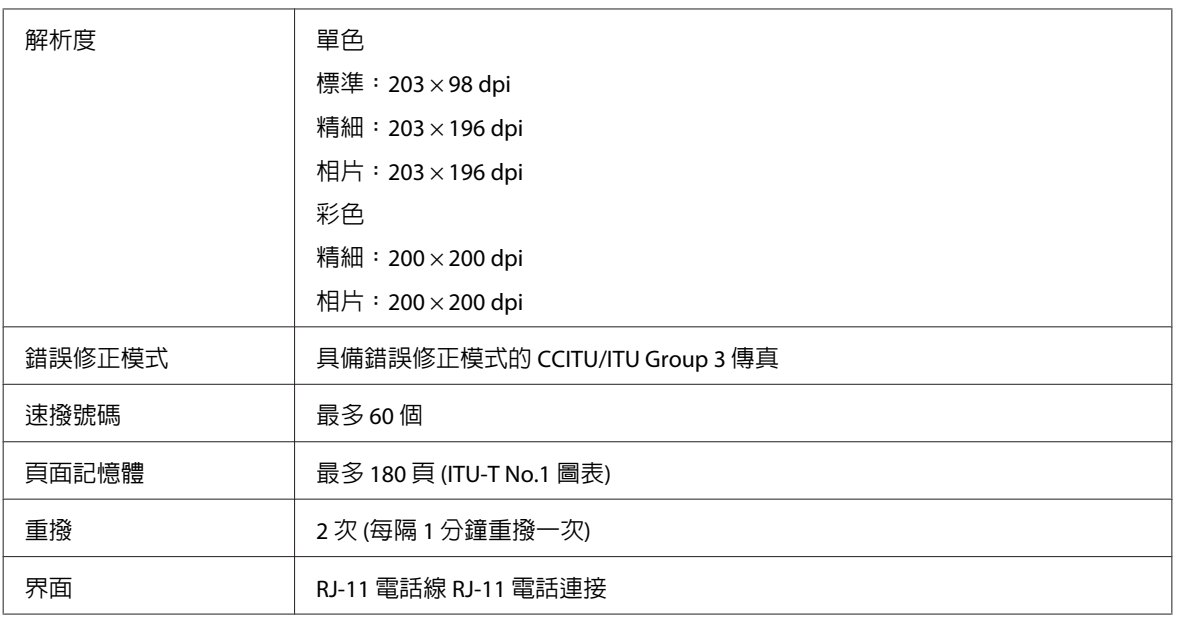

## **網路界面規格**

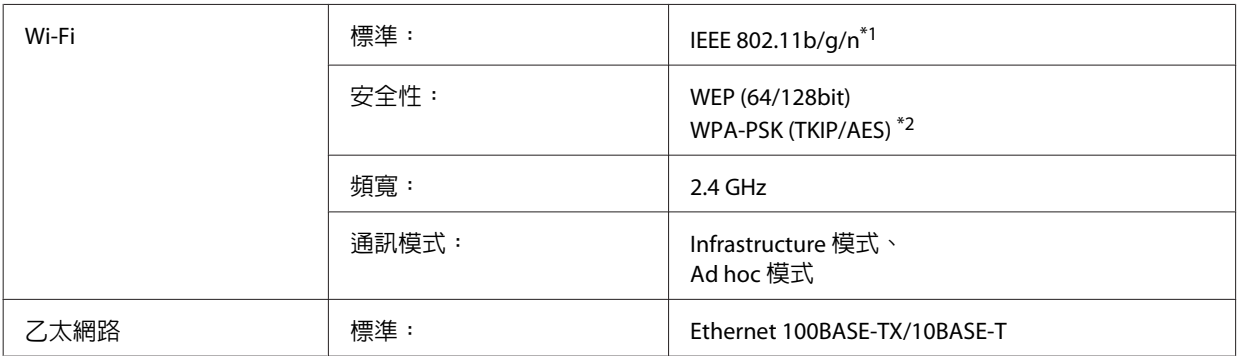

\* 符合 IEEE 802.11b/g/n 或 IEEE 802.11b/g,視購買地點而異。

\*2 符合 WPA2,支援 WPA/WPA2 Personal。

## **機械裝置**

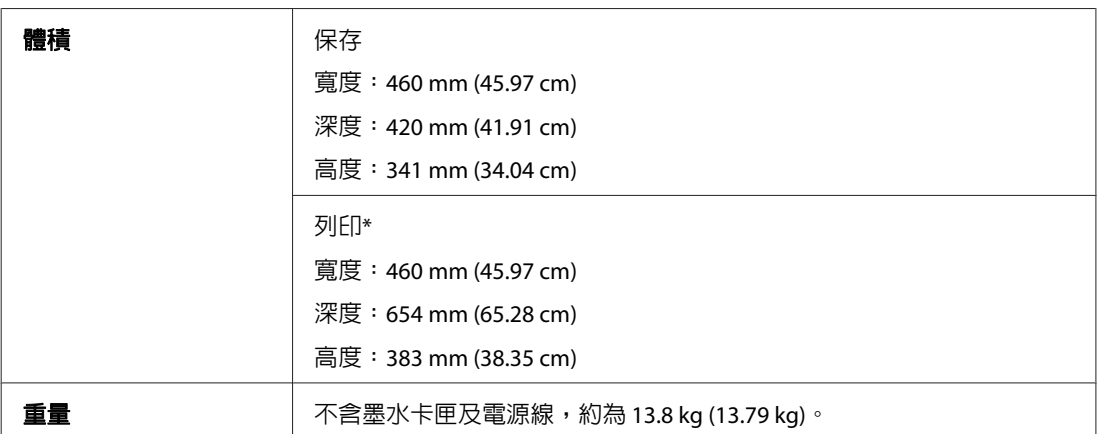

\* 展開延伸出紙托盤時。

## **電力規格**

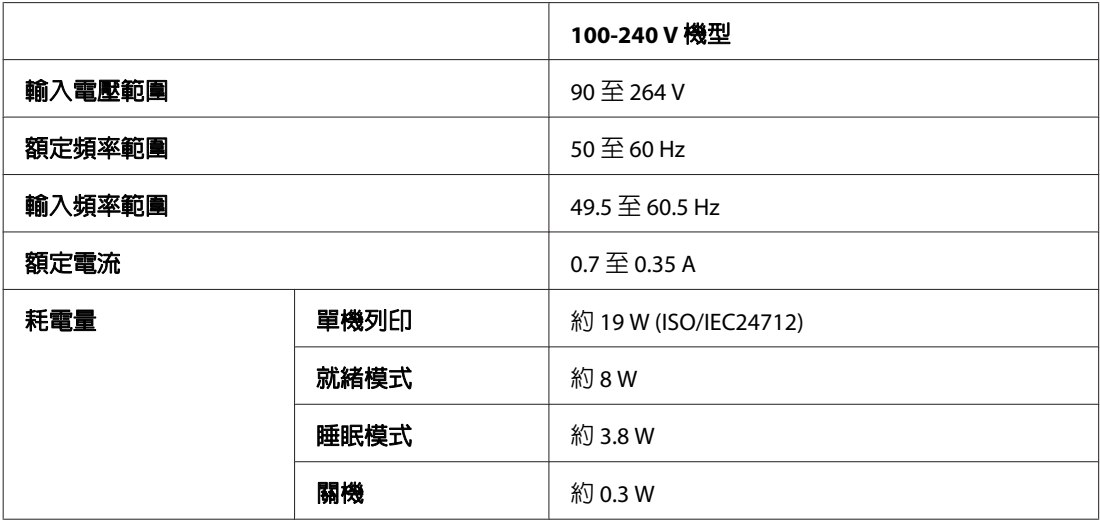

#### 附註:

檢查印表機背面標籤上的電壓。

## **使用環境**

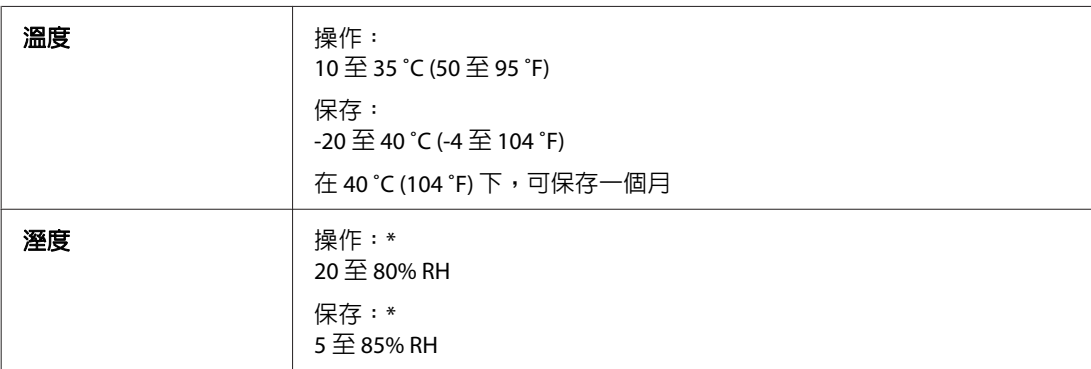

\* 無凝結

## **標準和認證**

### **WP-4530/WP-4531/WP-4535/WP-4540/WP-4545**

美規:

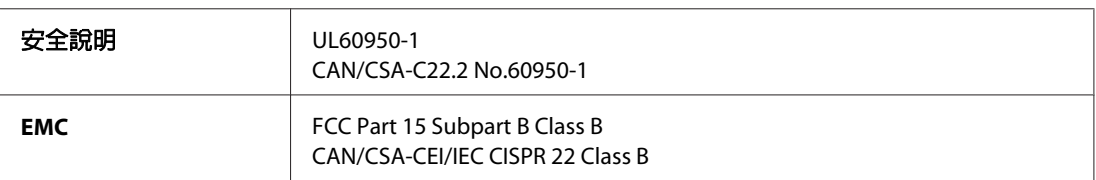

本設備含以下無線模組。 製造商: Marvell Semiconductor Inc. 類型:SP88W8786-MD0-2C2T00

本產品符合 FCC 規定第 15 篇以及 IC Rules 的 RSS-210 規範。對於顧客因進行 Epson 不建議之產品改裝,而 導致與保護規定不符之情況,Epson 概不負責。操作符合以下兩種條件: (1) 本裝置不得造成有害干擾,以及 (2) 本裝置必須接受任何已接收之干擾,包括可能導致裝置運作效果的干擾。

為避免對授權服務造成無線電干擾,本裝置是專為室內用途設計,並請遠離窗戶以提供最佳保護。安裝於 室外的設備 (或其發射天線) 必須取得授權許可。

歐規:

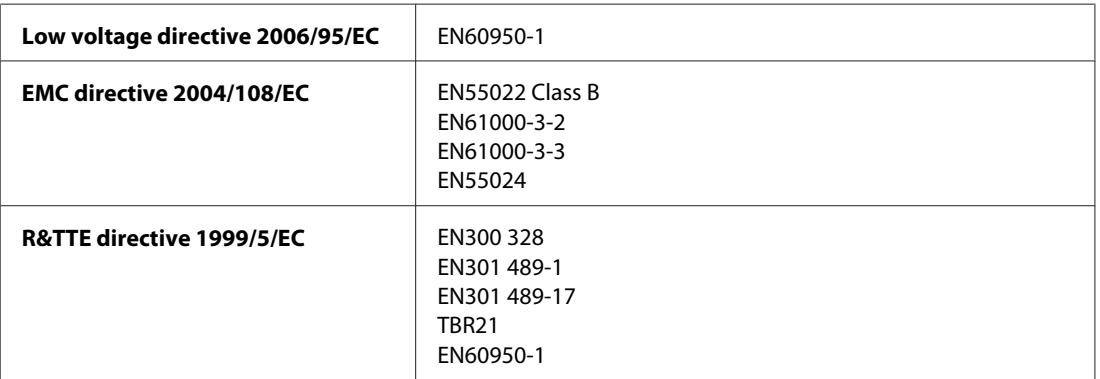

歐洲用戶:

我方 (Seiko Epson Corporation) 在此聲明,設備型號 C451C 和 C451D 符合 Directive 1999/5/EC 之必要規定以 及其他相關條款要求。

僅限於愛爾蘭、英國、奧地利、德國、列支敦斯登、瑞士、法國比利時、盧森堡、荷蘭、義大利、葡萄 牙、西班牙、丹麥、芬蘭、挪威、瑞典、冰島、賽普勒斯、希臘、斯洛維尼亞、保加利亞、捷克、愛沙尼 亞、匈牙利、拉脫維亞、立陶宛、波蘭、羅馬尼亞、斯洛伐克以及馬爾他使用。

在法國僅可於室內使用。 在義大利,若於自家場地外使用,需取得一般授權。

對於顧客因進行 Epson 不建議之產品改裝,而導致與保護規定不符之情況,Epson 槪不負責。

# CE ①

澳規:

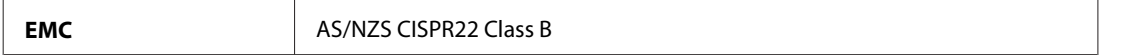

Epson 在此聲明設備型號 C451C 和 C451D 符合 AS/NZS4771 必要規定以及相關條款要求。對於顧客因進行 Epson 不建議之產品改裝,而導致與保護規定不符之情況,Epson 概不負責。

#### **WP-4521/WP-4525**

美規:

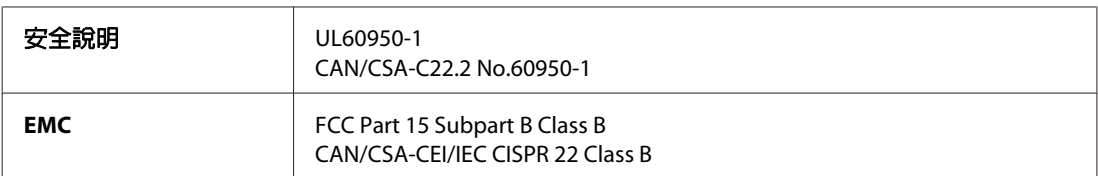

歐規:

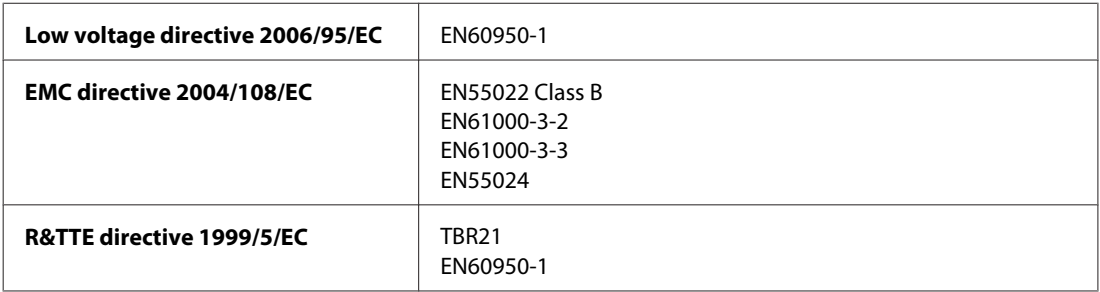

歐洲用戶:

我方 (Seiko Epson Corporation) 在此聲明,設備型號 C451A 符合 Directive 1999/5/EC 之必要規定以及其他相 關條款要求。

僅限於愛爾蘭、英國、奧地利、德國、列支敦斯登、瑞士、法國比利時、盧森堡、荷蘭、義大利、葡萄 牙、西班牙、丹麥、芬蘭、挪威、瑞典、冰島、賽普勒斯、希臘、斯洛維尼亞、保加利亞、捷克、愛沙尼 亞、匈牙利、拉脫維亞、立陶宛、波蘭、羅馬尼亞、斯洛伐克以及馬爾他使用。

澳規:

**EMC** AS/NZS CISPR22 Class B

#### **WP-4511/WP-4515**

歐規:

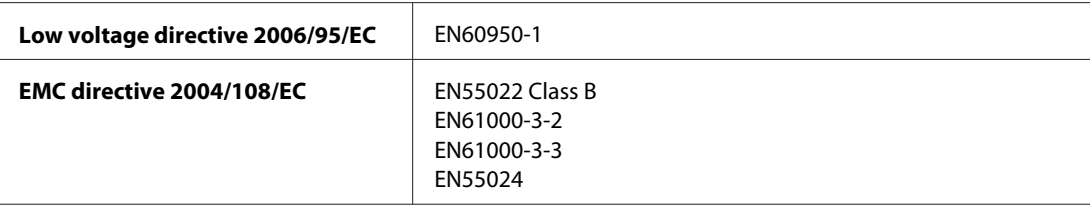

### **界面**

高速 USB (支援 Device Class 的電腦)

高速 USB (大容量外接儲存裝置)

## **外接 USB 裝置**

装置 またま あいしゃ 最大容量

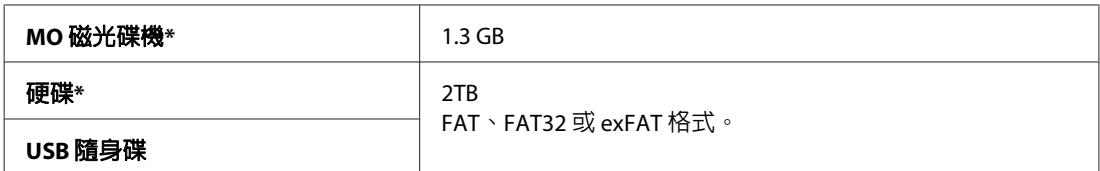

\* 不建議使用需透過 USB 供電的外接儲存裝置。請使用獨立 AC 電源的外接儲存裝置。

<span id="page-178-0"></span>**何處取得協助**

# **技術支援網站**

EPSON的技術支援網站提供透過印表機文件中的疑難排解資訊仍無法解決問題的輔助說明,若您有網路瀏 覽器並且可連線至網際網路,請前往下列網址:

<http://www.epson.com.tw/>

# **聯絡 EPSON 技術支援**

## **聯絡 EPSON 之前**

若您的EPSON產品運作不正常而且無法透過產品文件中的疑難排解解決問題,請聯絡客戶服務中心以取得 協助。若下列 Epson 技術支援未列出您所在區域,請洽詢您購買產品的經銷商。

若您提供下列資訊給 EPSON 支援服務人員,他們將可更快地為您服務:

- ❏ 產品序號 (序號標籤位於產品的背後。)
- ❏ 產品型號
- ❏ 產品軟體版本 (按下產品軟體中的[關於]、[版本資訊]或類似的按鍵。)
- ❏ 電腦的品牌及型號
- ❏ 電腦作業系統的名稱及版本
- □ 您通常用來搭配這項產品的軟體應用程式的名稱及版本

#### 附註:

根據您選購的產品,傳真及/或網路設定的撥號清單資料可能是儲存在產品的記憶體內。若產品發生故障或送 修,可能導致資料及/或設定遺失。無論是否在保固期限内,Epson 無須對任何資料之遺失、資料及/或設定之備 份或還原承擔任何責任。Epson 建議您自行備份資料或記錄相關資訊。

## **歐洲使用者的輔助說明**

請檢查您的**汎歐保固文件**,查看如何聯絡 EPSON 客戶支援服務的資訊。

## **臺灣使用者的輔助說明**

提供資訊、支援與服務的 Epson 網站:

#### 何處取得協助

### **全球資訊網 ([http://www.epson.com.tw\)](http://www.epson.com.tw)**

您可在 Epson 網站上獲得關於產品規格的資訊、驅動程式下載以及詢問產品的問題。

### **Epson 諮詢服務 (電話: +0280242008)**

我們的諮詢服務團隊會透過電話協助您解決下列問題:

- ❏ 銷售點查詢及產品資訊
- ❏ 產品使用上的問題
- ❏ 關於維修服務與保固的詢問

#### **維修服務中心:**

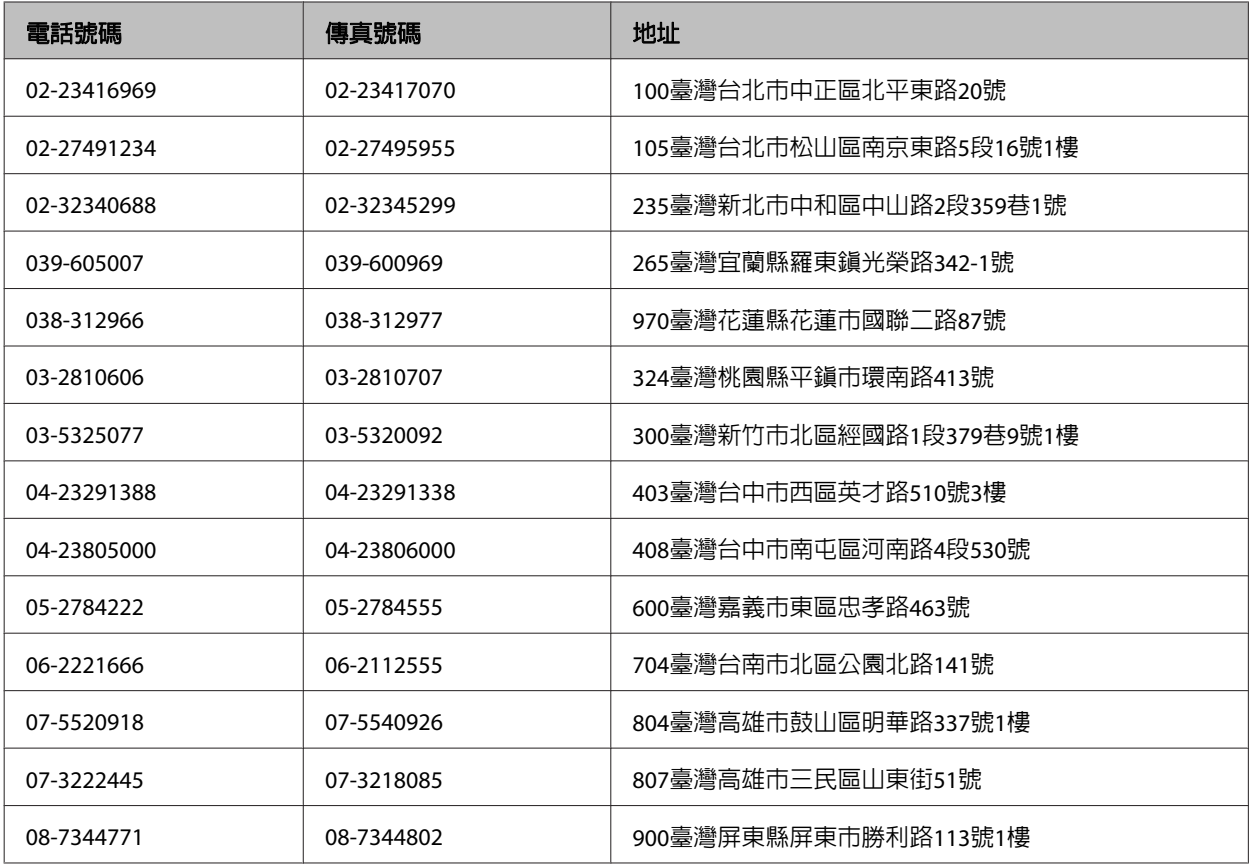

## **澳洲使用者的輔助說明**

澳洲 Epson 公司以提供您高品質的客戶服務為宗旨,除了您的產品說明文件外,我們還提供您下列取得資 訊的方式:

### **您的經銷商**

切記您的經銷商能協助您發現並解決問題。經銷商應該是您最先尋求問題建議的對象,其可快速而輕易地 解決問題,並給您下一步的建議。
### **網址 <http://www.epson.com.au>**

歡迎進入 Epson 澳洲全球資訊網,這裡有值得您造訪的精彩内容!該網站提供驅動程式下載區、Epson 聯 絡窗口、新產品資訊及技術支援 (電子郵件)。

### **Epson 諮詢服務**

Epson 諮詢服務是確保我們的客戶能獲得必要資訊的最後一道關卡,諮詢服務的接線人員會協助您安裝、 設定及操作您的 Epson 產品。我們的售前諮詢服務人員會提供新的 Epson 產品的印刷品資料,並告知客戶 距離最近的經銷商或服務中心地點,各種問題都可在諮詢服務獲得解答。

Epson 諮詢服務:

- 電話號碼: 1300 361 054
- 傳真號碼: (02) 8899 3789

我們建議您在撥打電話前先準備好所有相關資訊,您準備的資訊越充足,我們就能越快協助您解決問題。 這裡所指的資訊包括您的 Epson 產品說明文件、電腦類型、作業系統、應用程式,以及任何您覺得有必要 的資訊。

## **新加坡使用者的輔助說明**

能提供您資訊來源、協助與服務的新加坡 Epson 網站:

### **全球資訊網 (<http://www.epson.com.sg>)**

產品規格資訊、驅動程式下載、常見問答集 (FAQ)、銷售點查詢,以及透過電子郵件的技術支援。

### **Epson 諮詢服務 (電話: (65) 6586 3111)**

我們的諮詢服務團隊會透過雷話協助您解決下列問題:

- ❏ 銷售點查詢及產品資訊
- ❏ 產品使用上的問題
- ❏ 關於維修服務與保固的詢問

## **泰國使用者的輔助說明**

提供資訊、支援與服務的 Epson 網站:

### **全球資訊網 (<http://www.epson.co.th>)**

產品規格資訊、驅動程式下載、常見問答集(FAQ),以及透過電子郵件的技術支援。

### **Epson 熱線 (電話: (66)2685-9899)**

我們的熱線團隊會透過電話協助您解決下列問題:

- ❏ 銷售點查詢及產品資訊
- ❏ 產品使用上的問題
- ❏ 關於維修服務與保固的詢問

## **越南使用者的輔助說明**

提供資訊、支援與服務的 Epson 網站:

- Epson 熱線 (電話): 84-8-823-9239
- 服務中心地址: 80 Truong Dinh Street, District 1, Hochiminh City Vietnam

## **印尼使用者的輔助說明**

提供資訊、支援與服務的 Epson 網站:

### **全球資訊網 (<http://www.epson.co.id>)**

- ❏ 產品規格資訊、驅動程式下載
- ❏ 常見問答集 (FAQ)、銷售點查詢,以及透過電子郵件的問題回覆

### **Epson 熱線**

- ❏ 銷售點查詢及產品資訊
- ❏ 技術支援

電話號碼 (62) 21-572 4350

傳真 (62) 21-572 4357

## **Epson 服務中心地址**

Jakarta Mangga Dua Mall 3rd floor No 3A/B Jl.Arteri Mangga Dua, Jakarta

電話/傳真號碼: (62) 21-62301104

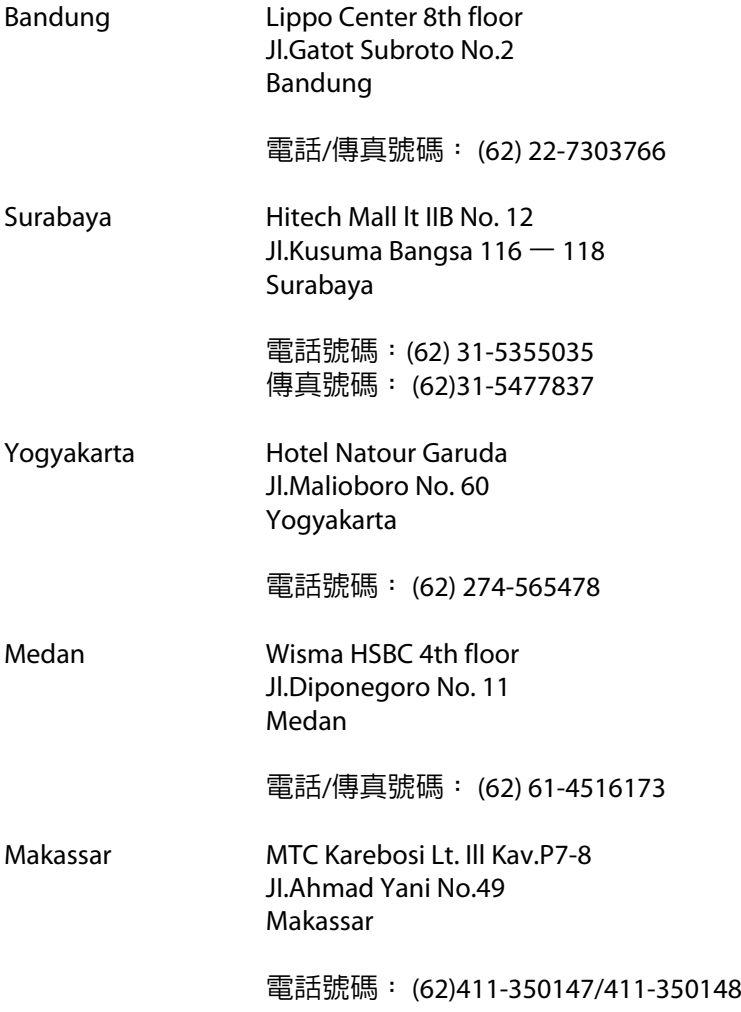

# **香港使用者的輔助說明**

在香港的使用者,歡迎您聯絡愛普生香港有限公司,以獲得技術支援和其他售後服務。

### **愛普生香港有限公司網站**

愛普生香港有限公司同時擁有中英文兩種版本的網站,提供使用者下列資訊:

- ❏ 產品資訊
- ❏ 常見問答集 (FAQ)
- ❏ 最新版的 Epson 產品驅動程式

使用者可進入下列的愛普生香港有限公司全球資訊網:

<http://www.epson.com.hk>

### **技術支援熱線**

您也可以透過下列的電話和傳真號碼聯絡我們的技術人員:

電話號碼: (852) 2827-8911

傳真號碼: (852) 2827-4383

## **馬來西亞使用者的輔助說明**

提供資訊、支援與服務的 Epson 網站:

## **全球資訊網 (<http://www.epson.com.my>)**

- ❏ 產品規格資訊、驅動程式下載
- ❏ 常見問答集 (FAQ)、銷售點查詢,以及透過電子郵件的問題回覆

#### **Epson Trading (M) Sdn. Bhd.**

- 總公司:
- 電話號碼: 603-56288288
- 傳真號碼: 603-56288388/399

#### **Epson 諮詢服務**

- ❏ 銷售點查詢及產品資訊 (資訊熱線)
	- 電話號碼: 603-56288222
- ❏ 關於維修服務與保固、產品操作以及技術支援的詢問 (技術熱線)

電話號碼: 603-56288333

## **印度使用者的輔助說明**

提供資訊、支援與服務的 Epson 網站:

### **全球資訊網 ([http://www.epson.co.in\)](http://www.epson.co.in)**

您可在 Epson 網站上獲得關於產品規格的資訊、驅動程式下載以及詢問產品的問題。

### **Epson 印度總公司 - Bangalore**

- 電話號碼: 080-30515000
- 傳真號碼: 30515005

### **Epson India 地區分公司:**

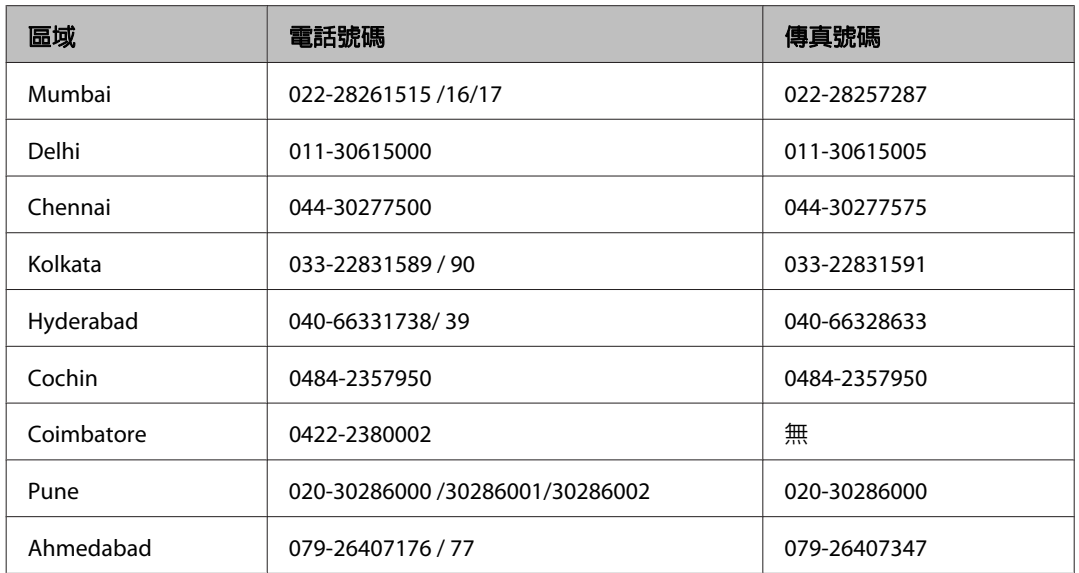

### **服務電話**

關於服務、產品資訊或訂購墨水卡匣,請撥18004250011 (早上9點至晚上9點)-此為免付費電話。

行動電話的使用者,請撥3900 1600 (早上9點至晚上6點),前面請加上地區 STD 碼

## **菲律賓使用者的輔助說明**

在菲律賓的使用者,歡迎您透過以下的電話/傳真號碼以及電子郵件,聯絡菲律賓 Epson 公司以獲得技術支 援和其他售後服務:

- 代表線: (63-2) 706 2609
- 傳真號碼: (63-2) 706 2665

來電支援直撥線: (63-2) 706 2625

電子郵件: epchelpdesk@epc.epson.com.ph

#### 全球資訊網 [\(http://www.epson.com.ph](http://www.epson.com.ph))

Epson 網站提供您產品規格資訊、驅動程式下載、常見問答集 (FAQ),以及透過電子郵件的問題回覆。

#### 免付費電話:**1800-1069-EPSON (37766)**

我們的熱線團隊會透過電話協助您解決下列問題:

- ❏ 銷售點查詢及產品資訊
- ❏ 產品使用上的問題
- ❏ 關於維修服務與保固的詢問

# 索引

## 數字拉丁字母

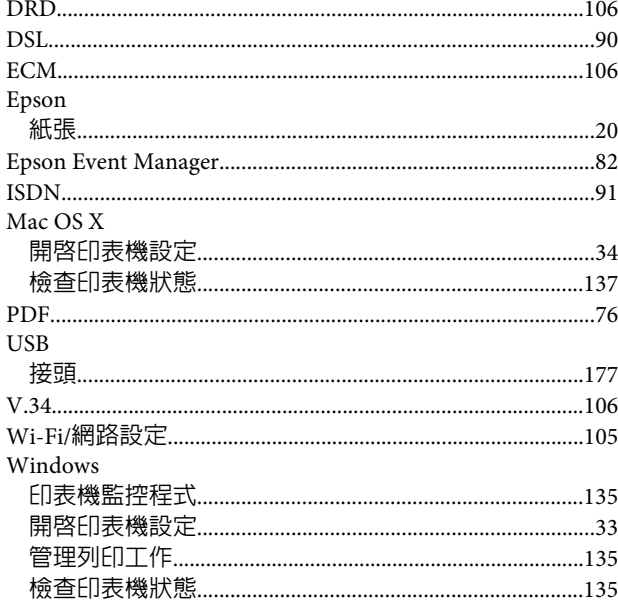

## 二畫

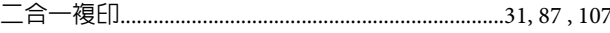

## 三畫

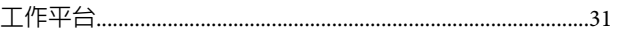

## 四畫

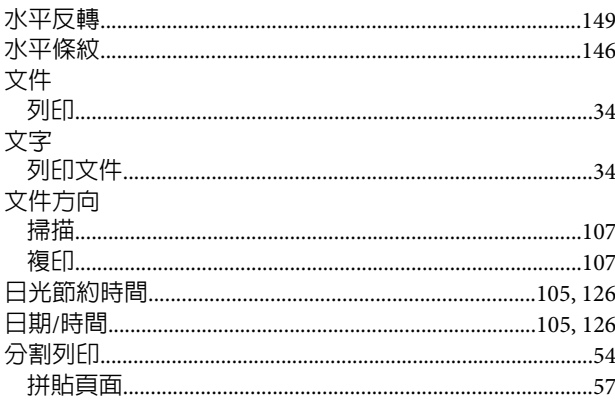

## 五畫

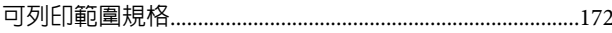

# 六畫

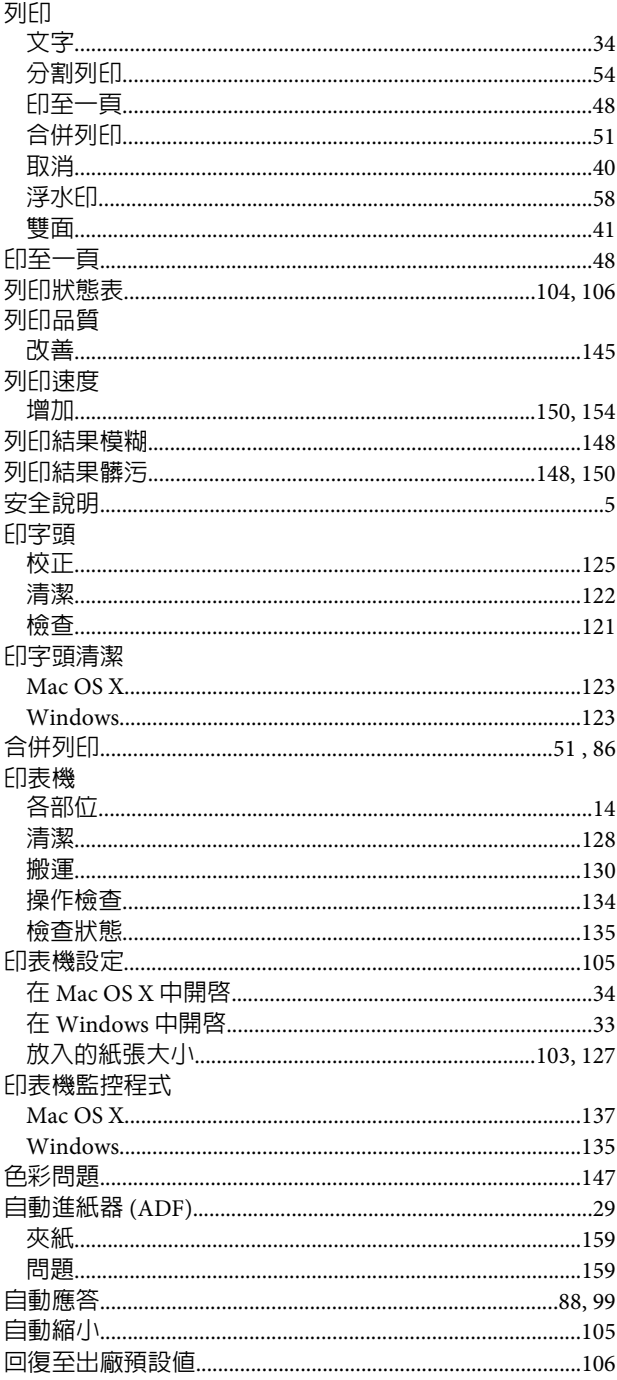

## 七畫

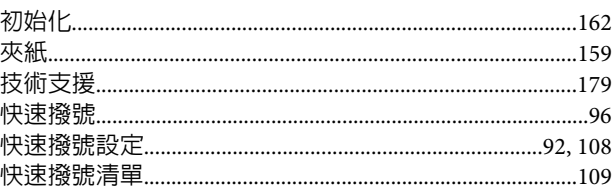

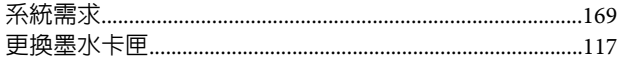

## 八畫

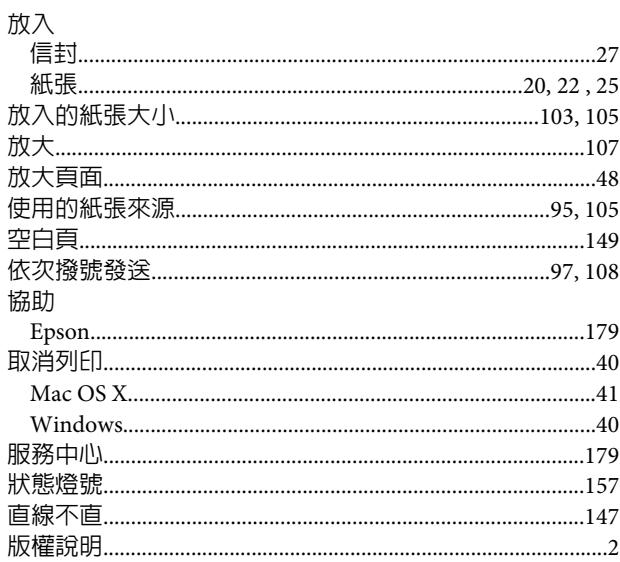

# 九畫

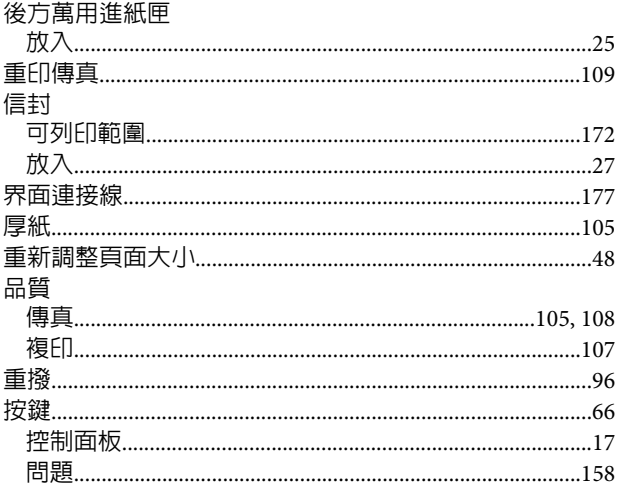

# 十畫

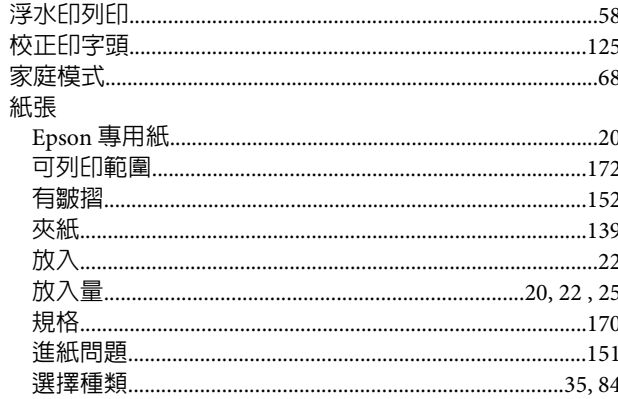

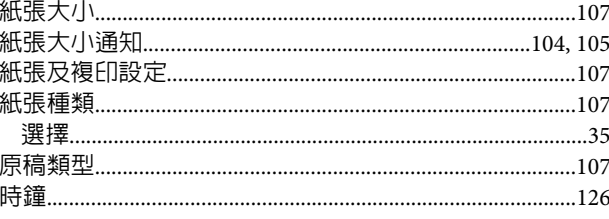

## $+ \cdot$

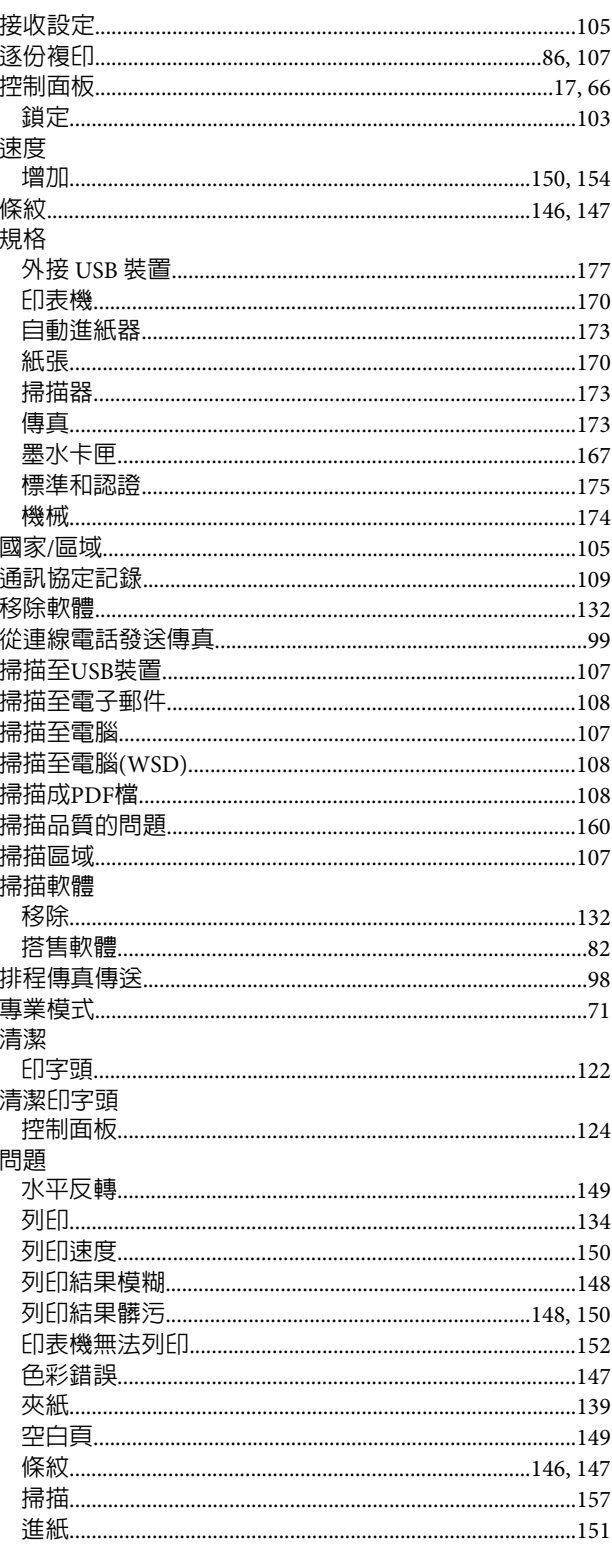

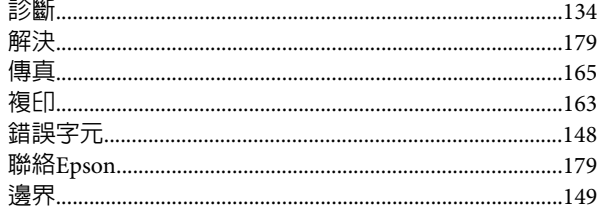

## 十二畫

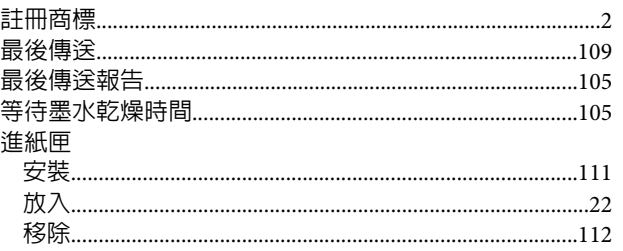

# 十三畫

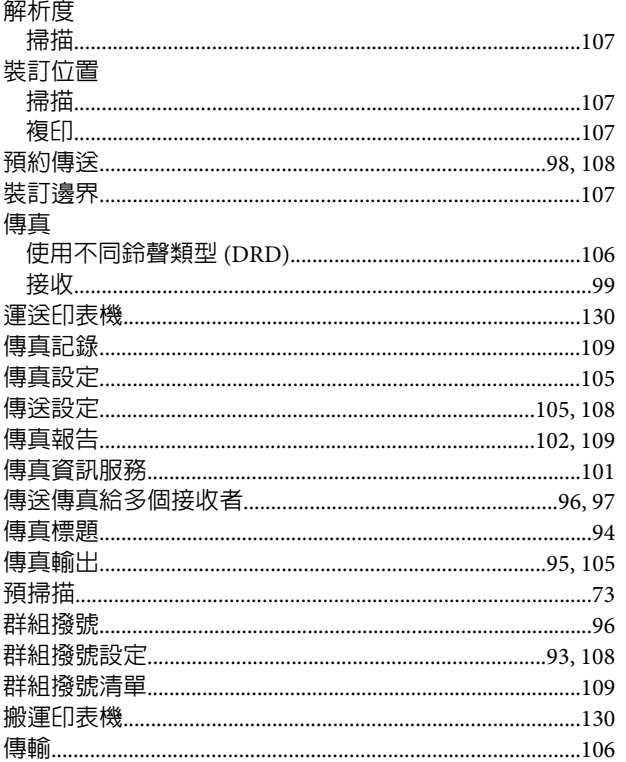

## 十四畫

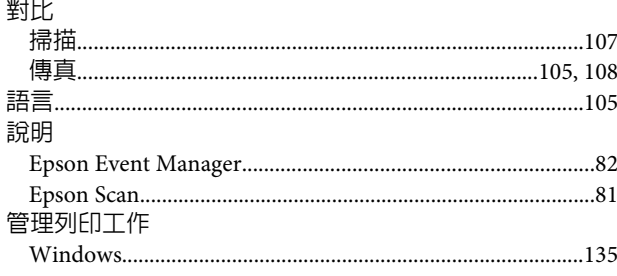

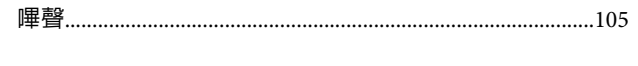

# 十五畫

#### 墨水

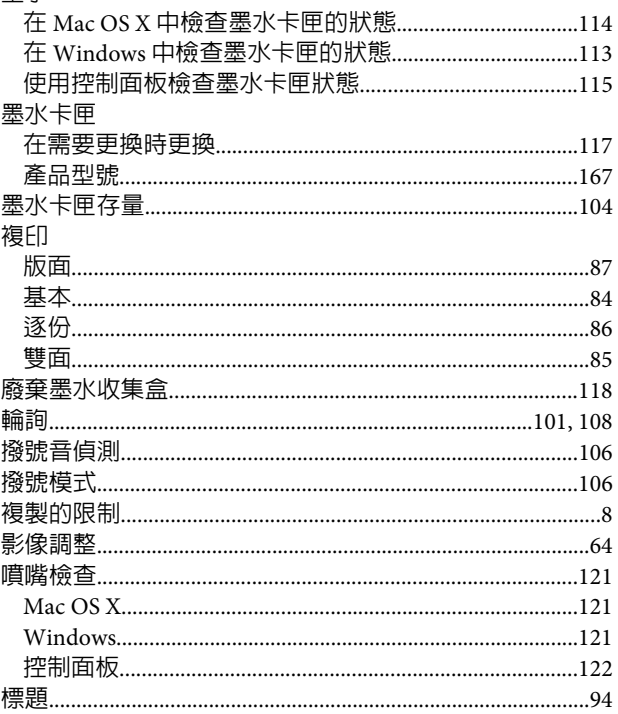

# 十六畫

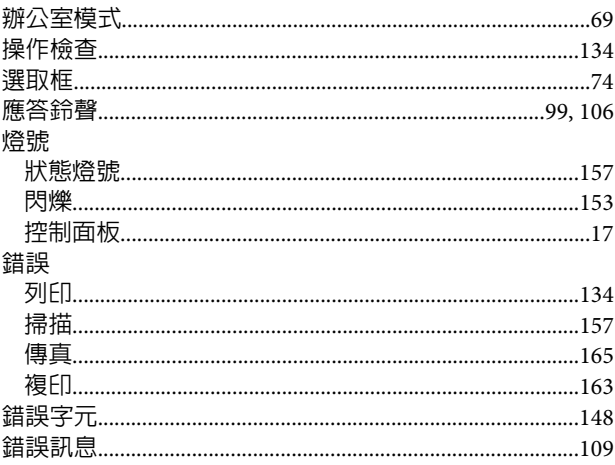

# 十七畫

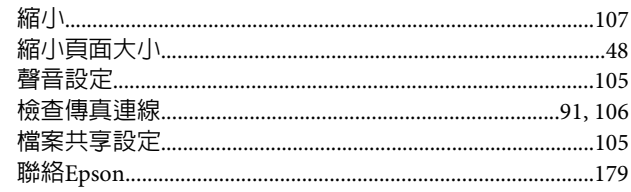

## 十八畫

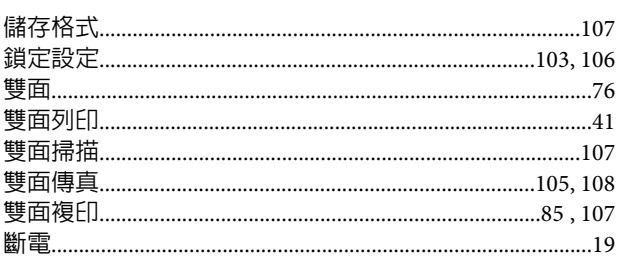

# 十九畫

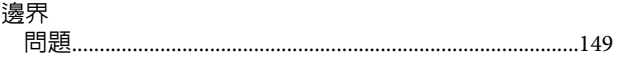

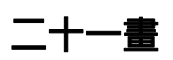

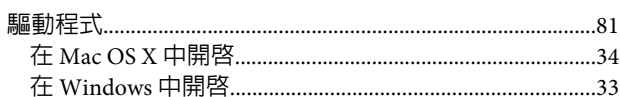